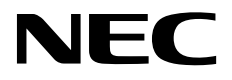

## Universal RAID Utility Ver4.1 ユーザーズガイド

**NEC Express** サーバ **Express5800**シリーズ

### 概要

**Universal RAID Utility** の動作環境 **Universal RAID Utility** のセットアップ **Universal RAID Utility** の起動と停止 **RAID** ビューアの機能 ログビューアの機能 **raidcmd** の機能 **RAID** システムの情報参照 **RAID** システムのコンフィグレーション **RAID** システムのメンテナンス **RAID** システムの障害監視 **ESMPRO/ServerManager** による管理 **Universal RAID Utility** の設定変更 注意事項 付録 **A**:用語一覧 付録 **B**:**raidcmd** コマンドリファレンス 付録 **C**:ログ**/**イベント一覧

> 10.112.01-021.01 2016 年 1 月 第 1 版 Copyright © NEC Corporation 2007-2016.

### 商標

Universal RAID Utility、ESMPRO、EXPRESSBUILDER は、日本電気株式会社の登録商標です。

Microsoft とそのロゴおよび、Windows、Windows Server、MS-DOS は米国 Microsoft Corporation の米国およびその他の国における 登録商標です。

Linux は Linus Torvalds 氏の日本およびその他の国における商標または登録商標です。

Red Hat、Red Hat Enterprise Linux は、米国 Red Hat, Inc.の米国およびその他の国における商標または登録商標です。

MIRACLE LINUX の名称およびロゴは、ミラクル・リナックス株式会社が使用権許諾を受けている登録商標です。

Asianux は、ミラクル・リナックス株式会社の日本における登録商標です。

Novell は米国および日本における Novell, Inc.の登録商標です。

SUSE は日本における Novell, Inc.の商標です。

VMware は米国およびその他の地域における VMware, Inc の登録商標または商標です。

その他、記載の会社名および商品名は各社の商標または登録商標です。

なお、本文には登録商標や商標に(TM)、(R)マークは記載しておりません。

#### ご注意

- 1. 本書の内容の一部または全部を無断転載することは禁止されています。
- 2. 本書の内容に関しては将来予告なしに変更することがあります。
- 3. NEC の許可なく複製、改変などを行うことはできません。
- <span id="page-1-0"></span>4. 本書の内容について万全を期して作成いたしましたが、万一ご不審な点や誤り、記載漏れなどお気づきのことがありましたら、お買い 求めの販売店にご連絡ください。
- 5. 運用した結果の影響については、[4](#page-1-0) 項に関わらず責任を負いかねますのでご了承ください。

## 本ソフトウェアが利用している外部ライブラリ

本製品には、第三サプライヤー (以下 「サプライヤー」) から提供されるライブラリ (以下 「外部ライブラリ」) が含まれています。本 製品をご利用になる前に、以下に示される外部ライブラリの該当ライセンスファイルおよび NOTICE ファイルをお読みになり、それらに記 載された内容にご同意された場合のみ本製品をご利用ください。

外部ライブラリのライセンスファイルおよび NOTICE ファイルは以下のいずれかのフォルダに格納されています。

- オペレーティングシステムが Windows の場合
	- <Universal RAID Utility インストールイメージの格納フォルダ>¥eci¥doc
- オペレーティングシステムが Linux、または VMware ESX の場合
	- <Universal RAID Utility インストールイメージの格納フォルダ>/eci/doc

外部ライブラリのライセンスにより、ソースコードの提供が必要なものは、以下のフォルダに格納されています。

- オペレーティングシステムが Windows の場合
	- <Universal RAID Utility インストールイメージの格納フォルダ>¥eci¥src
- オペレーティングシステムが Linux、または VMware ESX の場合
	- <Universal RAID Utility インストールイメージの格納フォルダ>/eci/src

本製品が利用している外部ライブラリおよび Copyright の一覧は「外部ライブラリおよび Copyright の一覧」を参照してください。 これら外部ライブラリに対しては、お客様が日本電気株式会社(以下 「NEC」) と締結されました条項に関わらず、以下の条件が適 用されます。

- a) サプライヤーは外部ライブラリを提供しますが、いかなる保障も提供しません。 サプライヤーは、外部ライブラリに関して、法律上の瑕疵担保責任を含め、第三者の権利の非侵害の保証、商品性の保 証、特定目的適合性の保証、名称の保証を含むすべての明示または黙示のいかなる保証責任も負わないものとします。
- b) サプライヤーは、データの喪失、節約すべかりし費用および逸失利益など外部ライブラリに関するいかなる直接的、間接的、 特別、偶発的、懲罰的、あるいは結果的損害に対しても責任を負わないものとします。
- c) NEC およびサプライヤーは、外部ライブラリに起因または外部ライブラリに関するいかなる請求についてもお客様を防御するこ となく、お客様に対していかなる賠償責任または補償責任も負わないものとします。

### 外部ライブラリおよび **Copyright** の一覧

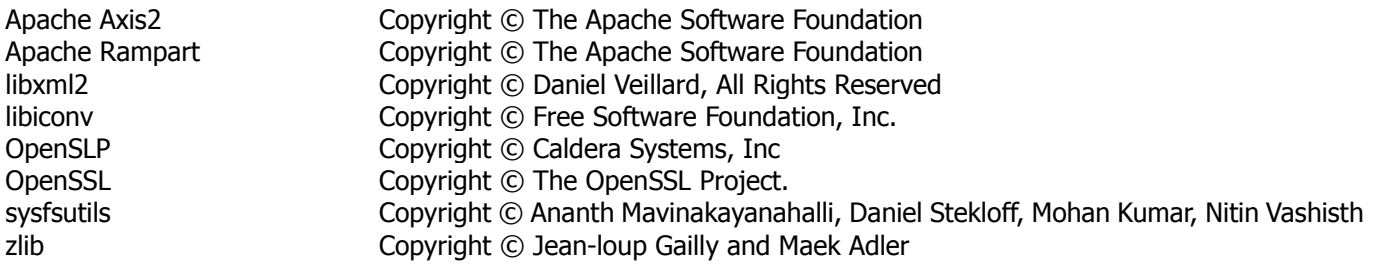

## はじめに

本書は、RAID システム管理ユーティリティ 「 Universal RAID Utility Ver4.1 」 について説明します。 Universal RAID Utility ユーザーズガイドは、本書と、3 つの付録で構成します。

- **●** ユーザーズガイド本体 : 本書 (1011201-02101.pdf)
- 付録 A : 用語一覧 (1011201-03101.pdf)
- 付録 B : raidcmd コマンドリファレンス (1011201-03201.pdf)
- **付録 C : ログ/イベント一覧 (1011201-03301.pdf)**

本書で使う用語については、「付録 A: 用語一覧」を参照してください。「Universal RAID Utility」という表記は、

「 Universal RAID Utility Ver4.1 」を指します。

また、Universal RAID Utility を使うには、本書のほかに、管理する RAID システムや、RAID システムを実装する本体装置のマ ニュアルもよくお読みください。

なお、本書の内容は、オペレーティングシステムの機能や操作方法について十分に理解されている方を対象に記載しています。 オペレーティングシステムに関する操作方法や不明点については、それぞれのオンラインヘルプやマニュアルを参照してください。

### 本文中の記号について

本書では、以下の 3 種類の記号を使っています。これらの記号と意味を理解していただき、本ユーティリティを正しく使ってくださ い。

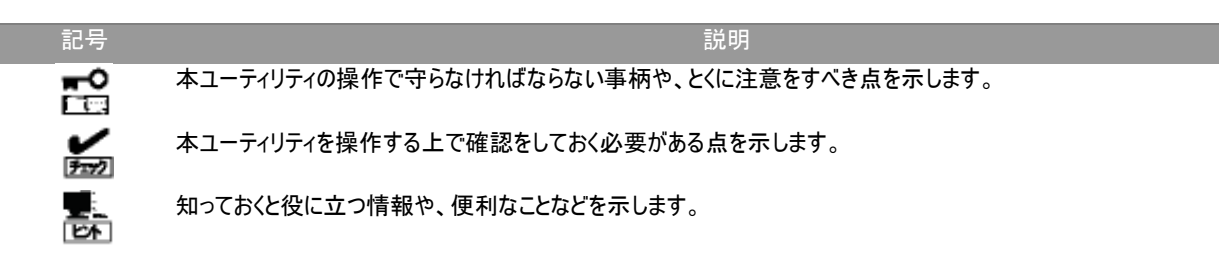

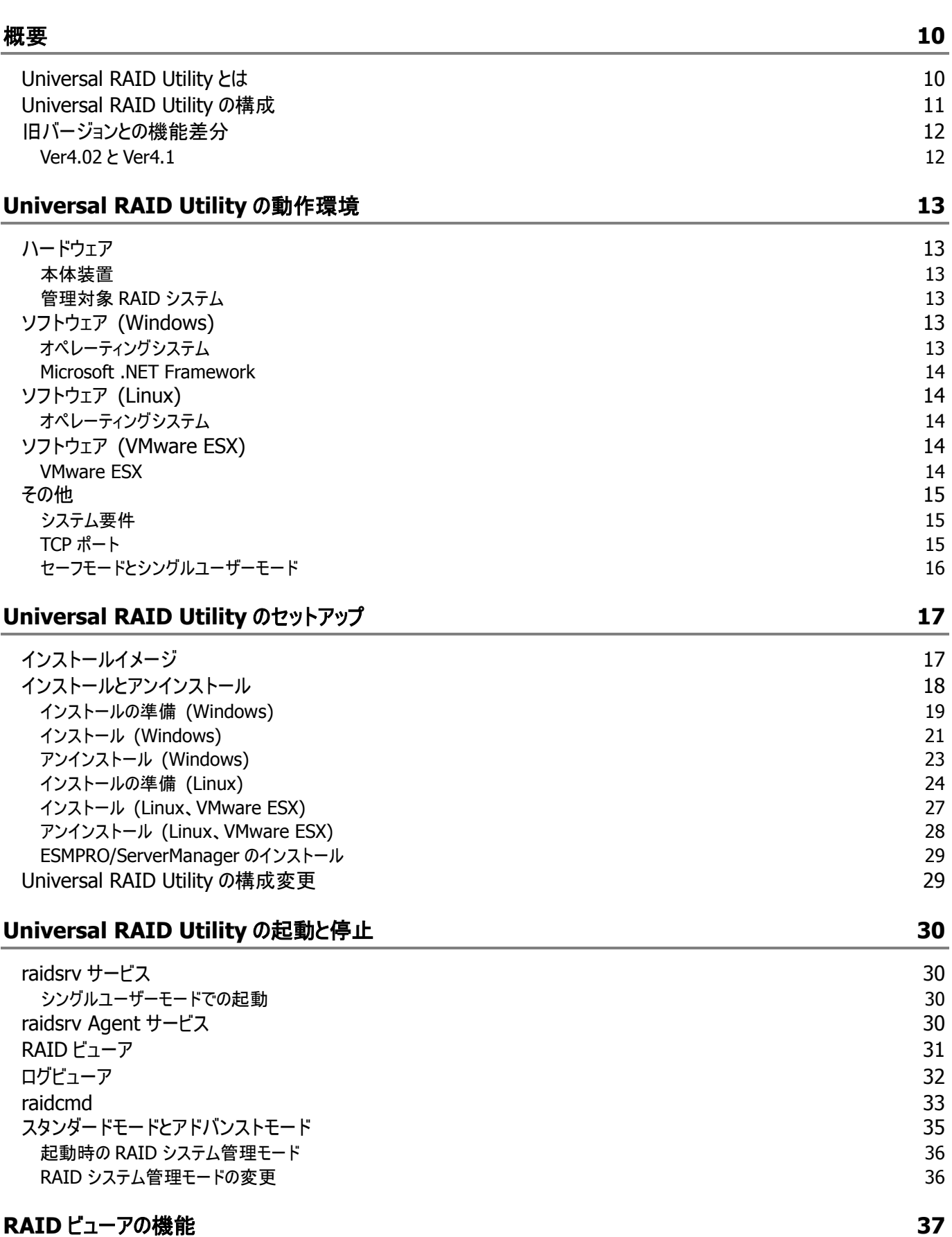

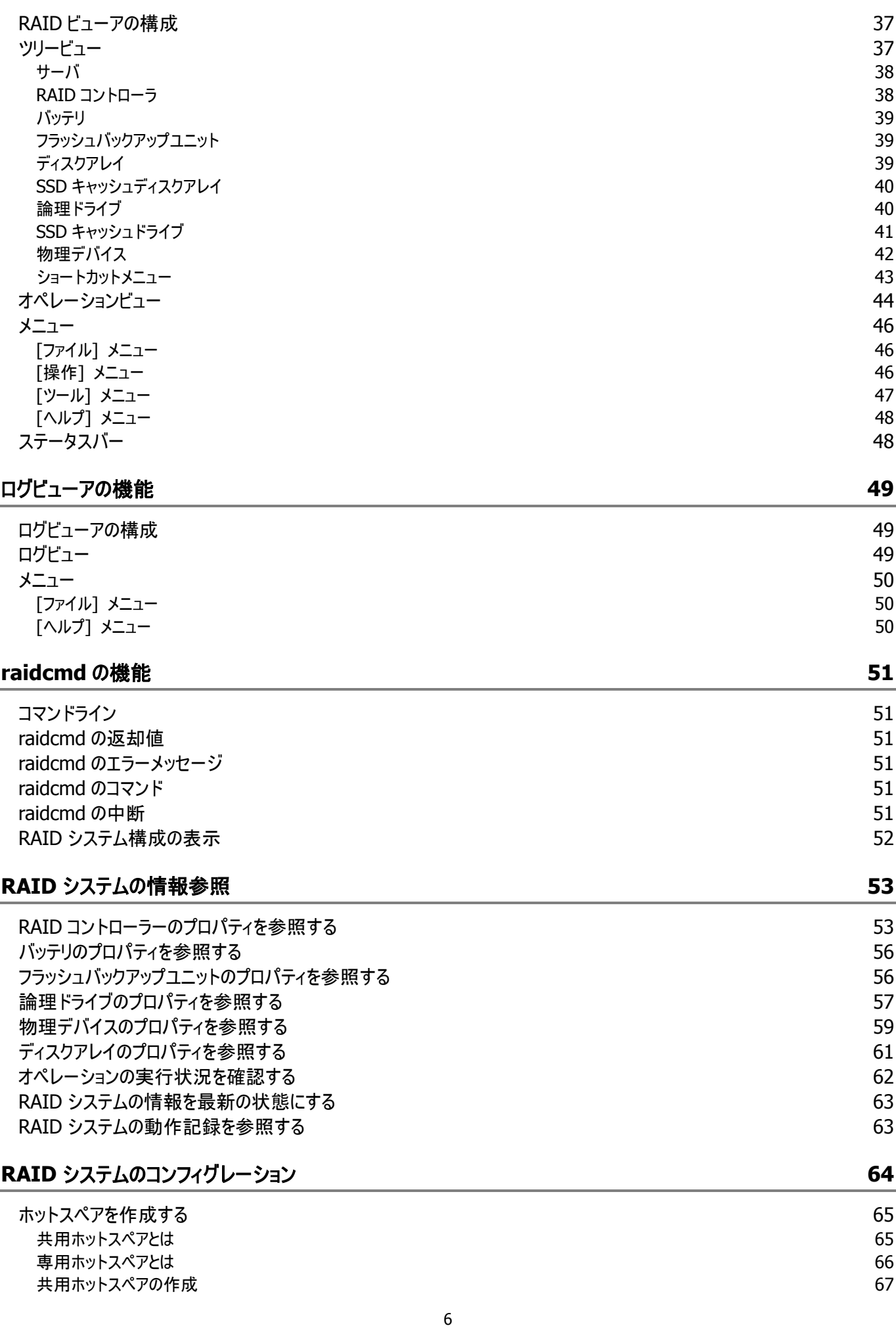

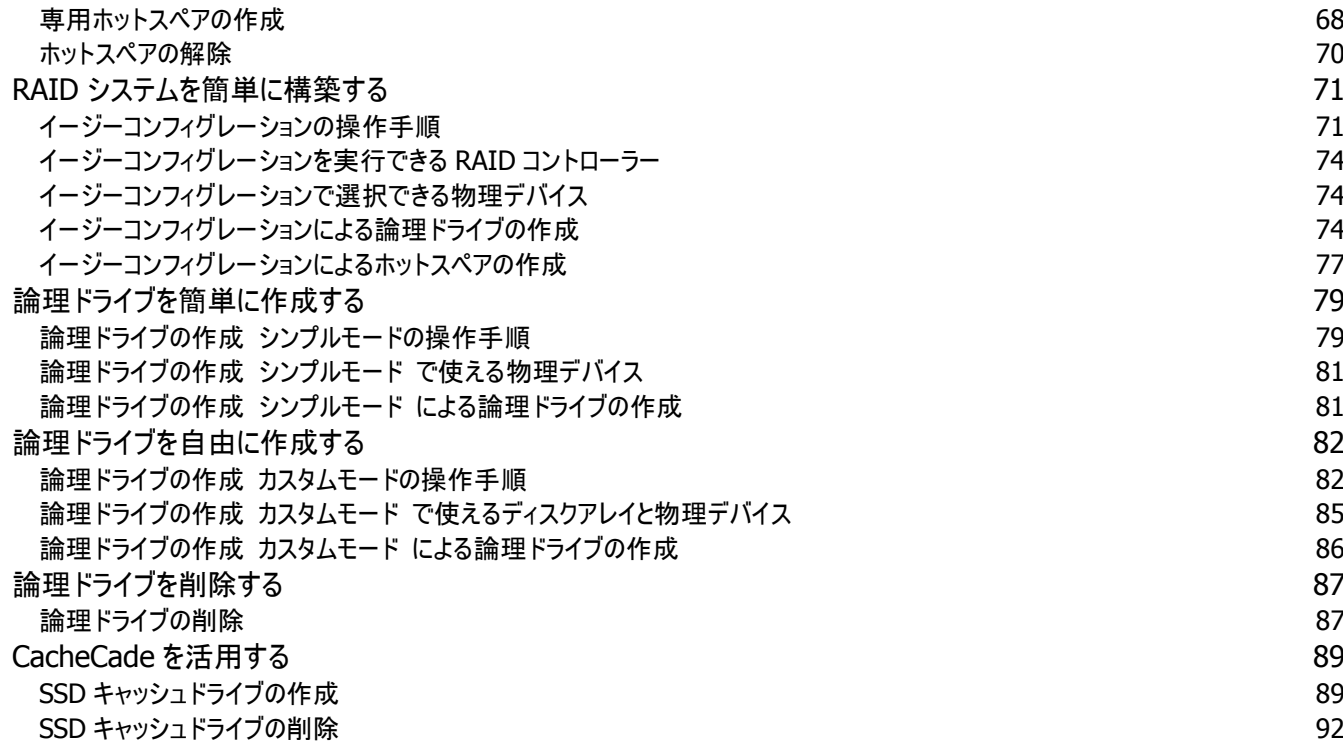

### **RAID** [システムのメンテナンス](#page-92-0) **93**

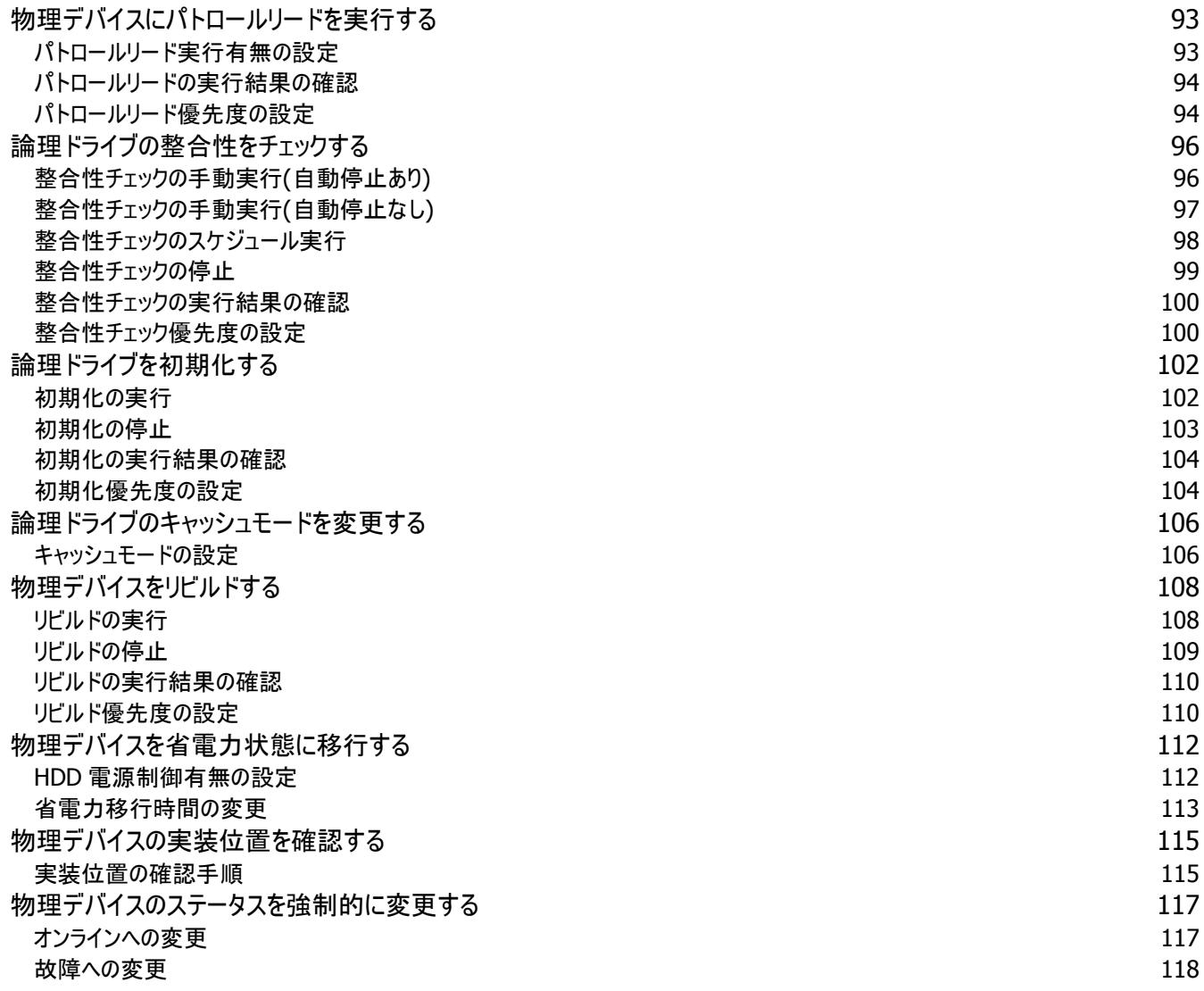

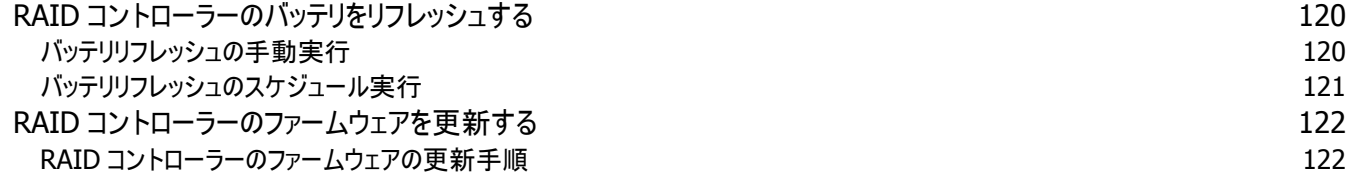

### **RAID** [システムの障害監視](#page-123-0) **124**

[障害検出の手段](#page-124-0) 125 RAID [ビューアによる状態表示](#page-124-1) いっちょう こうしょう しょうしょう しょうしゅう しょうしゅん しょうしゅん いちのしょう 125 raidcmd [による状態表示](#page-124-2) 125 RAID [ログへのイベントの記録](#page-124-3) スペッシュ こうしょう しょうしょう しょうしょう しょうしゅう しょうしゅん しょうしゅん りょうしゅん はんしょう りょくしゅう OS [ログへのイベントの記録](#page-125-0) 126 RAID [コントローラーのブザー](#page-127-0) 128 [ESMPRO/ServerManager](#page-128-0) へのアラート送信 129 [物理デバイスの故障を監視する](#page-130-0) 131 [物理デバイスが故障していないとき](#page-131-0) 132 [物理デバイスが故障し、論理ドライブの冗長性が低下、もしくは、冗長性を失ったとき](#page-132-0) 133 [故障した物理デバイスを交換し、](#page-133-0)RAID システムを復旧したとき 134 [物理デバイスが故障し、論理ドライブが停止したとき](#page-134-0) 135 [バッテリの状態を監視する](#page-135-0) 136 [フラッシュバックアップユニットの状態を監視する](#page-136-0) 137 [エンクロージャの状態を監視する](#page-137-0) 138 RAID [システムのさまざまなイベントを監視する](#page-137-1) 138 [物理デバイスを予防交換する](#page-137-2) 138 [物理デバイス上のメディアエラー多発を監視する](#page-139-0) 140 [物理デバイス上のメディアエラー断続的発生を監視する](#page-139-1) 140 RAID [構成からの物理デバイス外れを監視する](#page-139-2) 140 mm かんしょう 140 mm かんしょう SSD [の寿命を監視する](#page-139-3) 140

### **[ESMPRO/ServerManager](#page-142-0)** による管理 **143**

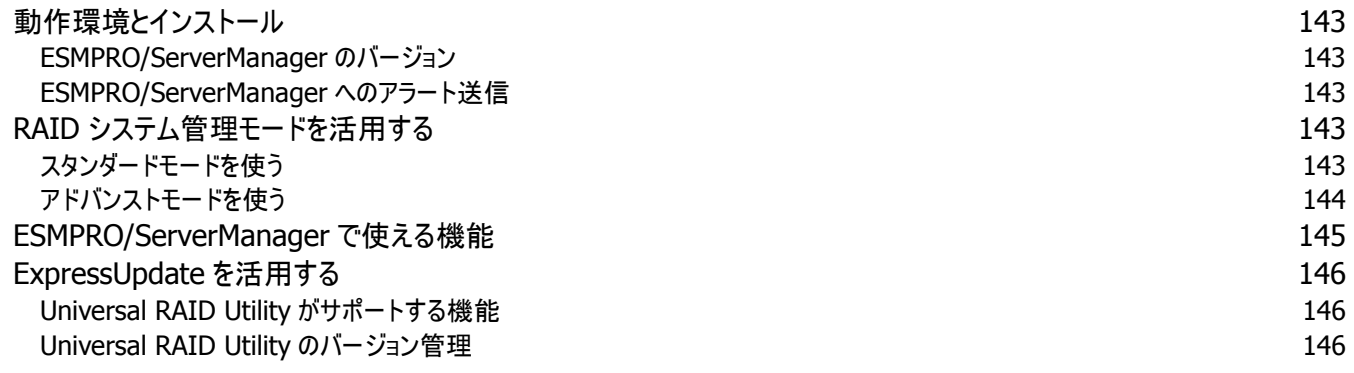

### **[Universal RAID Utility](#page-146-0)** の設定変更 **147**

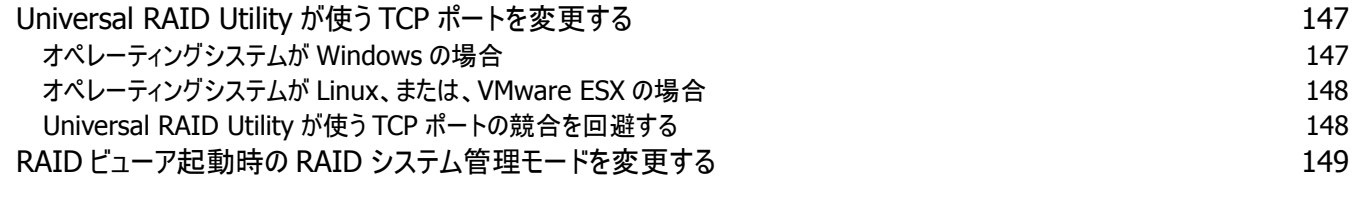

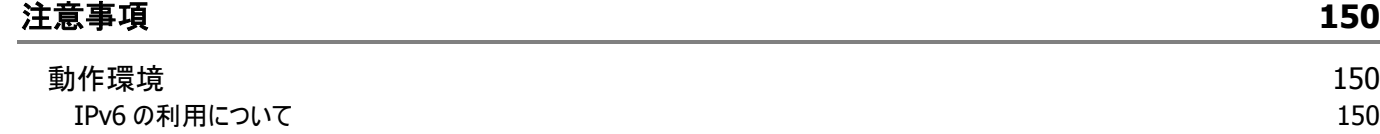

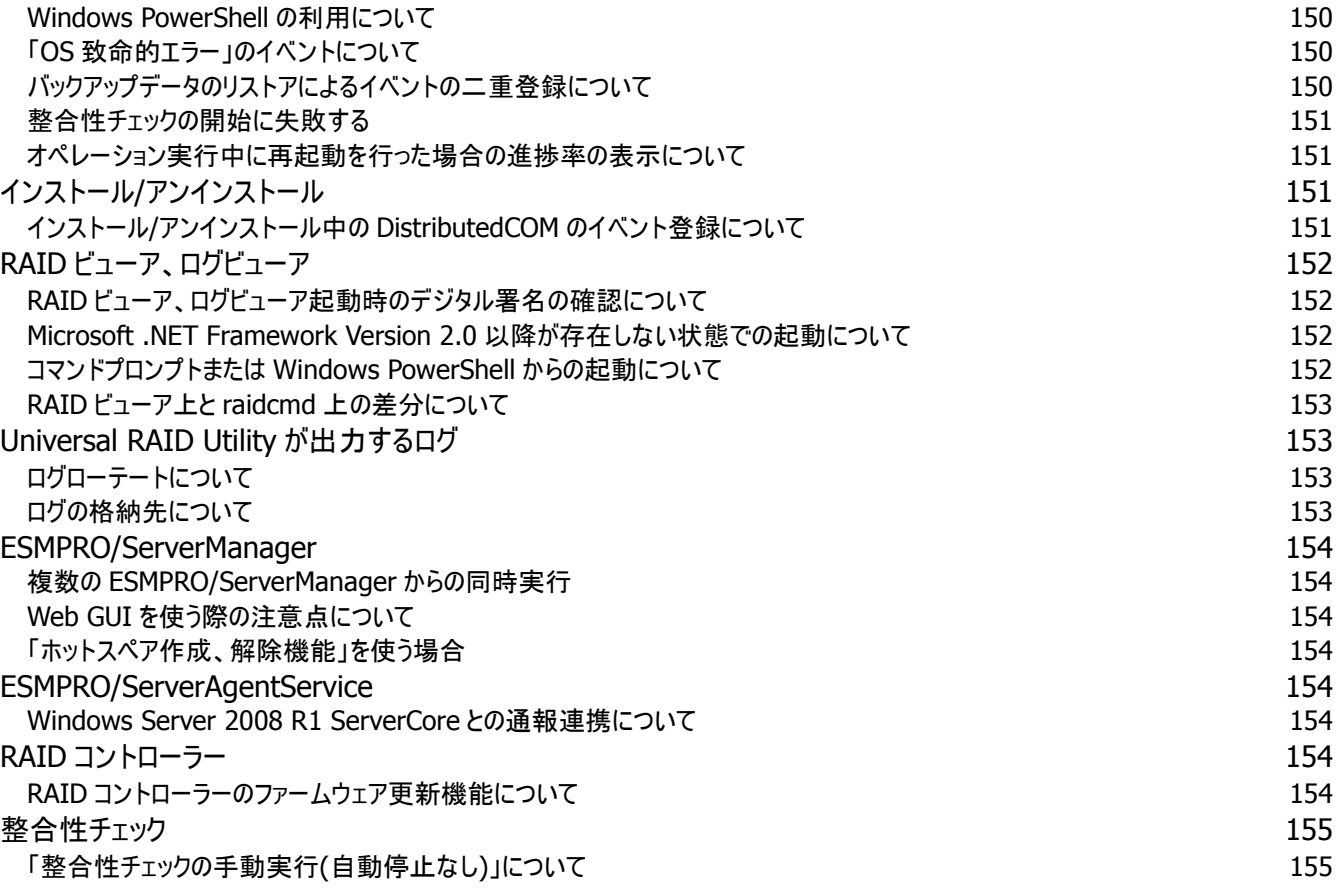

<span id="page-9-0"></span>概要

<span id="page-9-1"></span>Universal RAID Utility の概要について説明します。

## **Universal RAID Utility** とは

Universal RAID Utility は、本体装置の RAID システムを管理するユーティリティです。

Universal RAID Utility は、以下のような特徴を持ちます。

#### **1.** さまざまな **RAID** システムを **1** つのユーティリティで管理

これまで、RAID システムの管理ユーティリティは、システムごとに異なる管理ユーティリティを使っていました。Universal RAID Utility は、1 つの管理ユーティリティで複数の RAID システムを管理できます。管理できる RAID システムについては、本体装 置や RAID システムのマニュアルなどを参照してください。

#### **2.** スタンダードモードとアドバンストモード

Universal RAID Utility には、スタンダードモードとアドバンストモードの 2 つの RAID システム管理モードがあります。 スタンダードモードは、基本的な RAID システムの管理機能を提供する RAID システム管理モードです。 アドバンストモードは、高度な RAID システムの管理機能や、メンテナンス機能を提供する RAID システム管理モードです。 使用者や作業内容に合わせて 2 つの RAID システム管理モードを使い分けることにより、使い勝手が向上し、誤操作を防ぐ ことができます。

#### **3. RAID** システムを簡単に構築

Universal RAID Utility を使うことで、RAID システムについて豊富な知識を持っていなくても簡単に RAID システムを構築で きます。

Universal RAID Utility のガイドに従って選択項目を 2 つ選択するだけで論理ドライブを作成できる「シンプルな論理ドライブ 作成機能」や、未使用の物理デバイスの用途を決めるだけで RAID システムを構築できる「イージーコンフィグレーション」とい った機能を提供します。

#### **4. RAID** システムの構築、運用、保守に必要な一般的な機能をサポート

RAID システムの構築のための一般的な機能(論理ドライブの作成、ホットスペアの作成など)や、運用のための一般的な機 能(ログの記録、パトロールリード、整合性チェックなど)、保守に必要な一般的な機能(リビルド、実装位置の表示機能など) をサポートしています。

#### **5. RAID** システムの障害監視機能

Universal RAID Utility は、RAID システムで発生した障害を様々な機能で検出できます。 RAID ビューアは、GUI により RAID システムの構成と状態をツリーやアイコンでわかりやすく表示します。raidcmd により、CLI でも同様の情報を表示できます。また、RAID システムで発生した障害は専用のログだけでなく、オペレーティングシステムのロ グへも登録し、さらに、Express シリーズ標準添付の ESMPRO/ServerManager へアラートを送信できます。

#### **6. ESMPRO/ServerManager** による **RAID** システム管理

Universal RAID Utility は、ESMPRO/ServerManager Ver. 5.5 以降の Web GUI を使って RAID システムを管理できま す。リモート環境に存在する ESMPRO/ServerManager で、RAID ビューアやログビューアと同様に RAID システムをメンテナ ンス、監視できます。ESMPRO/ServerManager の Windows GUI からは RAID システムを管理できないため、RAID システ ムを管理する際には、必ず Web GUI を使ってください。

#### **7. ExpressUpdate** をサポート

Universal RAID Utility Ver4.1 は、ExpressUpdate をサポートしています。

Universal RAID Utility Ver2.5 以降では、より新しい Universal RAID Utility がリリースされたとき、ExpressUpdate を使 ってつねに最新版の Universal RAID Utility へアップデートできます。

## **Universal RAID Utility** の構成

Universal RAID Utility は、以下のモジュールで構成しています。また、動作するオペレーティングシステ ムにより、使うモジュールが異なります。

#### ■ raidsrv サービス

サーバで常時稼動し、RAID システムを管理するサービスです。RAID ビューアや raidcmd の処理 要求に対して RAID システムの情報を提供したり、RAID システムに対してオペレーションを実行し たりします。また、RAIDシステムで発生するイベントを管理し、RAIDビューアへ通知したり、各種ロ グに登録したりします。

### ■ RAID ビューア (Windows 版のみ)

GUI(グラフィカルユーザーインタフェース)により、RAID システムを管理、監視するアプリケーションで す。RAID システムの構成や状態をグラフィカルに表示し、コンフィグレーションやオペレーションを実 行できます。

### <span id="page-10-0"></span>■ ログピューア (Windows 版のみ)

GUI(グラフィカルユーザーインタフェース)により、RAID システムで発生したイベントを記録する RAID ログを参照するアプリケーションです。

#### **raidcmd**

CLI(コマンドラインインタフェース)により、RAID システムを管理、監視するアプリケーションです。 RAID システムの構成や状態をコマンドラインで表示し、コンフィグレーションやオペレーションを実行 できます。

### **ESMPRO/ServerManager** 通信モジュール **/ raidsrv Agent**

ESMPRO/ServerManager で RAID システムを管理する際、ESMPRO/ServerManager と Universal RAID Utility 間の通信を制御します (ESMPRO/ServerManager Ver. 5.5 以降で RAID システムを管理する場合のみ使うモジュールです)。

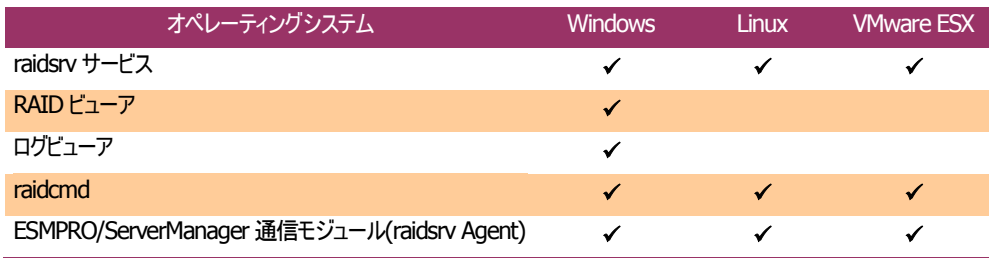

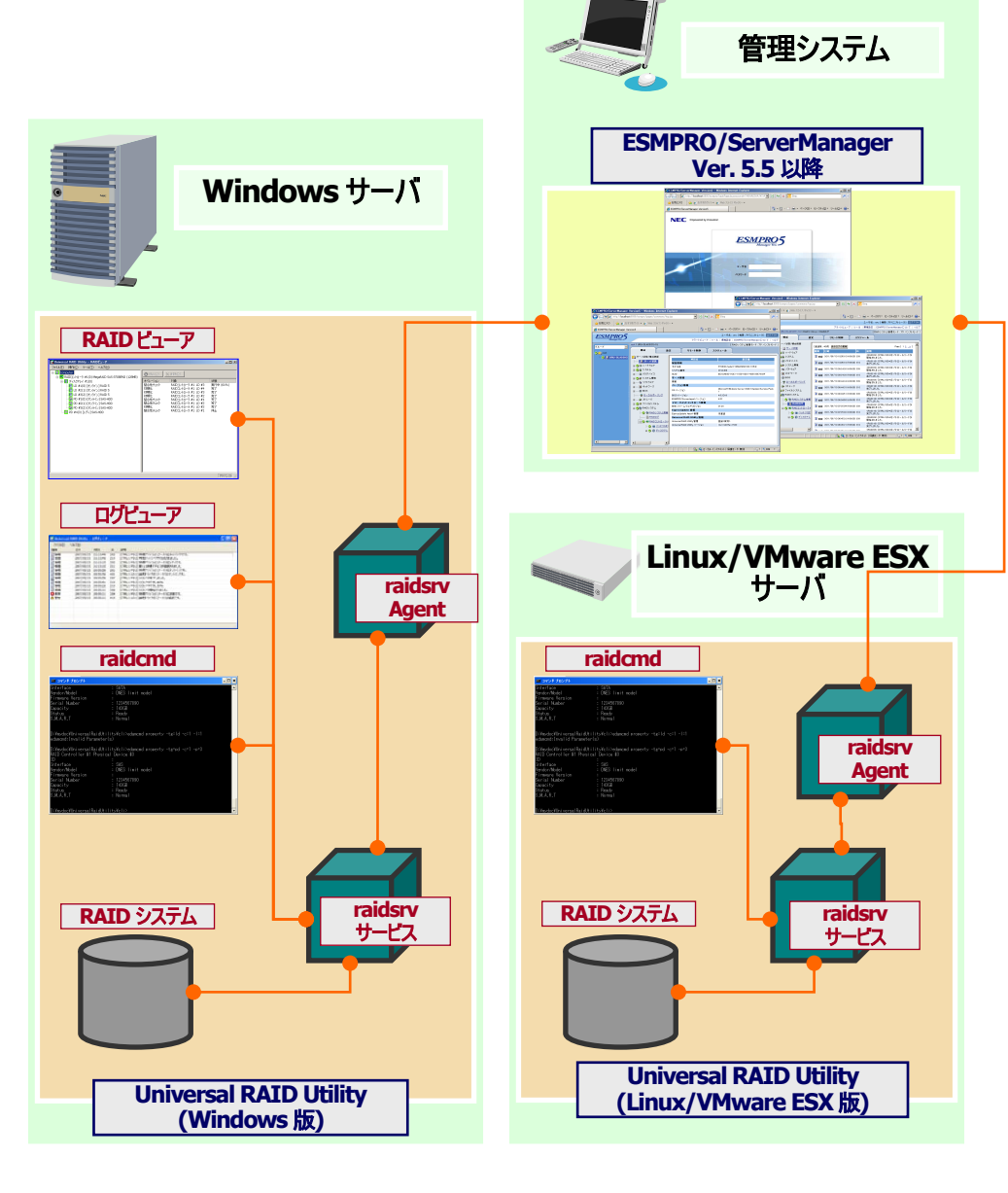

**図 1 Universal RAID Utility の構成** 

## <span id="page-11-0"></span>旧バージョンとの機能差分

### <span id="page-11-1"></span>**Ver4.02** *と* Ver4.1

Universal RAID Utility Ver4.1 は、Ver4.02 から以下の機能強化、変更を実施しました。

- 1. 管理対象 RAID コントローラーの追加
	- N8103-188 RAID コントローラ(0GB, RAID 0/1)
- 2. Windows PowerShell サポート Windows PowerShell 上での raidcmd の実行をサポートします。
- 3. RAID コントローラーのファームウェア更新機能のデフォルト値変更 raidcmd による RAID コントローラーのファームウェア更新機能において、オプションを指定しない場合の既定の動作を 変更しました。詳細は「RAID [コントローラーのファームウェアを更新する」](#page-121-0)を参照してください。
- 4. RAID10 作成時の物理デバイス数制限を解除 RAID10 を作成するとき、物理デバイスは 4 台のみ指定可能でしたが、4、6、8、… というように 4 台以上の偶数台 を指定できるように制限を解除しました。
- 5. RAID10、50、60 作成時に容量を指定できないという制限を解除 RAID10、50、60 を作成するとき、自動的に最大容量を指定するため、任意に容量を指定できないという制限があ りましたが、他の RAID レベルと同様に容量を指定できるように制限を解除しました。
- 6. SSD 寿命監視機能の変更 SSD の寿命監視は寿命到達時のみ「物理デバイス寿命エラー」イベントを通知していましたが、寿命残量を監視し、 それに応じたイベントを通知することで、SSD 寿命到達前の物理デバイス交換の目安となるよう変更しました。また、 寿命進行度ではなく寿命残量をパーセンテージ付きで表示するように変更しました。詳細は「SSD [の寿命を監視す](#page-139-3) [る」](#page-139-3)を参照してください。
- 7. SSD 寿命監視機能のサポート強化 オンボードの RAID コントローラー(LSI Embedded MegaRAID)に接続された SSD の場合も、寿命を監視できます。
- 8. 論理ドライブ作成時に GB 単位未満の端数を含む全容量を指定できないという制限を解除 「論理ドライブの作成(カスタム)」機能を使用して RAID0/1/5/6 の論理ドライブを作成する場合、容量を GB 単位で 指定するため GB 単位未満の空き容量が使用できないという制限がありましたが、GB 単位未満の容量を含んだ残 容量の全指定が可能になるよう制限を解除しました。
- 9. SSD に関する表記の変更 RAID ビューア、raidcmd、ESMPRO/ServerManager 上における SSD に関する表記は「HDD(SSD)」としていました が、「SSD」に変更しました。

# <span id="page-12-0"></span>**Universal RAID Utility** の動作環境

<span id="page-12-1"></span>Universal RAID Utility の動作環境について説明します。

## ハードウェア

## <span id="page-12-2"></span>本体装置

Universal RAID Utility の管理対象 RAID システムを実装できる本体装置

### <span id="page-12-3"></span>管理対象 **RAID** システム

RAID システムを実装する本体装置や、Universal RAID Utility を添付している RAID コントローラーに添付のドキュメント を参照してください。

## <span id="page-12-4"></span>ソフトウェア **(Windows)**

### <span id="page-12-5"></span>オペレーティングシステム

以下のオペレーティングシステムで動作します(x86、x64 どちらの環境でも動作します)。

- Windows Server 2012 R2
- Windows Server 2012
- Windows Server 2008 R2
- Windows Server 2008
- Windows Server 2003 R2 SP3 以降
- $\bullet$  Windows 8.1
- $\bullet$  Windows 8
- Windows 7
- Windows XP Professional SP3 以降

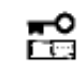

**Windows Server 2008**、**Windows Server 2008 R2**、**Windows Server 2012**、 **Windows Server 2012 R2** の「 **Server Core** インストールオプション 」 を使う場合、**RAID** シ ステムは **raidcmd** で管理します。**RAID** ビューア、ログビューアは使えません。

### <span id="page-13-0"></span>**Microsoft .NET Framework**

RAID ビューア、ログビューアを使うには、Microsoft .NET Framework Version 2.0 ~ 3.5 が必要です。 Windows Server 2008、Windows Server 2008 R2、Windows 7 は、オペレーティングシステムに .NET Framework 2.0 ~ 3.5 を含んでいます。これらのオペレーティングシステムを使う場合、.NET Framework をインストールする必要はあ りません。

Microsoft .NET Framework Version 2.0 ~ 3.5 のインストールについては、本書の[「インストールの準備](#page-18-0) [\(Windows\)](#page-18-0)」を参照してください。

## <span id="page-13-1"></span>ソフトウェア **(Linux)**

## <span id="page-13-2"></span>オペレーティングシステム

以下のオペレーティングシステムで動作します(x86、x64 どちらの環境でも動作します)。

- Red Hat Enterprise Linux 5.7 以降
- Red Hat Enterprise Linux 6.1 以降
- Red Hat Enterprise Linux 7.1 以降
- SUSE Linux Enterprise Server 11 SP2 以降

## <span id="page-13-3"></span>ソフトウェア **(VMware ESX)**

### <span id="page-13-4"></span>**VMware ESX**

以下の VMware ESX で動作します。

• VMware ESX 4.1

Universal RAID Utility は、サービスコンソールにインストールして使います。仮想マシンにはインストールしないでください。

### <span id="page-14-1"></span><span id="page-14-0"></span>システム要件

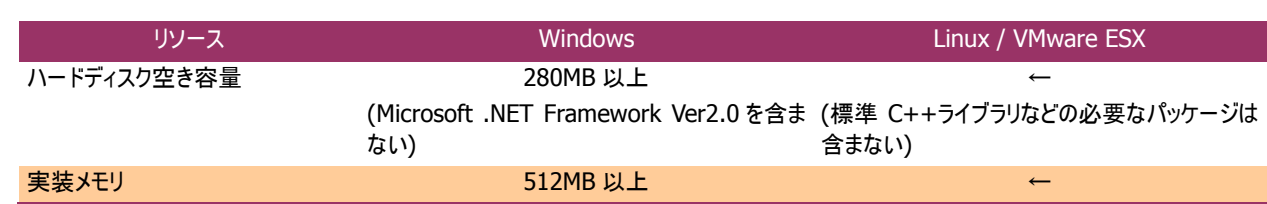

### <span id="page-14-2"></span>**TCP** ポート

Universal RAID Utility は、以下の TCP ポートを使います。

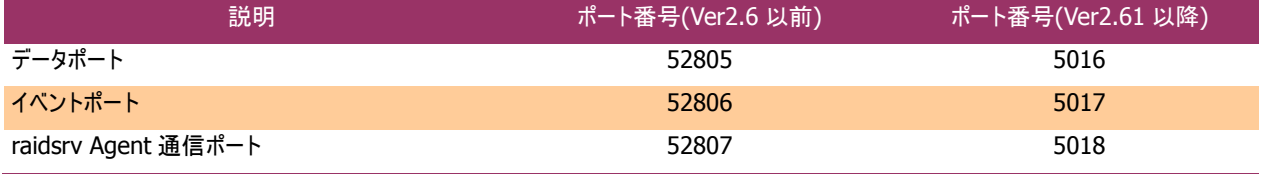

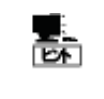

ESMPRO/ServerManager Ver. 5.5 以降を使って RAID システムを管理するときは、上記以外の TCP ポートも使います。詳細は「ESMPRO/ServerManager インストレーションガイド」を参照してくださ い。

Universal RAID Utility Ver2.61 から、TCP ポート番号を変更しました。Universal RAID Utility Ver2.6 以前から Ver2.61 以降に更新するとき、環境の設定によって Universal RAID Utility、もしくは、その他ソフトウェアの設定を変更する 必要があります。詳細は以下の表を参照してください。

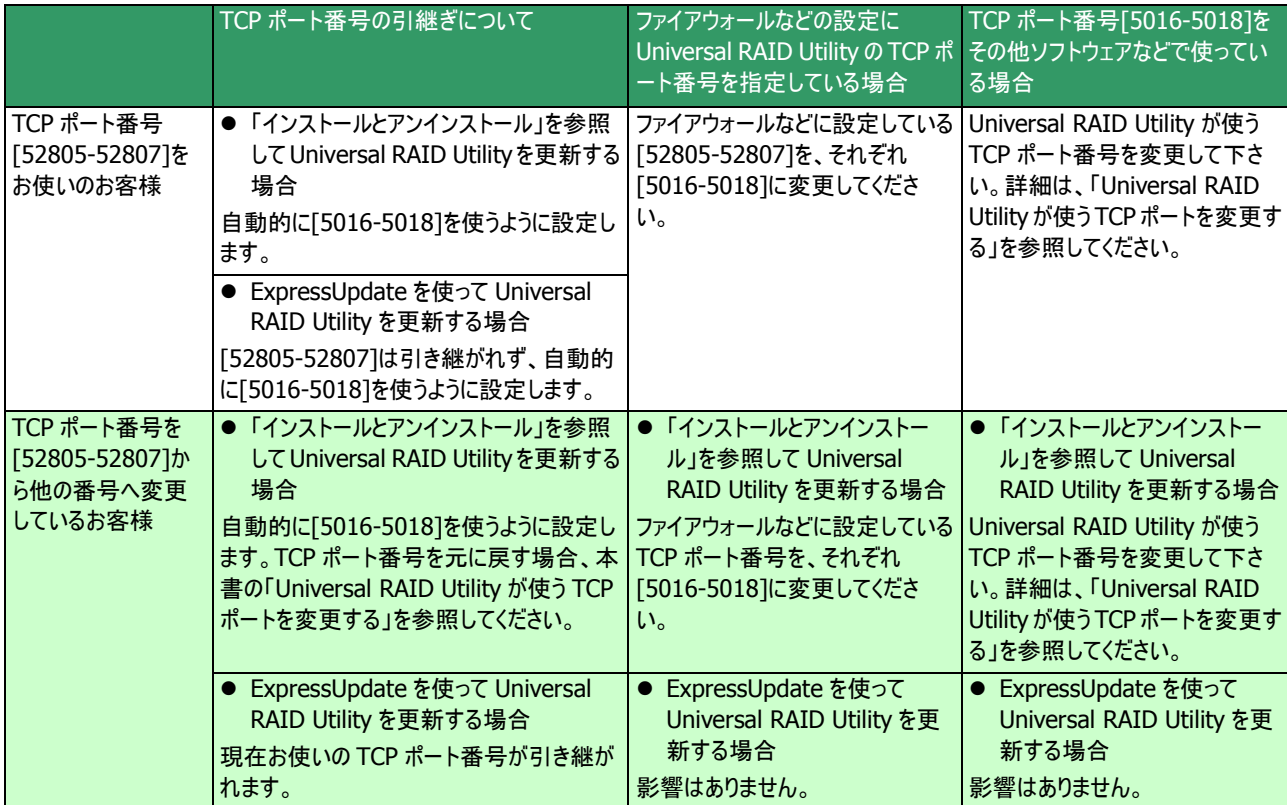

### <span id="page-15-0"></span>セーフモードとシングルユーザーモード

Universal RAID Utility は、ネットワーク機能を使います。ネットワーク機能が動作していない Windows の以下のセーフモ ードでは使えません。

- セーフモード
- セーフモードとコマンドプロンプト
- セーフモードとネットワークセーフモード

また、Linux や VMware ESX のシングルユーザーモードでも使えません。シングルユーザーモードで Universal RAID Utility を使う方法については、本書の[「シングルユーザーモードでの起動」](#page-29-2)を参照してください。

# <span id="page-16-0"></span>**Universal RAID Utility** のセットアップ

Universal RAID Utility のインストール、アンインストールについて説明します。

<span id="page-16-1"></span>インストールイメージ

インストール、アンインストールには、Universal RAID Utility のセットアッププログラムを使います。 セットアッププログラムは、Universal RAID Utility のインストールイメージに含まれています。インストール、アンインストール作業を 行う前に、インストールイメージを用意してください。

Universal RAID Utility のインストールイメージは、オペレーティングシステムの種類により異なります。オペレーティングシステムに対 応する正しいインストールイメージを使ってください。

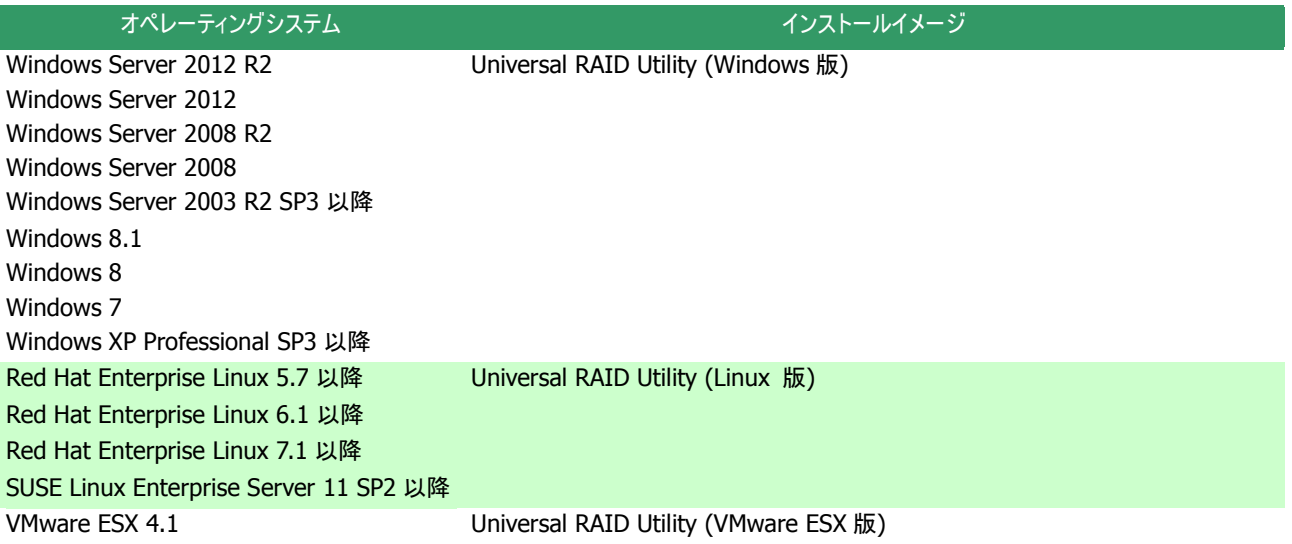

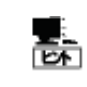

Universal RAID Utility のインストールイメージは、本体装置や RAID コントローラーの添付品に格納 されています(VMware ESX 版を除く)。

また、Universal RAID Utility は 「NEC コーポレートサイト 」 ( http://www.nec.co.jp ) にも公開 しています。「サポート・ダウンロード」 -> 「ドライバ・ソフトウェア」 -> 「PC サーバ/ブレードサーバ (Express5800 シリーズ) 」から情報を入手してください (機能強化や機能改善を行ったより新しいバ ージョンを公開していることがあります)。

## <span id="page-17-0"></span>インストールとアンインストール

জি

Universal RAID Utility のインストール、アンインストール手順を説明します。 インストール、アンインストールの種類により、作業手順が異なります。

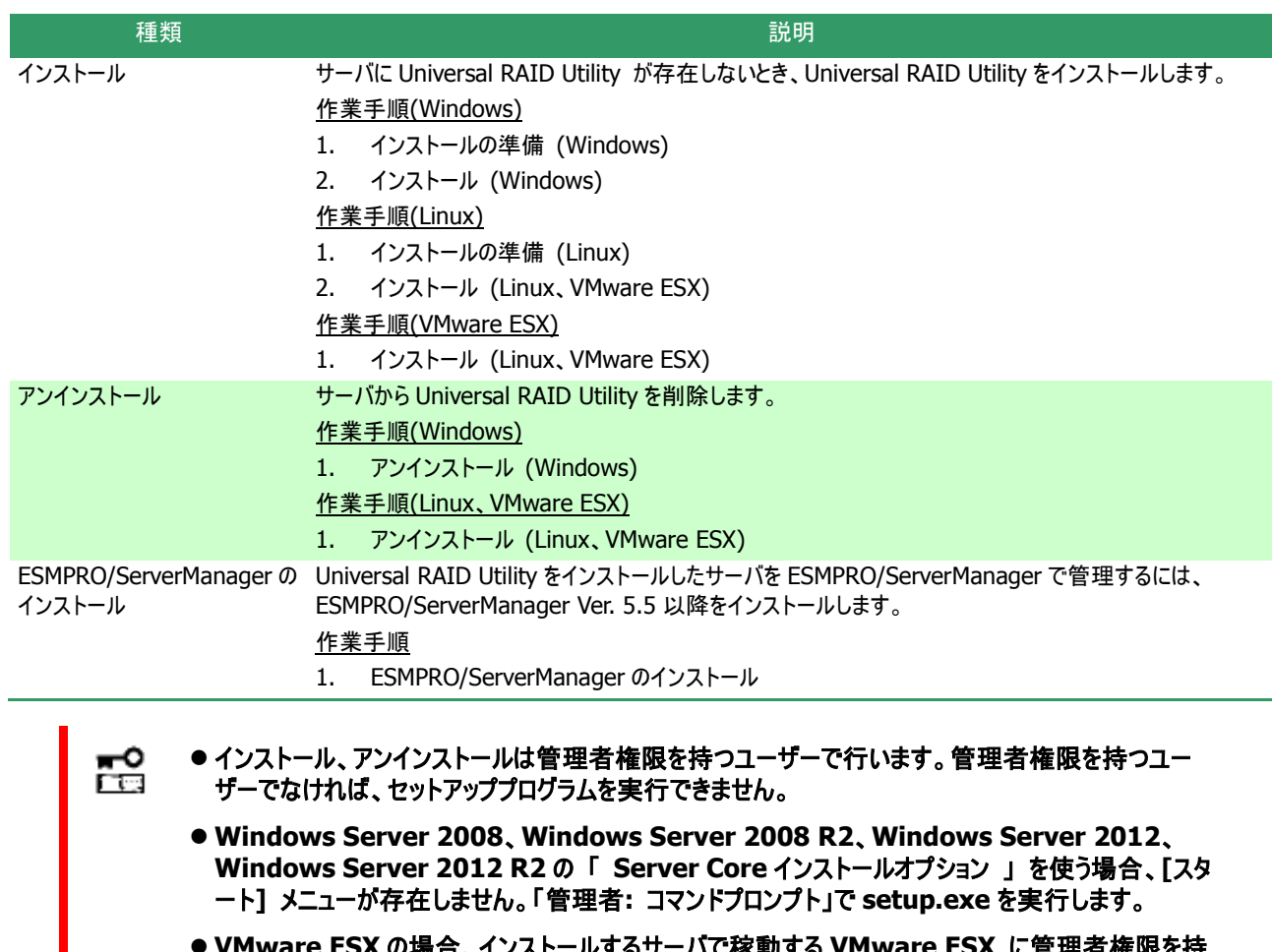

- **VMware ESX** の場合、インストールするサーバで稼動する **VMware ESX** に管理者権限を持 つユーザーでログインします。 **alt** キー と **F1** キー を同時に押して、サービスコンソールのログイン 画面を表示し、ログインします。
- Universal RAID Utility Ver 2.3 以降は更新インストール機能をサポートしません。 **Universal RAID Utility** の更新が必要なときは、先にインストールしている **Universal RAID Utility** をアンインストール後、再度新規にインストールしてください。
- **Universal RAID Utility** の以下の設定を変更している場合、**Universal RAID Utility** の 更新時に再設定が必要です。
	- **Universal RAID Utility** が使う **TCP** ポート
	- **RAID** ビューア、**raidcmd** 起動時の **RAID** システム管理モード
	- > オペレーティングシステムに登録する、整合性チェックをスケジュール実行するタスク

Universal RAID Utility をアンインストールしても、ログファイルを削除しません。アンインストール後も ログファイルを参照できます。

<span id="page-18-0"></span>RAID ビューア、ログビューアは、Microsoft .NET Framework Version 2.0 ~ 3.5 を使います。インストールする本体装 置にこれらのコンポーネントが存在しなければインストールします。

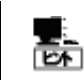

Universal RAID Utility の新規インストール時に、インストールするモジュールから RAID ビューア、ログ ビューアを除外する場合は、本節の作業は不要です。[「インストール](#page-20-0) (Windows)」に進んでください。

### **Microsoft .NET Framework** のインストール

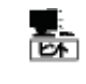

Windows Server 2008、Windows Server 2008 R2、Windows 7 は、オペレーティングシステム に .NET Framework 2.0 ~ 3.5 を含んでいます。これらのオペレーティングシステムを使う場 合、.NET Framework をインストールする必要はありません。

岊 **Windows 8**、**Windows 8.1**、**Windows Server 2012**、**Windows Server 2012 R2** は、オペレーティングシステムに **.NET Framework 4.5** を含んでいますが、**RAID** ビューア、ログビ ューアは **.NET Framework 2.0** ~ **3.5** を使うため、以下の **URL** を参照してインストールしてく ださい。

**<http://msdn.microsoft.com/ja-jp/library/vstudio/hh506443.aspx>**

手順 **1** [スタート] ボタン、[コントロール パネル] の 順にクリックし、[プログラムの追加と削除] をダブルク リックします。

手順 **2** [プログラムの変更と削除] をクリックし、[現 在インストールされているプログラム] の一覧を表示 します。 [現在インストールされているプログラム] の 一覧に、以下のプログラムが存在すれば、

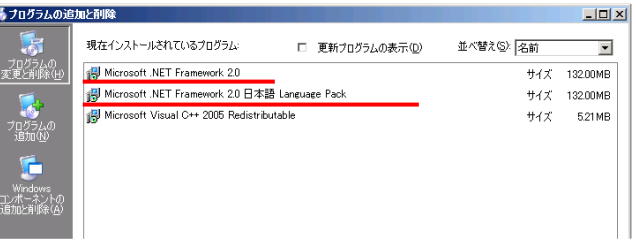

Microsoft .NET Framework のインストールは不要です。両方、もしくは、どちらか一方が存在しなければ、存在しな いパッケージをインストールします。

「 Microsoft .NET Framework 2.0 」 (x64 の場合 [Microsoft .NET Framework 2.0 (x64)])

「 Microsoft .NET Framework 2.0 日本語 Language Pack 」 (x64 の場合 「 Microsoft .NET Framework 2.0 日本語 Language Pack (x64) 」)

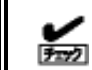

「 Microsoft .NET Framework 2.0 日本語 Language Pack (x64) 」は、[プログラムの変更と削 除] には、

「 Microsoft .NET Framework 2.0 日本語 Language Pack 」

と表示されます。インストール済みパッケージが(x64) かどうか確認するには、「 Microsoft .NET Framework 2.0 日本語 Language Pack 」 をクリックします。[変更と削除] をクリックし、セットアッ ププログラムのダイアログを確認します。(x64)の場合、ダイアログのタイトルが

「 Microsoft .NET Framework 2.0 (x64) 日本語 Language Pack セットアップ」

と表示されます。

手順 **3** Microsoft .NET Framework Version 2.0 は、CPU アーキテクチャによりインストールするパッケージが異なりま す。下表を参照し、必要なパッケージをダウンロードし、インストールします。

<span id="page-19-0"></span>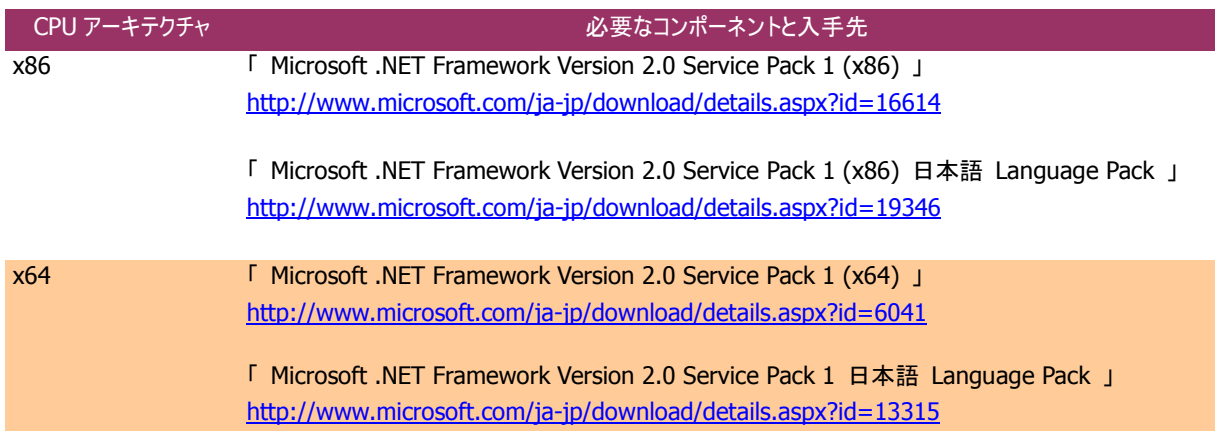

### <span id="page-20-0"></span>インストール **(Windows)**

サーバに Universal RAID Utility が存在しないとき、セットアッププログラムは Universal RAID Utility をインストールしま す。

手順 **1** オペレーティングシステムが RAID コントローラーをすべて認識していることを確認します。RAID コントローラーを接続する必要 があるとき、Universal RAID Utility のセットアッププログラムを実行する前に接続します。

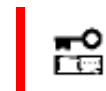

#### **RAID** コントローラーを制御するプログラムは **RAID** コントローラーにより異なります。**RAID** コントロー ラーをすべて接続した状態で **Universal RAID Utility** をインストールしてください。

Universal RAID Utility - InstallShield Wizard 

手順 **2** [スタート] ボタン、[ファイル名を指定して実行] 、[参照] の順にクリックします。[ファイルの参照] ダイアログボックスで、 Universal RAID Utility のインストールイメージが格納されているフォルダへ移動して setup.exe をクリックし [開く] をクリックします。 [フ ァイル名を指定して実行] の [名前] ボックスに setup.exe と表示していることを確認し、[OK] をクリックします。

手順 **3** インストールを開始すると、Universal RAID Utility の InstallShield Wizard が起動します。[次へ] をクリックします。

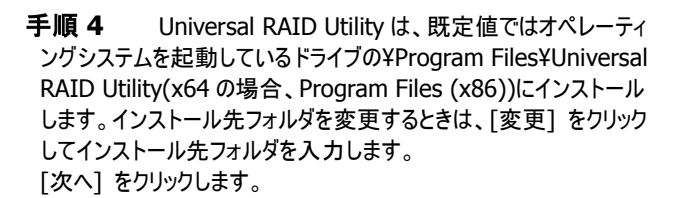

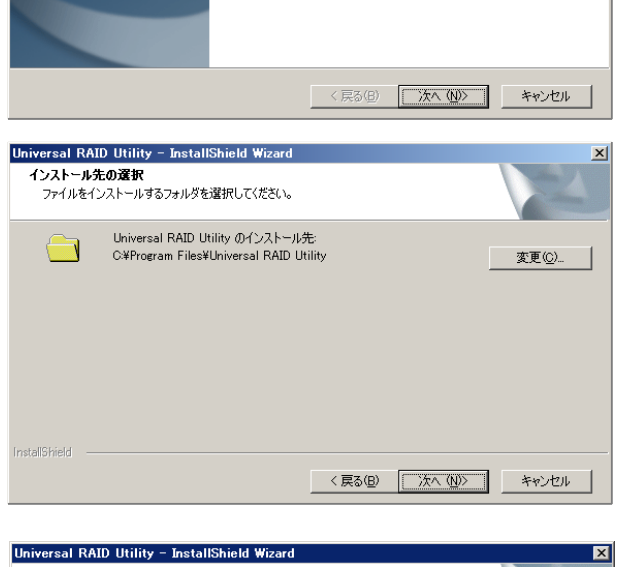

Universal RAID Utility セットアップへようこそ

このプログラムは、Universal RAID Utility をコンピュータにインストール<br>します。このセットアップ プログラムを実行する前に、すべてのWindows<br>プログラムを終了することを推奨します。

手順 **5** インストールするモジュールを選択します。既定値では すべてのモジュールが選択されています。GUI モジュール(RAID ビュ ーア、ログビューア)、ESMPRO/ServerManager 通信モジュールを インストールしない場合、各モジュールのチェックボックスからチェックを 外します。raidsrv サービス、raidcmd は必ずインストールする必要 があります。 [次へ]をクリックします。

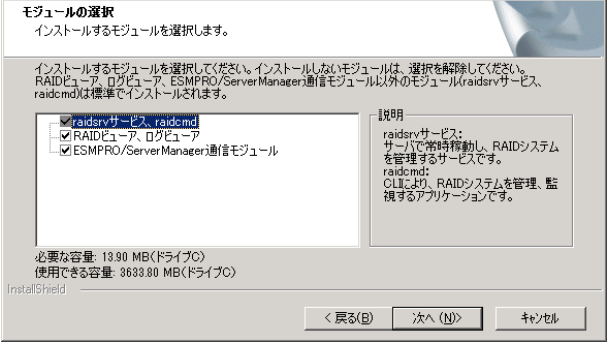

手順 **6** [インストール準備の完了] 画面を表示します。イン ストールするモジュールを確認し、[インストール] をクリックしてインス トールを開始します。インストールするモジュールを変更する場合は、 「戻る」をクリックしてモジュールを選択し直します。

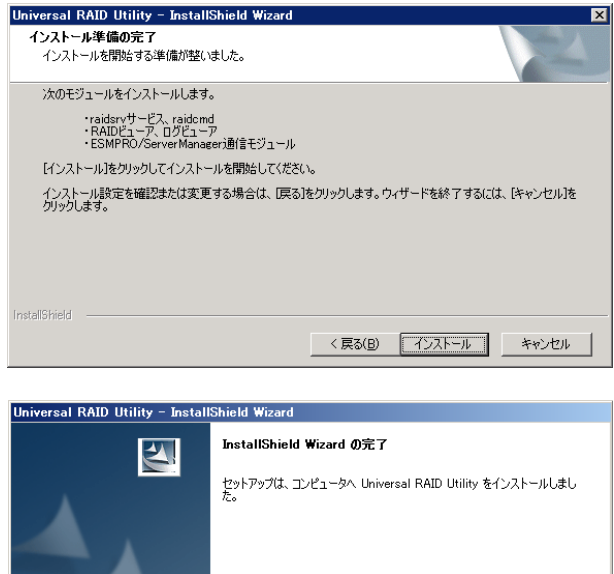

手順 **7** インストールが完了すると、[InstallShield Wizard の 完了] 画面を表示します。[完了] をクリックします。

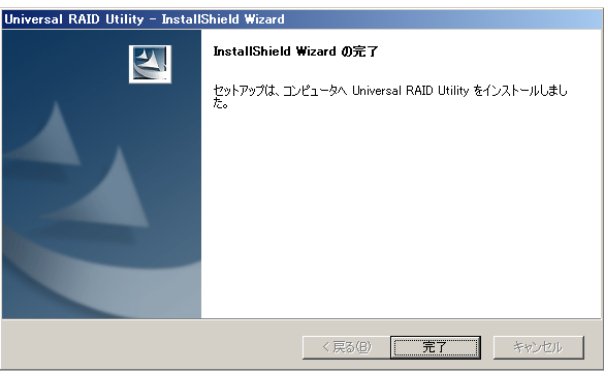

手順 **8** インストールが正常に終了すると、[プログラムの変更と 削除] に 「 Universal RAID Utility 」 というプログラムを登録し ます。 また、システムで使う RAID コントローラーの種類により、以下の

RAID コントローラーを制御するプログラムを登録することがあります。

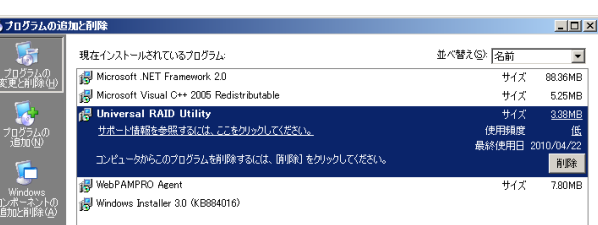

「 WebPAMPRO Agent 」

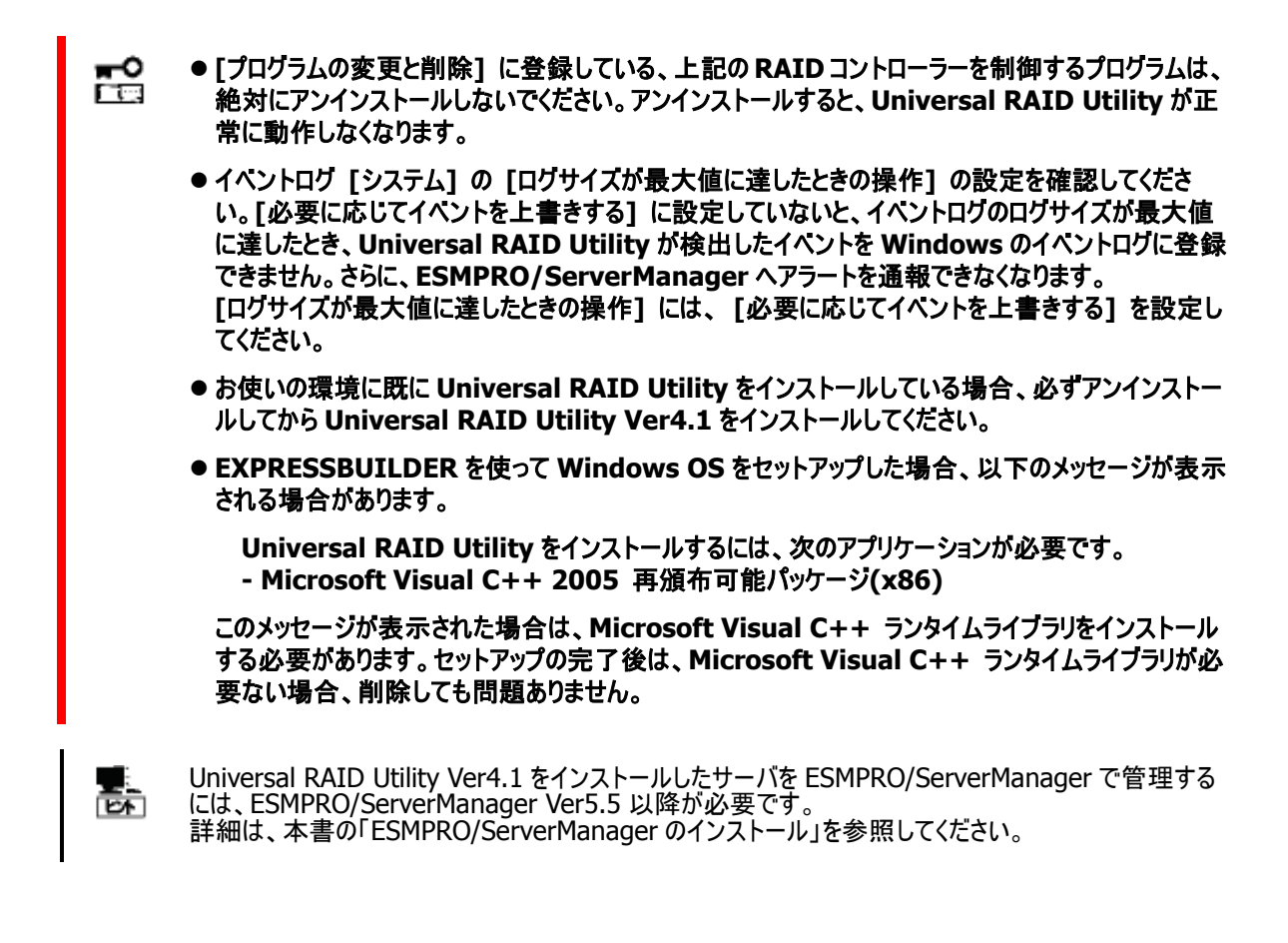

### <span id="page-22-0"></span>アンインストール **(Windows)**

サーバに同じバージョンの Universal RAID Utility が存在するとき、セットアッププログラムは Universal RAID Utility をアン インストールします。

> **● Universal RAID Utility をアンインストールする場合、インストールされているバージョンの Universal RAID Utility** のセットアッププログラムを使ってください。

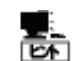

᠊ᢈ F Tes

> アンインストールは、[プログラムの変更と削除] に登録している 「 Universal RAID Utility 」 を選 択し、[削除] をクリックする方法でも開始できます。

手順 **1** setup.exe の起動方法は、[「インストール](#page-20-0) (Windows)」 と同様です。

手順 **2** アンインストール開始時に mmc.exe(イベントビューアーやサーバーマネージャ ー)、RAID ビューア、ログビューア、raidcmd を実行しているとき、実行中のプログラムの一 覧をダイアログに表示します。これらのプログラムが起動中の場合、Universal RAID Utility をアンインストールできません。アンインストールを開始するには表示されたプログラ ムを終了し、[再試行] をクリックします。

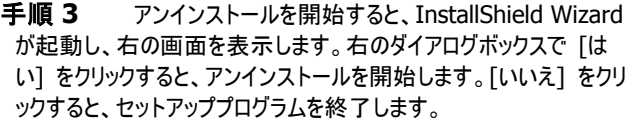

Universal RAID Utility - InstallShield Wizard  $\overline{\mathbf{x}}$ 選択したアプリケーション、およびすべてのコンポーネントを完全に削除しますか?  $\overline{\alpha}$ ()()え(<u>N</u>)

再試行

イベントビューア RAIDビュー<br>ログビューア Iraidcmd

InstallShield

Universal RAID Utility - InstallShield Wiz...

アンインストールを続行するには、以下のプログラムを<br>終了し、「再試行」ボタンをクリックしてください。<br>アンインストールを中止するには「キャンセル」ボタンを<br>クリックしてください。

手順 **4** アンインストールを開始します。アンインストール中は、 右の画面を表示します。

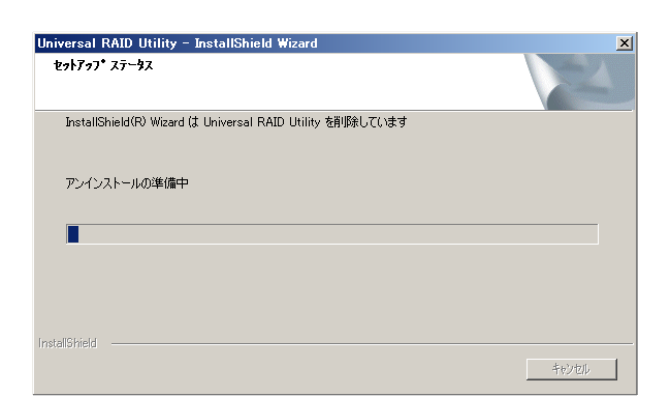

手順 **5** アンインストールが完了すると、[アンインストール完了] の画面を表示します。[完了] をクリックします。

アンインストールが完了すると、[プログラムの変更と削除] に登録 している 「 Universal RAID Utility 」 を削除します。

また、RAID コントローラーを制御するプログラムも一緒に削除しま す。

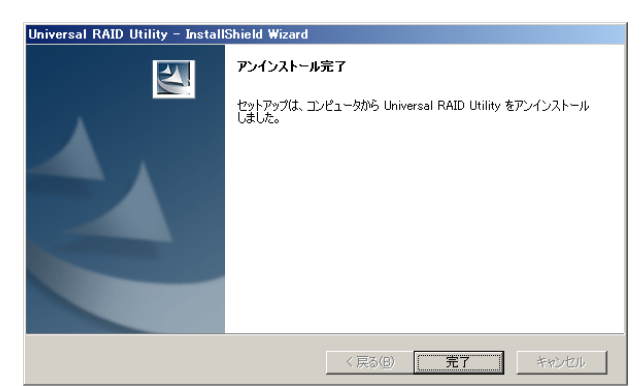

<span id="page-23-0"></span>Universal RAID Utility を使うには、以下のパッケージが必要です。Universal RAID Utility をインストールするコン ピュータにインストールしていなければ、これらのパッケージをインストールします。

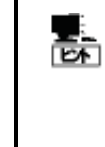

以下の表中において※マークで表す rpm パッケージは、相互依存のため以下の例のように同時に rpm パッケージを指定しインストールしてください(※1 と※2 がある場合、※1 と※2 のパッケージには 相互依存はありません)。

rpm -ivh \*\*\*.rpm \*\*\*.rpm

● Red Hat Enterprise Linux 5.7 以降

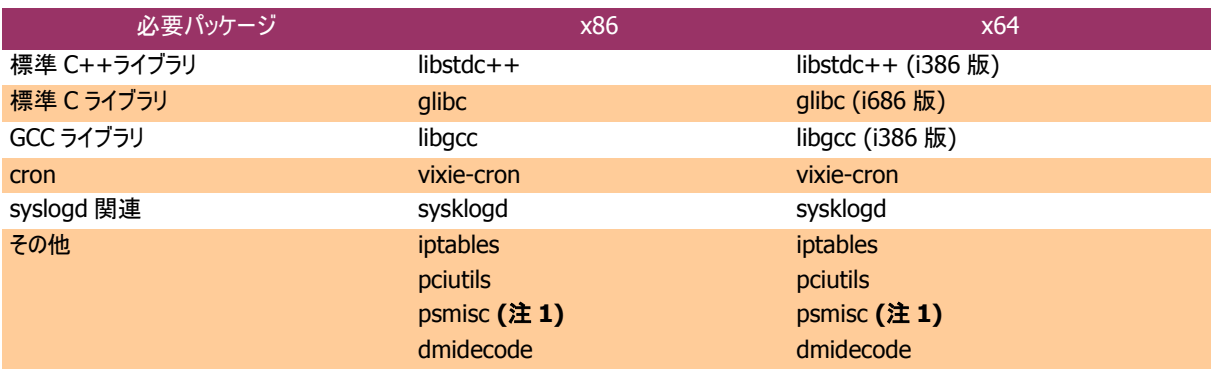

● Red Hat Enterprise Linux 6.1 以降 :

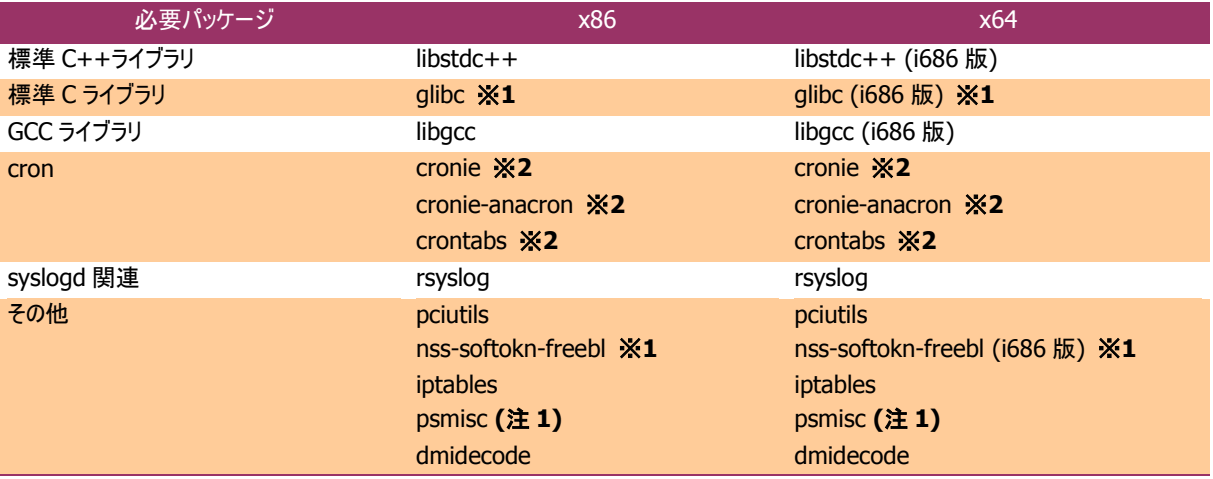

● Red Hat Enterprise Linux 7.1 以降 :

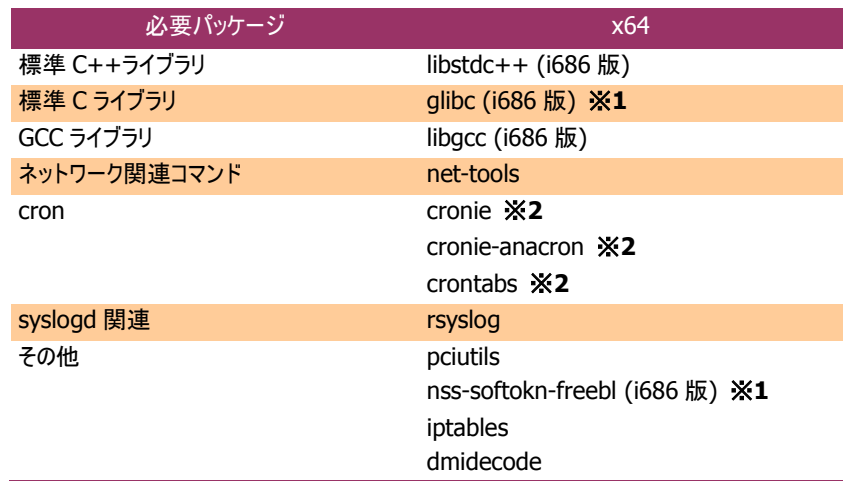

● SUSE Linux Enterprise Server 11 SP2 以降:

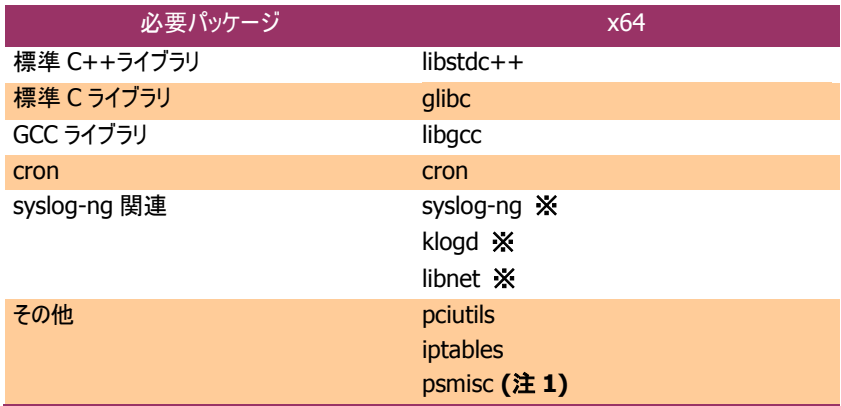

● Oracle Linux 6.0 以降:

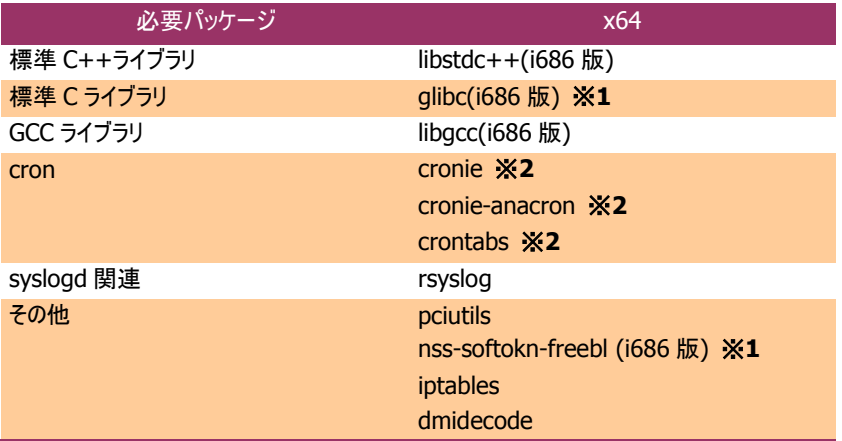

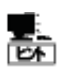

(注 1) : N8103-109/128/G128/134/135 RAID コントローラおよび NE3108-212 RAID コントロー ラの接続時に必要です。

パッケージをインストールする場合、以下の手順でインストールします。ここでは、標準 C++ライブラリのインストールを例とし て説明します。

手順 **1** rpm コマンドで標準C++ライブラリをインストールし ているかどうか調べます。 標準 C++ライブラリをすでにインストールしている場合、右のよ うに表示します(\*の部分は、オペレーティングシステムにより異な ります)。この場合、「インストール (Linux、[VMware ESX\)](#page-25-0)」に進みます。 >

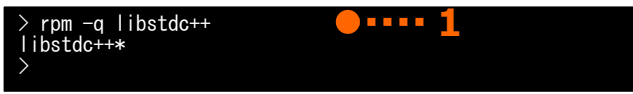

手順 **2** 標準 C++ライブラリをインストールしていない場合、 右のようにメッセージを表示します。この場合、以降の手順に 従い、標準 C++ライブラリをインストールします。 インストールしているオペレーティングシステムのインストールディ スクを用意します。標準 C++ライブラリを収録したインストール ディスクを本体装置の CD-ROM/DVD-ROM ドライブにセットし ます。

インストールディスクの標準 C++ライブラリ が存在するディレク トリへカレントディレクトリを変更し、rpm コマンドで標準 C++ラ イブラリ をインストールします(\*の部分は、オペレーティングシス テムにより異なります)。

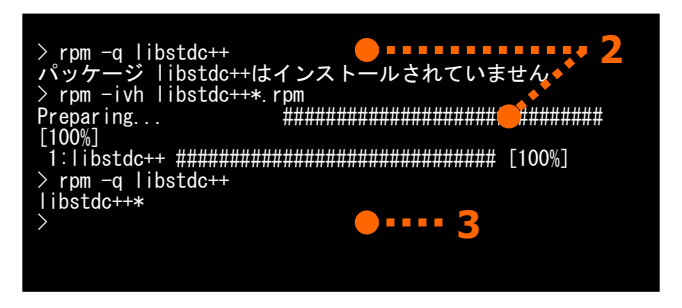

<span id="page-25-0"></span>手順 **3** インストール結果は、rpm コマンドで確認します。インストールが完了すると、 libstdc++\* (\*の部分は、オペレーティングシステムにより異なります) というパッケージをインストールします。インストールに失敗すると、このパッケージが存在しません。

## <span id="page-26-0"></span>インストール **(Linux**、**VMware ESX)**

インストールイメージの setup.sh を使って、Universal RAID Utility をインストールします。

⊸ E tra

**VMware ESX** では、**Universal RAID Utility** は、サービスコンソールへインストールします。仮想 マシンにはインストールしないでください。

手順 **1** オペレーティングシステムが RAID コントローラーをすべて認識していることを確認します。RAID コントローラーを接続する必要 があるときは、Universal RAID Utility のセットアッププログラムを実行する前に接続します。

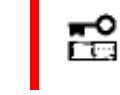

**RAID** コントローラーを制御するプログラムは **RAID** コントローラーにより異なります。**RAID** コントロー ラーをすべて接続した状態で **Universal RAID Utility** をインストールしてください。

手順 **2** カレントディレクトリをインストールイメージが存在す るディレクトリに変更します。

OS が Linux の場合、 sh setup.sh --install と入力します。

VMware ESX の場合、 sh setup.sh --install --reptbljp と入力します。 setup.sh が終了したら、インストールは完了です。

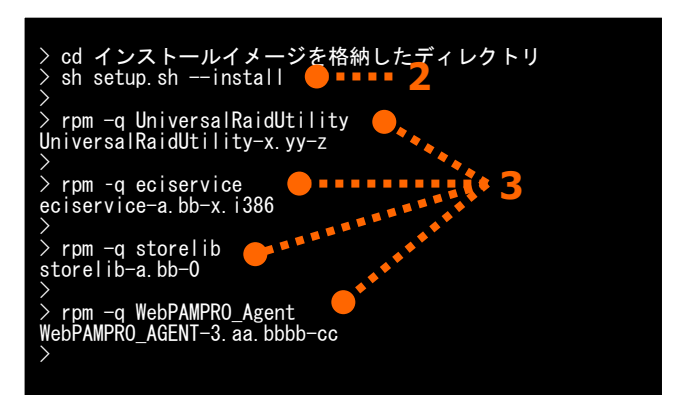

 ESMPRO/ServerManager 通信モジュール(eciservice パッケージ、raidsrv\_agent サービス)を 矞 インストールモジュールから除外する場合、「--install」の代わりに「--nomgr」をセットアップ時のオ プションに指定してください。

● OpenSLP(openslp-server パッケージ)が既にインストールされている場合、Universal RAID Utility をインストールする前に、以下のコマンドを実行して該当のパッケージをアンインストールし ておく必要があります(ESMPRO/ServerManager 通信モジュールをインストールしない場合、こ の手順は不要です)。

rpm -e openslp-server

手順 **3** rpm コマンドでインストール結果を確認します。

インストールが完了すると、

「 UniversalRaidUtility-x.yy-z 」 (x はメジャーバージョン、yy はマイナーバージョン、z はバージョン x.yy のリリース番号) 「 eciservice-a.bb-x.i386 」 (a はメジャーバージョン、bb はマイナーバージョン)

というパッケージをインストールします(セットアップ時に –nomgr オプションを指定した場合、eciservice パッケージ、および、 raidsrv\_agent サービスをインストールしません)。また、システムで使うRAIDコントローラーの種類に応じて、「 storelib-a.bb-0 」 (a.bb はバージョン)、もしくは「 WebPAMPRO\_Agent-3.aa.bbbb-cc 」 (aa.bbbb-cc はバージョン)、あるいは両方の RAID コントローラーを 制御するプログラムをインストールします。

インストールに失敗すると、これらのパッケージが存在しません。

チェック

VMware ESX の場合、Universal RAID Utility のインストール時に以下のパッケージをインストールし ませんが、インストールは正常に完了しています。

「 storelib-a.bb-0 」 (a.bb はバージョン)

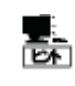

Universal RAID Utility Ver4.1 をインストールしたサーバを ESMPRO/ServerManager で管理する には、ESMPRO/ServerManager Ver5.5 以降が必要です。 詳細は、本書の「[ESMPRO/ServerManager](#page-28-0) のインストール」を参照してください。

### <span id="page-27-0"></span>アンインストール **(Linux**、**VMware ESX)**

インストールイメージの setup.sh を使って、Universal RAID Utility をアンインストールします。

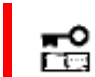

### **Universal RAID Utility** をアンインストールする場合、インストールされているバージョンの **Universal RAID Utility** のセットアッププログラムを使ってください。

手順 **1** raidcmd を実行しているときは停止します。raidcmd を使っている状態でアンインストールすると、Universal RAID Utility の アンインストールは失敗します。

手順 **2** インストールイメージ中の setup.sh を実行します。 カレントディレクトリをインストールイメージが存在するディレクトリ に変更し、 sh setup.sh --uninstall と入力します。 setup.sh が終了したら、アンインストールは完了です。

手順 **3** rpm コマンドでアンインストール結果を確認します。

> cd インストールイメージを格納したディレクトリ<br>> sh setup.sh --uninstall ● ■ ■ ■ ■ <mark>ノ</mark> > > rpm -q UniversalRaidUtility●<br>パッケージ UniversalRaidUtilityはインストールされていま せん > > rpm –q eciservice パッケージ eciservice はインストールされていません > > rpm -q storelib パッケージ storelib はインストールされていません > rpm -q WebPAMPRO\_Agent パッケージ WebPAMPRO\_Agent はインストールされていません **3**

アンインストールが完了すると、 「 UniversalRaidUtility-x.yy-z 」 (x はメジャーバージョン、yy はマイナーバージョン、z はリビジョン番号) 「 eciservice-a.bb-x.i386 」 (a はメジャーバージョン、bb はマ イナーバージョン)

というパッケージをアンインストールします。また、RAID コントローラーを制御するプログラムのパッケージもアンインストールします。

Universal RAID Utility以外のアプリケーションが、「 eciservice-a.bb-x.i386 」 (aはメジャーバージ ٠ 西 ョン、bb はマイナーバージョン)のパッケージを使っている場合、Universal RAID Utility のアンインストー ル時に「 eciservice-a.bb-x.i386 」をアンインストールしません。 「 eciservice-a.bb-x.i386 」をアンインストールしませんが、アンインストールは正常に完了していま す。

### <span id="page-28-0"></span>**ESMPRO/ServerManager** のインストール

Universal RAID Utility Ver2.5 以降が管理する RAID システムを ESMPRO/ServerManager で管理するには、 ESMPRO/ServerManager Ver5.5 以降をインストールしてください。すでに ESMPRO/ServerManager をインストールしてい る場合は、ESMPRO/ServerManager Ver. 5.5 にアップデートしてください。但し、ESMPRO/ServerManager から「ホットス ペア作成、解除機能」を使う場合、必ず ESMPRO/ServerManager Ver. 5.72 以降をお使いください。

Ver. 5.5 よりも古い ESMPRO/ServerManager では、Universal RAID Utility Ver2.5 以降が管理する RAID システム を管理できません。

また、ESMPRO/ServerManager の Windows GUI からは RAID システムを管理できません。そのため、RAID システムを 管理する際には、必ず Web GUI を使ってください。

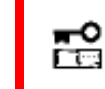

#### **Web GUI** を使う際にブラウザの**[**戻る**]**、または**[**進む**]**ボタンをクリックすると、お使いのシステムが破 壊される恐れがあるため、絶対にこれらのボタンはクリックしないでください。

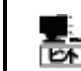

ESMPRO/ServerManager は 「NEC コーポレートサイト 」 ( http://www.nec.co.jp ) にも公開し ています。「製品」 - 「ソフトウェア」の「運用管理」から情報を入手してください。

## <span id="page-28-1"></span>**Universal RAID Utility** の構成変更

本体装置に新しい RAID コントローラーを取り付けたり、RAID コントローラーを取り外したりした場合、Universal RAID Utility の 構成変更が必要です。すでにインストールしている Universal RAID Utility をアンインストール後、再度新規にインストールしてくださ い。

以下の設定を変更している場合、再設定が必要です。

- Universal RAID Utility が使う TCP ポート
- RAID ビューア、raidcmd 起動時の RAID システム管理モード
- オペレーティングシステムに登録する、整合性チェックをスケジュール実行するタスク

# <span id="page-29-0"></span>**Universal RAID Utility** の起動と停止

<span id="page-29-1"></span>Universal RAID Utility のモジュールごとに起動と停止の方法を説明します。

## **raidsrv** サービス

raidsrv サービスは、サーバを起動すると自動的に起動し、サーバをシャットダウンすると自動的に停止します。 raidsrv サービスが動作していないと Universal RAID Utility は正常に動作しません。raidsrv サービスを起動しないように設定し たり、raidsrv サービスを停止したりしないでください。

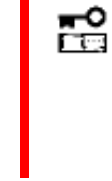

オペレーティングシステムが **Linux**、あるいは **VMware ESX** のとき、**raidsrv** サービスが障害などに より異常終了したり、**raidsrv** サービスのプロセスを強制終了したりしたとき、二重起動を防ぐためのロ ックファイルが残るため、そのままの状態では **raidsrv** サービスが起動しなくなることがあります。 このようなときは、**raidsrv** サービスを再起動する前に、以下のファイルを削除します。 **/var/lock/subsys/raidsrv**

### <span id="page-29-2"></span>シングルユーザーモードでの起動

Universal RAID Utility は、ネットワーク機能を使います。そのため、ネットワーク機能が動作していない Linux や VMware ESX のシングルユーザーモードでは、Universal RAID Utility を使えません。シングルユーザーモードで Universal RAID Utility を使うには、以下の手順でネットワーク機能を有効にした後、raidsrv サービスを起動します。

(Red Hat Enterprise Linux 7.1 以降をお使いの場合) 手順 **1** ネットワークマネージャサービスを起動します。

手順 **2** ネットワークサービスを起動します。

手順 **3** raidsrv サービスを起動します。

手順 **4** raidsrv サービスが正常に起動したことを確認しま す。[Active]の値に active が表示されていれば、raidsrv サービ スは正常に起動しています。

(上記以外の OS をお使いの場合) 手順 **1** ネットワークサービスを起動します。

手順 **2** raidsrv サービスを起動します。

手順 **3** raidsrv サービスが正常に起動したことを確認しま す。プロセス ID が表示されれば、raidsrv サービスは正常に起 動しています。

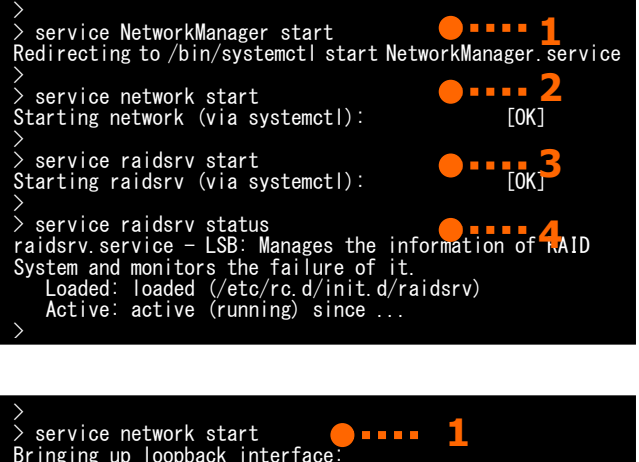

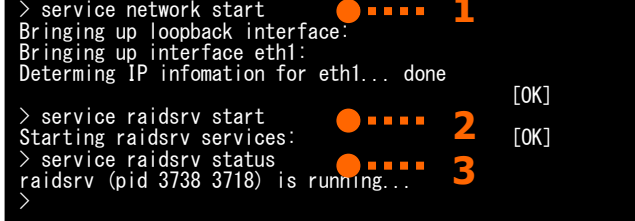

## <span id="page-29-3"></span>**raidsrv Agent** サービス

raidsrv Agent サービスは、サーバを起動すると自動的に起動し、サーバをシャットダウンすると自動的に停止します。 raidsrv Agent サービスが動作していないと、ESMPRO/ServerManager Ver. 5.5 以降を使って RAID システムを管理できません。 raidsrv Agent サービスを起動しないように設定したり、raidsrv Agent サービスを停止したりしないでください。

- オペレーティングシステムが **Linux**、あるいは **VMware ESX** のとき、**raidsrv Agent** サービスが 歪 障害などにより異常終了したり、**raidsrv Agent** サービスのプロセスを強制終了したりしたとき、二 重起動を防ぐためのロックファイルが残るため、そのままの状態では **raidsrv Agent** サービスが起 動しなくなることがあります。 このようなときは、**raidsrv Agent** サービスを再起動する前に、以下のファイルを削除します。 **/var/lock/subsys/raidsrv\_agent**
	- **raidsrv Agent** サービスはシングルユーザーモードでは使えません。

## <span id="page-30-0"></span>**RAID** ビューア

チェック

RAID ビューアを開くには、[スタート] メニュー を使います。

[スタート] ボタンをクリックし、[すべてのプログラム]、 [Universal RAID Utility] の順にポイントし、[RAID ビューア] を クリックします。

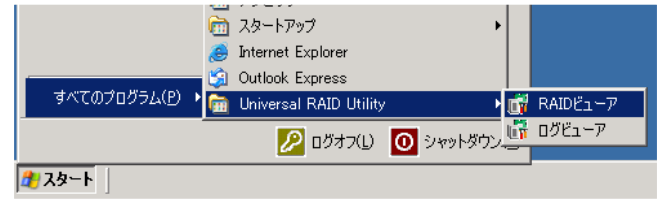

- **RAID** ビューアを使うには、管理者権限を持つユーザーでログオンします。管理者権限を持つユー 韶 ザーでなければ、**RAID** ビューアを実行できません。
	- インターネットに接続していないサーバで **RAID** ビューアを起動すると、**RAID** ビューアが起動するま でに数十秒~数分の時間を要することがあります。詳細は、本書の「**RAID** [ビューア、ログビューア](#page-151-1) [起動時のデジタル署名の確認について」](#page-151-1)を参照してください。
	- RAID ビューアは、同時に 1 つしか起動できません。
		- RAID ビューアは raidsrv サービスが動作していないと起動できません。オペレーティングシステムを起 動した直後は、raidsrv サービスの起動が完了していないため RAID ビューアを起動するとエラーと なることがあります。このときは、しばらくしてから RAID ビューアを起動しなおしてください。

RAID ビューアを閉じるには、RAID ビューアの[ファイル] メニューで [終了] をクリックします。

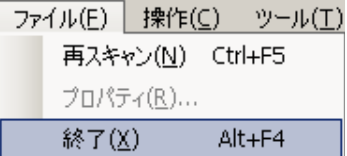

<span id="page-31-0"></span>ログビューアを開くには、[スタート] メニューを使います。

[スタート] ボタンをクリックし、[すべてのプログラム]、 [Universal RAID Utility] の順にポイントし、[ログビューア] をク リックします。

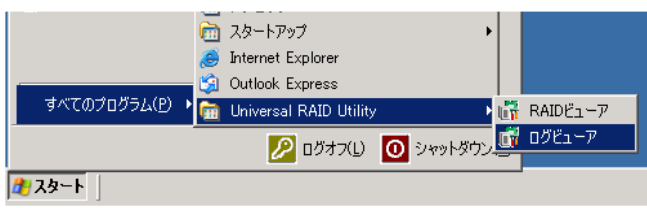

もしくは、RAID ビューアの[ツール] メニューで [ログビューア] をクリックします。

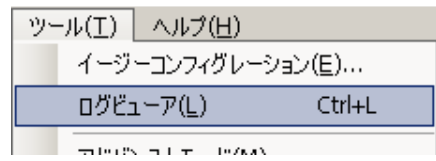

嵒 ●ログビューアを使うには、管理者権限を持つユーザーでログオンします。管理者権限を持つユーザー でなければ、ログビューアを実行できません。

● インターネットに接続していないサーバでログビューアを起動すると、ログビューアが起動するまでに数 十秒~数分の時間を要することがあります。詳細は、本書の「**RAID** [ビューア、ログビューア起動時](#page-151-1) [のデジタル署名の確認について」](#page-151-1)を参照してください。

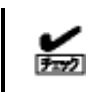

ログビューアは、同時に 1 つしか起動できません。

ログビューアを閉じるには、ログビューアの[ファイル] メニューで [終了] をクリックします。

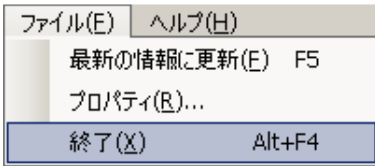

## <span id="page-32-0"></span>**raidcmd**

raidcmd は、コンソール上で実行するコマンドです。

オペレーティングシステムが Windows のときはコマンドプロンプトまたは Windows PowerShell、オペレーティングシステムが Linux、 あるいは VMware ESX のとき、コンソールやターミナルを使います。

raidcmd の機能については、本書の「[raidcmd](#page-50-0) の機能」を参照してください。

- **raidcmd** を使うには、管理者権限を持つユーザーでログオンします。管理者権限を持つユーザー 岊 でなければ、**raidcmd** を実行できません。
	- オペレーティングシステムが **Linux**、あるいは、**VMware ESX** のとき、**raidcmd** のプロセスの中断 などにより二重起動を防止するためのロックファイルが残ってしまうことがあります。ロックファイルが存 在するときに **raidcmd** を起動すると **raidcmd:<RU4009> The raidcmd command is already running.** というメッセージを表示します。**raidcmd** を二重起動していないときにこのメッセージを表示する場 合、以下のファイルを削除してください。 **/var/lock/subsys/raidcmd**

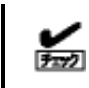

raidcmd は、同時に 1 つしか実行できません。

オペレーティングシステムが Windows Server 2008、Windows Server 2008 R2、Windows Server 2012、Windows Server 2012 R2、Windows 7、Windows 8、Windows 8.1 の場合、「管理者: コマンドプロンプト」や「管理者: Windows PowerShell」を使ってください。通常の「コマンドプロンプト」や「Windows PowerShell」で raidcmd を使うと、raidcmd の出力を別 ウィンドウの「管理者: コマンドプロンプト」や「管理者: Windows PowerShell」に表示し、終了時にただちに「管理者: コマンドプロ ンプト」や「管理者: Windows PowerShell」を閉じるため、raidcmd の動作状況を把握できません。 「管理者: コマンドプロンプト」は、以下の手順で起動します。

手順 **1** [スタート] ボタンをクリックし、[すべてのプログラム]、 [アクセサリ] の順にポイントし、[コマンドプロンプト] を右クリッ クします。ショートカットメニューで、[管理者として実行] をクリッ クします。

| ox  コマンド プロンプル<br><b>間((0)</b>  | 美 エンヘノロ | コンピュータ |  |
|---------------------------------|---------|--------|--|
|                                 |         |        |  |
| ●管理者として実行(A)…<br>Ih.            | 回ファイル名  |        |  |
| げ ペイント<br>ファイルの場所を開く(I)         |         |        |  |
| ■メモ帳<br>「スタート】メニューからアイコンを削略金(1) |         |        |  |

手順 **2** [管理者として実行] をクリックすると、[ユーザー ア カウント制御] ダイアログボックスを表示することがあります。 raidcmd を実行しても問題ないときは、[続行] をクリックします。

| ー アカウント制御                                        |                                         |       |       |  |  |  |
|--------------------------------------------------|-----------------------------------------|-------|-------|--|--|--|
| 続行するにはあなたの許可が必要です                                |                                         |       |       |  |  |  |
| あなたが開始した操作である場合は、続行して〈ださい。                       |                                         |       |       |  |  |  |
|                                                  | Windows コマンド プロセッサ<br>Microsoft Windows |       |       |  |  |  |
| 詳細(D)                                            |                                         | 続行(C) | キャンセル |  |  |  |
| ユーザー アカウント制御は、あなたの許可な〈コンピュータに変更が適用されるのを防ぎ<br>ます。 |                                         |       |       |  |  |  |

手順 **3** コマンドプロンプトが起動します。ウィンドウのタイト ルが[管理者: コマンドプロンプト] であることを確認します。

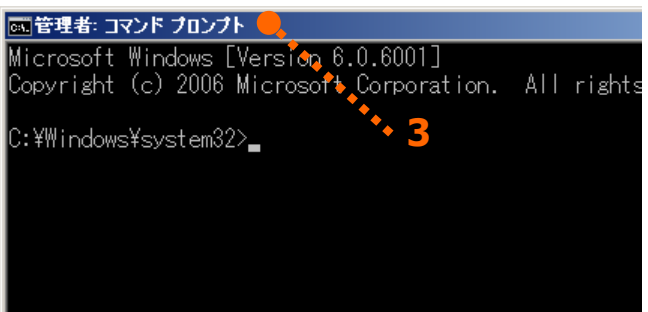

- 「管理者: Windows PowerShell」は、以下の手順で起動します。
	- 手順 1 [スタート] ボタンをクリックし、[すべてのプログラム]、| 60 ペイント [アクセサリ]、[Windows PowerShell] の順にポイントし、 [Windows PowerShell] を右クリックします。ショートカットメニ ューで、[管理者として実行] をクリックします。

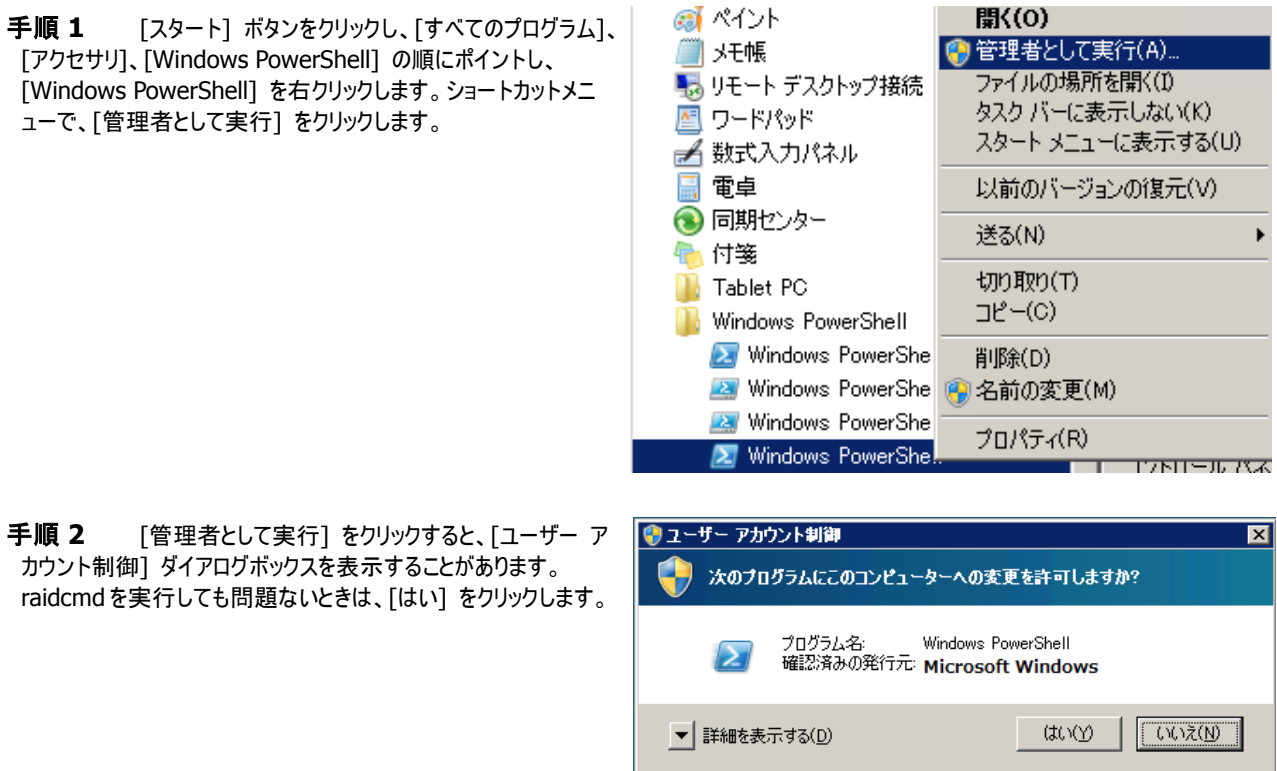

手順 **3** Windows PowerShell が起動します。ウィンドウの タイトルが[管理者: Windows PowerShell] であることを確認 します。

カウント制御] ダイアログボックスを表示することがあります。

**2 管理者: Windows PowerShell** Windows PowerShell Copyright (C) 2009 Microsoft Corporation. All right PS C:\Windows\system32> \_

これらの通知を表示するタイミングを変更する

## <span id="page-34-0"></span>スタンダードモードとアドバンストモード

RAID ビューア、raidcmd には、スタンダードモードとアドバンストモードの 2 つの RAID システム管理モードがあります。 スタンダードモードは、基本的な RAID システムの管理機能を提供する RAID システム管理モードです。 アドバンストモードは、高度な RAID システムの管理機能や、メンテナンス機能を提供する RAID システム管理モードです。 使用者や作業内容に合わせて 2 つの RAID システム管理モードを使い分けることにより、使い勝手が向上し、誤操作を防ぐこと

#### ができます。

それぞれのモードで実行できる機能は、以下のようになります。

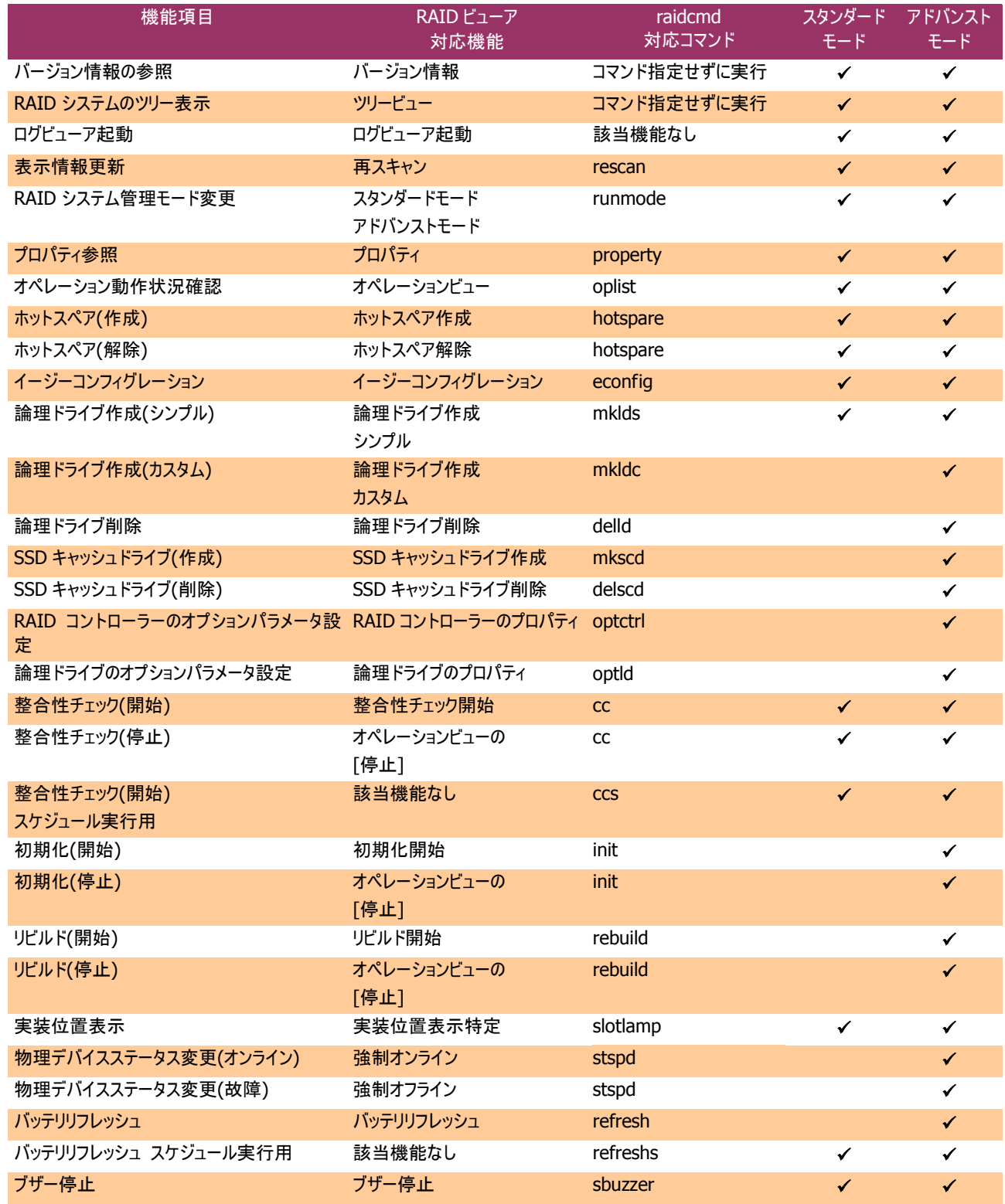

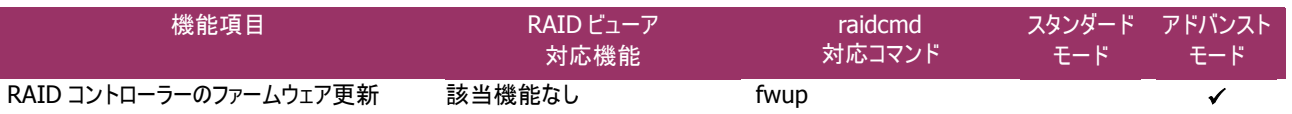

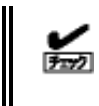

スタンダードモードのときに、アドバンストモードでのみ使える機能を raidcmd で実行すると以下のメッセ ージを表示します。RAID システム管理モードをアドバンストモードに変更してください。

raidcmd:<RU4004> Invalid RAID System Management Mode.

### <span id="page-35-0"></span>起動時の **RAID** システム管理モード

### **RAID** ビューア

RAID ビューアは、スタンダードモード で起動します。RAID ビューアを起動するときの RAID システム管理モードをアドバ ンストモードに変更するには、本書の「RAID ビューア起動時の RAID [システム管理モードを変更する」](#page-148-0)を参照してくださ い。

### **raidcmd**

raidcmd は、Universal RAID Utility インストール後はじめて起動するときは、スタンダードモードで動作します。RAID システム管理モードは、"**runmode**" コマンドにより RAID システム管理モードを変更しない限り変化しません(サーバを 再起動しても RAID システム管理モードは変化しません)。

### <span id="page-35-1"></span>**RAID** システム管理モードの変更

RAID システム管理モードの変更手順について説明します。

### **RAID** ビューア

[ツール] メニューの[アドバンストモード]、あるいは、[スタンダードモード] を使います。

詳細は、本書の「RAID ビューアの機能([ツール] [メニュー](#page-46-0))」を参照してください。

#### **raidcmd**

手順 **1** スタンダードモードからアドバンストモードへ変 更するには、"**runmode**" コマンドに -md=a のパ ラメータを指定して実行します。

(例) RAID システム管理モードを アドバンストモード へ変更する。

raidcmd runmode -md=a

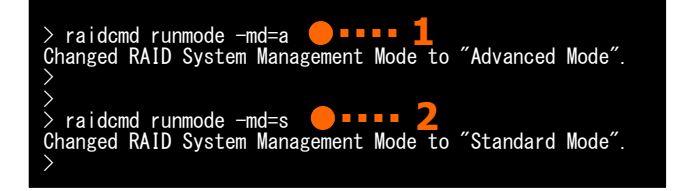

手順 **2** アドバンストモードからスタンダードモードへ変更するには、"**runmode**" コマンドに -md=s のパラメータを指定 して実行します。

(例) RAID システム管理モードを スタンダードモード へ変更する。

raidcmd runmode -md=s
# **RAID** ビューアの機能

RAID ビューアの機能について説明します。 RAID ビューアは、オペレーティングシステムが Windows の場合のみ使えます。

# **RAID** ビューアの構成

RAID ビューアは、ツリービュー、オペレーションビュー、メニュー、ステータスバーの 4 つのパートで構成します。

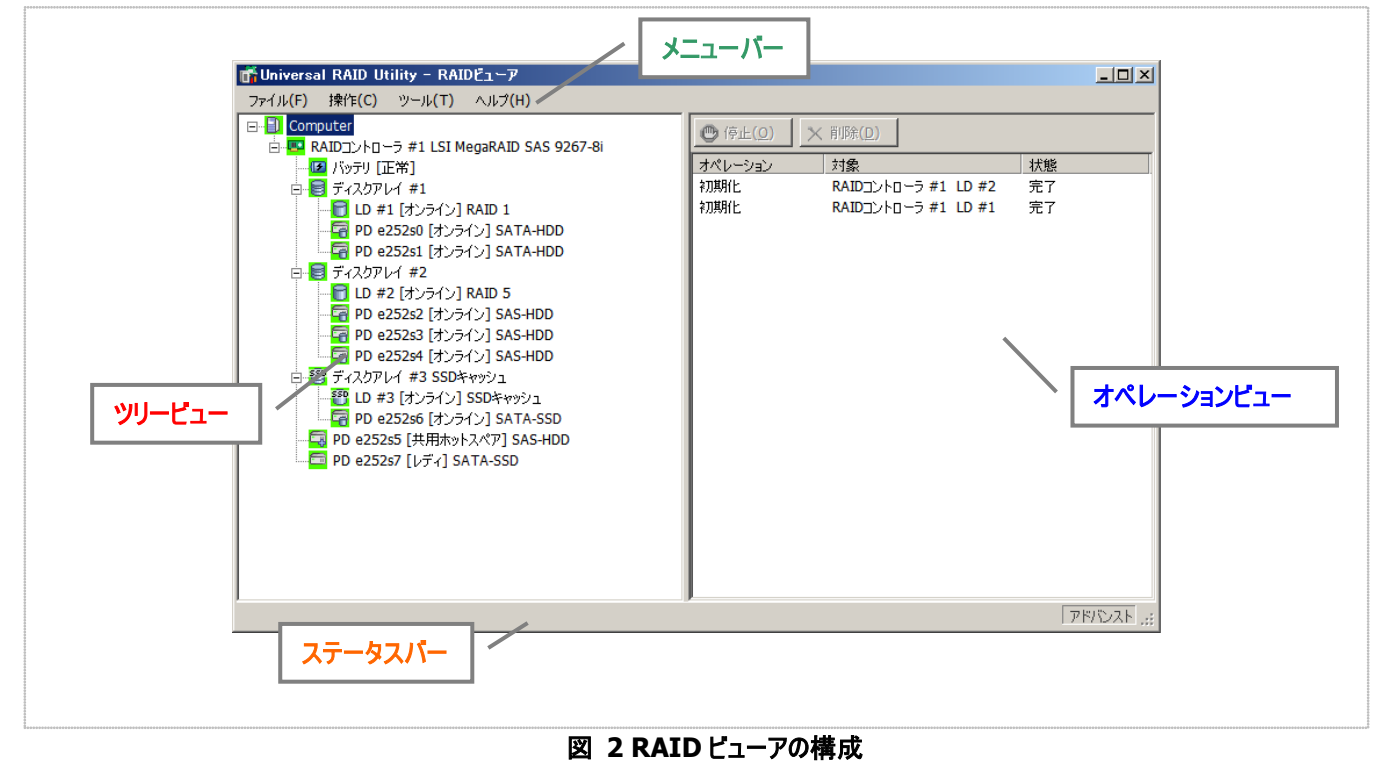

### ツリービュー

ツリービューは、Universal RAID Utility が管理する RAID システムの構成を階層構造で表示します。また、各構成要素の種類 や状態をアイコンで表示します。

ツリービューは、サーバに存在するそれぞれの RAID システムを 1 つの RAID コントローラーのノードとして表示します。

RAIDコントローラーのノードには、RAIDコントローラーに搭載し ているバッテリ、フラッシュバックアップユニット、作成している論理ド ライブとディスクアレイ、接続している物理デバイスのノードがありま す。1 つのノードは、構成要素のどれか 1 種類が 1 個存在するこ とを意味します。

すべてのノードには、アイコンがあります。アイコンは、サーバや、 RAID コントローラー、バッテリ、フラッシュバックアップユニット、ディス クアレイ、論理ドライブ、物理デバイスといった構成要素の種類と、 その状態をグラフィカルに表現します。

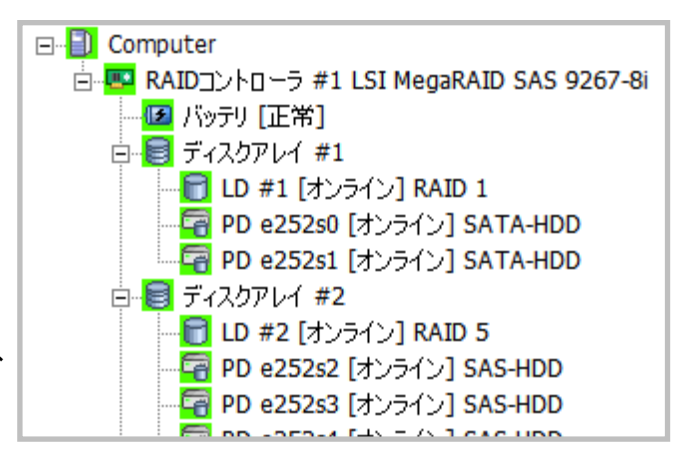

1 番目のレベルのノードは、Universal RAID Utility が動作しているサーバを示します。

**● 「アイコン1 <サーバ名>** 

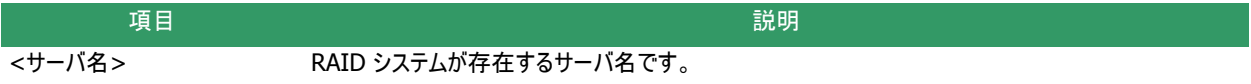

サーバアイコンは、サーバに存在するすべての RAID システムの状態を表します。

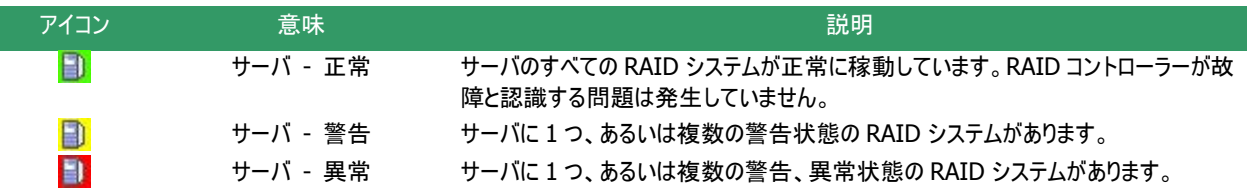

### **RAID** コントローラ

サーバのそれぞれの RAID システムは、1 つの RAID コントローラーのノードとして存在します。RAID コントローラーのノードは、 1 個の RAID コントローラーを示し、RAID コントローラーの番号と製品名を表示します。

#### **[**アイコン**] RAID** コントローラ **#<**番号**> <**製品名**>**

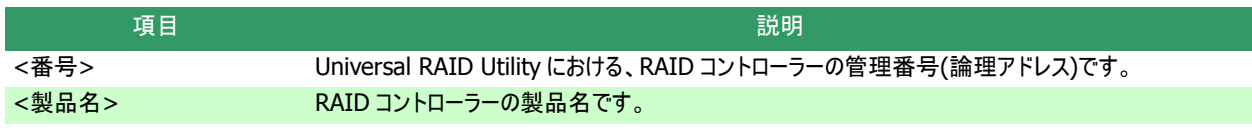

RAID コントローラーアイコンは、RAID コントローラー上の RAID システムの状態を表します。

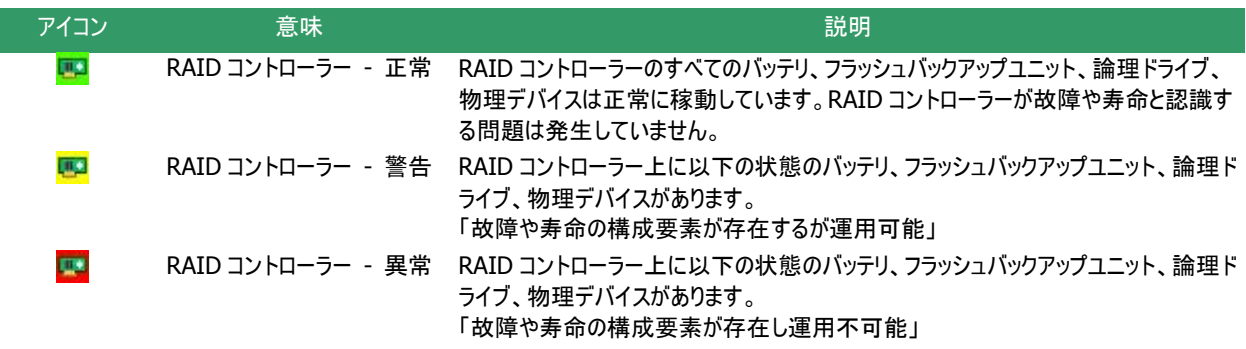

RAID コントローラーにバッテリを搭載していると、RAID コントローラーのノードには、バッテリのノードが存在します。バッテリの ノードは、バッテリのステータスを表示します。

**[**アイコン**]** バッテリ **[<**ステータス**>]**

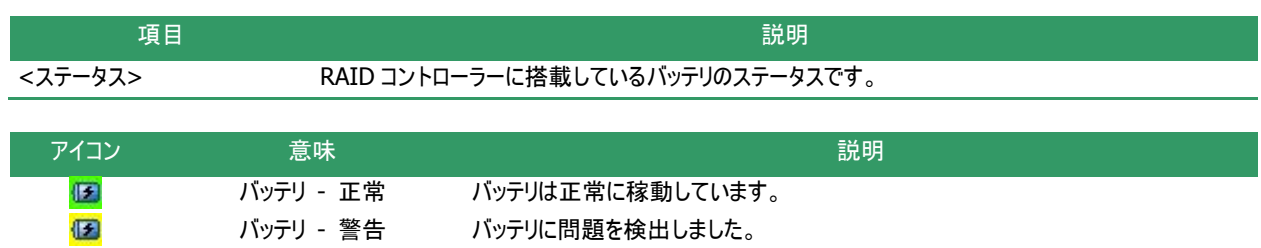

### フラッシュバックアップユニット

RAID コントローラーにフラッシュバックアップユニットを搭載していると、RAID コントローラーのノードには、フラッシュバックアップ ユニットのノードが存在します。フラッシュバックアップユニットのノードは、フラッシュバックアップユニットのステータスを表示します。

**[**アイコン**]** フラッシュバックアップユニット **[<**ステータス**>]**

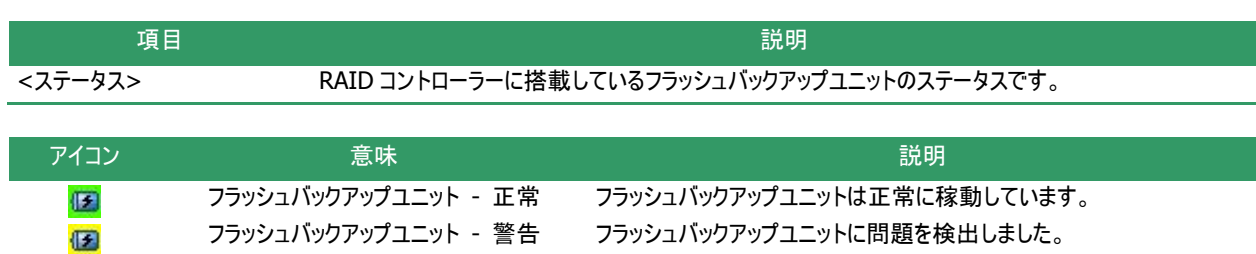

### ディスクアレイ

RAID コントローラーに論理ドライブを作成していると、その論理ドライブを含むディスクアレイのノードが RAID コントローラー のノードに存在します。ディスクアレイのノードは、番号を表示します。また、ディスクアレイのノードには、作成している論理ドラ イブ、構成している物理デバイス、割り当てている専用ホットスペアのノードが存在します。

**● [アイコン] ディスクアレイ #<番号>** 

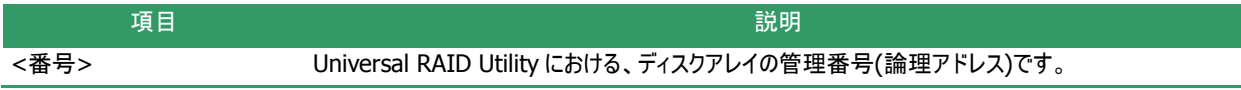

ディスクアレイのアイコンは、これらの状態を表します。

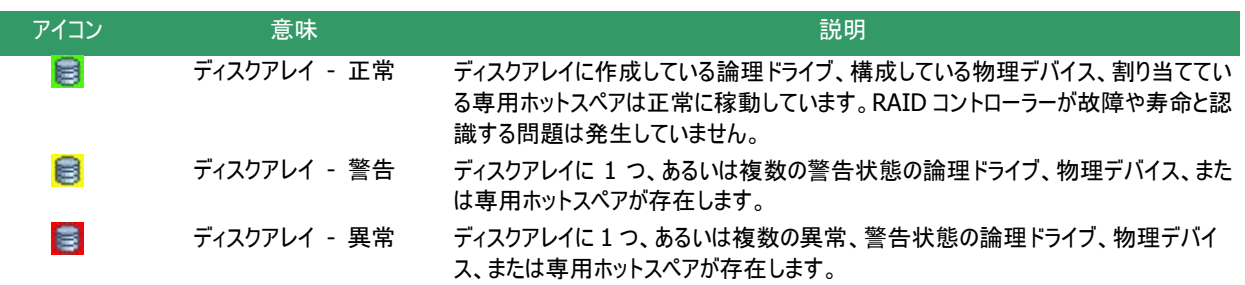

### **SSD** キャッシュディスクアレイ

RAID コントローラーに SSD キャッシュドライブを作成していると、その SSD キャッシュドライブを含む SSD キャッシュディスクア レイのノードが RAID コントローラーのノードに存在します。SSD キャッシュディスクアレイのノードは、番号を表示します。また、 SSDキャッシュディスクアレイのノードには、作成しているSSDキャッシュドライブ、構成している物理デバイスのノードが存在しま す。

#### **[**アイコン**]** ディスクアレイ **#<**番号**> SSD** キャッシュ

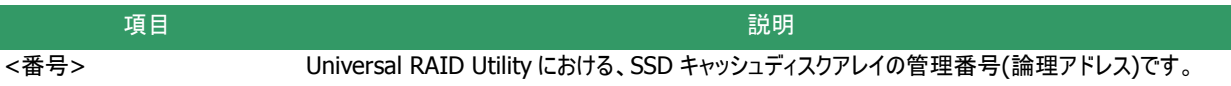

SSD キャッシュディスクアレイのアイコンは、これらの状態を表します。

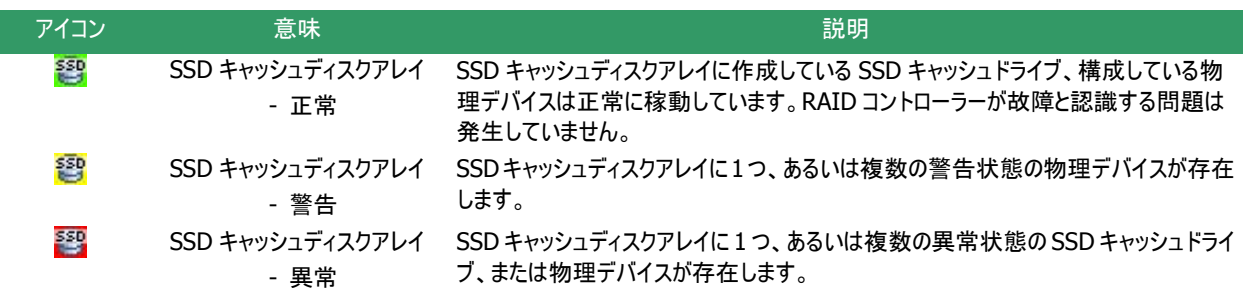

### 論理ドライブ

論理ドライブのノードは、その論理ドライブを含むディスクアレイのノードに存在します。論理ドライブのノードは、1 個の論理 ドライブを示し、論理ドライブの番号、状態、RAID レベル を表示します。

#### **[**アイコン**] LD #<**番号**> [<**ステータス**>] <RAID** レベル**>**

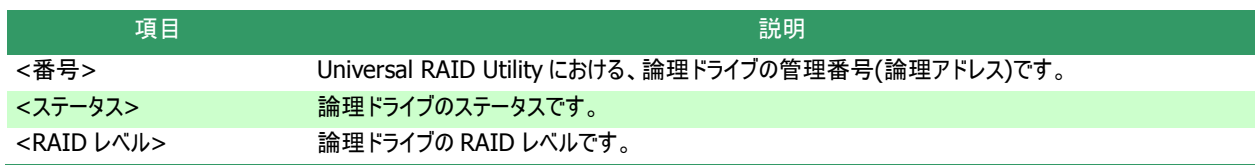

論理ドライブアイコンは、その論理ドライブの状態を表示します。

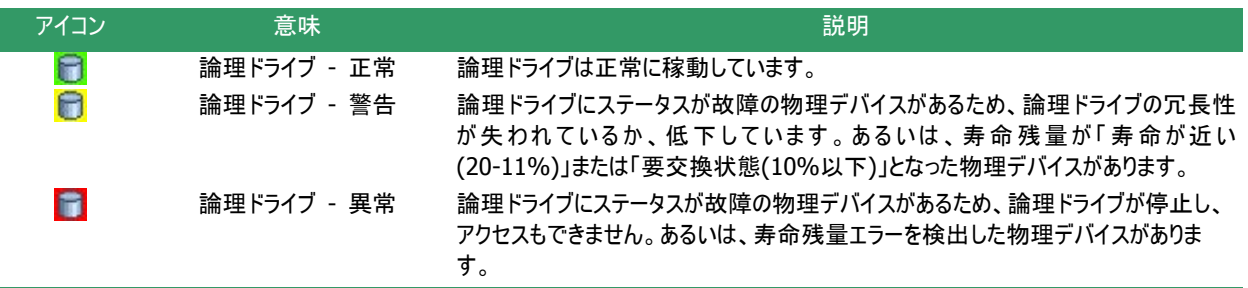

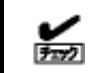

RAID レベルが 10、50、または 60 の論理ドライブは、RAID コントローラーの種類によって、複数のディス クアレイで構成します。このような論理ドライブのノードは、複数のディスクアレイに存在します。

### **SSD** キャッシュドライブ

SSD キャッシュドライブのノードは、その SSD キャッシュドライブを含む SSD キャッシュディスクアレイのノードに存在します。 SSD キャッシュドライブのノードは、1 個の SSD キャッシュドライブを示し、SSD キャッシュドライブの番号、ステータスを表示しま す。

#### **[**アイコン**] LD #<**番号**> [<**ステータス**>] SSD** キャッシュ

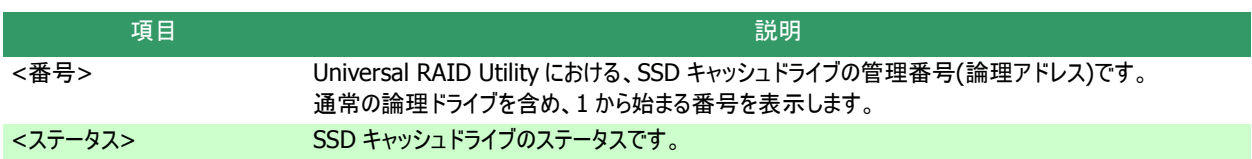

SSD キャッシュドライブアイコンは、その SSD キャッシュドライブの状態を表示します。

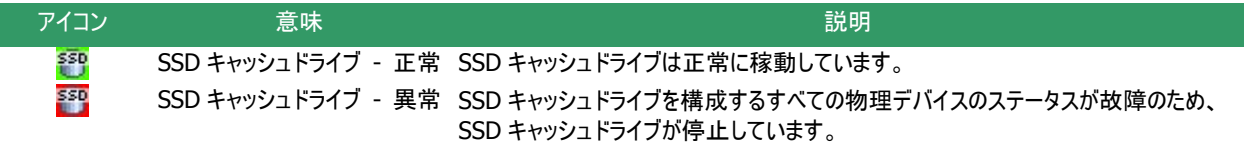

### 物理デバイス

物理デバイスのノードは、ディスクアレイのノードと RAID コントローラーのノードのどちらかにが存在します。論理ドライブを作 成している物理デバイスと、専用ホットスペアに登録している物理デバイスは、ディスクアレイのノードに存在します。それ以外 の物理デバイスは、RAID コントローラーのノードに存在します。物理デバイスのノードは、1 台の物理デバイスを示し、物理デ バイスの番号、ステータス、インタフェース、デバイスタイプ、電源状態を表示します。

#### **[**アイコン**] PD <**番号**> [<**ステータス**>] <**インタフェース**>-<**デバイスタイプ**>-<**電源状態**>**

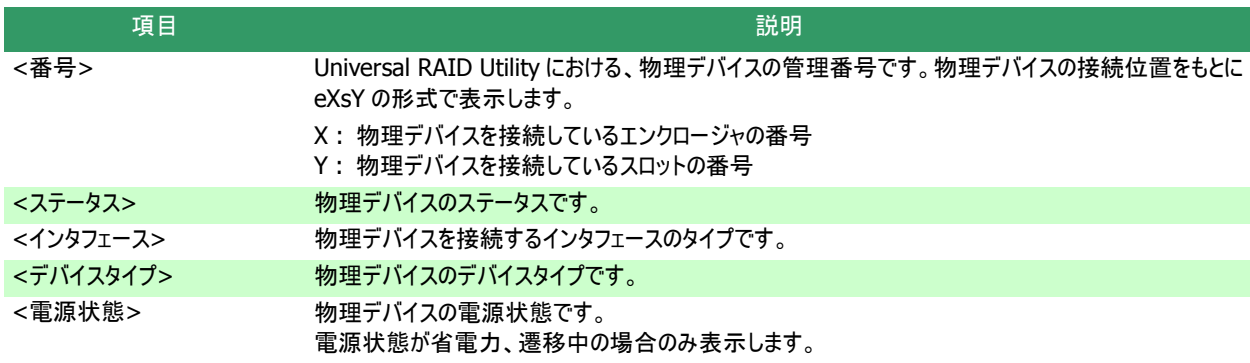

物理デバイスアイコンは、その物理デバイスのデバイスタイプと状態を表示します。

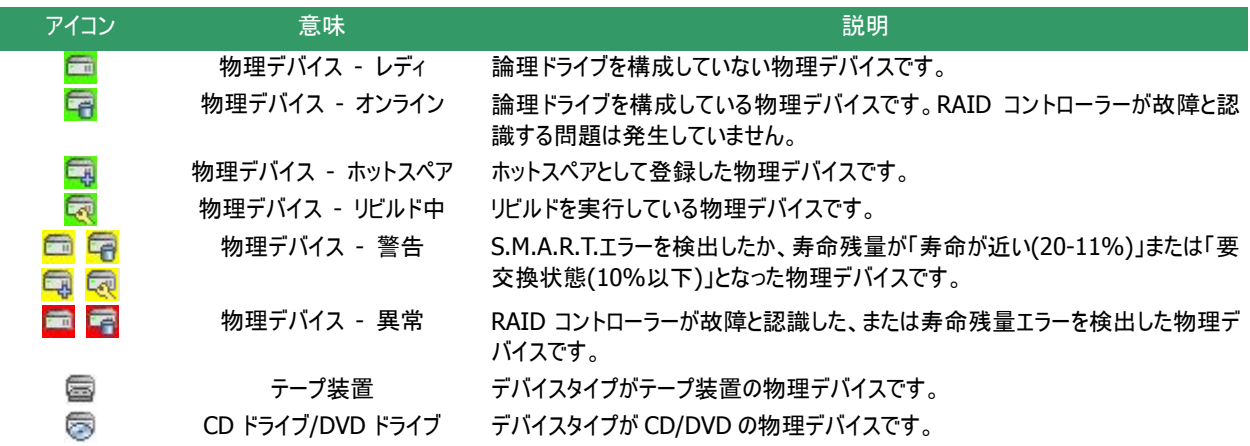

HDD 電源制御機能が有効になっているとき、物理デバイスアイコンは、物理デバイスの電源状態を示します。

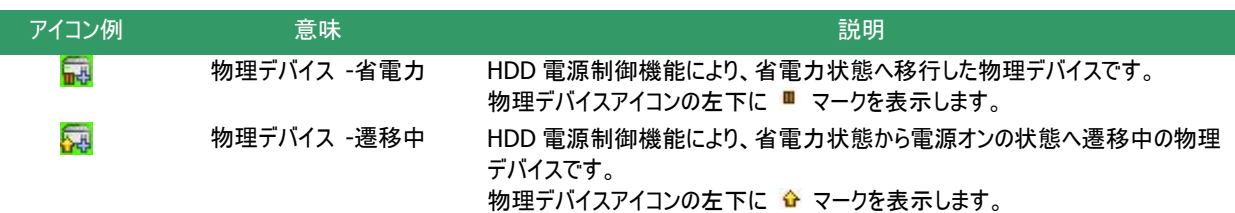

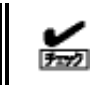

複数のディスクアレイに作成した専用ホットスペアのノードは、それぞれのディスクアレイのノードに存在しま す。

#### 物理デバイス番号の割り当て方法

Universal RAID Utility Ver2.4 以前では、物理デバイスの ID の値が小さいものから順番に 1 から始まる番号を割り 当てていました。Ver2.5 以降ではエンクロージャとスロットの番号を使って、"**e<**エンクロージャ番号**>s<**スロット番号**>**" という形式の番号を割り当てます。

Ver2.4 以前の Universal RAID Utility をインストールしていた環境に Ver2.5 以降をインストールすると、物理デバイ スの表示順番が変わることがあります。物理デバイスのプロパティを参照し、物理デバイスの ID を確認してください。 物理デバイスのプロパティの詳細は本書の[「物理デバイスのプロパティを参照する」](#page-58-0)を参照してください。

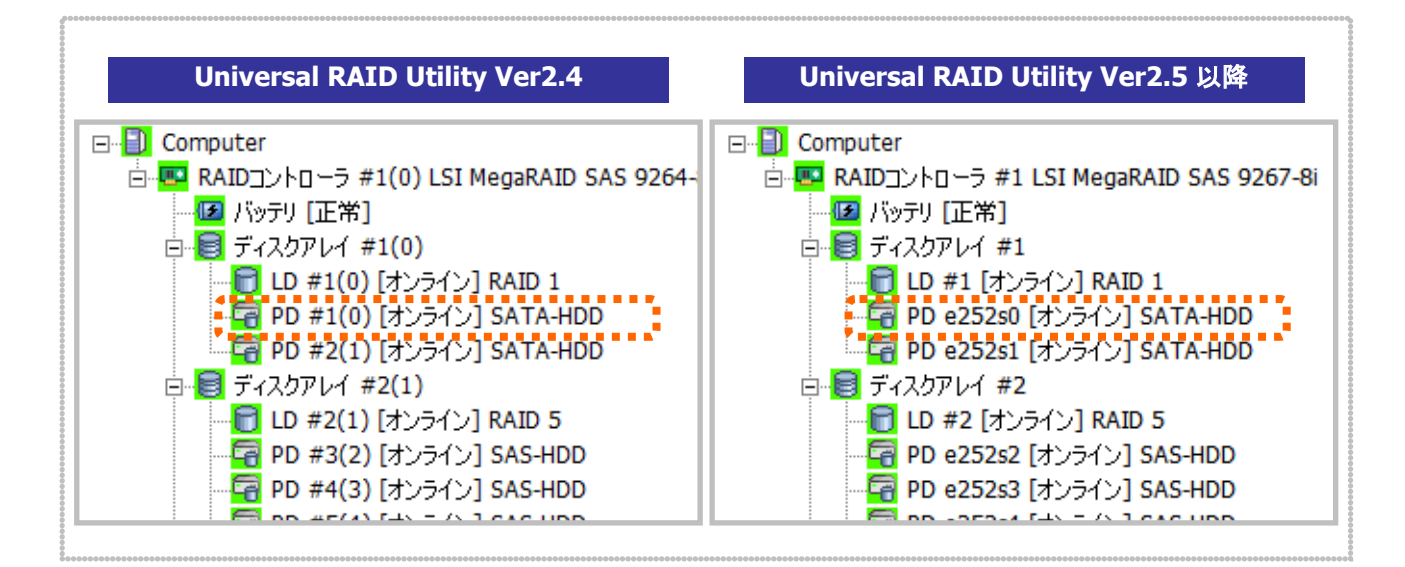

図 **3** 物理デバイス番号

ショートカットメニュー

RAIDコントローラ、ディスクアレイ、論理ドライブ、物理デバイス、バッテリ、フラッシュバックアップユニットのノードを右クリックす ると、それぞれのショートカットメニューを表示します。ショートカットメニューでは、プロパティの表示や、オペレーションを実行でき ます。

それぞれの機能の詳細は、本書の「[操作] [メニュー」](#page-45-0)を参照してください。

<span id="page-43-0"></span>オペレーションビューは、RAID ビューア起動後にサーバで実行したオペレーションの動作状況、動作結果を表示します。

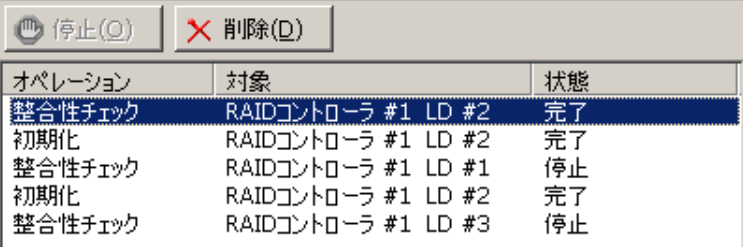

#### 図 **4** オペレーションビュー

オペレーションビューに表示するオペレーションの種類は以下のとおりです。それぞれのオペレーションごとに、対象の RAID コントロー ラー、論理ドライブ、または物理デバイスと、状態を表示します。

- 初期化
- リビルド
- ■整合性チェック

表示するオペレーションは、RAID ビューアを起動時に実行中のオペレーション、RAID ビューアを起動後に開始したオペレーションで す。

オペレーションの動作状況、動作結果は、[状態] で判断できます。

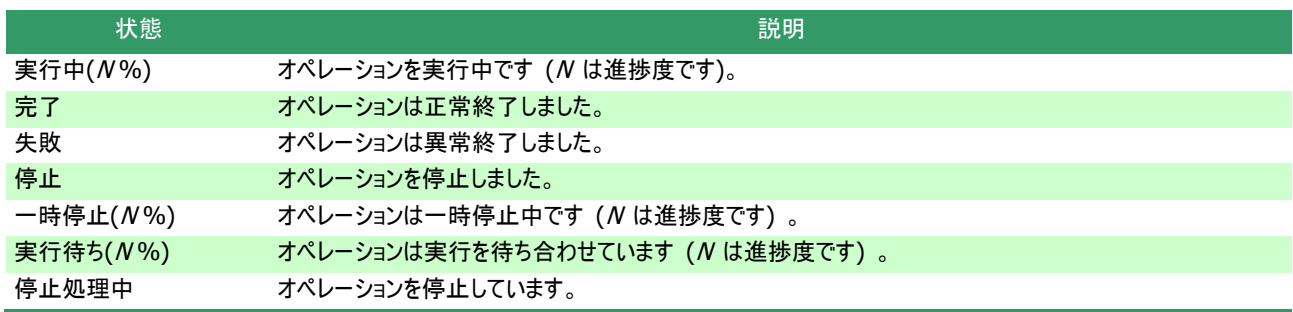

終了したオペレーションの表示は、RAID ビューアを終了するまで表示します。次回 RAID ビューアを起動しても終了したオペレーシ ョンはオペレーションビューに表示しません。

RAID ビューア起動中に動作を終了したオペレーションを削除 するには、削除するオペレーションをクリックし、[削除] をクリックし ます。

また、実行中のオペレーションは途中で停止できます。オペレー ションを停止するには、停止するオペレーションをクリックし、[停止] をクリックします。

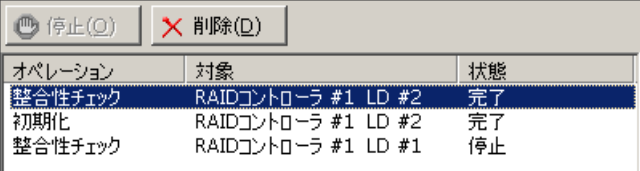

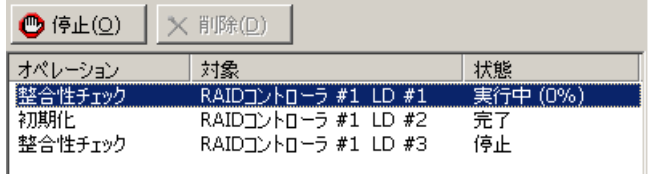

- 停止できるオペレーションは、RAID システム管理モードにより異なります。詳細は、本書の 兰 「Universal RAID Utility の起動と停止([スタンダードモードとアドバンストモード](#page-34-0))」を参照してくださ い。
	- **オペレーションの停止は、RAID コントローラーの種類によりサポートしていない場合があります。その** 場合、[停止] が有効になりません。

闘

容量が極端に小さい論理ドライブを初期化する場合など進捗度が頻繁に更新される場合、[状態] の進捗度を的確に表示できないことがあります。このようなときは、[ファイル] メニューの [再スキャン] を実行すると、正しい進捗度を表示します。

RAID ビューアには、[ファイル]、[操作]、[ツール]、[ヘルプ] の 4 つのメニューがあります。

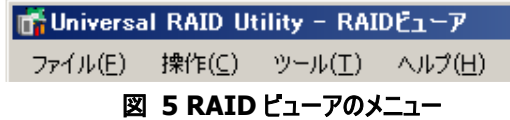

それぞれのメニューについて説明します。

- **RAID**ビューアの **RAID** システム管理モードが「スタンダードモード」のときは、スタンダードモードで実 ⊷ FT 3 行できない機能はメニューに表示しません。
	- ツリービューで選択している処理対象の構成要素の種類や、処理対象の構成要素の状態により 対象のメニュー項目を実行できないときは、メニューをクリックできません。

### **[**ファイル**]** メニュー

[ファイル] メニューには、RAID ビューアの表示情報更新や、各構成要素のプロパティ表示、RAID ビューアの終了といった 機能を実行するメニューがあります。

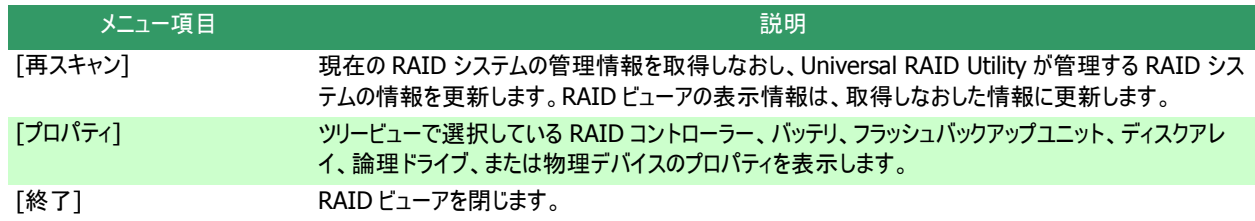

### <span id="page-45-0"></span>**[**操作**]** メニュー

[操作] メニューには、RAID コントローラー、論理ドライブ、物理デバイスに対してオペレーションを実行するメニューがありま す。[操作] メニューの機能を使うには、先にツリービューで該当する構成要素をクリックし、[操作] メニューで実行したいメニ ューを選択します。

[操作] メニューの機能は、選択している構成要素の種類や、その構成要素の状態により、選択できないときがあります。 また、RAID ビューアの RAID システム管理モードがスタンダードモードのときは、スタンダードモードで制限している機能を表示 しません。RAID システム管理モードによる実行できる機能の内容は、本書の「Universal RAID Utility の起動と停止([スタン](#page-34-0) [ダードモードとアドバンストモード](#page-34-0))」を参照してください。

#### **RAID** コントローラで実行できる機能

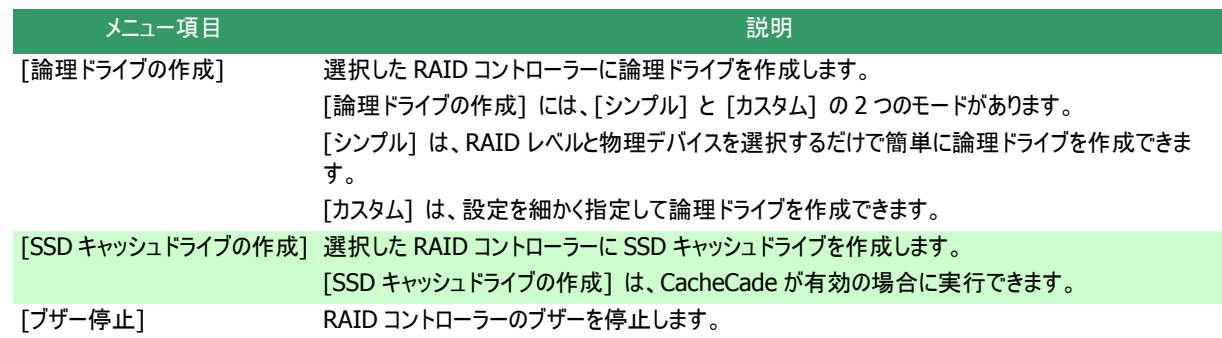

### バッテリで実行できる機能

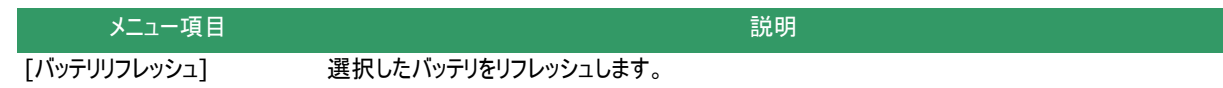

### 論理ドライブで実行できる機能

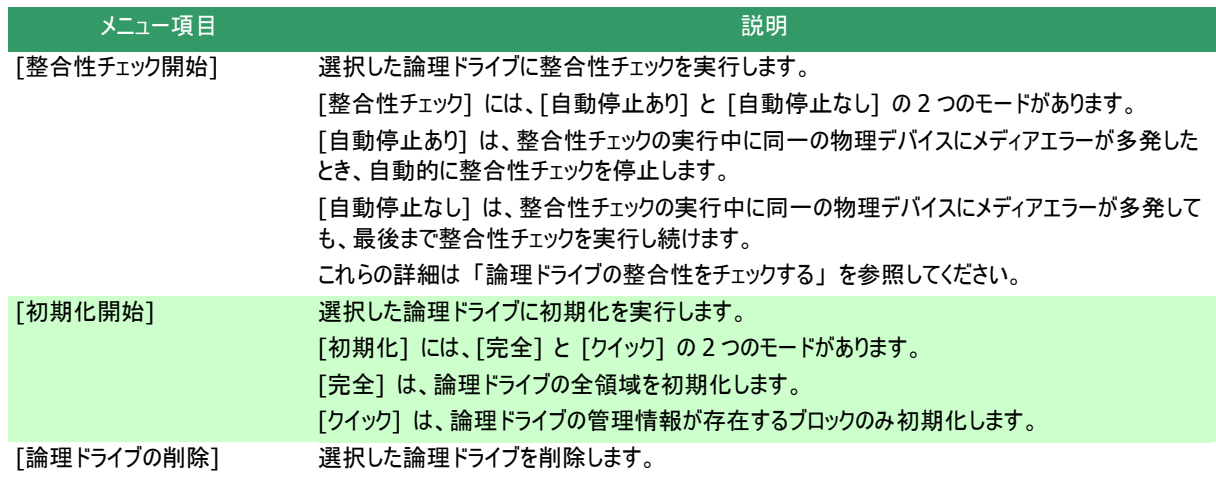

### **SSD** キャッシュドライブで実行できる機能

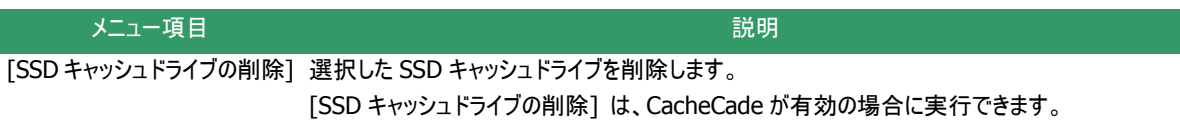

### 物理デバイスで実行できる機能

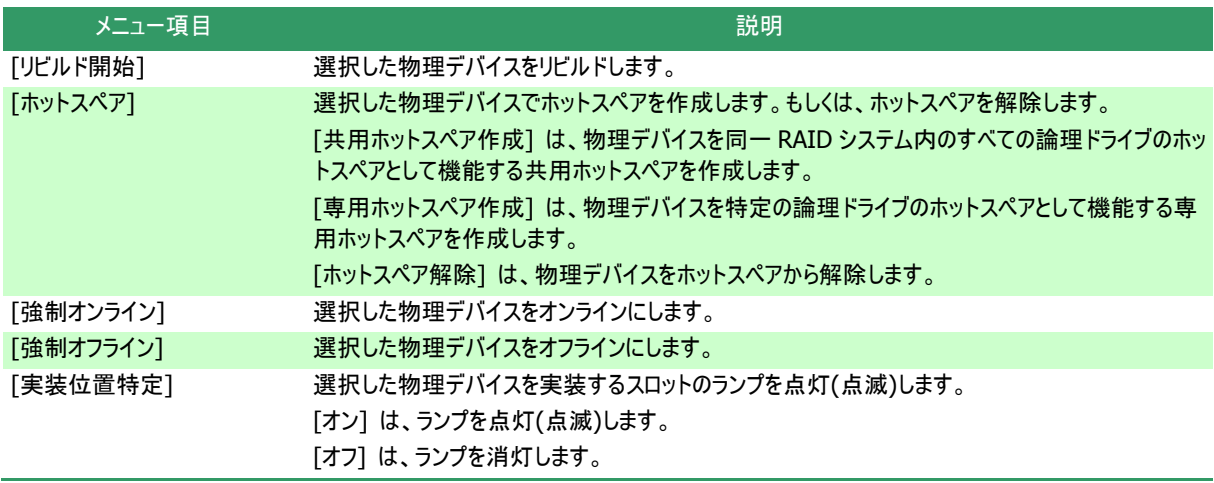

### **[**ツール**]** メニュー

[ツール] メニューには、RAID システムの管理に使うツールや、RAID ビューアの動作を変更する機能を実行するメニューが あります。

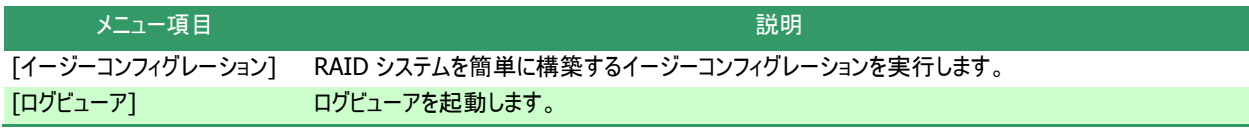

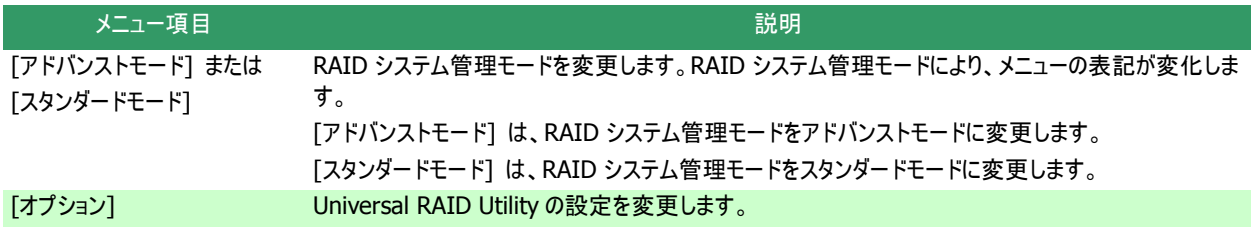

### **[**ヘルプ**]** メニュー

[ヘルプ] メニューには、Universal RAID Utility のバージョンとリビジョン、RAID ビューアのバージョンを表示するメニューがあ ります。

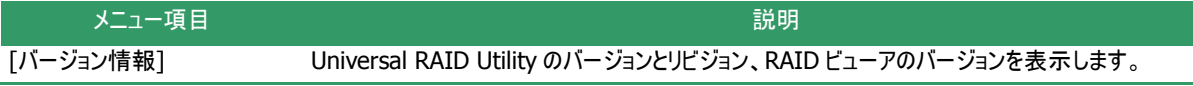

# ステータスバー

ステータスバーは、RAID ビューアの RAID システム管理モードを表示します。

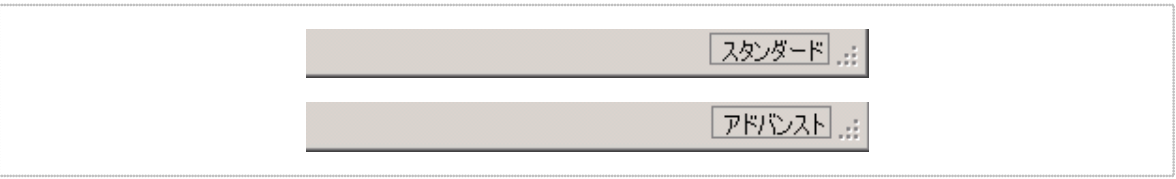

#### 図 **6 RAID** ビューア ステータスバー

# ログビューアの機能

ログビューアの機能について説明します。

# ログビューアの構成

ログビューアは、ログビュー、メニュー、ステータスバーの 3 つのパートで構成します。

| ファイル(F) | The Universal RAID Utility - ログビューア<br>ヘルプ(H) |          |     | $\Box$ D $\Box$                                                                    |
|---------|-----------------------------------------------|----------|-----|------------------------------------------------------------------------------------|
| 種類      | 日付                                            | 時刻       | ID  | $\blacktriangle$<br>説明                                                             |
| 日情報     | 2011/06/08                                    | 16:25:28 | 327 | <ru0327> [CTRL:1(ID=0) PD:e252s4(ID=23) SEAGATE ST9146853SS NOY1] 物</ru0327>       |
| 日情報     | 2011/06/08                                    | 16:06:07 | 401 | <ru0401> 「CTRL:1(ID=0) LD:3(ID=2)] 論理ドライブのステータスはオンラインです。</ru0401>                  |
| 计情報     | 2011/06/08 16:06:07                           |          | 401 | <ru0401> [CTRL:1(ID=0) LD:2(ID=1)] 論理ドライブのステータスはオンラインです。</ru0401>                  |
| 计情報     | 2011/06/08                                    | 16:06:07 | 401 | <ru0401> [CTRL:1(ID=0) LD:1(ID=0)] 論理ドライブのステータスはオンラインです。</ru0401>                  |
| 计情報     | 2011/06/08 16:06:07                           |          | 301 | N0051 物理デ                                                                          |
| ▲ 警告    | 2011/06/08 15:59:08                           |          | 402 | <ru0402> 「CTRL:1(ID=0) LD:3(ID=2)] 論理ドライブのステータスは縮退です。</ru0402>                     |
| ▲警告     | 2011/06/08 15:59:08                           |          | 402 | <ru0402> [CTRL:1(ID=0) LD:2(ID=1)] 論理ドライブのステータスは縮退です。</ru0402>                     |
| ▲ 警告    | 2011/06/08 15:59:08                           |          | 402 | <ru0402> [CTRL:1(ID=0) LD:1(ID=0)] 論理ドライブのステータスは縮退です。</ru0402>                     |
| ☆異常     | 2011/06/08 15:59:08                           |          | 304 | N005] 物理デ<br><ru0304> [CTRL:1(ID=0) PD:e252s1(ID=18) ATA ST9160511NS</ru0304>      |
| 日情報     | 2011/06/08 15:51:46                           |          | 401 | <ru0401> [CTRL:1(ID=0) LD:3(ID=2)] 論理ドライブのステータスはオンラインです。</ru0401>                  |
| 日情報     | 2011/06/08 15:51:46                           |          | 401 | <ru0401> [CTRL:1(ID=0) LD:2(ID=1)] 論理ドライブのステータスはオンラインです。</ru0401>                  |
| 日情報     | 2011/06/08 15:51:46                           |          | 401 | <ru0401> [CTRL:1(ID=0) LD:1(ID=0)] 論理ドライブのステータスはオンラインです。</ru0401>                  |
| 日情報     | 2011/06/08 15:51:46                           |          | 301 | <ru0301> [CTRL:1(ID=0) PD:e252s1(ID=18) ATA ST9160511NS<br/>N0051物理デ</ru0301>      |
| 日情報     | 2011/06/08 15:51:38                           |          | 326 | <ru0326> [CTRL:1(ID=0) PD:e252s4(ID=23) SEAGATE ST9146853SS<br/>. NOY11 物</ru0326> |
| 日情報     | 2011/06/08 15:51:18                           |          | 325 | NQY1] 物<br><ru0325> [CTRL:1(ID=0) PD:e252s4(ID=23) SEAGATE ST9146853SS</ru0325>    |
| ▲警告     | 2011/06/08 15:51:18                           |          | 402 | <ru0402> [CTRL:1(ID=0) LD:3(ID=2)] 論理ドライブのステータスは縮退です。</ru0402>                     |
| ▲警告     | 2011/06/08 15:51:18                           |          | 402 | <ru0402> [CTRL:1(ID=0) LD:2(ID=1)] 論理ドライブのステータスは縮退です。<br/>ログビュー</ru0402>           |
| ▲警告     | 2011/06/08 15:51:18                           |          | 402 | <ru0402> [CTRL:1(ID=0) LD:1(ID=0)] 論理ドライブのステータスは縮退です。</ru0402>                     |
| ☆異常     | 2011/06/08 15:51:18                           |          | 304 | N0051 物理テ<br><ru0304> [CTRL:1(ID=0) PD:e252s1(ID=18) ATA ST9160511NS</ru0304>      |
| 日情報     | 2011/06/08 15:50:28                           |          | 327 | NOY11 物<br><ru0327> [CTRL:1(ID=0) PD:e252s4(ID=23) SEAGATE ST9146853SS</ru0327>    |
| 自情報     | 2011/06/08 15:30:24                           |          | 219 | <ru0219> [CTRL:1(ID=0)] RAIDコントローラのプロパティが変更されました。</ru0219>                         |
| 日情報     | 2011/06/08 15:30:03                           |          | 219 | <ru0219> [CTRL:1(ID=0)] RAIDコントローラのプロパティが変更されました。<br/>ᅬ</ru0219>                   |
|         |                                               |          |     | ú.                                                                                 |
|         | ステータスパー                                       |          |     |                                                                                    |

図 **7** ログビューアの構成

ステータスバーは、ウィンドウのサイズ変更以外の用途では使いません。

# ログビュー

ログビューは、raidsrv サービスが記録した RAID システムの動作ログを表示します。 ログビューアで参照できる情報は以下のとおりです。

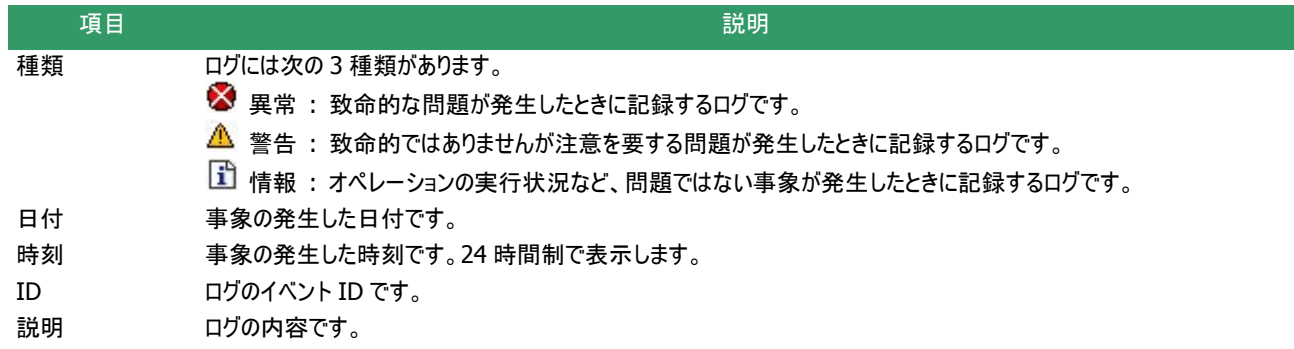

任意のイベントをダブルクリックすると、イベントの内容をダイアロ グで表示します。

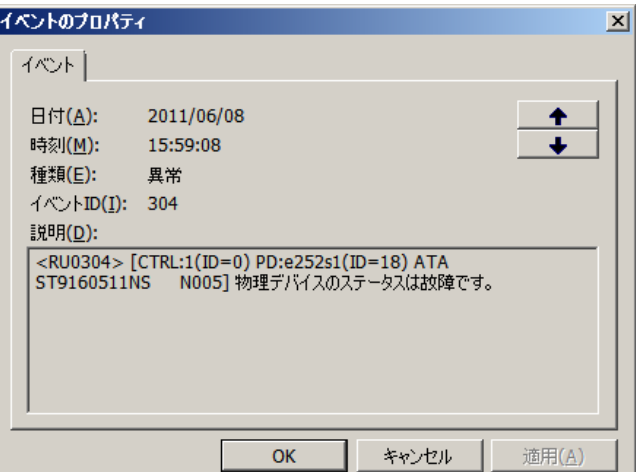

### メニュー

ログビューアには、[ファイル]、[ヘルプ] の 2 つのメニューがあります。

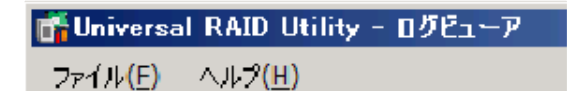

図 **8** ログビューアのメニュー

それぞれのメニューについて説明します。

### **[**ファイル**]** メニュー

[ファイル] メニューには、ログビューアの表示情報更新や、ログビューアの終了といった機能を実行するメニューがあります。

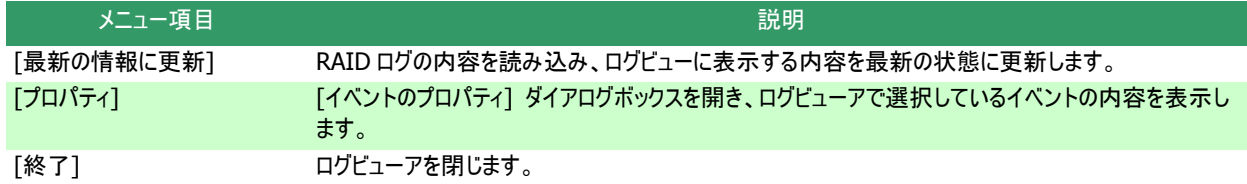

### **[**ヘルプ**]** メニュー

[ヘルプ] メニューには、ログビューアのバージョンを表示するメニューがあります。

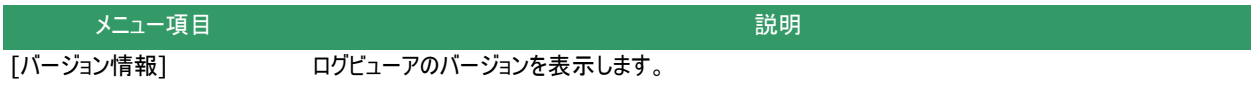

# **raidcmd** の機能

raidcmd の機能について説明します。

# コマンドライン

raidcmd を使うには、右の形式でコマンド、および、必要に応じ てコマンドのパラメータを指定します。

> raidcmd コマンド <コマンドのパラメータ>

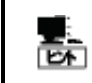

コマンド、コマンドのパラメータを指定せずに raidcmd を実行すると、raidcmd のバージョンおよび RAID システムの構成を表示します。

## **raidcmd** の返却値

raidcmd の返却値は、コマンドの実行結果を返却します。

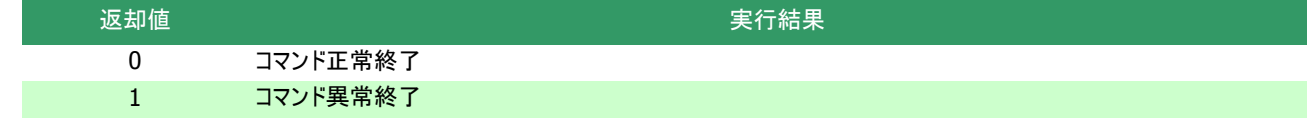

# **raidcmd** のエラーメッセージ

raidcmd のコマンドが異常終了したときは、右の形式でエラーメ ッセージを表示します。

> raidcmd コマンド コマンドのパラメータ エラーメッセージ raidcmd :

## **raidcmd** のコマンド

raidcmd のコマンド、および、コマンドのパラメータについては、「付録 B : raidcmd コマンドリファレンス」を参照してください。 "**help**" コマンドを実行すると、raidcmd のヘルプを表示します。

## **raidcmd** の中断

オペレーティングシステムが Windows の場合、raidcmd はシステムフォルダにインストールしたバッチファイルを実行します(このバッチ ファイルが Universal RAID Utility をインストールしたフォルダ中の raidcmd のバイナリ形式ファイルを実行することにより、raidcmd の 機能を実現しています)。そのため、raidcmd の実行を中断するとき、コマンドプロンプトで <CTRL> + <C> キーを押すと、「バッチ ジョブを終了しますか (Y/N)? 」 という確認メッセージを表示します。このメッセージを表示した時点で raidcmd のバイナリ形式ファイ ルの実行は中断しています。Y と N のどちらかを入力して raidcmd のバッチファイルを終了してください。

# **RAID** システム構成の表示

raidcmd では RAID ビューアと同じように、RAID システムの構成をツリー状に表示します。 raidcmd で RAID システム構成を表示するには、コマンドを指定せず raidcmd を実行します。

コマンドを指定せず raidcmd を実行すると、Universal RAID Utility のバージョンと、現在の RAID システムの構成を表示しま す。

> >raidcmd Universal RAID Utility Ver 4.10 Revision: xxxx raidcmd Ver 4, 1, 0, 0 RAID Controller #1 LSI MegaRAID SAS 9267-8i Battery [Normal]<br>Disk Array #1<br>LD #1 [Online] RAID 1 PD e252s0 [Online] SATA-HDD PD e252s1 [Online] SATA-HDD Disk Array #2 LD #2 [Online] RAID 5<br>PD e252s2 [Online] SAS-HDD<br>PD e252s3 [Online] SAS-HDD<br>PD e252s4 [Online] SAS-HDD<br>Disk Array #3 SSD Cache<br>LD #3 [Online] SSD Cache PD e252s6 [Online] SATA-SSD PD e252s5 [Global Hot Spare] SAS-HDD<br>PD e252s7 [Ready] SATA-SSD >

# **RAID** システムの情報参照

RAID システムのコンフィグレーション、状態などの情報や、RAID システムの動作記録を参照する方法について説明します。

# **RAID** コントローラーのプロパティを参照する

RAID コントローラーの情報は、RAID コントローラーのプロパティで参照します。

RAID ビューアで RAID コントローラーのプロパティを参照するに は、ツリービューで参照したい RAID コントローラをクリックし、[ファイ ル] メニューで [プロパティ] をクリックします。

RAID コントローラーのプロパティには、[全般] タブと [オプショ ン] タブがあります。

[全般] タブは、RAID コントローラーのプロパティを表示します。

[オプション] タブは、RAID コントローラーの設定を参照できま す。

RAID システム管理モードがアドバンストモードのときは、設定を 変更できます。

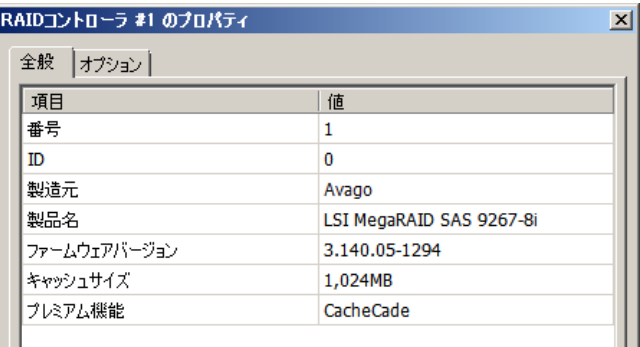

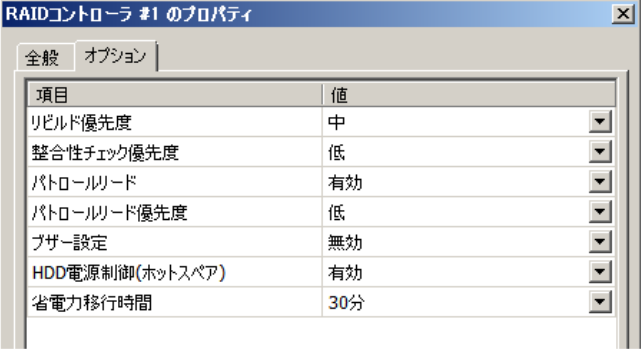

raidcmd で RAID コントローラーのプロパティを参照するには、 "**property**" コマンドを使います。

**-tg** : RAID コントローラーのプロパティを参照するには、rc を指定 **-c** : プロパティを参照する RAID コントローラーの番号

(例) RAID コントローラー ( RAID コントローラー番号 1 ) のプ ロパティを参照する。

raidcmd property -tg=rc -c=1

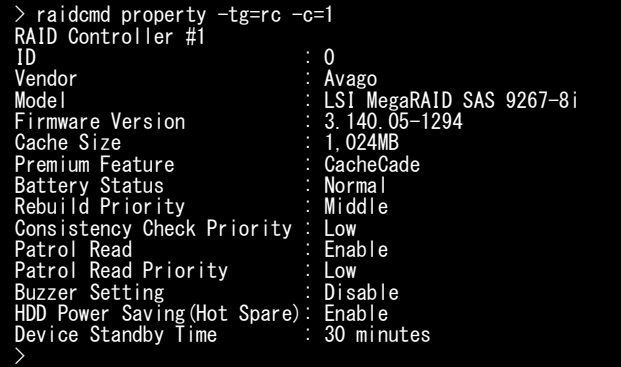

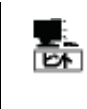

RAID コントローラーのプロパティに表示する項目、設定を変更できる項目は、RAID コントローラーの 種類によっては、サポートしていません。サポートしていない項目は、値が空白、もしくは、リストに表示 しません。

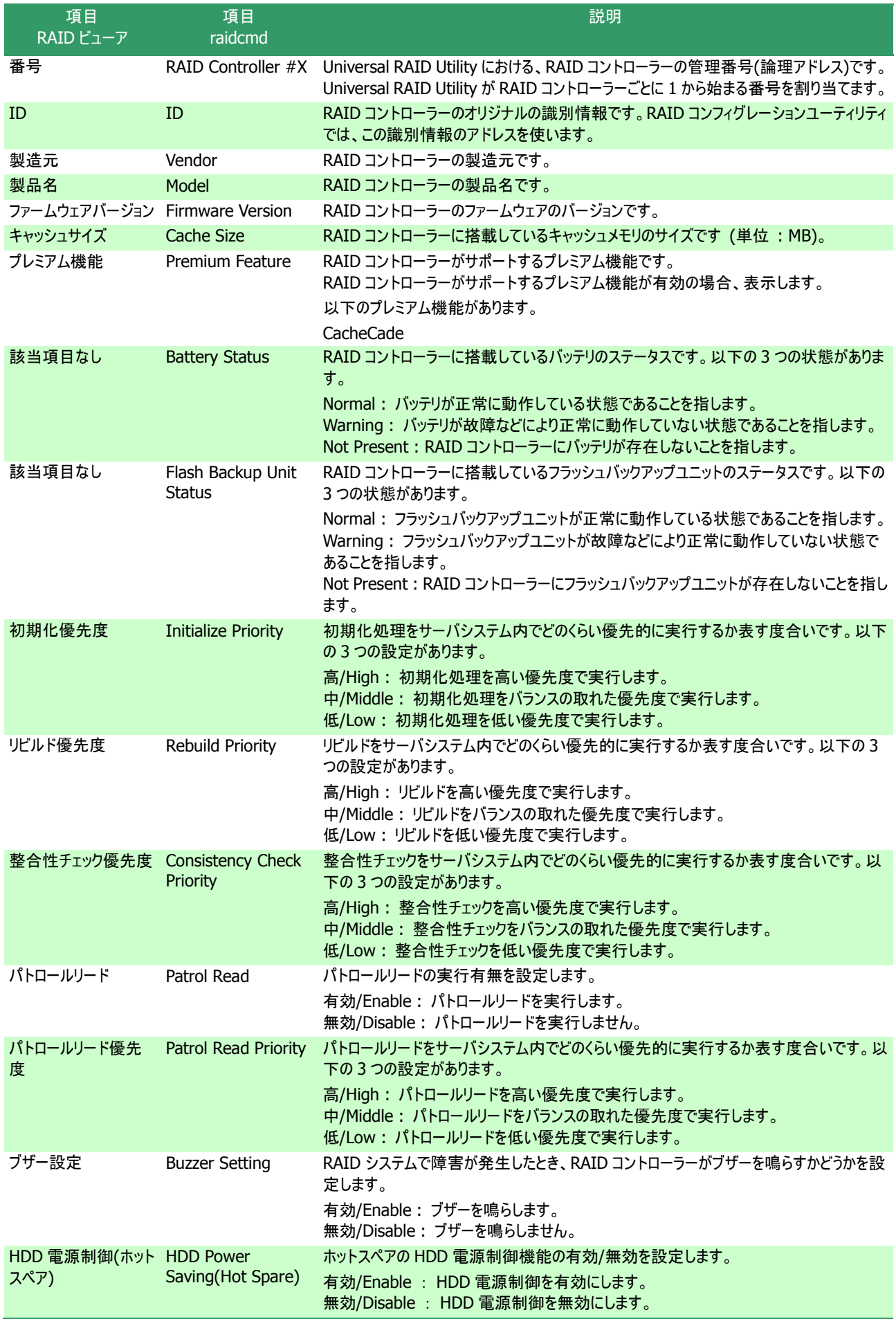

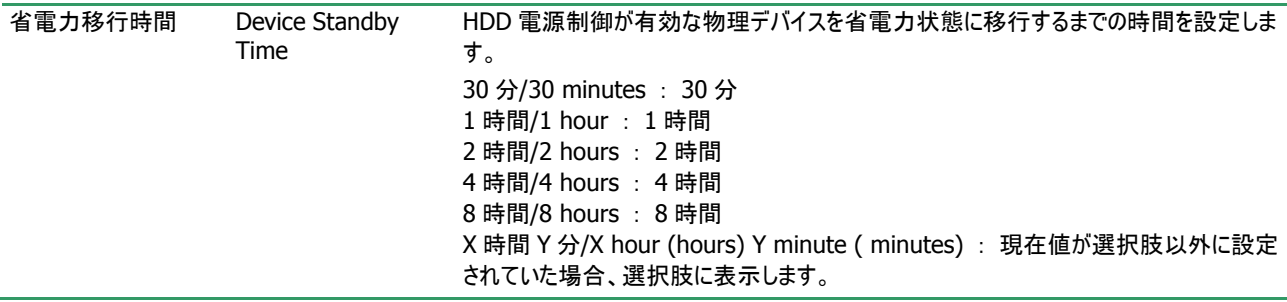

# バッテリのプロパティを参照する

RAID コントローラーに搭載しているバッテリの情報は、RAID ビューアではバッテリのプロパティで参照します。raidcmd では RAID コ ントローラーのプロパティで参照します。

RAID ビューアでバッテリのプロパティを参照するには、ツリービュ ーで参照したいバッテリをクリックし、[ファイル] メニューで [プロパ ティ] をクリックします。

バッテリのプロパティには、[全般] タブがあります。[全般] タブ は、バッテリのプロパティを表示します。

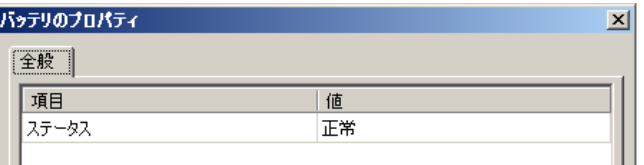

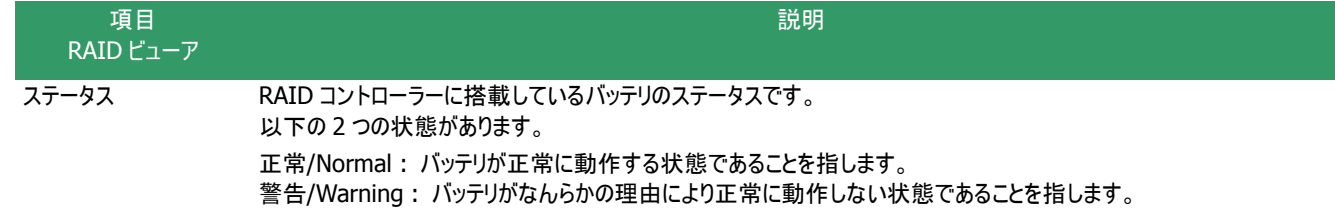

# フラッシュバックアップユニットのプロパティを参照する

RAID コントローラーに搭載しているフラッシュバックアップユニットの情報は、RAID ビューアではフラッシュバックアップユニットのプロパ ティで参照します。raidcmd では RAID コントローラーのプロパティで参照します。

RAID ビューアでフラッシュバックアップユニットのプロパティを参照 するには、ツリービューで参照したいフラッシュバックアップユニットを クリックし、[ファイル] メニューで [プロパティ] をクリックします。

フラッシュバックアップユニットのプロパティには、[全般] タブがあり ます。[全般] タブは、フラッシュバックアップユニットのプロパティを表 示します。

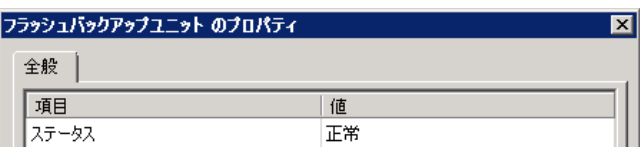

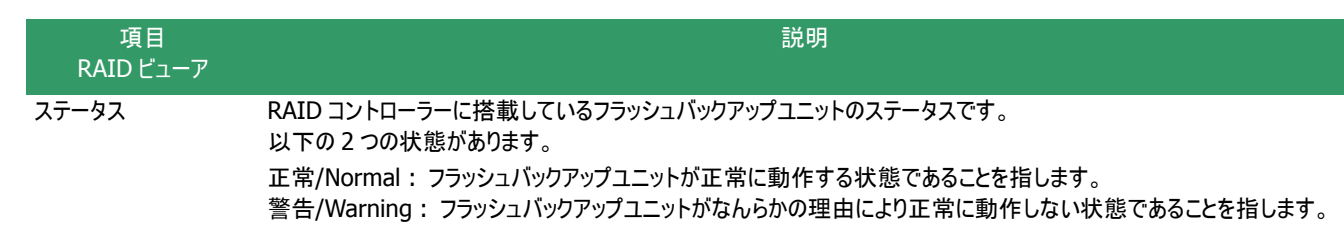

# 論理ドライブのプロパティを参照する

論理ドライブの情報は、論理ドライブのプロパティで参照します。

RAID ビューアで論理ドライブのプロパティを参照するには、ツリー ビューで参照したい論理ドライブをクリックし、[ファイル] メニューで [プロパティ] をクリックします。

論理ドライブのプロパティには、[全般] タブと [オプション] タブ があります。

[全般] タブは、論理ドライブのプロパティを表示します。

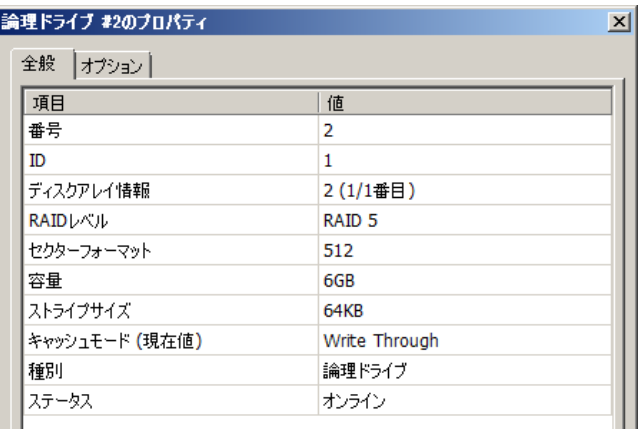

[オプション] タブは、論理ドライブの設定を参照できます。 RAID システム管理モードがアドバンストモードのときは、設定を 変更できます。

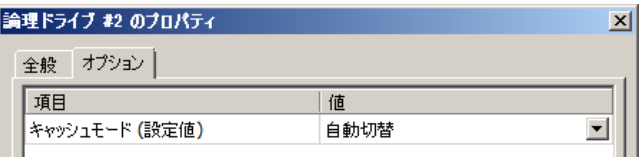

raidcmd で論理ドライブのプロパティを参照するには、 "**property**" コマンドを使います。

- **-tg** : 論理ドライブのプロパティを参照するには、ld を指定
- **-c** : プロパティを参照する論理ドライブが存在する RAID コントローラーの番号
- **-l** : プロパティを参照する論理ドライブの番号
- (例) 論理ドライブ ( RAID コントローラー番号 1, 論理ドライブ 番号 2 ) のプロパティを参照する。 raidcmd property -tg=ld -c=1 -l=2

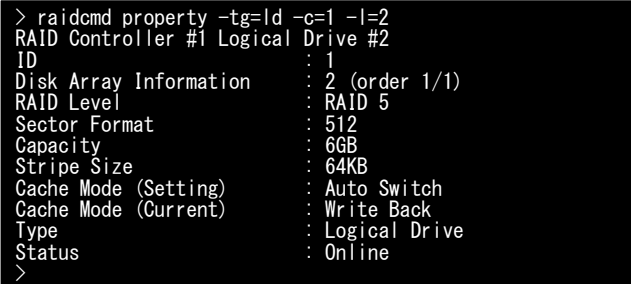

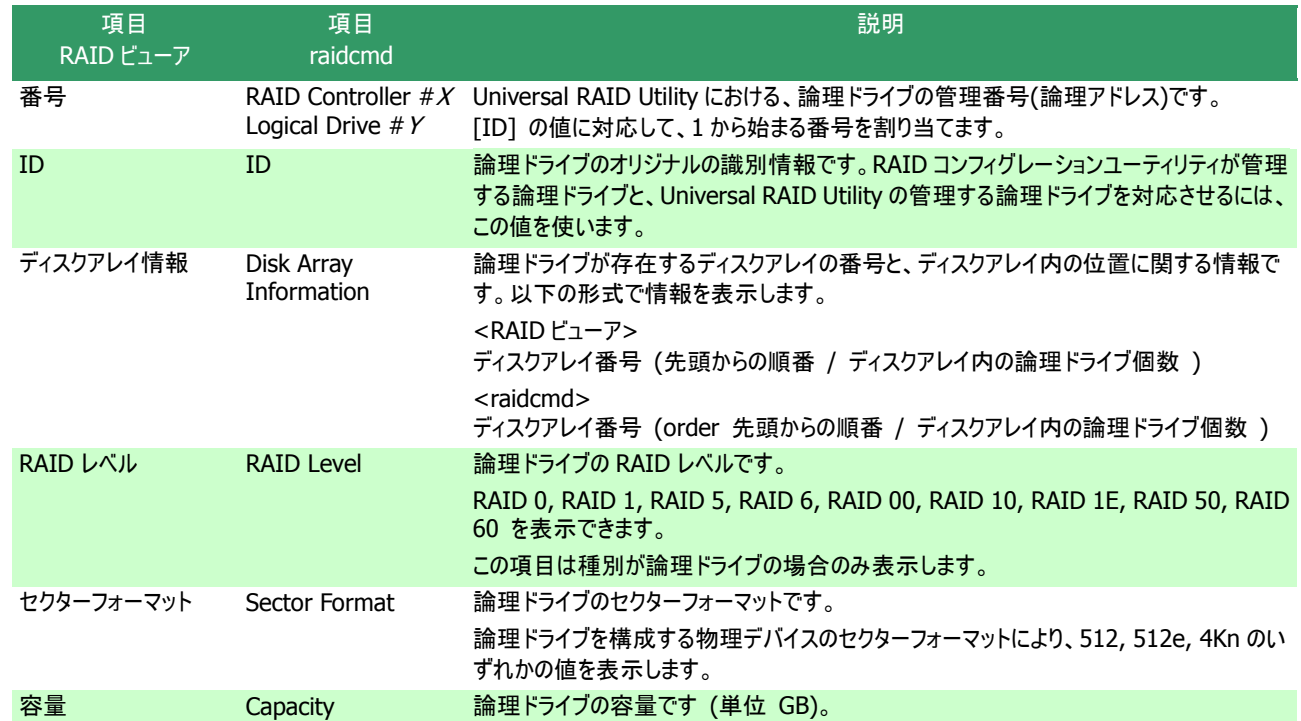

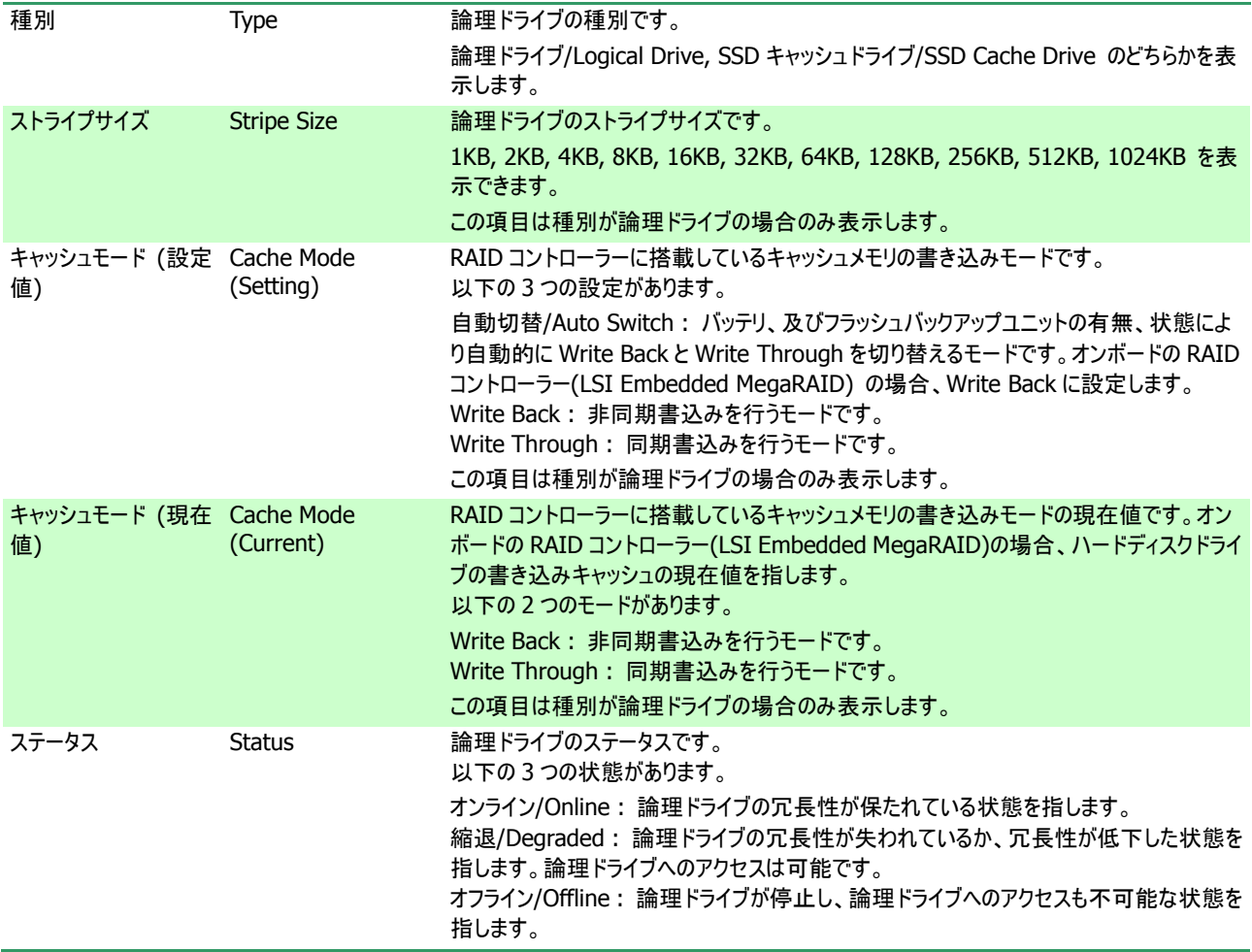

● RAID レベルの種類、ストライプサイズの種類は、RAID コントローラーごとにサポートする内容が異 なります。サポートしない種類の値は、値が空白、もしくは、表示しません。

츎

츎

- キャッシュモードの種類は、RAID コントローラーごとにサポートする内容が異なります。 サポートしな い種類の値は表示しません。
- 論理ドライブのプロパティに表示する項目、設定を変更できる項目は、RAID コントローラーごとにサ ポートする内容が異なります。サポートしていない項目は、リストに表示しません。

論理ドライブの状態は、RAID レベルと故障した物理デバイスの台数により決まります。 RAID レベルが RAID 10 および RAID 50 で故障した物理デバイスが 2 台(RAID 60 は 3~4 台)の ときは、どの物理デバイスが故障したかにより、縮退かオフラインのどちらかの状態となります。

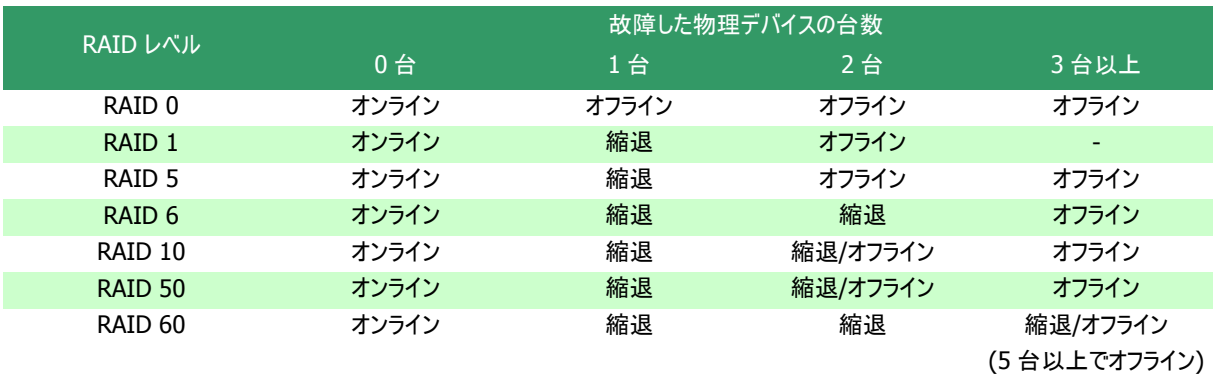

# <span id="page-58-0"></span>物理デバイスのプロパティを参照する

物理デバイスの情報は、物理デバイスのプロパティで参照します。

RAID ビューアで物理デバイスのプロパティを参照するには、ツリー ビューで参照したい物理デバイスをクリックし、[ファイル] メニューで [プロパティ] をクリックします。

物理デバイスのプロパティには、[全般] タブがあります。[全般] タブは、物理デバイスのプロパティを表示します。

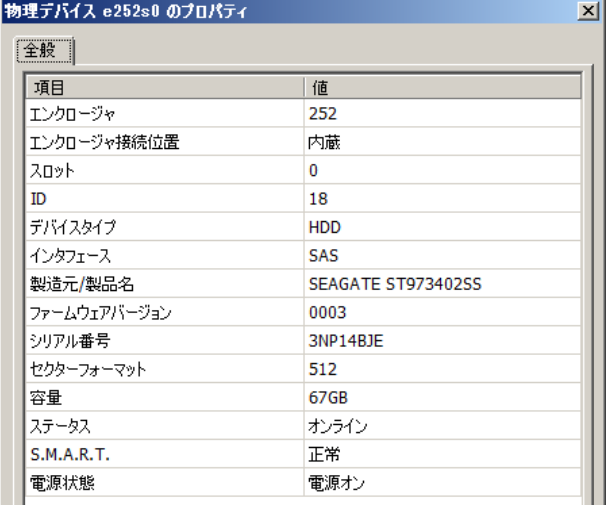

raidcmd で物理デバイスのプロパティを参照するには、 "**property**" コマンドを使います。

- **-tg** : 物理デバイスのプロパティを参照するには、pd を指定
- **-c** : プロパティを参照する物理デバイスが存在する RAID コントローラーの番
- 号
- **-p** : プロパティを参照する物理デバイスの番号
- (例) 物理デバイス ( RAID コントローラー番号 1, 物理デバイ ス番号 e252s0 ) のプロパティを参照する。 raidcmd property -tg=pd -c=1 -p=e252s0

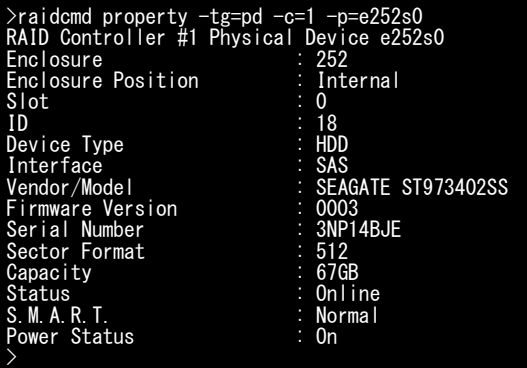

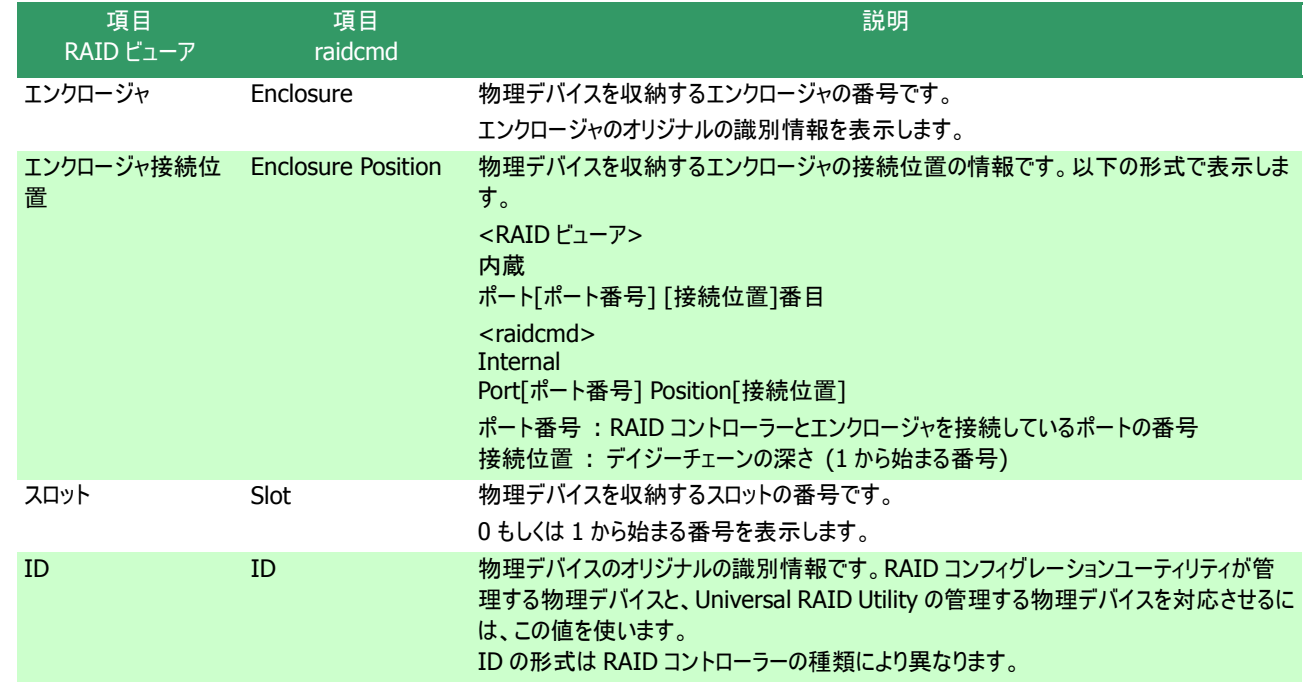

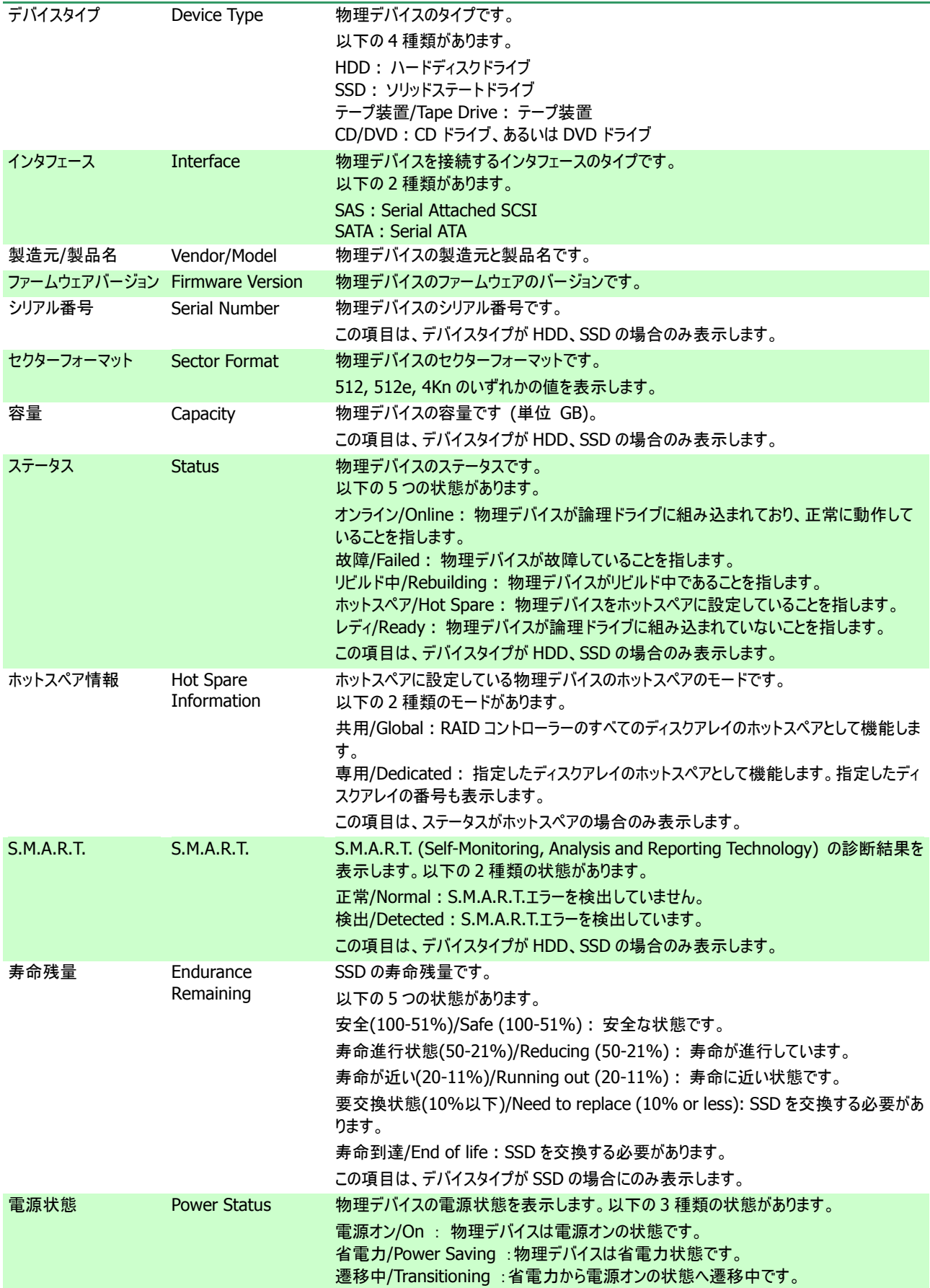

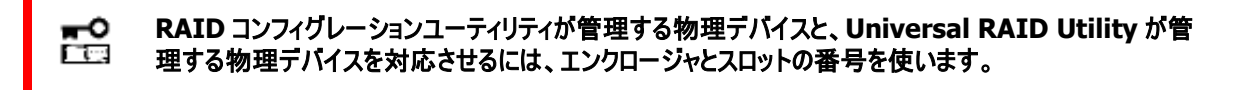

- 物理デバイスのプロパティに表示する項目、設定を変更できる項目は、RAID コントローラーごとに 츎 サポートする内容が異なります。サポートしていない項目は、値が空白、もしくは、リストに表示しま せん。
	- 強制オフラインを実行すると、物理デバイスが故障していなくてもステータスは故障となります。

# ディスクアレイのプロパティを参照する

ディスクアレイの情報は、ディスクアレイのプロパティで参照します。

RAID ビューアでディスクアレイのプロパティを参照するには、ツリー ビューで参照したいディスクアレイをクリックし、[ファイル] メニューで [プロパティ] をクリックします。

ディスクアレイのプロパティには、[全般] タブがあります。[全般] タブは、ディスクアレイのプロパティを表示します。

raidcmd でディスクアレイのプロパティを参照するには、 "**property**" コマンドを使います。

- **-tg** : ディスクアレイのプロパティを参照するには、da を指定
- **-c** : プロパティを参照するディスクアレイが存在するRAIDコントローラーの番号
- **-a** : プロパティを参照するディスクアレイの番号
- (例) ディスクアレイ ( RAID コントローラー番号 1, ディスクアレ イ番号 1 ) のプロパティを参照する。 raidcmd property -tg=da -c=1 -a=1

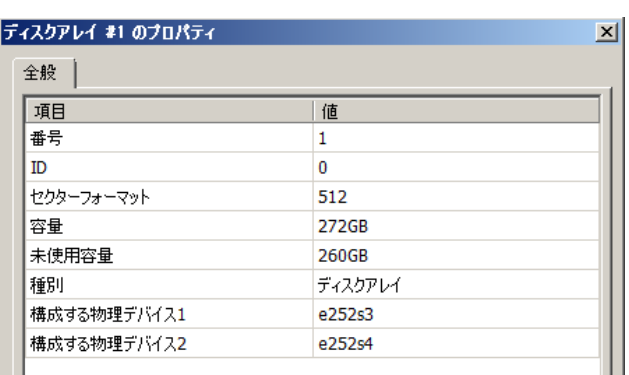

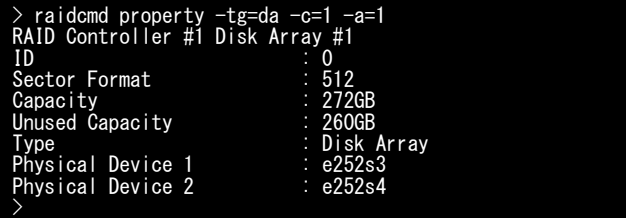

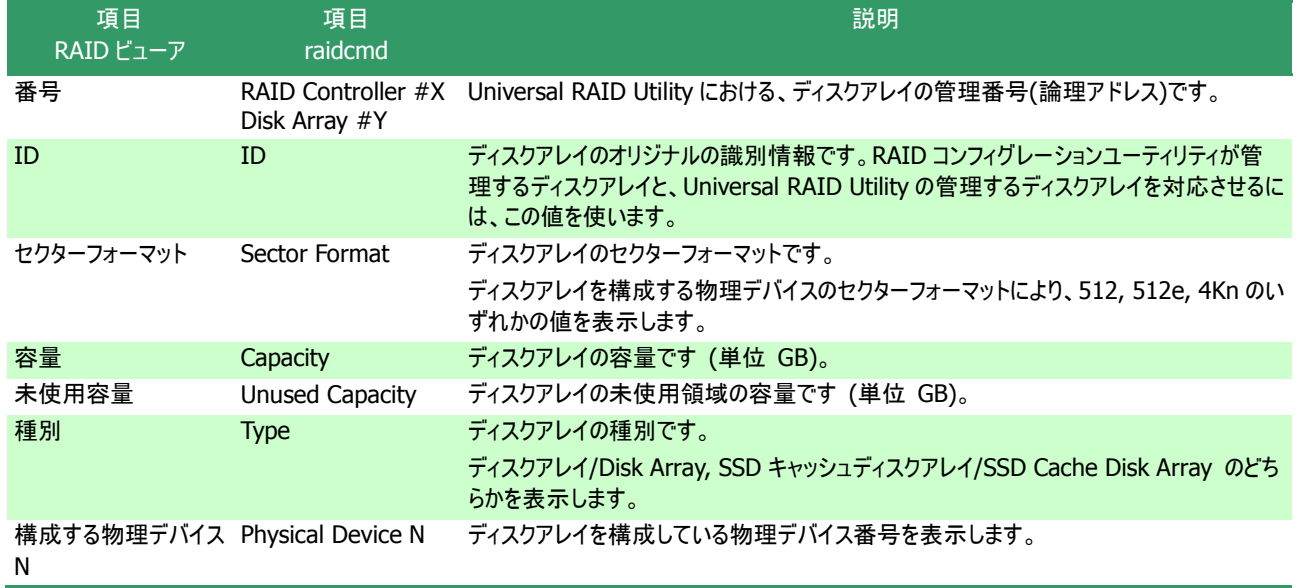

## オペレーションの実行状況を確認する

RAID システムで実行しているオペレーションの実行状況を RAID ビューア、および、raidcmd で確認できます。 RAID ビューアでオペレーションの実行状況を確認するには、オペレーションビューを使います。オペレーションビューについては、[「オペ](#page-43-0) [レーションビュー」](#page-43-0)を参照してください。

raidcmd でオペレーションの実行状況を確認するには、 "**oplist**" コマンドを使います。

(例) 実行中のオペレーションを確認する。 raidcmd oplist

"**oplist**" コマンドで表示するオペレーションの種類は以下のと おりです。それぞれのオペレーションごとに、対象の構成要素と、状 態を表示します。

- 初期化 (Initialize)
- リビルド (Rebuild)
- 整合性チェック (Consistency Check)

raidcmd oplist RAID Controller #1 LD #1 : Consistency Check (Running 52%) LD #2 : Initialize (Running 33%) PD e252s0 : Rebuild (Running 99%) RAID Controller #2

LD #1 : Consistency Check (Running 2%) PD e47s0 : Rebuild (Paused 22%) >

表示するオペレーションは、raidcmd を実行時に実行中のオペレーションです。終了したオペレーションは表示しません。終了した オペレーションの結果は、RAID ログやプロパティで確認します。

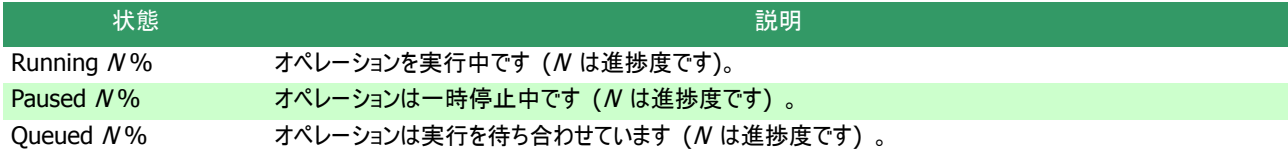

# **RAID** システムの情報を最新の状態にする

Universal RAID Utility が管理する RAID システムの管理情報は、raidsrv サービスが次のタイミングで取得します。

- raidsrv サービスを起動したとき
- RAID システムの状態の変化やオペレーションの実行状態の変化などの事象が発生し、そのイベントを受信したとき

これら以外のタイミングで RAID システムの管理情報を更新したい場合は、RAID ビューア、もしくは、raidcmd で RAID システムの 情報を取得しなおします。

#### **RAID** ビューア

手順 **1** RAID ビューアを起動します。[ファイル] メニューで [再スキャン] をクリック します。raidsrv サービスは RAID システムの情報を取得しなおし、RAID ビューア の表示する内容を更新します。

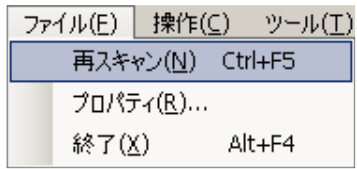

#### **raidcmd**

手順 **1** "**rescan**" コマンドを実行します。raidsrv サ ービスは RAID システムの情報を取得しなおします。

(例) RAID システムの情報を最新の状態にする。 raidcmd rescan

## **RAID** システムの動作記録を参照する

RAID システムに対する操作、および、RAID システムで発生したイベントは、Universal RAID Utility の RAID ログに記録します。

> raidcmd rescan <sup>&</sup>gt; **1**

オペレーティングシステムが Windows の場合、RAID ログを参照するには、ログビューアを使います。

ログビューアに表示するRAID ログの内容は、ログビューアを起動したときの内容です。RAIDロ グの内容を更新するには、[ファイル] メニューで [最新の情報に更新] をクリックします。ログビュ ーアは RAID ログを取得しなおし、表示する内容を更新します。

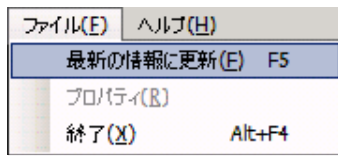

オペレーティングシステムが Linux の場合、RAID ログを参照するには、テキストエディタなどで RAID ログのファイルを直接参照しま す。詳細は、本書の「RAID [ログへのイベントの記録」](#page-124-0)を参照してください。

# **RAID** システムのコンフィグレーション

Universal RAID Utility を使った RAID システムのコンフィグレーション(RAID システムを構築すること)について説明します。

Universal RAID Utility は、目的に応じていろいろな機能を提供しています。

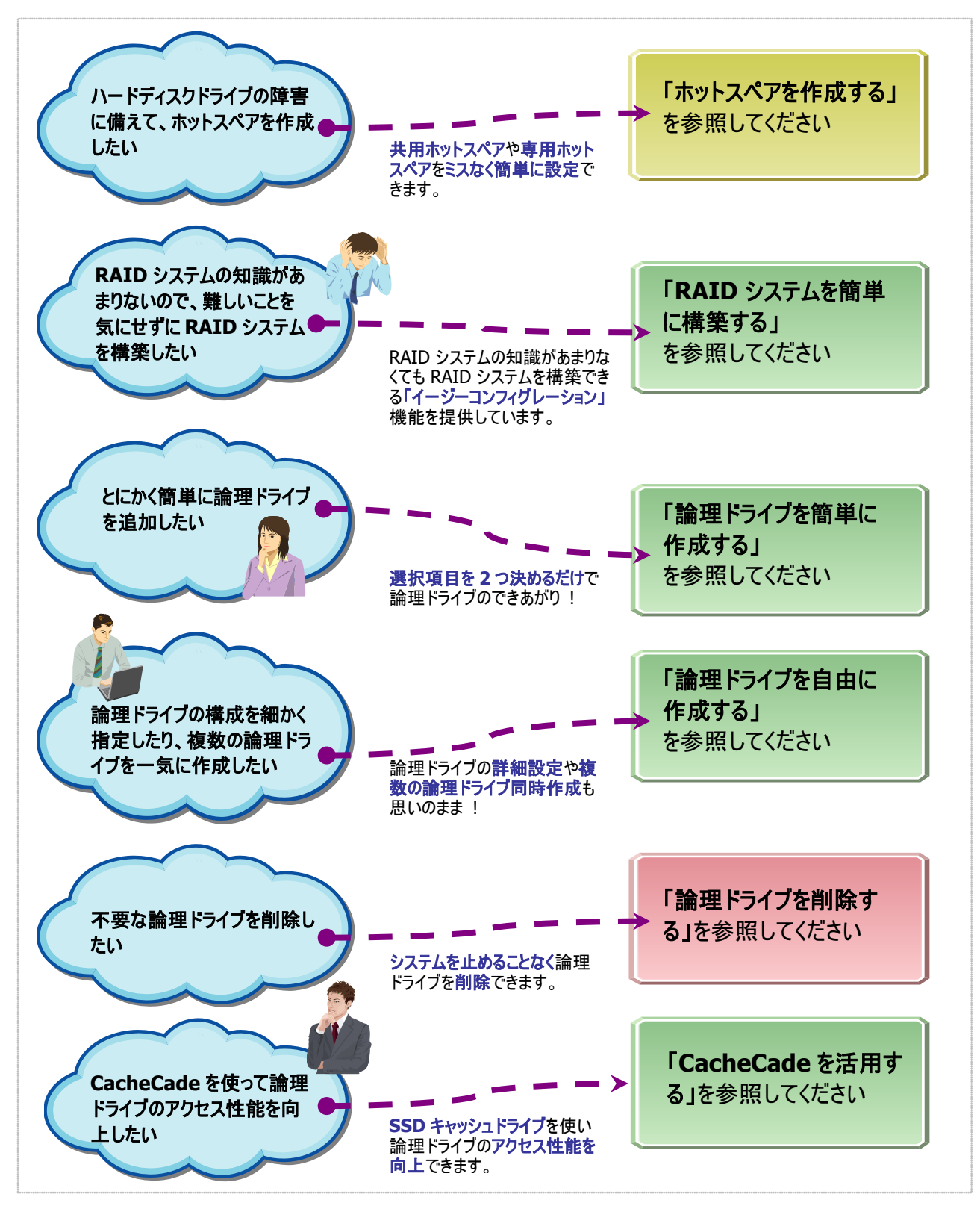

図 **9 RAID** システムのコンフィグレーション機能

<span id="page-64-0"></span>Universal RAID Utility は、障害が発生した物理デバイスを置換するためのホットスペアを作成できます。 ホットスペアには、以下の 2 種類のモードがあります。

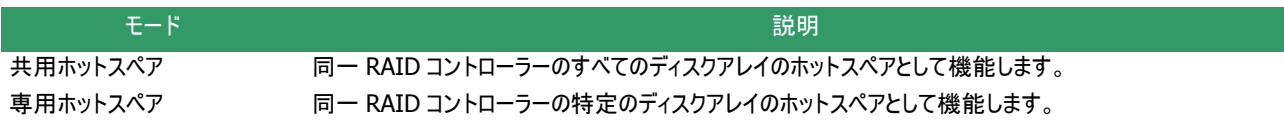

いずれのモードにおいても、ホットスペアとして機能するためには以下の点に留意する必要があります。

- ホットスペアに使う物理デバイスは、故障した物理デバイスと同一容量、同一回転数、同一規格、同一セクターフォーマット の物を使ってください。
- ホットスペアを異なる容量の物理デバイスで構成している場合、専用ホットスペアとして使ってください。
- S.M.A.R.T.エラーを検出している物理デバイスでは、ホットスペアを作成できません。
- 寿命残量が「寿命が近い(20-11%)」、「要交換状態(10%以下)」、「寿命到達」のいずれかである物理デバイスでは、ホッ トスペアを作成できません。

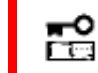

#### **N8103-109/128/G128/134/135 RAID** コントローラおよび **NE3108-212 RAID** コントロ ーラの場合、最大 **8** 台のホットスペアを作成できます。

### 共用ホットスペアとは

共用ホットスペアとは、同一 RAID コントローラーのすべてのディスクアレイのホットスペアとして機能するホットスペアです。

(例 1) RAID コントローラーにディスクアレイ#1 と#2 が存在する RAID システムで共用ホットスペアを作成すると、共用ホット スペアはディスクアレイ#1 と#2 のホットスペアとして機能します。

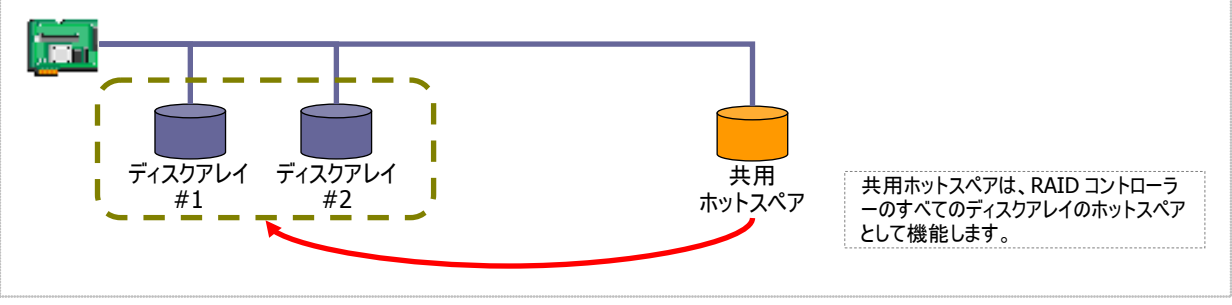

図 **10** 共用ホットスペア **1**

(例 2) 例 1 の RAID システムにディスクアレイ#3 を追加した場合、共用ホットスペアはディスクアレイ#3 のホットスペアとして も機能します。

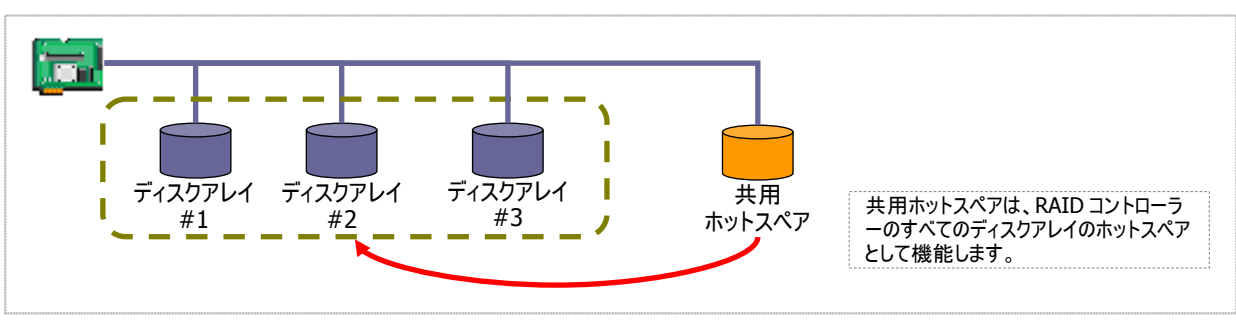

#### 図 **11** 共用ホットスペア **2**

### 専用ホットスペアとは

専用ホットスペアとは、同一 RAID コントローラーの選択したディスクアレイのホットスペアとして機能するホットスペアです。専 用ホットスペアは、以下のような特徴があります。

- 専用ホットスペアは、選択したディスクアレイのホットスペアとして機能します。 選択していないディスクアレイにはホットスペアとして機能しません。
- 1台の専用ホットスペアを複数のディスクアレイの専用ホットスペアとして作成することもできます。
- 1個のディスクアレイに複数の専用ホットスペアを作成できます。
- RAID レベルが RAID 0 の論理ドライブが存在するディスクアレイには、専用ホットスペアを作成でき 孟 ません。
	- 論理ドライブが存在しないディスクアレイには、専用ホットスペアを作成できません。
	- 専用ホットスペアは、ディスクアレイを構成する物理デバイスと、インタフェースタイプ、デバイスタイプ、 が同じ物理デバイスで作成できます。

(例 1) RAID コントローラーにディスクアレイ#1 と#2 が存在する RAID システムで専用ホットスペアを作成します。作成するデ ィスクアレイにディスクアレイ#1 のみを選択すると、専用ホットスペアはディスクアレイ#1 のホットスペアとして機能します。ディ スクアレイ#2 のホットスペアとしては機能しません。

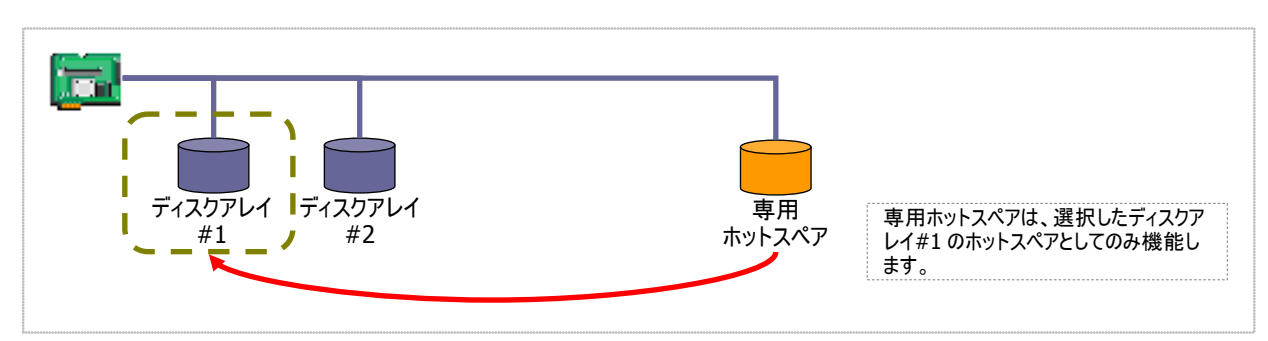

図 **12** 専用ホットスペア **1**

(例 2) 専用ホットスペアを作成するディスクアレイにディスクアレイ#1 とディスクアレイ#2 の両方を選択すると、専用ホットスペ アはディスクアレイ#1 とディスクアレイ#2 の両方のホットスペアとして機能します。

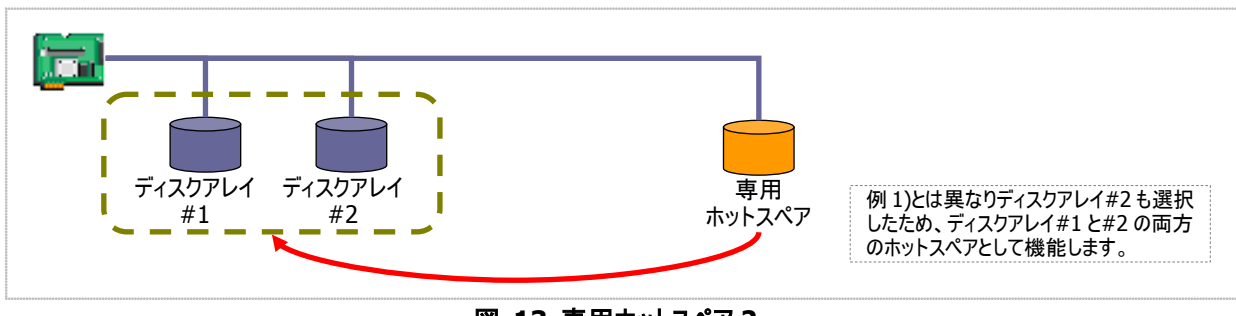

図 **13** 専用ホットスペア **2**

(例 3) 例 1 の RAID システムで、物理デバイスの障害発生に対する備えをさらに強化するため、ディスクアレイ#1 の専用ホ ットスペアをもう 1 台追加することもできます。この場合、専用ホットスペア#1 と#2 は 2 台ともディスクアレイ#1 のホットスペ アとして機能します。ディスクアレイ#2 のホットスペアとしては機能しません。

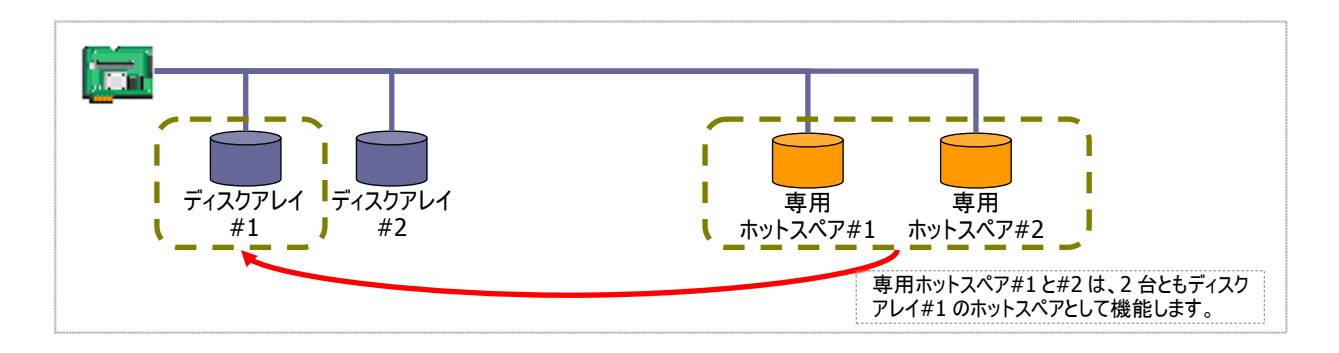

#### 図 **14** 専用ホットスペア **3**

(例 4) 例 2 の RAID システムも、例 3 のようにディスクアレイ#1、#2 の専用ホットスペアをもう 1 台追加することもできます。 この場合、専用ホットスペア#1 と#2 はディスクアレイ#1 と#2 の両方のホットスペアとして機能します。

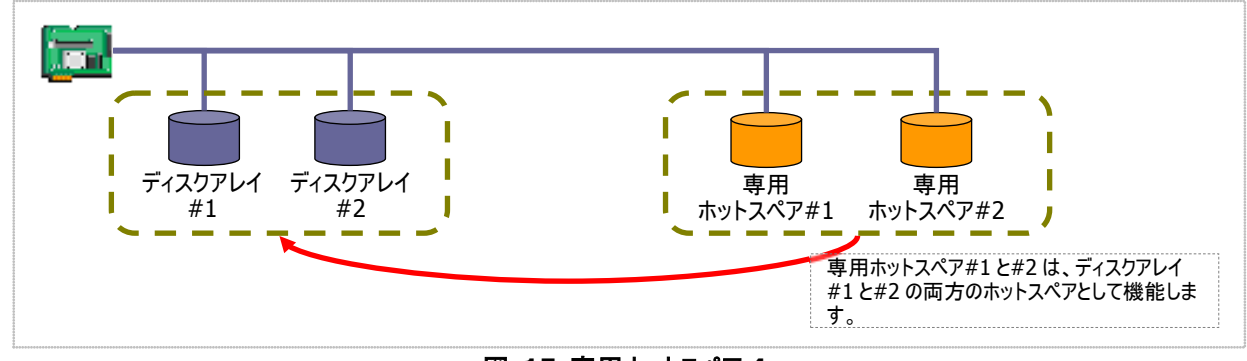

#### 図 **15** 専用ホットスペア **4**

### 共用ホットスペアの作成

共用ホットスペアを作成する手順を説明します。

#### **RAID** ビューア

手順 **1** RAID ビューアを起動します。ツリービューでステータスがレディの物理デバイスをクリックします。

手順 **2** [操作] メニューで [ホットスペア] をポイント し、[共用ホットスペア作成] をクリックします。

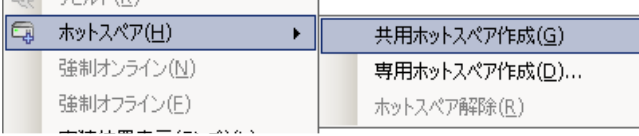

手順 **3** 共用ホットスペアの作成に成功すると、物理 デバイスのプロパティの、[ステータス] の値が[ホットス ペア] になり、新たに[ホットスペア情報] という項目 を表示し、値が[共用] となります。

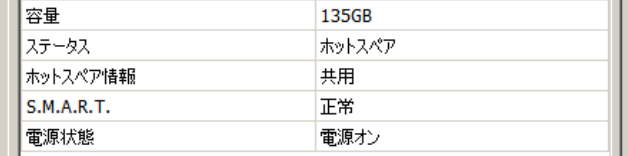

#### **raidcmd**

手順 **1** 以下のパラメータを指定して、  $>$  raidcmd hotspare  $-c=1$  -p=e252s5 -mr=make  $\bullet$   $\bullet$   $\bullet$   $\bullet$   $\bullet$   $\bullet$ "**hotspare**" コマンドを実行します。 Make Global Hot Spare. **-c** : ホットスペアを作成する物理デバイスが存在するRAIDコン Do you continue ?  $[ves (v)$  or no $(n)$ ] : yes トローラーの番号 **2** $\bullet$  and an **-p** : 共用ホットスペアを作成する物理デバイスの番号 > raidcmd property -tg=pd -c=1 -p=e252s5 RAID Controller #1 Physical Device e252s5 -**mr** : 共用ホットスペアを作成するには、make を指定 Enclosure : 252 <u>Enclosure</u> Position (例) 物理デバイス ( RAID コントローラー番号 1,  $\begin{array}{ccc} \text{Slot} \\ \text{IN} \end{array}$  :  $\begin{array}{c} 5 \\ 23 \end{array}$  $ID \t23$ 物理デバイス番号 e252s5 ) を使って共用ホットス Device Type : HDD SAS<br>SEAGATE ST9146853SS<br>NQY1 Interface<br>Vendor/Model ペアを作成する。 Firmware Version : NQY1 raidcmd hotspare -c=1 -p=e252s5 -mr=make Serial Number : 6XM009S2 Sector Format : 512 Capacity **: .............**135GB 手順 **2** 共用ホットスペアの作成に成功すると、物理 Status : Hot Spare Spare Information デバイスのプロパティが以下の値に変化します。 S. M. A. R. T. **. . . . . . . . . . . . . . Normal** Power Status : 0n [Status] : Hot Spare >

[Hot Spare Information] : Global

物理デバイスのプロパティを参照するには、"**property**" コマンドを使います。

**-tg** : 物理デバイスのプロパティを参照するには、pd を指定 **-c** : プロパティを参照する物理デバイスが存在する RAID コントローラーの番号 **-p** : プロパティを参照する物理デバイスの番号

(例) 物理デバイス(RAID コントローラー番号 1, 物理デバイス番号 e252s5) のプロパティを参照する。

raidcmd property -tg=pd -c=1 -p=e252s5

### 専用ホットスペアの作成

専用ホットスペアを作成する手順を説明します。

#### **RAID** ビューア

手順 **1** RAID ビューアを起動します。ツリービューでステータスがレディの物理デバイスをクリックします。

手順 **2** [操作] メニューで [ホットスペア] をポイント し、[専用ホットスペア作成] をクリックします。

手順 **3** [専用ホットスペアの作成] ダイアログボックス を表示します。専用ホットスペアを作成するディスクア レイのチェックボックスをオンにします。複数のディスク アレイの専用ホットスペアとすることもできます。ホット スペアを作成する物理デバイスの容量は、対象とな るディスクアレイで使用中の物理デバイスと同じであ る必要があります。

[OK] をクリックすると、専用ホットスペアを作成しま す。

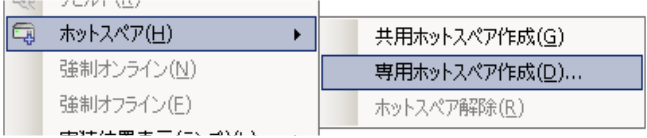

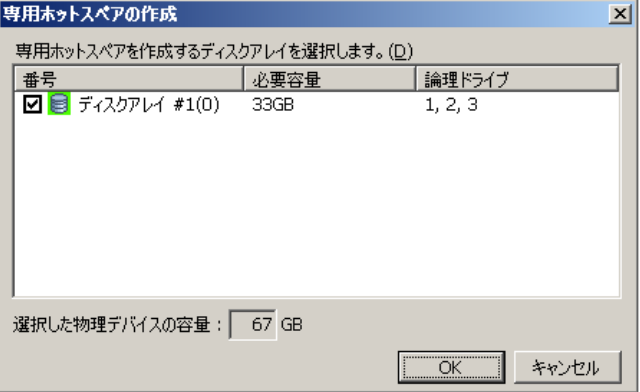

手順 **4** 専用ホットスペアの作成に成功すると、物理 デバイスのプロパティの、[ステータス] の値が[ホットス ペア] になり、新たに[ホットスペア情報] という項目 を表示し、値が[専用(ディスクアレイ #X)] となりま す。

#### 容量 135GB ステータス ホットスペア ホットスペア情報 専用(ディスクアレイ #2) **S.M.A.R.T.** 正常 電源状態 電源オン

#### **raidcmd**

手順 **1** 以下のパラメータを指定して、 "**hotspare**" コマンドを実行します。 **-c** : ホットスペアを作成する物理デバイスが存在するRAIDコン トローラーの番号 **-p** : 専用ホットスペアを作成する物理デバイスの番号(専用ホ ットスペアを作成する物理デバイスの容量は、対象となるディス クアレイで使用中の物理デバイスと同じである必要があります。) **-mr** : 専用ホットスペアを作成するには、make を指定 **-a** : 専用ホットスペアを作成するディスクアレイの番号 (例) 物理デバイス ( RAID コントローラー番号 1, 物理デバイス番号 e252s5 ) を使って、ディスクアレ イ ( ディスクアレイ番号 2 ) の専用ホットスペアを作 成する。 raidcmd hotspare -c=1 -p=e252s5 -mr=make -a=2 > raidcmd hotspare -c=1 -p=e252s5 -mr=make -a=2 Make Dedicated Hot Spare. Do you continue ? [yes(y) or no(n)] : yes > raidcmd property -tg=pd -c=1 -p=e252s5 RAID Controller #1 Physical Device e252s5 Enclosure : 252 Enclosure Position : Internal Slot : 5  $ID \t23$ Device Type : HDD Interface : SAS Vendor/Model : SEAGATE ST9146853SS Firmware Version : NQY1 Serial Number : 6XM009S2 Sector Format : 512<br>Canacity Second<br>Capacity :<br>Status Status<br>Hot Spare Information : Hot Spare<br>Hot Spare Information : Dedicated Dedicated (Disk Array #2) S.M.A.R.T. • • • • • • • • • • • Normal<br>Power Status : On > **2 1**

手順 **2** 専用ホットスペアの作成に成功すると、物理デバイスのプロパティが以下の値に変化します。

[Status] : Hot Spare [Hot Spare Information] : Dedicated (Disk Array #X)

物理デバイスのプロパティを参照するには、"**property**" コマンドを使います。

**-tg** : 物理デバイスのプロパティを参照するには、pd を指定

**-c** : プロパティを参照する物理デバイスが存在する RAID コントローラーの番号

**-p** : プロパティを参照する物理デバイスの番号

(例) 物理デバイス ( RAID コントローラー番号 1, 物理デバイス番号 e252s5 ) のプロパティを参照する。

raidcmd property -tg=pd -c=1 -p=e252s5

### ホットスペアの解除

ホットスペアを解除する手順を説明します。

#### **RAID** ビューア

手順 **1** RAID ビューアを起動します。ツリービューでステータスがホットスペアの物理デバイスをクリックします。

手順 **2** [操作] メニューで [ホットスペア] をポイント し、[ホットスペア解除] をクリックします。

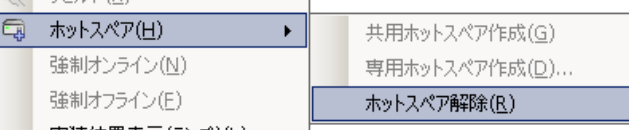

手順 **3** ホットスペアの解除に成功すると、物理デバ イスのプロパティの、[ステータス] の値が[レディ] にな り、[ホットスペア情報] という項目は表示しません。

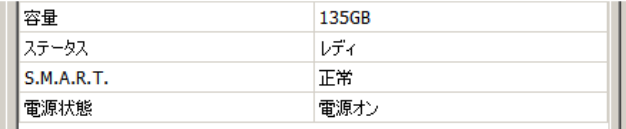

#### **raidcmd**

手順 **1** 以下のパラメータを指定して、 "**hotspare**" コマンドを実行します。

**-c** : ホットスペアを解除する物理デバイスが存在するRAIDコン トローラーの番号 **-p** : ホットスペアを解除する物理デバイスの番号 **-mr** : ホットスペアを解除するには、remove を指定

(例) 物理デバイス ( RAID コントローラー番号 1, 物理デバイス番号 e252s5 ) のホットスペアを解除 する。

raidcmd hotspare -c=1 -p=e252s5 -mr=remove

手順 **2** ホットスペアの解除に成功すると、物理デバイ スのプロパティが以下の値に変化します。

[Status] : Ready [Hot Spare Information] : 項目を表示しない

**1** > raidcmd hotspare -c=1 -p=e252s5 -mr=remove Remove Hot Spare. Do you continue ? [yes(y) or no $(n)$ ] : yes **2**> raidcmd property -tg=pd -c=1 -p=e252s5 RAID Controller #1 Physical Device e252s5 a bandar Enclosure : 252 Enclosure Position : Internal  $\begin{array}{ccc}\n\text{S} & \text{I} & \text{S} \\
\text{I} & \text{I} & \text{I}\n\end{array}$  $ID \t23$ Device Type : HDD SAS<br>SEAGATE ST9146853SS<br>NQY1 boviou iypo<br>Interface<br>Vendor/Model Firmware Version : NQY1 Serial Number : 6XM009S2 Capacity : 135GB Sector Format : 512 Status<br>c\_m\_a\_e\_t S<u>.M.A.R.T. . . . . . . . . . . . . . Normal</u> Power Status : 0n >

物理デバイスのプロパティを参照するには、"**property**" コマンドを使います。

**-tg** : 物理デバイスのプロパティを参照するには、pd を指定 **-c** : プロパティを参照する物理デバイスが存在する RAID コントローラーの番号 **-p** : プロパティを参照する物理デバイスの番号

(例) 物理デバイス(RAID コントローラー番号 1, 物理デバイス番号 e252s5) のプロパティを参照する。

raidcmd property -tg=pd -c=1 -p=e252s5

# <span id="page-70-0"></span>**RAID** システムを簡単に構築する

Universal RAID Utility は、RAID コントローラーに未使用の物理デバイスを接続した状態から、論理ドライブの作成、ホットスペ アの設定といったコンフィグレーションを簡単に行える「イージーコンフィグレーション」機能をサポートしています。

「イージーコンフィグレーション」は、RAID コントローラーに接続している、未使用の物理デバイスについて、データ格納に使う台数 (論理ドライブを構成する物理デバイスの台数)とホットスペアに使う台数を決定すると、Universal RAID Utility が自動的に RAID システムを構築する機能です。

「イージーコンフィグレーション」により RAID システムを構築するメリットは以下のとおりです。RAID システムを構築する際に検討、 操作しなければいけない作業を Universal RAID Utility が代わりに行います。

- 3つの項目(RAID コントローラー、論理ドライブを構成する物理デバイスの台数、作成する論理ドライブの個数)を指定する だけで RAID システムを構築できます。
- 論理ドライブの選択項目(RAIDレベル、容量、ストライプサイズ.....etc)は、Universal RAID Utility がすべて自動的に設定 します。
- 複数の論理ドライブを同時に作成できます。
- ホットスペア用に物理デバイスを残すと、Universal RAID Utility が自動的に作成する論理ドライブの専用ホットスペアを作 成します。

### イージーコンフィグレーションの操作手順

イージーコンフィグレーションを使う手順を説明します。

#### **RAID** ビューア

手順 **1** イージーコンフィグレーションで使う物理デバイスを RAID コントローラーに接続する必要があるときは、RAID ビュ ーアの起動前に接続します。物理デバイスの接続が完了したら、RAID ビューアを起動します。

手順 **2** [ツール] メニューで [イージーコンフィグレーション] をクリックします。

ツール(I) へルプ(H) イージーコンフィグレーション(E)...  $\overline{AB}B = \overline{BA}$  $C+cl+1$ 

手順 **3** [イージーコンフィグレーション] ウィザードが起 動します。 ステップ 1/3 では、コンフィグする RAIDコントローラーを

選択します。コンフィグする RAID コントローラーをクリッ クし、[次へ] をクリックします。 [RAIDコントローラ] には、イージーコンフィグレーション

を行う条件を満たしていない RAID コントローラーを表 示しません。

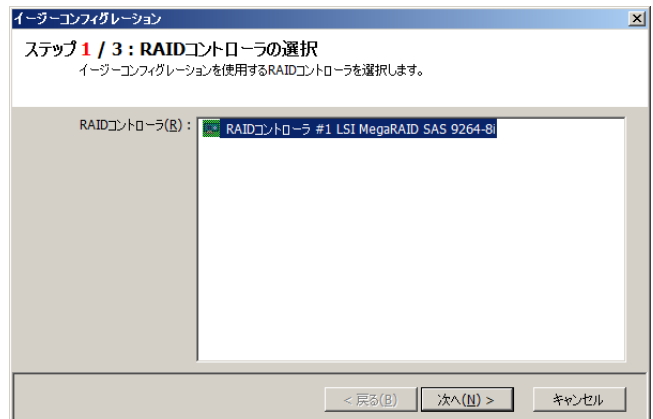

手順 **4** ステップ 2/3 では、論理ドライブを構成する 物理デバイスの台数(データ格納に使う物理デバイス の台数)、RAID コントローラーに作成する論理ドライ ブの個数を指定します。インタフェースタイプ、デバイス タイプやセクターフォーマットの異なる物理デバイスが 存在するときは、それぞれのタイプごとに指定します。 指定したら[次へ] をクリックします。

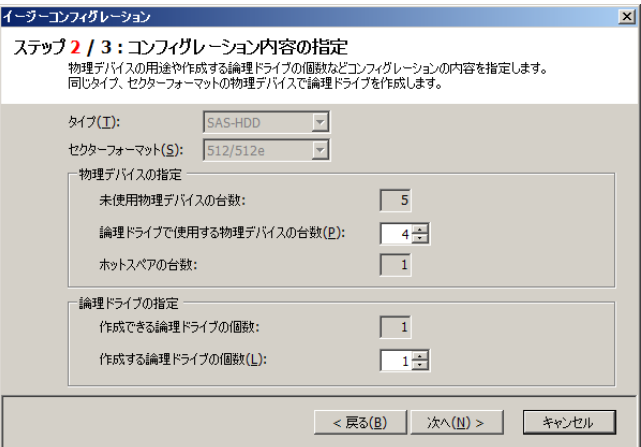

手順 **5** ステップ 3/3 では、イージーコンフィグレーショ ンで構築する RAID システムのコンフィグレーションを 表示します。表示する内容でコンフィグするときは、 [OK] をクリックします。コンフィグ内容を変更したいと きは、[戻る] をクリックします。

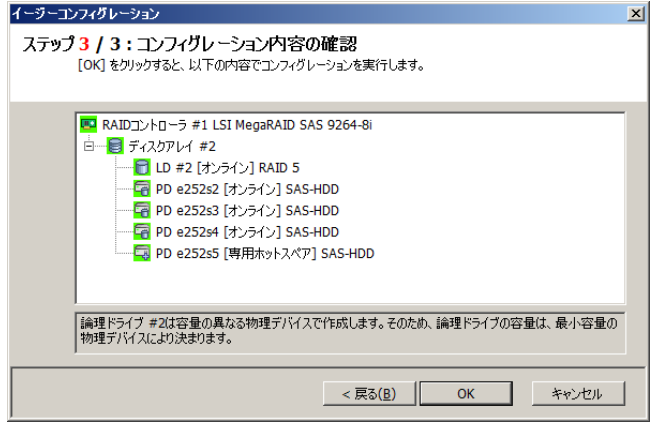

手順 **6** ステップ 3/3 で[OK] をクリックすると、RAID システムを構築します。論理ドライブの作成、ホットス ペアの設定に成功すると、[イージーコンフィグレーショ ン ウィザードの完了] を表示します。この時点で、 論理ドライブの作成、ホットスペアの作成は完了して います。ウィザードを閉じたらツリービューなどでコンフィ グレーションを確認します。ただし、作成した論理ドラ イブの初期化は完了していない可能性があります。 論理ドライブの初期化の実行状況や結果は、オペ レーションビューで確認します。

イージーコンフィグレーション  $\overline{\mathbf{x}}$ イージーコンフィグレーション ウィザードの完了 - 「完了 ] をクリックすると、ウィザードを終了します。 RAIDシステムのコンフィグレーションを完了しました。<br>ひきつづき、論理ドライブの初期化を実行しています。<br>初期化の実行状況と実行結果は、オペレーションビューやログビューアで確認できます。

< 戻る(B) | | 完了 | キャンセル

72
手順 **1** イージーコンフィグレーションで使う物理デバイスを RAID コントローラーに接続する必要があるときは、raidcmd の 実行前に接続します。

手順 **2** "**econfig**" コマンドを実行します。

(例) イージーコンフィグレーションを実行する。

raidcmd econfig

手順 **3** イージーコンフィグレーションの条件を指定し ます。

Step1/3 では、コンフィグする RAID コントローラーを 選択します。コンフィグする RAID コントローラーの番 号を入力します。

手順 **4** Step 2/3 では、論理ドライブを構成する物 理デバイスの台数( Physical Device count using Logical Drive(s) )、RAID コントローラーに作成す る論理ドライブの個数(Creating Logical Drive count )を指定します。インタフェースタイプ、デバイス タイプやセクターフォーマットの異なる物理デバイスが 存在するときは、それぞれのタイプごとに指定します (右の例では、SAS インタフェースでセクターフォーマッ トが 512 の物理デバイスについて設定しています。 異なるタイプの物理デバイスがほかにも存在する場 合は、この操作をタイプごとに行います)。

手順 **5** Step 3/3 では、イージーコンフィグレーション で構築する RAID システムのコンフィグレーションを表 示します。表示する内容でコンフィグするときは、 yes を入力します。コンフィグ内容を変更したいとき は、no を入力します。

yes を入力すると、raidcmd は RAID システムのコン フィグレーションを実行します。イージーコンフィグレー ションに成功すると、raidcmd が正常終了します。 この時点で、論理ドライブの作成、ホットスペアの作 成は完了しています。各構成要素のプロパティなど でコンフィグレーションを確認します。ただし、作成し た論理ドライブの初期化は完了していない可能性 があります。論理ドライブの初期化の実行状況は、 "**oplist**" コマンドで確認します。初期化の結果は RAID ログで確認します。

> raidcmd econfig Step 1/3 : Select RAID Controller **2** RAID Controller #1 LSI MegaRAID SAS 9267-8i RAID Controller [1] :1 **3**Step 2/3 : Set the contents of configuration <Physical Device (Type : SAS-HDD, Sector Format : 512/512e)> Unused Physical Device count : 4 Physical Device count using Logical Drive(s) [ 2- 4] : 3 Hot Spare count : 1 Do you continue ? [yes(y) or  $no(n)$ ] : y Maximum Logical Drive count<br>Creating Logical Drive count [1] [1] [1] [1] Creating  $Logical$  Drive count  $[1]$ Do you continue ? [yes(y) or no $(n)$ ] : y <Physical Device (Type : SATA-HDD, Sector Format : 512/512e))> Unused Physical Device count : 2 Physical Device count using Logical Drive(s) [ 2] : 2 Physical Device count using Logical Drive(s)  $[2]$  : 2<br>Hot Spare count  $\qquad \qquad \vdots$ Do you continue ? [yes(y) or  $no(n)$ ] : y Maximum Logical Drive count<br>Creating Logical Drive count [1]  $\qquad \qquad : 1$ Creating Logical Drive count [ 1] Do you continue ? [yes(y) or no(n)] : y <Physical Device (Type : SATA-SSD, Sector Format : 512/512e))> Unused Physical Device count : 2 Physical Device count using Logical Drive(s) [ 2] : 2 Physical Device count using Logical Drive(s) [2] : 2<br>Hot Spare count : 0 Do you continue ? [yes(y) or no(n)] : y  $\frac{1}{2}$  Maximum Logical Drive count  $\frac{1}{2}$  : 1 Creating Logical Drive count [ 1] Do you continue ? [yes(y) or  $no(n)$ ] : y Step 3/3 : Confirm the contents of configuration RAID Controller #1(0) LSI MegaRAID SAS 9267-8i Disk Array #1 LD #1 [Online] RAID 5 PD e252s2 [Online] SAS-HDD PD e252s3 [Online] SAS-HDD PD e252s4 [Online] SAS-HDD PD e252s5 [Dedicated Hot Spare] SAS-HDD Disk Array #2 LD #2 [Online] RAID 1<br>PD e252s0 [Online] SATA-HDD<br>PD e252s1 [Online] SATA-HDD Disk Array #3 LD #3 [Online] RAID 1<br>PD e252s6 [Online] SATA-SSD PD e252s7 [Online] SATA-SSD <Caution> Create Logical Drive #2 with different Physical Devices of a capacity. Therefore, Logical Drive capacity is decided by the smallest Physical Device of capacity. Run the above configuration. Initialize all of Logical Drive after creating them. You can see the progress and the result of Initialize by "oplist" and "property" commands. Do you continue ? [yes(y) or no(n)] : yes bo you continue? [yes(y) or no(n)] : yes  $\bullet \bullet \bullet \bullet \bullet$ **4**

# イージーコンフィグレーションを実行できる **RAID** コントローラー

イージーコンフィグレーションを実行できる RAID コントローラーは、以下の条件を満たしている必要があります。

- 専用ホットスペアを作成できる RAID コントローラーであること
- RAID コントローラーに、未使用、かつ、同じセクターフォーマットの物理デバイスを 2 台以上接続していること

# イージーコンフィグレーションで選択できる物理デバイス

イージーコンフィグレーションで選択できる物理デバイスは、「未使用の物理デバイス」です。

훎

「未使用の物理デバイス」とは、ステータスがレディの物理デバイスを指します。

# イージーコンフィグレーションによる論理ドライブの作成

イージーコンフィグレーションで作成する論理ドライブの内容について説明します。

## **RAID** レベルと作成できる論理ドライブの個数

イージーコンフィグレーションで作成する論理ドライブの RAID レベルは、RAID 1 もしくは、RAID 5 となります。どちらを 使うかは、RAID コントローラーがサポートする RAID レベルの種類、および、論理ドライブを構成する物理デバイスの台数 により決まります。

また、作成できる論理ドライブの個数も、同様の条件により決まります。

#### **RAID 1** と **RAID 5** の **RAID** レベルをサポートする **RAID** コントローラー

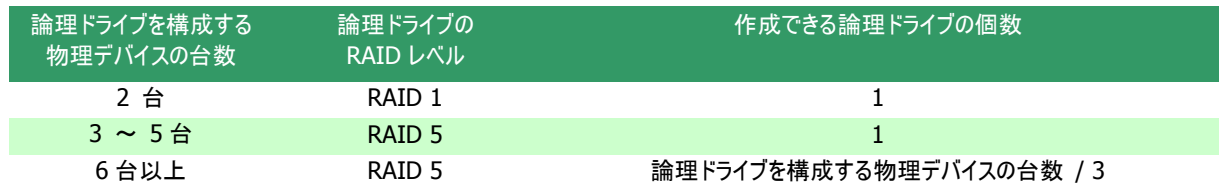

#### **RAID 1** の **RAID** レベルのみサポートする **RAID** コントローラー

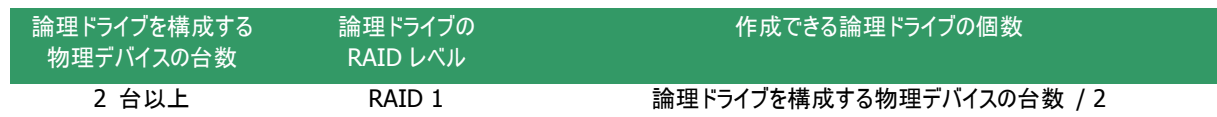

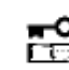

### イージーコンフィグレーションでは、**RAID** レベルが **RAID 1** もしくは **RAID 5** 以外の論理ドライブは 作成できません。

## 論理ドライブに使う物理デバイス

ັ

作成する論理ドライブに使う物理デバイスは、ホットスペアを作成する物理デバイスを除き、物理デバイス番号の小さい 方から順に使います。

(例) イージーコンフィグレーションで物理デバイス1~7を選択できるとき、物理デバイス番号の小さい方から1~3 で論理 ドライブ#1 を、4~6 で論理ドライブ#2 を作成します。物理デバイス番号が一番大きい 7 がホットスペアとして機能しま す。

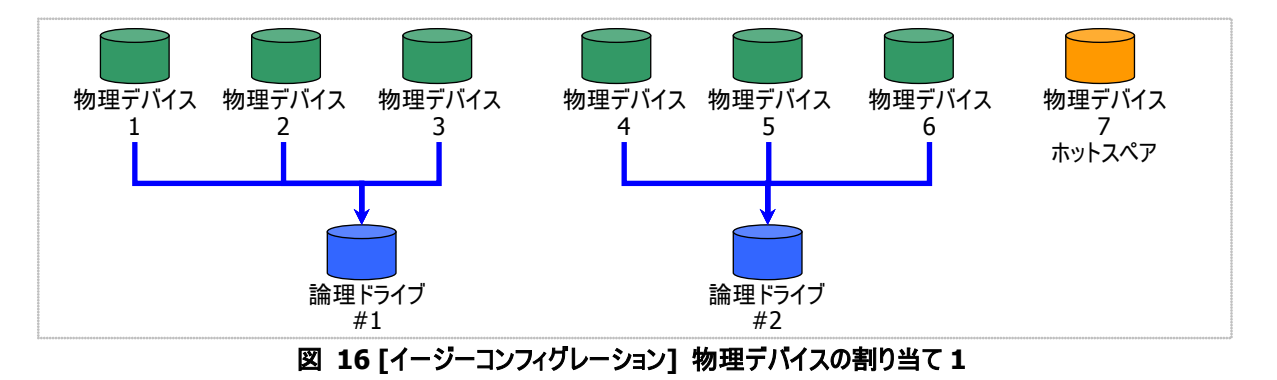

論理ドライブを複数作成するとき、それぞれの論理ドライブを構成する物理デバイスの台数が均等にならないときは、 論理ドライブ番号の小さい論理ドライブに多く割り当てます。

(例) イージーコンフィグレーションで物理デバイス 1~7 を選択できるとき、論理ドライブを 2 個作成するようなケースでは、 物理デバイス 1~4 の 4 台で論理ドライブ#1 を、5~7 の 3 台で論理ドライブ#2 を作成します。

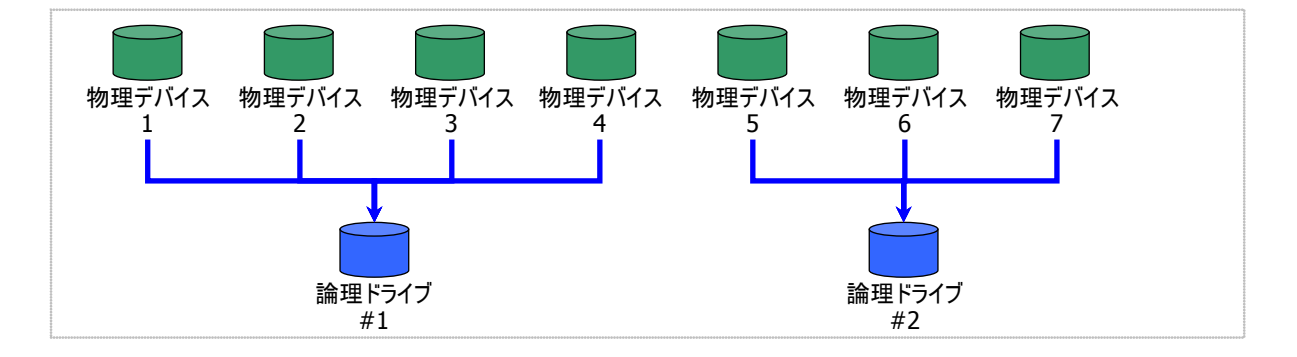

### 図 **17 [**イージーコンフィグレーション**]** 物理デバイスの割り当て **2**

- S.M.A.R.T.エラーを検出している物理デバイスでは、論理ドライブを作成できません。 西
	- 寿命残量が「寿命が近い(20-11%)」、「要交換状態(10%以下)」、「寿命到達」のいずれか である物理デバイスでは、論理ドライブを作成できません。

作成する論理ドライブの容量は、RAID レベルと、物理デバイスの容量により決まります。 イージーコンフィグレーションは、物理デバイスの領域をすべて使って論理ドライブを作成します。

(例) イージーコンフィグレーションで物理デバイス 1~7 を選択できるとき、論理ドライブを 2 個作成するようなケースでは、 物理デバイス 1~4 の 4 台で論理ドライブ#1 を、5~7 の 3 台で論理ドライブ#2 を作成します。このとき、論理ドライブ の容量は論理ドライブを構成する物理デバイスの全容量により決まります。

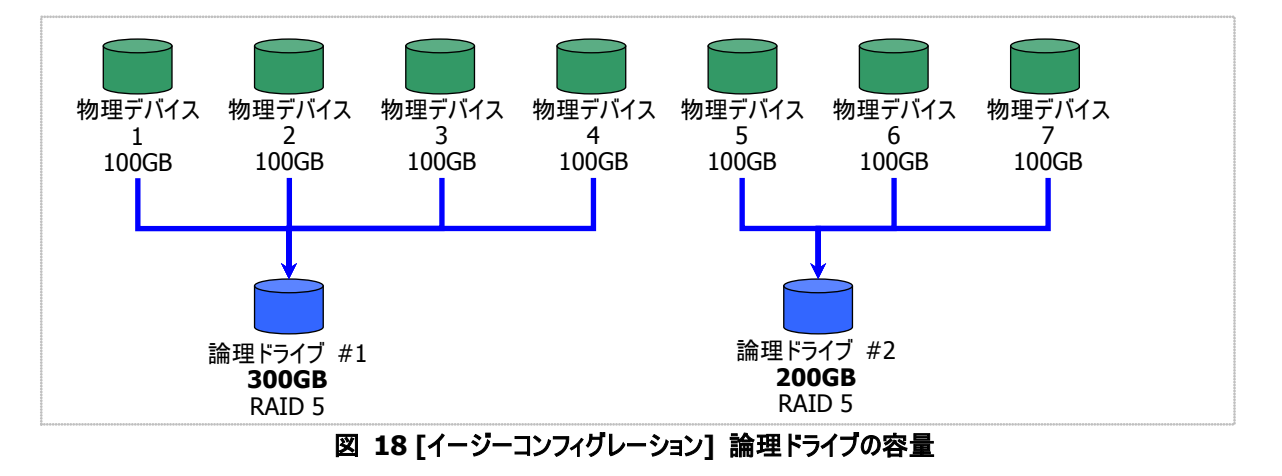

## 論理ドライブの選択項目

作成する論理ドライブのその他の選択項目は以下のように決まります。

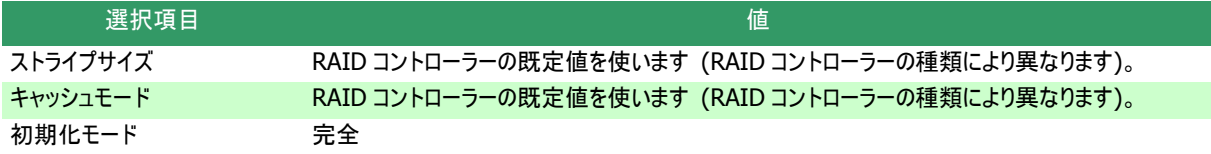

# イージーコンフィグレーションによるホットスペアの作成

イージーコンフィグレーションで作成するホットスペアの内容について説明します。

## ホットスペアの台数

ホットスペアの台数は、RAID コントローラーに接続している、未使用の物理デバイスの台数と、論理ドライブを構成す る物理デバイスの台数により決まります。[イージーコンフィグレーション] ウィザードもしくは econfig コマンドのステップ 2/3 で、[未使用物理デバイスの台数]/[Unused Physical Device count] から、[論理ドライブで指定する物理デバイスの 台数]/ [Physical Device count using Logical Drive(s)] を引いた値がホットスペアの台数となります。

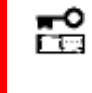

#### **N8103-109/128/G128/134/135 RAID** コントローラ、および **NE3108-212 RAID** コント ローラの場合、最大 **8** 台のホットスペアを作成できます。 ホットスペア用に物理デバイスを **9** 台以上残すと、イージーコンフィグレーションに失敗します。

## ホットスペアに使う物理デバイス

ホットスペアに使う物理デバイスは、物理デバイス番号が最も大きい物理デバイスから順にホットスペアとして使います。

(例) イージーコンフィグレーションで物理デバイス 1~7 を選択できるとき、ホットスペアを 2台作成するケースでは、物理デ バイス番号の大きい 6 と 7 を使います。

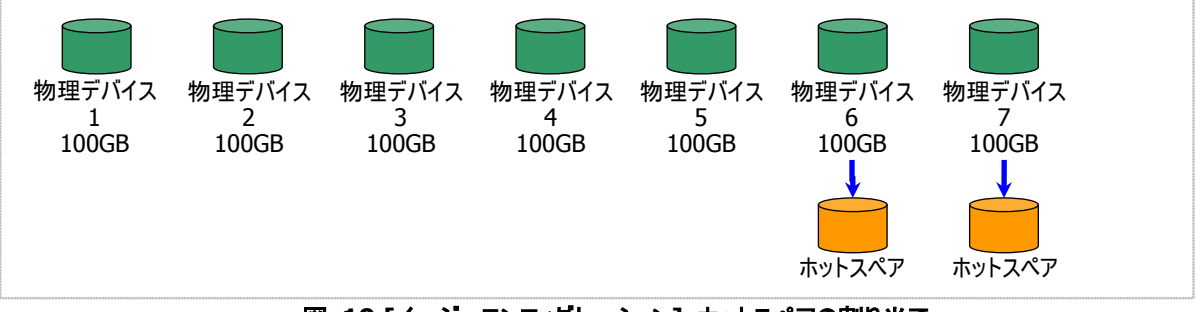

図 **19 [**イージーコンフィグレーション**]** ホットスペアの割り当て

 S.M.A.R.T.エラーを検出している物理デバイスでは、ホットスペアを作成できません。  $\left| \widetilde{f_{\mathcal{H}} \mathbf{y}} \right|$ 

● 寿命残量が「寿命が近い(20-11%)」、「要交換状態(10%以下)」、「寿命到達」のいずれか である物理デバイスでは、ホットスペアを作成できません。

## ホットスペアのモード

イージーコンフィグレーションは、専用ホットスペアのみ作成します。共用ホットスペアは作成できません。 論理ドライブを複数作成するときは、作成するすべての論理ドライブの専用ホットスペアになります。

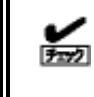

イージーコンフィグレーションで作成する専用ホットスペアは、「同時に作成する論理ドライブの専用ホッ トスペア」になります。イージーコンフィグレーションを実行するとき同一 RAID コントローラーに他の論理 ドライブがすでに存在する場合、その論理ドライブの専用ホットスペアとはなりません。

(例) イージーコンフィグレーションで物理デバイス 1~7 を選択して論理ドライブを 2 個、ホットスペアを 1 台作成するとき は、物理デバイス 7 は両方の論理ドライブの専用ホットスペアとなります。

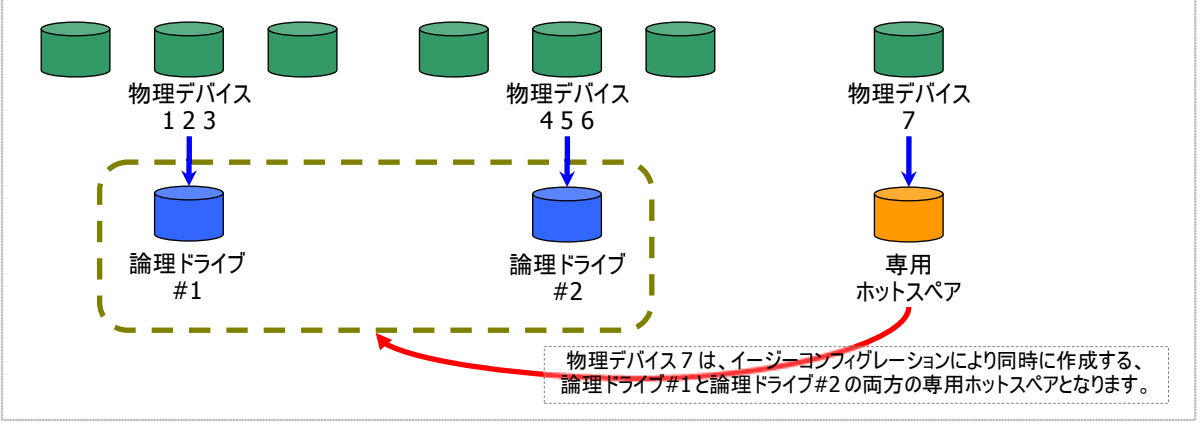

図 **20 [**イージーコンフィグレーション**]** 専用ホットスペアの作成 **1** 

(例) イージーコンフィグレーションで物理デバイス 1~8 を使って論理ドライブを 2 個、ホットスペアを 2 台作成するときは、 物理デバイス 7 と 8 は論理ドライブ#1 と#2 の両方の専用ホットスペア(どちらの論理ドライブに対してもホットスペアとし て機能します)となります。

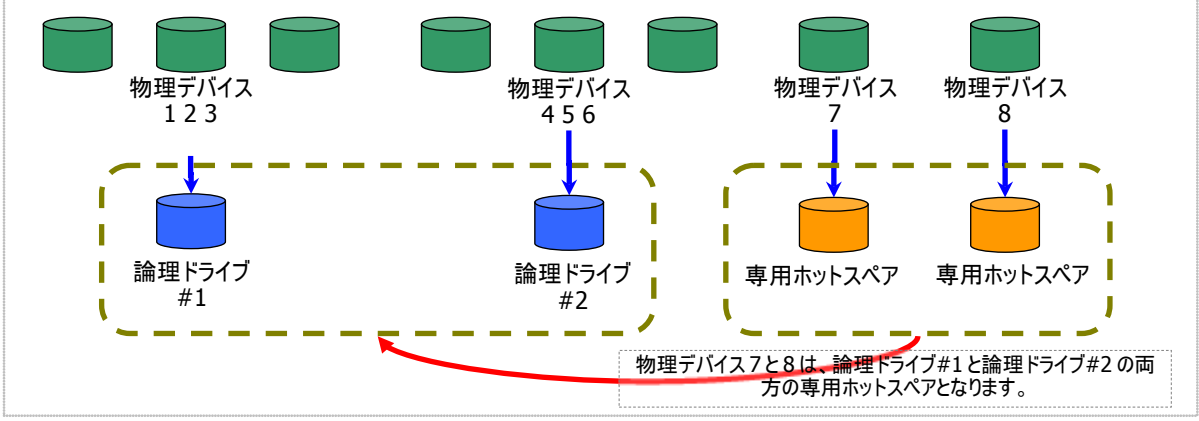

図 **21 [**イージーコンフィグレーション**]** 専用ホットスペアの作成 **2** 

# 論理ドライブを簡単に作成する

Universal RAID Utility は、ガイドに従って選択項目を 2 つ選択するだけで論理ドライブを作成できる「論理ドライブの作成 シン プルモード」をサポートしています。

「論理ドライブの作成 シンプルモード」は、論理ドライブの RAID レベルと物理デバイスのわずか 2 つの選択項目を指定するだけで 論理ドライブを作成する機能です。

「論理ドライブの作成 シンプルモード」により論理ドライブを作成するメリットは以下のとおりです。論理ドライブを作成する際に検 討しなければいけない選択項目は、Universal RAID Utility が代わりに決定します。

- 2つの選択項目(RAID レベル、物理デバイス)を指定するだけで論理ドライブを作成できます。
- RAIDレベル、使う物理デバイス以外の選択項目(容量、ストライプサイズ.....etc)は、Universal RAID Utility がすべて自動 的に設定します。

## 論理ドライブの作成 シンプルモードの操作手順

論理ドライブの作成 シンプルモードを使う手順を説明します。

### **RAID** ビューア

手順 **1** 論理ドライブを構成する物理デバイスを RAID コントローラーに接続する必要があるときは、RAID ビューアの起 動前に接続します。物理デバイスの接続が完了したら、RAID ビューアを起動します。

手順 **2** ツリービューで RAID コントローラをクリックし、 [操作] メニューで [論理ドライブの作成] をポイン トし、[シンプル] をクリックします。

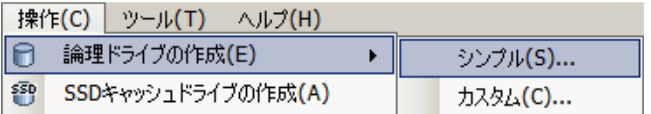

 RAID コントローラーに、未使用の物理デバイスが 1 台しか存在しない場合、論理ドライブの作  $\bar{t}$ 成 シンプルモードを実行できません。

セクターフォーマットが同じ物理デバイス同士でないと、論理ドライブを作成することができません。

手順 **3** [論理ドライブの作成(シンプル)] ウィザード が起動します。 ステップ 1/3 では、作成する論理ドライブの RAID レ ベルを選択します。選択したら [次へ] をクリックしま す。

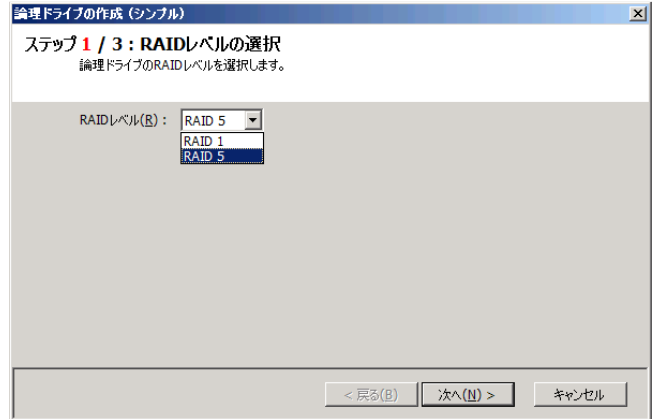

手順 **4** ステップ 2/3 では、作成する論理ドライブを構 成する物理デバイスを選択します。RAID コントローラ ーに異なるインタフェースタイプ、デバイスタイプやセクタ ーフォーマットの物理デバイスが存在するときは、[タイ プ]、[セクターフォーマット] で作成する論理ドライブの タイプ、セクターフォーマットをクリックします。次に[物 理デバイス] で論理ドライブを構成する物理デバイス のチェックボックスをオンにします。物理デバイスは、ス テップ 1/3 で選択した RAID レベルを作成できる台数 分選択しなければなりません。 物理デバイスを選択したら、[次へ] をクリックします。

手順 **5** ステップ 3/3 では、作成する論理ドライブの 内容を表示します。表示する内容で論理ドライブを 作成するときは[OK] をクリックします。内容を変更し たいときは、[戻る] をクリックします。

手順 **6** ステップ 3/3 で[OK] をクリックすると、論理 ドライブの作成を実行します。論理ドライブの作成に 成功したら、[論理ドライブの作成(シンプル) ウィザ ードの完了] を表示します。この時点で、論理ドライ ブの作成は完了しています。ウィザードを閉じたらツリ ービューなどで内容を確認します。ただし、作成した 論理ドライブの初期化は完了していない可能性があ ります。論理ドライブの初期化の実行状況や結果は、 オペレーションビューで確認します。

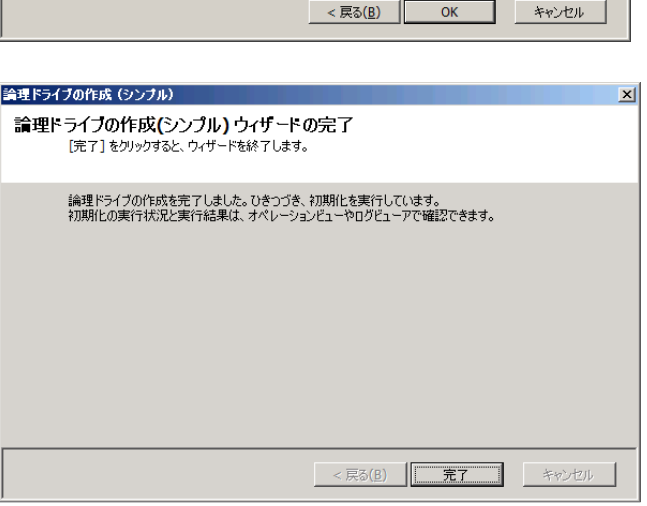

#### **raidcmd**

⊷ 複数の物理デバイスを使って論理ドライブを作成する場合、必ずセクターフォーマットが一致している ËВ 物理デバイスを選択してください**(**セクターフォーマットが一致していない物理デバイスを組み合わせた 場合、論理ドライブの作成は失敗します**)**。

手順 **1** 論理ドライブを構成する物理デバイスを RAID コントローラーに接続する必要があるときは、raidcmd の実行前 に接続します。

#### 論理ドライブの作成(シンプル) ステップ2/3:物理デバイスの選択 論理ドライブの作成に使用する物理デバイスを選択します。<br>同じタイプ、セクターフォーマットの物理デバイスを選択します。 SAS-HDI  $\overline{\mathcal{F}}$ タイプ(I): セクターフォーマット(S): 512/512  $\overline{\mathbf{r}}$ 物理デバイス(P): 五三 交量  $\begin{array}{c}\n\blacksquare\end{array} \begin{array}{c}\n\blacksquare\end{array} \begin{array}{c}\n\blacksquare\end{array} \begin{array}{c}\n\blacksquare\end{array} \begin{array}{c}\n\blacksquare\end{array} \begin{array}{c}\n\blacksquare\end{array} \begin{array}{c}\n\blacksquare\end{array} \begin{array}{c}\n\blacksquare\end{array} \begin{array}{c}\n\blacksquare\end{array} \begin{array}{c}\n\blacksquare\end{array} \begin{array}{c}\n\blacksquare\end{array} \begin{array}{c}\n\blacksquare\end{array} \begin{array}{c}\n\blacksquare\end{array$ 67GB  $\begin{tabular}{|c|c|c|c|} \hline \hline \quad \quad & \text{PD} & \text{e252s2} \\ \hline \quad \quad & \text{PD} & \text{e252s3} \\ \hline \end{tabular}$ 67GR 136GB 278GR 278GB

< 戻る(B) 次へ(N) > キャンセル |

論理ドライブの作成 (シンプル) ステップ3/3:内容の確認 番号 RAIDレベリ<br>**日** LD #1 RAID 5 RAIDレベル 容量 ストライブサイズ キャッシュモード 初期化モード 135.313GB 自動切替 **256KB** 完全

手順 **2** 以下のパラメータを指定して、"**mklds**" コマ ンドを実行します。

**-c** : 論理ドライブを作成する RAID コントローラーの番号 **-p** : 論理ドライブの作成に使う物理デバイスの番号(作成する 論理ドライブの RAIDレベルにより必要な物理デバイスの台数が 異なります) **-rl** : 作成する論理ドライブの RAID レベル (「論理ドライブの 作成 シンプルモード」は、RAID レベルが RAID 1 と RAID 5 の

論理ドライブを作成できます)

> raidcmd mklds -c=1 -p=e252s0,e252s1,e252s2 -rl=5 raidcmd creates Logical Drive #1. Do you continue ? [yes(y) or no(n)] : yes  $\bullet \bullet \bullet \bullet \bullet \bullet$  **3** raidcmd created Logical Drive #1, and started to initialize it. You can see the progress and the result of initialize by "oplist" and "property" commands. > **2**

(例) 物理デバイス ( RAID コントローラー番号 1, 物理デバイス番号 e252s0, e252s1, e252s2 ) を使って、RAID レベル 5 の論理ドライブをシンプルモードで作成する。

raidcmd mklds -c=1 -p=e252s0,e252s1,e252s2 -rl=5

手順 **3** 確認メッセージに yes と入力すると、論理ドライブを作成します。

手順 **4** 論理ドライブの作成に成功したら、raidcmd は正常終了します。この時点で、論理ドライブの作成は完了して います。作成した論理ドライブの内容は、"**property**" コマンドなどで確認できます。 ただし、作成した論理ドライブの初期化は完了していない可能性があります。論理ドライブの初期化の実行状況は、 "**oplist**" コマンドで確認します。初期化の結果は RAID ログで確認します。

# 論理ドライブの作成 シンプルモード で使える物理デバイス

論理ドライブの作成 シンプルモードで使える物理デバイスは、「未使用の物理デバイス」です。

S.M.A.R.T.エラーを検出している物理デバイスでは、論理ドライブを作成できません。

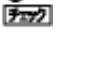

 寿命残量が「寿命が近い(20-11%)」、「要交換状態(10%以下)」、「寿命到達」のいずれか である物理デバイスでは、論理ドライブを作成できません。

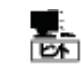

「未使用の物理デバイス」とは、ステータスがレディの物理デバイスを指します。

# 論理ドライブの作成 シンプルモード による論理ドライブの作成

論理ドライブの作成 シンプルモード で作成する論理ドライブの内容について説明します。

## **RAID** レベル

論理ドライブの作成 シンプルモードで作成できる論理ドライブの RAID レベルは、RAID 1 もしくは、RAID 5 です。

#### 論理ドライブの容量

作成する論理ドライブの容量は、RAID レベルと、物理デバイスの容量により決まります。 論理ドライブの作成 シンプルモードは、物理デバイスの領域をすべて使って論理ドライブを作成します。

## 論理ドライブの選択項目

作成する論理ドライブのその他の選択項目は以下のように決まります。

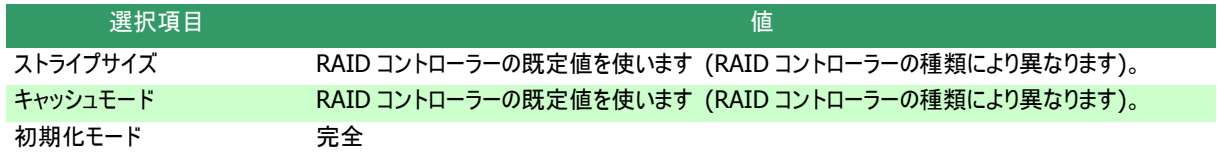

# 論理ドライブを自由に作成する

Universal RAID Utility は、論理ドライブの選択項目を細かく指定して論理ドライブを作成できる「論理ドライブの作成 カスタム モード」をサポートしています。

「論理ドライブの作成 カスタムモード」は、論理ドライブの選択項目を細かく指定して論理ドライブを作成する機能です。様々な RAID レベルの論理ドライブを作成することや、空き容量があるディスクアレイを使って論理ドライブを作成することができます。

また、RAID ビューアの「論理ドライブの作成 カスタムモード」は、複数の論理ドライブを同時に作成することもできます (raidcmd では、複数の論理ドライブを同時に作成することはできません)。

「論理ドライブの作成 カスタムモード」により論理ドライブを作成するメリットは以下のとおりです。

- いろいろな RAID レベル(RAID 0, RAID 1, RAID 5, RAID 6, RAID 10, RAID 50, RAID 60)の論理ドライブを作成できま す。
- 選択項目(容量、ストライプサイズ、キャッシュモード、初期化モード)を細かく指定できます。
- 「未使用の物理デバイス」だけでなく、空き容量があるディスクアレイも使えます。
- 複数の論理ドライブを一度の動作で作成できます(RAID ビューアのみ)。

# 論理ドライブの作成 カスタムモードの操作手順

論理ドライブの作成 カスタムモードを使う手順を説明します。

論理ドライブの作成 カスタムモード は、アドバンストモードでのみ使える機能です。**RAID** システム管 ⊷ 「玉」 理モードをアドバンストモードに変更してから操作してください。

## **RAID** ビューア

手順 **1** 論理ドライブを構成する物理デバイスを RAID コントローラーに接続する必要があるときは、RAID ビューアの起 動前に接続します。物理デバイスの接続が完了したら、RAID ビューアを起動します。

手順 **2** ツリービューで RAID コントローラをクリックし、 [操作] メニューで [論理ドライブの作成] をポイン トし、[カスタム] をクリックします。

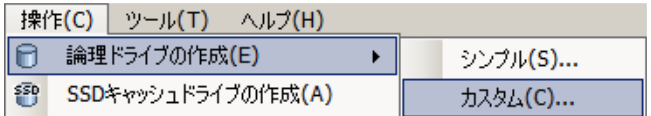

手順 **3** [論理ドライブの作成(カスタム)] ダイアログ ボックスが起動します。

論理ドライブの作成 カスタムモードは、[論理ドライ ブの作成(カスタム)] ダイアログボックスのリストに作 成する論理ドライブを登録します。論理ドライブを登 録するには、[新規作成] をクリックします。登録した 論理ドライブを削除するには、削除する論理ドライブ をクリックし、[削除] をクリックします。

手順 **4** [論理ドライブの作成(カスタム)] ダイアログボ ックスで[新規作成] をクリックすると、[論理ドライブ の登録] ウィザードが起動します。 ステップ 1/3 では、登録する論理ドライブの RAID レ ベルを選択します。選択したら [次へ] をクリックしま

す。

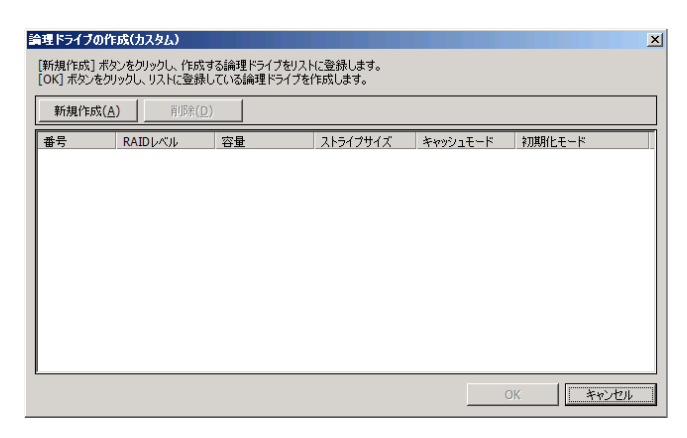

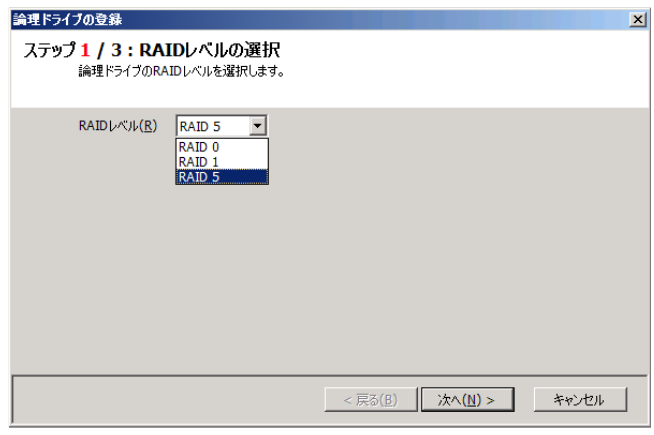

手順 **5** 既存のディスクアレイグループを選択するか、 ディスクアレイグループを新たに作成します。

既存のディスクアレイグループを選択する場合、[ディ スクアレイグループ] でディスクアレイグループを選択し ます。

RAID コントローラーに異なるインタフェースタイプ、デ バイスタイプやセクターフォーマットの物理デバイスが存 在するときは、[タイプ]、[セクターフォーマット] で作成 したい論理ドライブのタイプ、セクターフォーマットをクリ ックします。次に[ディスクアレイグループ] で選択した いディスクアレイのノードをクリックします。 ディスクアレイグループを選択したら、[次へ] をクリック します。

ディスクアレイを新たに作成する場合は、[ディスクアレ イグループの追加] をクリックします。[ディスクアレイグ ループの追加] をクリックすると、[ディスクアレイグルー プの追加] ダイアログボックスを表示します。 追加するディスクアレイで使う物理デバイスのチェック ボックスを作成する RAID レベルに必要な台数分オン にします。オンにしたら[OK] をクリックします。 [OK] をクリックすると、新たに作成するディスクアレイ グループとディスクアレイが、[論理ドライブの登録] ウ ィザード ステップ 2/3 の[ディスクアレイグループ] に追 加されます。

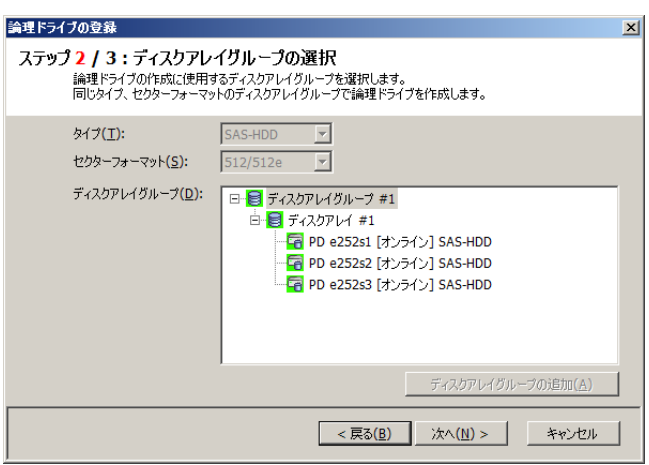

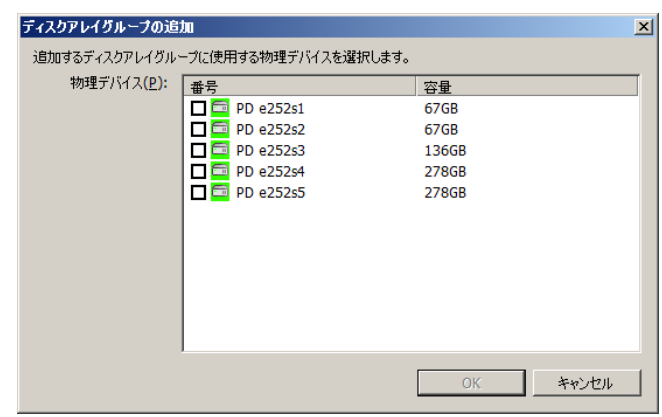

手順 **6** ステップ 3/3では、登録する論理ドライブの選 択項目を選択します。 [容量] には、既定値として作成可能な論理ドライブ 容量の最大値が入っています。論理ドライブの容量を 任意の値に指定するためには、「すべて使用する」の チェックボックスを無効にしてください。

[ストライプサイズ]、[キャッシュモード]、[初期化モー ド] を選択します。 すべての選択項目を選択したら、[次へ] をクリックし ます。

手順 **7** ステップ 3/3 で[次へ] をクリックすると、[論 理ドライブの登録 ウィザードの完了] を表示します。 ウィザードで選択した内容で論理ドライブを登録する ときは[完了] をクリックします。内容を変更したいと きは、[戻る] をクリックします。

10 - 12:22-共仁 352217. 選択したRAIDレベル: RAID 5

論理ドライブの登録

ステップ3/3:設定項目の選択

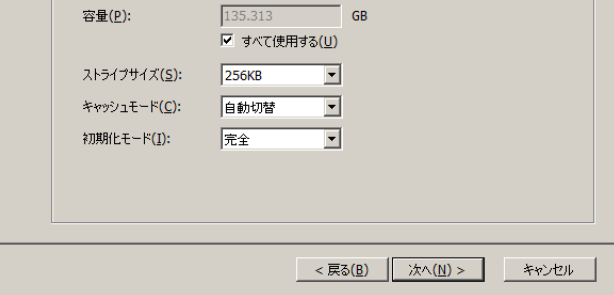

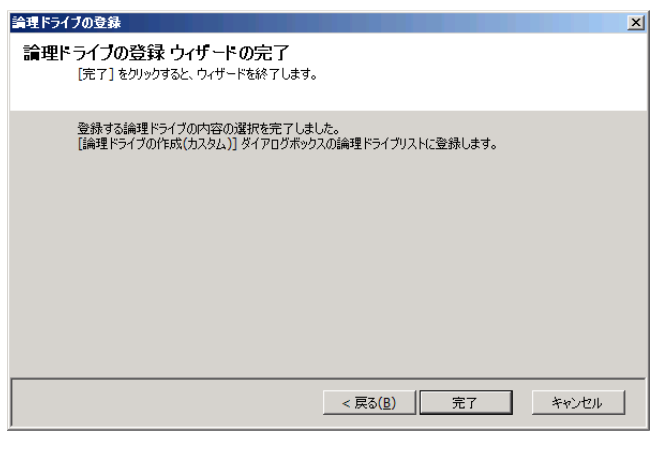

手順 **8** [論理ドライブの登録] ウィザードを完了する と、[論理ドライブの作成(カスタム)] ダイアログボック スのリストに論理ドライブを登録します。

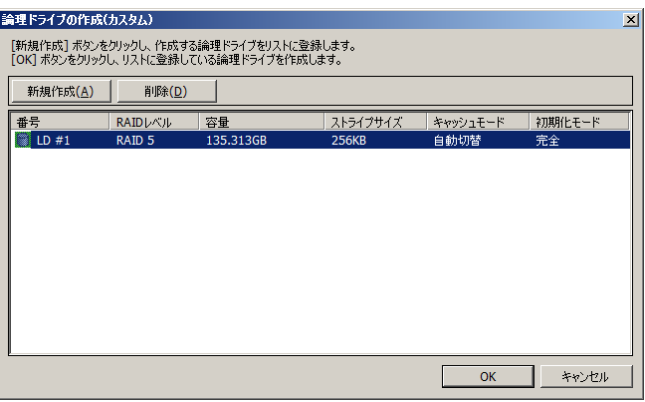

手順 **9** 複数の論理ドライブを同時に作成する場合、 [新規作成] をクリックし、作成する個数分、手順 4 ~8 を繰り返します。作成する論理ドライブを登録し たら、[OK] をクリックします。[OK] をクリックするとダイ アログボックスを閉じて、登録した論理ドライブを作成 します。作成した論理ドライブの内容は、ツリービュー やプロパティで確認します。

ただし、作成した論理ドライブの初期化は完了してい ない可能性があります。論理ドライブの初期化の実 行状況や結果は、オペレーションビューで確認します。

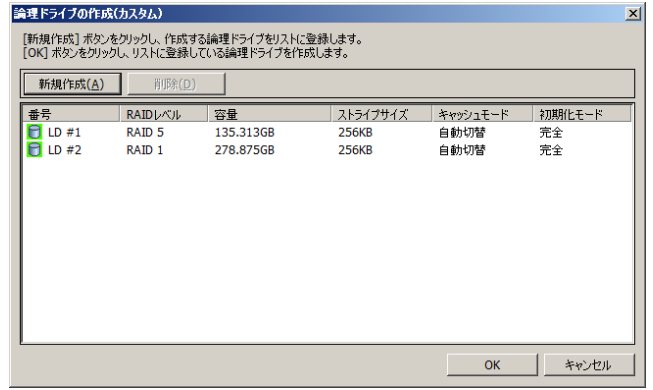

 $\frac{1}{2}$ 複数の物理デバイスを使って論理ドライブを作成する場合、必ずセクターフォーマットが一致している ËС 物理デバイスを選択してください**(**セクターフォーマットが一致していない物理デバイスを組み合わせた 場合、論理ドライブの作成は失敗します**)**。

raidcmd では、同時に作成できる論理ドライブは 1 個です。

手順 **1** 論理ドライブを構成する物理デバイスを RAID コントローラーに接続する必要があるときは、raidcmd の実行前 に接続します。

手順 **2** 以下のパラメータを指定して、"**mkldc**" コマ ンドを実行します。

**-c** : 論理ドライブを作成する RAID コントローラーの番号 **-p** : 論理ドライブの作成に物理デバイスを使う場合、使う物理 デバイスの番号(作成する論理ドライブの RAID レベルにより必 要な物理デバイスの台数が異なります)

**-a** : 論理ドライブの作成にディスクアレイを使う場合、使うディ スクアレイの番号

**-rl** : 作成する論理ドライブの RAID レベル (「論理ドライブの

 $>$  raidcmd mkldc -c=1 -p=e252s2,e252s3,e252s4 -rl=5 -cp=20<br>-ss=64 -cm=auto -im=full raidcmd creates Logical Drive #1. Do you continue ? [yes(y) or no(n)] : yes  $\bullet$ raidcmd created Logical Drive #1, and started to initialize it. You can see the progress and the result of initialize by "oplist" and "property" commands. >

作成 カスタムモード」は、RAID レベルが RAID 0、RAID 1、RAID 5、RAID 6、RAID 10、RAID 50、RAID 60 の論理ドライブを作成できます) **-cp** : 作成する論理ドライブの容量 (未使用の物理デバイスの全容量で論理ドライブを作成する場合は、容量指定を省略できます) **-ss** : 作成する論理ドライブのストライプサイズ (RAID コントローラーの既定値を使う場合は、ストライプサイズの指定を省略できます) **-cm** : 作成する論理ドライブのキャッシュモード(RAID コントローラーの既定値を使う場合は、キャッシュモードの指定を省略できます) **-im** : 論理ドライブの作成後に実行する初期化の動作モード ([Full] (完全)モードを推奨します。[Full] (完全)モードの場合、初期化モードの 指定を省略できます)

(例) 物理デバイス ( RAID コントローラー番号 1, 物理デバイス番号 e252s2, e252s3, e252s4 ) を使って、RAID レベル 5 、容量 20GB、ストライプサイズ 64KB、キャッシュモード 自動切替、初期化モード 完全 の論理ドライブを カスタムモードで作成する。

raidcmd mkldc -c=1 -p=e252s2,e252s3,e252s4 -rl=5 -cp=20 -ss=64 -cm=auto -im=full

手順 **3** 確認メッセージに yes と入力すると、論理ドライブを作成します。

手順 **4** 論理ドライブの作成に成功したら、raidcmd は正常終了します。この時点で、論理ドライブの作成は完了して います。作成した論理ドライブの内容は、"**property**" コマンドなどで確認できます。

ただし、作成した論理ドライブの初期化は完了していない可能性があります。論理ドライブの初期化の実行状況は、 "**oplist**" コマンドで確認します。初期化の結果は RAID ログで確認します。

# 論理ドライブの作成 カスタムモード で使えるディスクアレイと物理デバイス

論理ドライブの作成 カスタムモードでは、空き領域が存在するディスクアレイ、もしくは、未使用の物理デバイスを使用でき ます。

空き領域が存在するディスクアレイは、ディスクアレイの末尾の領域に存在する空き領域を使えます。また、作成する論理 ドライブの RAID レベルは、ディスクアレイ上で使っている領域に存在する論理ドライブの RAID レベルと同じでなければなりま せん。

未使用の物理デバイスを選択する場合、ディスクアレイを作成し、そのディスクアレイに論理ドライブを作成します。

- S.M.A.R.T.エラーを検出している物理デバイスでは、論理ドライブを作成できません。
	- 寿命残量が「寿命が近い(20-11%)」、「要交換状態(10%以下)」、「寿命到達」のいずれかで ある物理デバイスでは、論理ドライブを作成できません。
	- 論理ドライブが存在しないディスクアレイは、論理ドライブの作成に使えません。

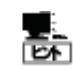

क्रिकेश

「未使用の物理デバイス」とは、ステータスがレディの物理デバイスを指します。

# 論理ドライブの作成 カスタムモード による論理ドライブの作成

論理ドライブの作成 カスタムモード で作成する論理ドライブの内容について説明します。

#### **RAID** レベル

論理ドライブの作成 カスタムモードで作成できる論理ドライブの RAID レベルは、RAID 0、RAID 1、RAID 5、RAID 6、 RAID 10、RAID 50、RAID 60 です。

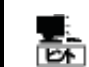

RAID レベルは、RAID コントローラーごとにサポートする内容が異なります。サポートしない RAID レベ ルは選択できません。

## 論理ドライブの容量

作成する論理ドライブの容量は、GB 単位で任意の容量を指定でき、1 個のディスクアレイに複数の論理ドライブを作 成できます(同一ディスクアレイ内の論理ドライブは、同じ RAID レベルのみ指定できます)。また、GB 単位未満の残容量 をすべて使用した論理ドライブの作成を指定することもできます。

## 論理ドライブの選択項目

作成する論理ドライブのその他の選択項目は以下のように決まります。

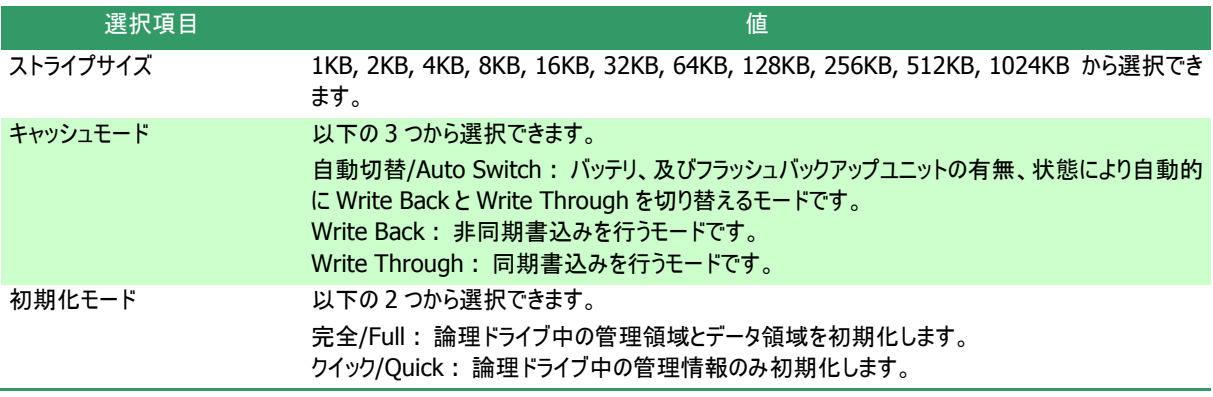

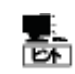

ストライプサイズ、キャッシュモードの種類は、RAIDコントローラーごとにサポートする内容が異なります。 サポートしない種類の値は選択できません。

# 論理ドライブを削除する

Universal RAID Utility は、不要な論理ドライブを削除できます。

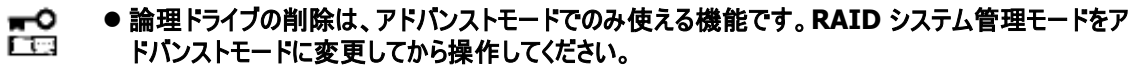

- 論理ドライブを削除すると論理ドライブ中のデータはすべて失われます。論理ドライブを削除する前 に、論理ドライブ中に必要なデータが存在しないか確認してください。
- 論理ドライブにパーティションが存在する場合も、論理ドライブの削除が行えます。

ディスクアレイの末尾に位置しない論理ドライブは削除できません。 孟

# 論理ドライブの削除

論理ドライブを削除する手順を説明します。

#### **RAID** ビューア

手順 **1** RAID ビューアを起動します。

手順 **2** ツリービューで削除する論理ドライブをクリックし、[操作] メニューで [論理ドライブの削除] をクリックします。

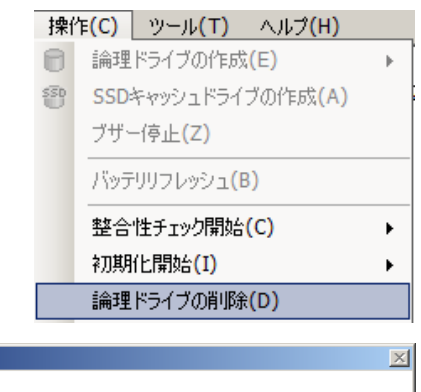

手順 **3** 論理ドライブの削除を実行すると右の画面を表 示します。右のダイアログボックスで [はい] をクリックす ると、論理ドライブの削除を開始します。 [いいえ] をク リックすると論理ドライブの削除を開始せずに終了します。

論理ドライブ #1 を削除します。 品→エロフロン #1 8594808-96<br>「警告」論理ドライブにパーティションがある場合、パーティション上のデータはすべて<br>失われます。論理ドライブを削除する前に重要なデータが残っていないか確認して<br>ください。 Д 続行しますか? tω⊙ | <mark>□ωπα</mark>

手順 **1** 以下のパラメータを指定して、"**delld**" コマ ンドを実行します。

**-c** : 削除する論理ドライブが存在する RAID コントローラーの 番号

**-l** : 削除する論理ドライブの番号

(例) 論理ドライブ ( RAID コントローラー番号 1, 論理ドライブ番号 2 ) を削除する。

raidcmd delld -c=1 -l=2

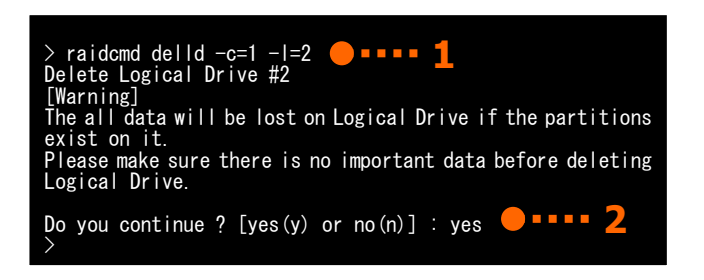

手順 **2** "**delld**"コマンドを実行すると警告と確認メッセージを表示します。確認メッセージに yes と入力すると、論理ド ライブを削除します。 no を入力すると論理ドライブを削除せずに終了します。

# **CacheCade** を活用する

CacheCade は、ソリッドステートドライブ(SSD)を使って SSD キャッシュドライブを作成する機能です。 SSD キャッシュドライブは論理ドライブのキャッシュとして動作します。SSD キャッシュドライブを使って論理ドライブのアクセス性能を 向上できます。

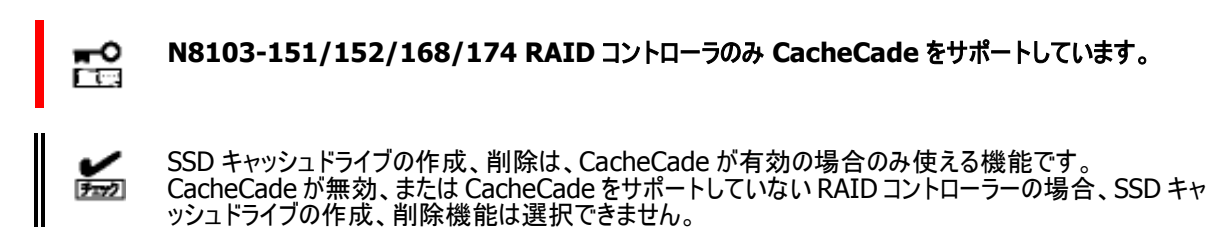

# **SSD** キャッシュドライブの作成

SSD キャッシュドライブを作成する手順を説明します。

「SSD キャッシュドライブの作成」は、ソリッドステートドライブを選択し、SSD キャッシュドライブを作成する機能です。SSD キ ャッシュドライブは、ソリッドステートドライブ 1 台から作成できます。

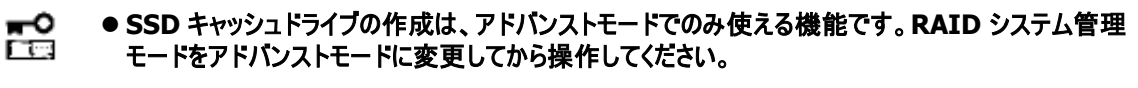

●複数のソリッドステートドライブを使ってSSDキャッシュドライブを作成する場合、必ず同一容量、同 一規格のソリッドステートドライブを使ってください。

## **RAID** ビューア

手順 **1** SSD キャッシュドライブで使うソリッドステートドライブを RAID コントローラーに接続する必要があるときは、[SSD キャッシュドライブの作成]実行前に接続します。ソリッドステートドライブの接続が完了したら、RAID ビューアを起動しま す。

手順 **2** ツリービューで RAID コントローラをクリックし、[操作] メニューで [SSD キャッシュドライブの作成] をクリックします。

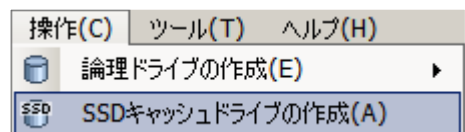

手順 **3** [SSD キャッシュドライブの作成] ダイアログボ ックスが起動します。

作成する SSD キャッシュドライブを構成するソリッドス テートドライブを選択します。RAID コントローラーに異 なるインタフェースタイプのソリッドステートドライブが存 在するときは、[タイプ] で使うインタフェースタイプをク リックします。次に[物理デバイス] で使うソリッドステー トドライブのチェックボックスをオンにします。ソリッドステ ートドライブは 1 台から選択できます。

ソリッドステートドライブを選択したら[次へ] をクリック します。

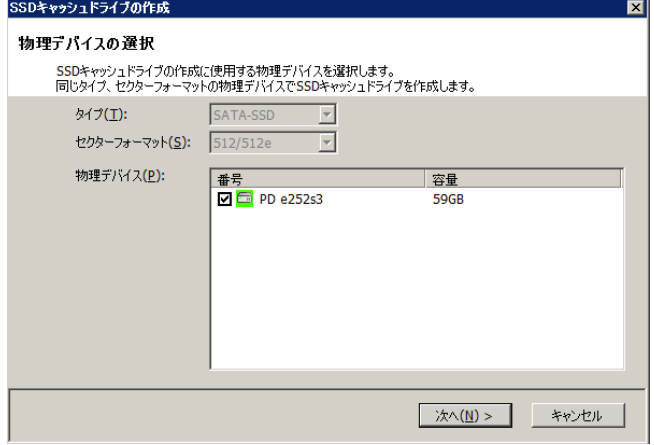

手順 **4** [次へ] をクリックすると、[内容確認、ウィザー ドの終了] を表示します。 作成する SSD キャッシュドライブの内容を表示します。 表示する内容で SSD キャッシュドライブを作成すると きは[完了] をクリックします。内容を変更したいとき は、[戻る] をクリックします。

[完了] をクリックすると SSD キャッシュドライブを作成 し、ウィザードを終了します。ウィザードを閉じたらツリ ービューなどで内容を確認します。 [キャンセル] をクリックすると、SSDキャッシュドライブを 作成せずに、ウィザードを終了します。

# SSDキャッシュドライブの作成  $\overline{\mathbf{x}}$ 内容の確認、ウィザードの終了画面 「完了」をクリックすると、以下の内容でSSDキャッシュドライブを作成し、ウィザードを終了します。 容量 番号<br><sup>5</sup> LD #3 094GB <戻る(B) | 完了 | キャンセル |

### **raidcmd**

手順 **1** SSD キャッシュドライブで使うソリッドステートドライブを RAID コントローラーに接続する必要があるときは、 raidcmd の実行前に接続します。

手順 **2** 以下のパラメータを指定して、"**mkscd**" コ マンドを実行します。

**-c** : SSD キャッシュドライブを作成する RAID コントローラーの番 号 **-p** : SSD キャッシュドライブの作成に使うソリッドステートドライブ の物理デバイス番号

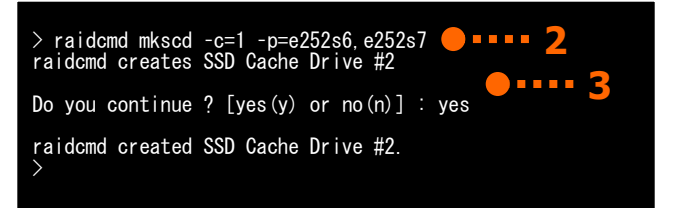

(例) ソリッドステートドライブ (RAIDコントローラー番号 1, 物理デバイス番号 e252s6, e252s7 ) を使って SSD キャ ッシュドライブを作成する。

raidcmd mkscd -c=1 -p=e252s6,e252s7

手順 **3** "**mkscd**" コマンドを実行すると確認メッセージを表示します。確認メッセージに yes と入力すると、SSD キャッ シュドライブを作成します。no と入力すると、SSD キャッシュドライブを作成せずに終了します。

手順 **4** SSD キャッシュドライブの作成に成功したら、raidcmd は正常終了します。この時点で SSD キャッシュドライブの 作成は完了しています。作成した SSD キャッシュドライブの内容は、"**property**" コマンドなどで確認できます。

## **SSD** キャッシュドライブの容量

作成する SSD キャッシュドライブの容量は、ソリッドステートドライブの容量により決まります。また、キャッシュドライブの最 大容量は、合計で 512GB です。

SSD キャッシュドライブは、ソリッドステートドライブの領域をすべて使います。複数のソリッドステートドライブを使って SSD キャッシュドライブを作成する場合、必ず同一容量、同一規格のソリッドステートドライブを使ってください。

(例) SSD キャッシュドライブの作成でソリッドステートドライブ(物理デバイス(SSD) 5、6) を使って SSD キャッシュドライブを 作成します。

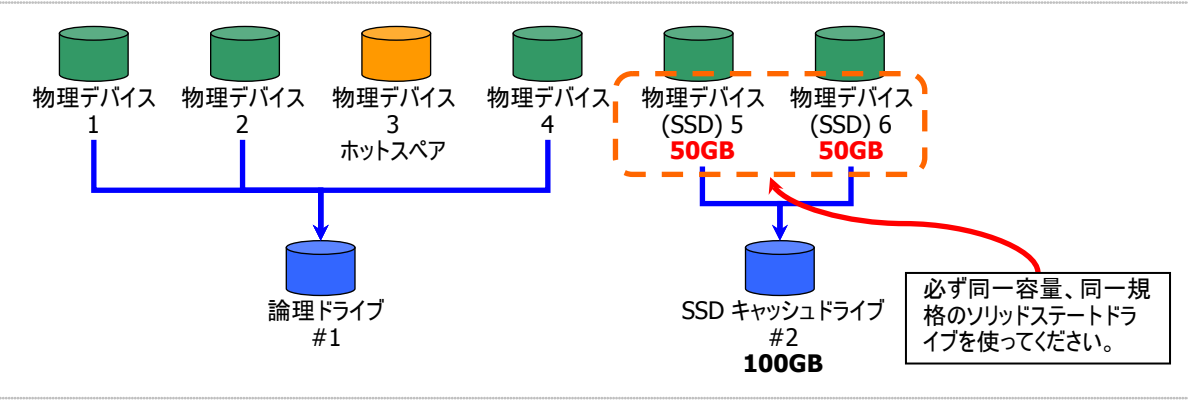

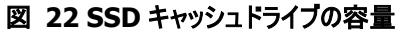

# **SSD** キャッシュドライブの削除

不要な SSD キャッシュドライブを削除する手順を説明します。

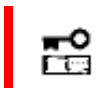

**SSD** キャッシュドライブの削除は、アドバンストモードでのみ使える機能です。**RAID** システム管理モー ドをアドバンストモードに変更してから操作してください。

### **RAID** ビューア

手順 **1** RAID ビューアを起動します。

手順 **2** ツリービューで削除する SSD キャッシュドライブをクリックし、[操作] メニュー で [SSD キャッシュドライブの削除] をクリックします。

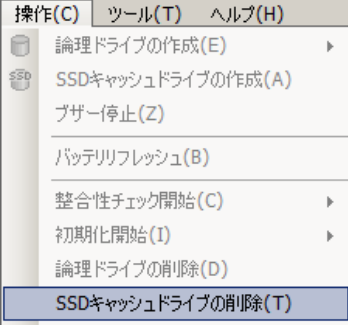

手順 **3** SSD キャッシュドライブの削除を実行すると右の画 面を表示します。右のダイアログボックスで「はい] をクリッ クすると、SSD キャッシュドライブを削除します。[いいえ] をクリックするとSSD キャッシュドライブを削除せずに終了し ます。

| 確認 |                         |  |
|----|-------------------------|--|
|    | SSDキャッシュドライブ #2 を削除します。 |  |
|    | はい(Y)<br>いいえ(N)         |  |

### **raidcmd**

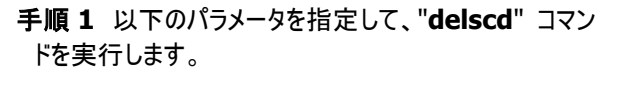

**-c** : SSD キャッシュドライブを作成する RAID コントローラーの番号 **-l** : 削除する SSD キャッシュドライブの論理ドライブ番号

(例) SSD キャッシュドライブ ( RAID コントローラー番号 1, 論理ドライブ番号 2 ) を削除する。

raidcmd delscd  $-c=1$  -l=2

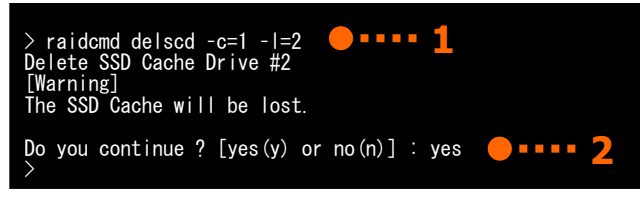

手順 **2** "**delscd**"コマンドを実行すると確認メッセージを表示します。確認メッセージに yes と入力すると、SSD キャッ シュドライブを削除します。 no を入力すると SSD キャッシュドライブを削除せずに終了します。

# **RAID** システムのメンテナンス

Universal RAID Utility を使った RAID システムのメンテナンスについて説明します。

# 物理デバイスにパトロールリードを実行する

「パトロールリード」は、RAID システムのすべての物理デバイスに対して、データの全面読み込みを行い、読み込みエラーが発生し ないかをバックグラウンドで定期的に確認する機能です。パトロールリードは、物理デバイスのメディアエラーなどの障害を早期に発見 するために有効な機能です。パトロールリードをサポートする RAID コントローラーの場合、必ず実行するようにしてください。 Universal RAID Utility は、パトロールリードの実行有無、パトロールリードを実行する優先度を変更する機能を提供します。パ トロールリードの実行有無は、RAID コントローラーごとに設定します。

パトロールリードの実行中に同一の物理デバイスでメディアエラーが多発した場合、当該物理デバイスへのアクセス性能の低下を 防ぐため、パトロールリードを自動停止します。複数のRAIDコントローラー上でパトロールリードを実行している場合、メディアエラーが 多発した物理デバイスを接続している RAID コントローラーが実行しているパトロールリードのみ停止します。詳細は[「物理デバイス上](#page-139-0) [のメディアエラー多発を監視する」](#page-139-0)を参照してください。

- RAID コントローラーの種類によってはパトロールリード機能をサポートしていません。 パトロールリード জি 機能をサポートしていない場合、RAID ビューアや raidcmd にパトロールリードおよびパトロールリー ド優先度の項目を表示しません。raidcmd の"**optctrl**" コマンドは失敗します。
	- オンボードの RAID コントローラー(LSI Embedded MegaRAID) はパトロールリードをサポートして いません。

# パトロールリード実行有無の設定

パトロールリードの実行有無を設定する手順を説明します。

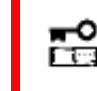

パトロールリード実行有無の設定は、アドバンストモードでのみ使える機能です。**RAID** システム管理 モードをアドバンストモードに変更してから操作してください。

## **RAID** ビューア

手順 **1** RAID ビューアを起動します。ツリービューで RAID コントローラをクリックし、[ファイル] メニューで [プロパティ] をク リックします。

手順 **2** [RAID コントローラ #X のプロパティ] で、 [オプション] タブをクリックします。[パトロールリード] の値を[有効] もしくは、[無効] に変更します。 [OK] もしくは [適用] をクリックします。

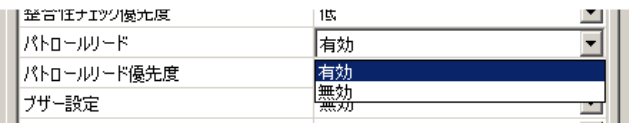

手順 **1** 以下のパラメータを指定して、"**optctrl**" コマ ンドを実行します。

**-c** : パトロールリードの実行有無を設定する RAID コントローラ ーの番号

**-pr** : パトロールリードを有効にする場合は enable、無効にす る場合は disable を指定

(例) RAID コントローラー ( RAID コントローラー番号 1 ) のパトロールリードを有効にする。

raidcmd optctrl -c=1 -pr=enable

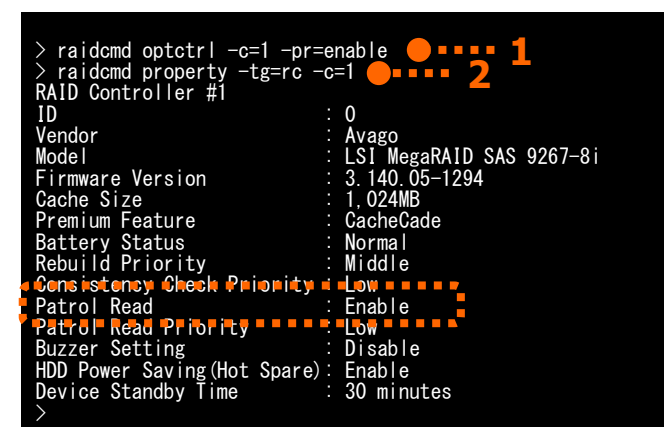

手順 **2** 設定の変更に成功すると、RAID コントローラ ーのプロパティが以下の値に変化します。

[Patrol Read] : 有効の場合 Enable、無効の場合 Disable

RAID コントローラーのプロパティを参照するには、"**property**" コマンドを使います。

**-tg** : RAID コントローラーのプロパティを参照するには、rc を指定 **-c** : プロパティを参照する RAID コントローラーの番号

(例) RAID コントローラー ( RAID コントローラー番号 1 ) のプロパティを参照する。

raidcmd property -tg=rc -c=1

# パトロールリードの実行結果の確認

パトロールリードの実行結果は、Universal RAID Utility の RAID ログで確認できます。 パトロールリードで何らかの問題を検出したときは、RAID ログにログを記録します。

# パトロールリード優先度の設定

パトロールリードを実行する優先度を設定できます。パトロールリードの優先度を設定する手順を説明します。

「玉」

パトロールリード優先度の設定は、アドバンストモードでのみ使える機能です。**RAID** システム管理モ ードをアドバンストモードに変更してから操作してください。

## **RAID** ビューア

手順 **1** RAID ビューアを起動します。ツリービューで RAID コントローラをクリックし、[ファイル] メニューで [プロパティ] をク リックします。

手順 **2** [RAID コントローラ #X のプロパティ] で、 [オプション] タブをクリックします。[パトロールリード優 先度] の値を[高] もしくは、[中]、[低] に変更しま す。[OK] もしくは [適用] をクリックします。

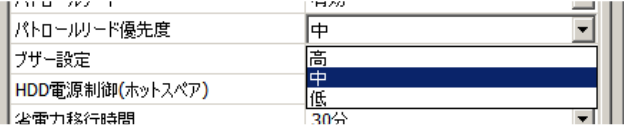

手順 **1** 以下のパラメータを指定して、"**optctrl**" コマ ンドを実行します。

**-c** : パトロールリードの優先度を設定する RAID コントローラー の番号 **-prp** : パトロールリード優先度の変更後の値を指定(high,

middle, low から選択します)

(例) RAID コントローラー ( RAID コントローラー番号 1 ) のパトロールリード優先度を High に設定する。

raidcmd optctrl -c=1 -prp=high

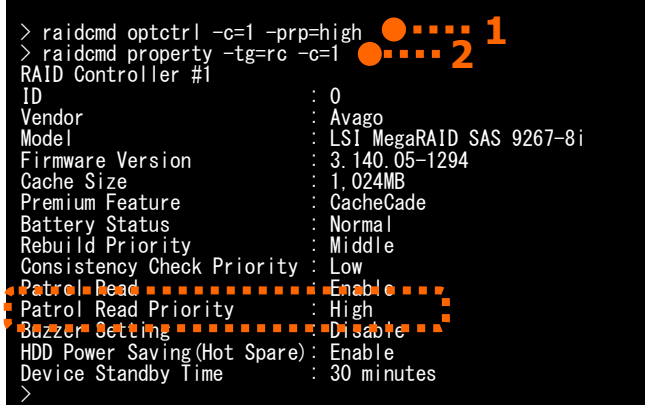

手順 **2** 設定変更に成功すると、RAID コントローラーのプロパティが以下の値に変化します。

[Patrol Read Priority] : 変更後の優先度

RAID コントローラーのプロパティを参照するには、"**property**" コマンドを使います。

**-tg** : RAID コントローラーのプロパティを参照するには、rc を指定 **-c** : プロパティを参照する RAID コントローラーの番号

(例) RAID コントローラー ( RAID コントローラー番号 1 ) のプロパティを参照する。

raidcmd property -tg=rc -c=1

# 論理ドライブの整合性をチェックする

「整合性チェック」は、論理ドライブのデータ領域のデータとパリティの整合性をチェックする機能です。Universal RAID Utility は、 整合性チェックの開始、停止、整合性チェックを実行する優先度を変更する機能を提供します。

整合性チェックは、物理デバイスのメディアエラーなどの障害を早期に発見するためにパトロールリードに次いで有効な機能です。 パトロールリードをサポートしない RAID コントローラーの場合、定期的に整合性チェックを実行するようにしてください。Universal RAID Utility をインストールすると、パトロールリードをサポートしない、またはパトロールリードを無効に設定している RAID コントローラ ーに、定期的に整合性チェックを実行するよう設定します。

整合性チェックは、論理ドライブごとに実行します。

整合性チェックの実行中に同一の物理デバイスでメディアエラーが多発した場合、当該物理デバイスへのアクセス性能の低下を 防ぐため、整合性チェックを自動的に停止します。複数の論理ドライブに対して整合性チェックを実行している場合は、メディアエラー が多発した物理デバイスが構成している論理ドライブへの整合性チェックのみ停止します。詳細は[「物理デバイス上のメディアエラー](#page-139-0) [多発を監視する」](#page-139-0)を参照してください。

物理デバイスでメディアエラーが多発した場合でも整合性チェックを自動的に停止したくない場合、RAID ビューア、または、 raidcmd から自動停止なしの整合性チェックを実行してください。

> 整合性チェックの開始、停止は、スタンダードモード、アドバンストモードのどちらでも使えます。 岊 整合性チェックを実行する優先度の変更は、アドバンストモードでのみ使える機能です。**RAID** システム管理モードをアドバンストモードに変更してから操作してください。 「整合性チェックの手動実行**(**自動停止なし**)**」を実行しているときは、システムの再起動、およ び **raidsrv** サービスの再起動は実施しないでください。詳細は [「整合性チェックの手動実行](#page-96-0) **(**[自動停止なし](#page-96-0)**)**」 を参照してください。 整合性チェックを実行しているときに、対象の論理ドライブに対して動作を継続できない状態に 陥った場合**(**論理ドライブが縮退した場合など**)**、整合性チェックは「自動停止あり」「自動停止 なし」に関わらず、動作を停止します。 整合性チェックを実行中にシステムを再起動した場合、再起動後に整合性チェックを再開する までの時間が **RAID** コントローラーにより異なります。 整合性チェックは、[ステータス]がオンライン以外の論理ドライブへ実行できません。 整合性チェックは、RAID レベルが RAID 0 の論理ドライブへ実行できません。 জি

# 整合性チェックの手動実行**(**自動停止あり**)**

整合性チェックを開始する手順を説明します。

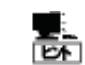

物理デバイスでメディアエラーが多発した場合、当該物理デバイスへのアクセス性能の低下を防ぐため に自動的に停止します。

## **RAID** ビューア

手順 **1** RAID ビューアを起動します。ツリービューで論理ドライ ブをクリックし、[操作] メニューで [整合性チェック開始] -> [自動停止あり] をクリックします。

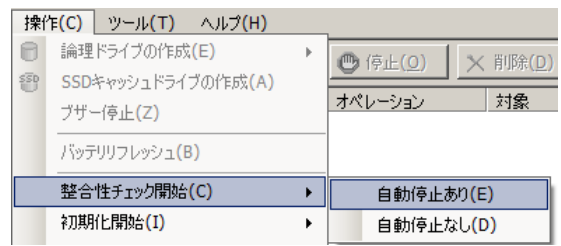

手順 **2** 整合性チェックを開始すると、[オペレーション ビュー] に整合性チェックの実行状況を表示します。 整合性チェックが完了すると、オペレーションビューの [状態] が[完了] となります。

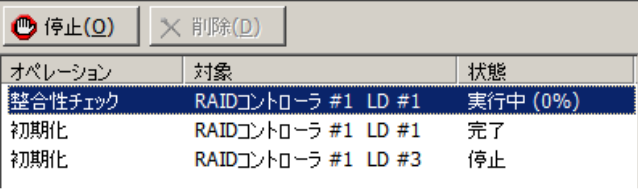

### **raidcmd**

手順 **1** 以下のパラメータを指定して、"**cc**" コマンド を実行します。 **-c** : 整合性チェックを開始する論理ドライブが存在する RAID コントローラーの番号 (all を指定すると、すべての RAID コント ローラーのすべての論理ドライブが対象) **-l** : 整合性チェックを開始する論理ドライブの番号 (all を指 定すると、-c で指定した RAID コントローラーのすべての論理ドライブが対象) **-op** : 整合性チェックを開始する場合 start を指定

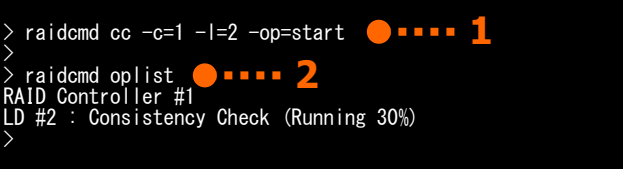

(例) 論理ドライブ ( RAID コントローラー番号 1, 論理ドライブ番号 2 ) の整合性チェックを開始する。 raidcmd  $cc - c = 1 - l = 2 - op = start$ 

パトロールリードをサポートしない、またはパトロールリードを無効に設定している RAID コントローラーのすべての論理ドラ イブへ整合性チェックを実行する場合、"**ccs**" コマンドを実行します。

raidcmd ccs

জি

パトロールリードをサポートしている、かつパトロールリードを有効に設定している RAID コントローラーの 場合、"**ccs**" コマンドを実行しても、実際にはコマンドは実行されません。

- 手順 **2** 整合性チェックを開始したら、raidcmd は正常終了します。整合性チェックの実行状況は、"**oplist**" コマンドで 確認します。
- (例) オペレーションの実行状況を確認する。

raidcmd oplist

# <span id="page-96-0"></span>整合性チェックの手動実行**(**自動停止なし**)**

物理デバイスでメディアエラーが多発しても自動停止しない整合性チェックを開始する手順を説明します。

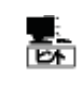

メディアエラーが多発している物理デバイスに本機能を実行すると、当該物理デバイスへのアクセス性 能が低下する恐れがあります。当該物理デバイスの交換作業の前などといった、整合性を最後まで 確認したい場合、本機能をお使いください。

## **RAID** ビューア

手順 **1** RAID ビューアを起動します。ツリービューで論理ドライ ブをクリックし、[操作] メニューで [整合性チェック開始] -> [自動停止なし] をクリックします。

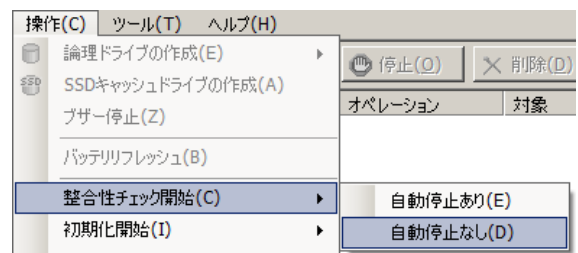

手順 **2** 整合性チェックを開始すると、[オペレーション ビュー] に整合性チェックの実行状況を表示します。 整合性チェックが完了すると、オペレーションビューの [状態] が[完了] となります。

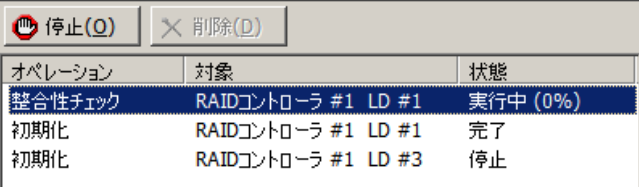

### **raidcmd**

"**cc**" コマンドを使用します。

手順 **1** 以下のパラメータを指定して、"**cc**" コマンド を実行します。

**-c** : 整合性チェックを開始する論理ドライブが存在する RAID コントローラーの番号 (all を指定すると、すべての RAID コント ローラーのすべての論理ドライブが対象) **-l** : 整合性チェックを開始する論理ドライブの番号 (all を指 定すると、-c で指定した RAID コントローラーのすべての論理ドライブが対象)

**-op** : 自動停止しない整合性チェックを開始する場合 force を指定

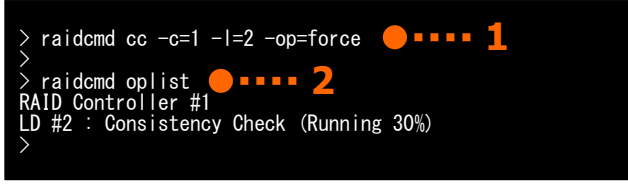

(例) 論理ドライブ ( RAID コントローラー番号 1, 論理ドライブ番号 2 ) の整合性チェックを開始する。

raidcmd  $cc$  - $c=1$  -l=2 -op=force

手順 **2** 整合性チェックを開始したら、raidcmd は正常終了します。整合性チェックの実行状況は、"**oplist**" コマンドで 確認します。

(例) オペレーションの実行状況を確認する。

raidcmd oplist

# 整合性チェックのスケジュール実行

Windows のタスクや Linux、VMware ESX の cron などのジョブ管理アプリケーションを使って、整合性チェックをスケジュー ル実行するタスクを登録できます。

Universal RAID Utility をインストールすると、パトロールリードをサポートしない RAID コントローラーでメディアエラーなどの 障害を早期に発見できるように、整合性チェックをスケジュール実行するタスクを登録します。

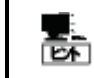

パトロールリードをサポートしない、またはパトロールリードを無効に設定している RAID コントローラーの 場合、Universal RAID Utility は登録したタスクにしたがって定期的に整合性チェックを実施します。

## **Universal RAID Utility** が登録するタスク **(Windows)**

Universal RAID Utility をインストールすると、Windows のタスクに以下のようなタスクを登録します。 実行スケジュールの変更とタスクの削除は、Windows のタスクで行います。タスクの使い方については、Windows のヘ ルプなどを参照してください。

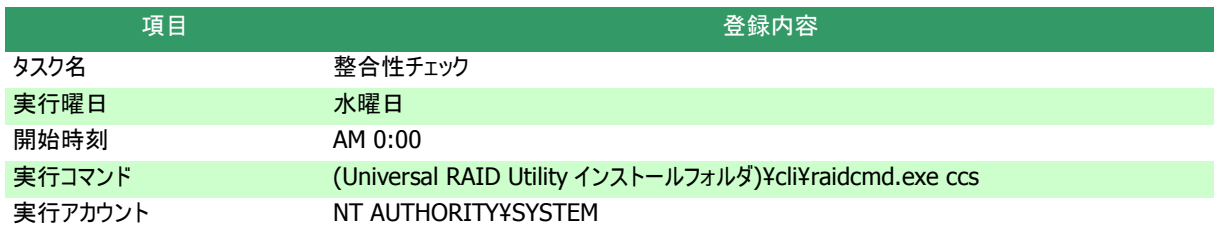

オペレーティングシステムが **Windows XP** 以外の場合、このタスクの設定を変更するときは、以下に 岊 注意してください。 **- schtasks** コマンドの**/Create** オプションで上書きするときは、必ず 「**/V1** オプション」 を指定して ください。 **-** タスクの**[**構成**]** を変更しないでください。 「**/V1** オプション」を指定しなかったり、タスクの**[**構成**]** を変更したりすると、**Universal RAID Utility** をアンインストールするとタスクを削除されずに残ります。**Universal RAID Utility** をアンイ ンストールした後にこのタスクが削除されずに残っているときは、削除してください。

## **Universal RAID Utility** が登録するタスク **(Linux**、**VMware ESX)**

Universal RAID Utility をインストールすると、cron に以下のようなタスクを登録します。 実行スケジュールの変更とタスクの削除は、cron の機能で行います。cron の使い方については、man コマンドで cron(8)、crontab(1)、crontab(5)のマニュアルを参照してください。

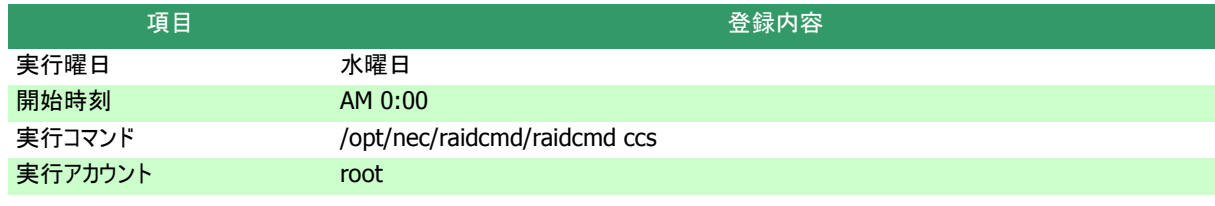

## パトロールリードをサポートしない、またはパトロールリードを無効に設定している **RAID** コントローラー のすべての論理ドライブへの整合性チェックの実行

raidcmd の"**ccs**" コマンドを使います。

# 整合性チェックの停止

実行中の整合性チェックのオペレーションを途中で停止できます。整合性チェックを停止する手順を説明します。

## **RAID** ビューア

手順 **1** RAID ビューアを起動します。

手順 **2** 整合性チェックを実行中に[オペレーションビュ ー] を参照します。

手順 **3** 整合性チェックを停止したい [整合性チェッ ク] のオペレーションをクリックします。オペレーションビ ューの[停止] をクリックします。整合性チェックが停 止すると、オペレーションビューの[状態] が[停止] と なります。

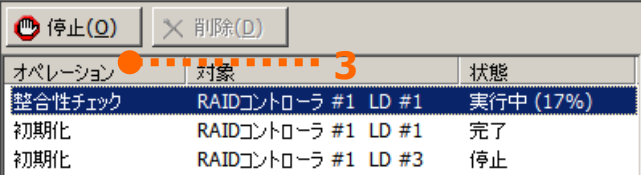

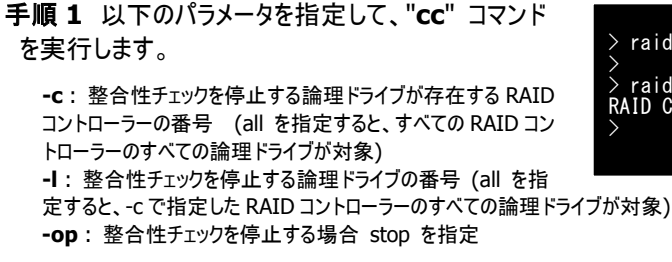

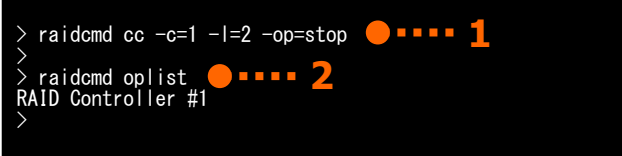

(例) 論理ドライブ ( RAID コントローラー番号 1, 論理ドライブ番号 2 ) に実行中の整合性チェックを停止する。

raidcmd  $cc$  -c=1 -l=2 -op=stop

- 手順 **2** 整合性チェックを停止したら、raidcmd は正常終了します。停止した整合性チェックは、"**oplist**" コマンドで表 示する一覧から消えます。
	- (例) オペレーションの実行状況を確認する。

raidcmd oplist

# 整合性チェックの実行結果の確認

整合性チェックの実行結果は、Universal RAID Utility の RAID ログで確認できます。 整合性チェックで何らかの問題を検出したときは、実行結果のイベントとは別に RAID ログにイベントを登録します。

# 整合性チェック優先度の設定

整合性チェックを実行する優先度を設定できます。整合性チェックの優先度を設定する手順を説明します。

F Tes

整合性チェック優先度の設定は、アドバンストモードでのみ使える機能です。**RAID** システム管理モー ドをアドバンストモードに変更してから操作してください。

#### **RAID** ビューア

手順 **1** RAID ビューアを起動します。ツリービューで RAID コントローラをクリックし、[ファイル] メニューで [プロパティ] をク リックします。

手順 **2** [RAID コントローラ #X のプロパティ] で、 [オプション] タブをクリックします。[整合性チェック優 先度] の値を[高] もしくは、[中]、[低] に変更しま す。[OK] もしくは [適用] をクリックします。

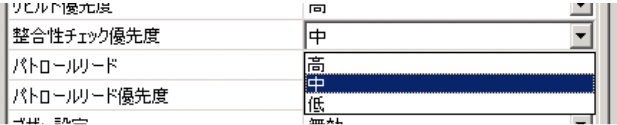

手順 **1** 以下のパラメータを指定して、"**optctrl**" コ マンドを実行します。 **-c** : 整合性チェックの優先度を設定するRAIDコントローラーの 番号 **-ccp** : 整合性チェック優先度の変更後の値を指定(high, middle, low から選択します) (例) RAIDコントローラー ( RAIDコントローラー番号 1 ) の整合性チェック優先度を Middle に設定す る。

raidcmd optctrl -c=1 -ccp=middle

手順 **2** 設定変更に成功すると、RAID コントローラー のプロパティが以下の値に変化します。

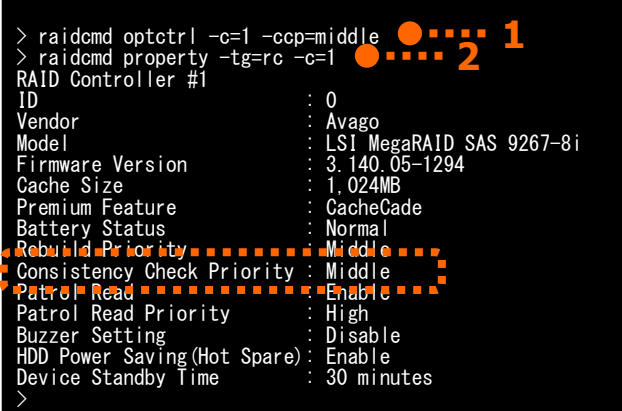

[Consistency Check Priority] : 変更後の優先度

RAID コントローラーのプロパティを参照するには、"**property**" コマンドを使います。

**-tg** : RAID コントローラーのプロパティを参照するには、rc を指定 **-c** : プロパティを参照する RAID コントローラーの番号

(例) RAID コントローラー ( RAID コントローラー番号 1 ) のプロパティを参照する。

raidcmd property -tg=rc -c=1

# 論理ドライブを初期化する

「初期化」は、論理ドライブの全領域に 0 を書き込み、内容を消去します。論理ドライブの内容をすべて消去したいときに使いま す。

「初期化」には、以下の2つのモードがあります。

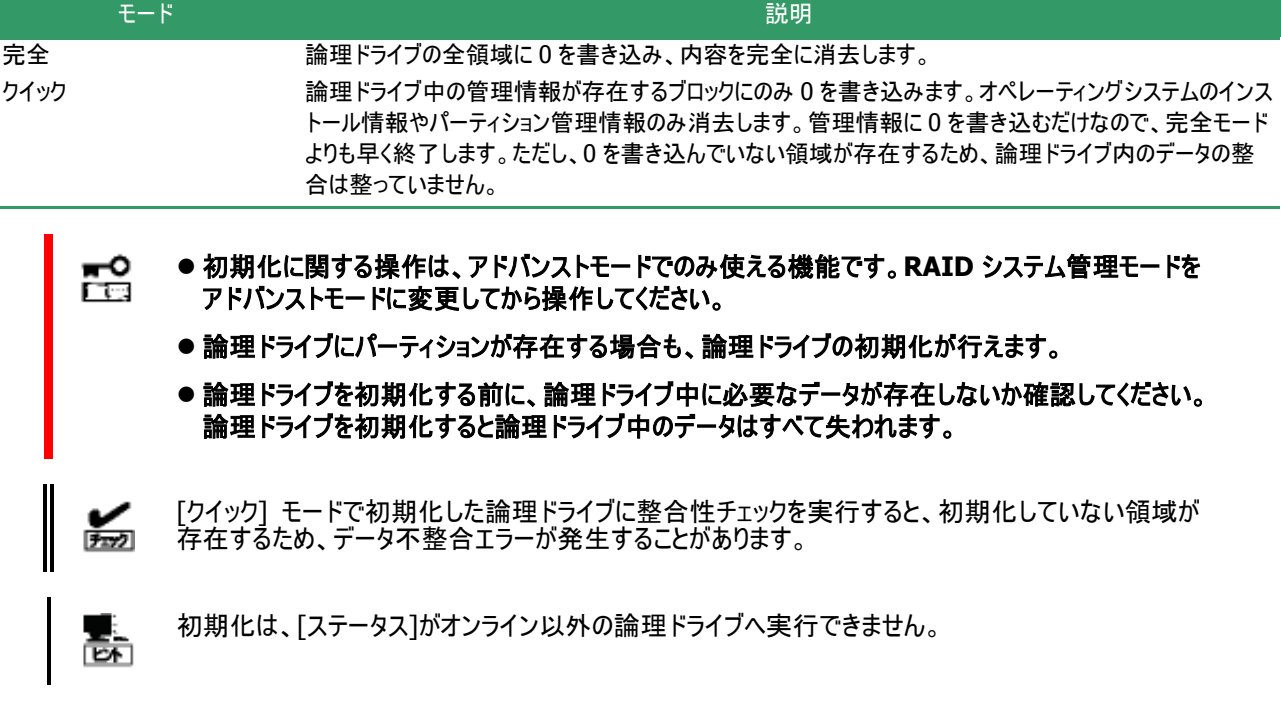

# 初期化の実行

初期化は、論理ドライブごとに実行します。初期化を開始する手順を説明します。

## **RAID** ビューア

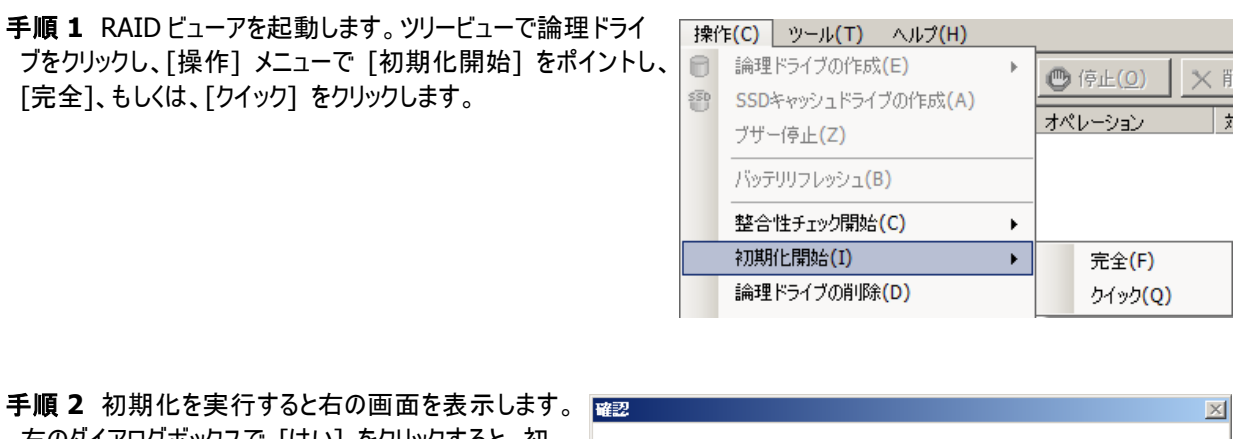

右のダイアログボックスで [はい] をクリックすると、初 期化を開始します。 [いいえ] をクリックすると初期 化を開始せずに終了します。

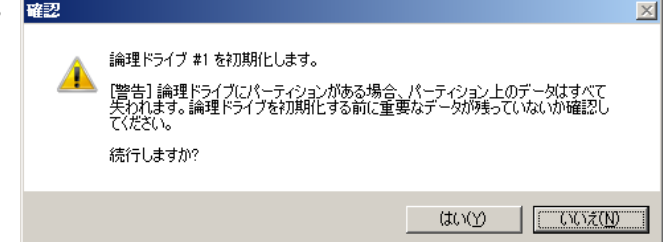

手順 **3** 初期化を開始すると、[オペレーションビュー] に初期化の実行状況を表示します。初期化が完了 すると、オペレーションビューの[状態] が[完了] とな ります。

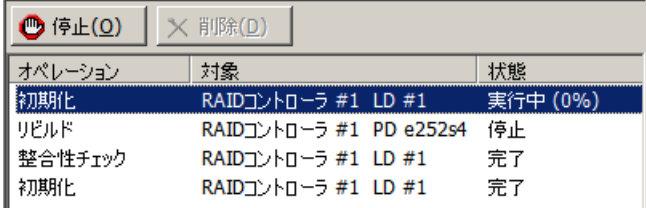

## **raidcmd**

手順 **1** 以下のパラメータを指定して、"**init**" コマンド を実行します。 **-c** : 初期化を開始する論理ドライブが存在する RAID コントロ ーラーの番号 **-l** : 初期化を開始する論理ドライブの番号 **-op** : 初期化を開始する場合 start を指定 (例) 論理ドライブ ( RAID コントローラー番号 1, 論理ドライブ番号 2 ) の初期化を開始する。 raidcmd init -c=1 -l=2 -op=start > raidcmd init -c=1 -l=2 -op=start Initialize Logical Drive #2 **1** [Warning] The all data will be lost on Logical Drive if the partitions exist on it. Please make sure there is no important data before initializing Logical Drive. Do you continue ? [yes(y) or no(n)] :yes > > raidcmd oplist RAID Controller #1 LD #2 : Initialize (Running 50%) > **2**

手順 **2** 初期化を開始したら、raidcmd は正常終了します。初期化の実行状況は、"**oplist**" コマンドで確認します。

(例) オペレーションの実行状況を確認する。

raidcmd oplist

# 初期化の停止

実行中の初期化のオペレーションを途中で停止できます。初期化を停止する手順を説明します。

#### **RAID** ビューア

手順 **1** RAID ビューアを起動します。

手順 **2** 初期化を実行中に[オペレーションビュー] を参照します。

手順 **3** 初期化を停止したい [初期化] のオペレー ションをクリックします。オペレーションビューの[停止] をクリックします。初期化が停止すると、オペレーショ ンビューの[状態] が[停止] となります。

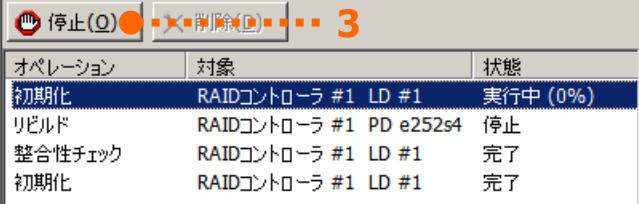

```
手順 1 以下のパラメータを指定して、"init" コマンド
を実行します。
```
**-c** : 初期化を停止する論理ドライブが存在する RAID コントロ ーラーの番号

**-l** : 初期化を停止する論理ドライブの番号 **-op** : 初期化を停止する場合 stop を指定

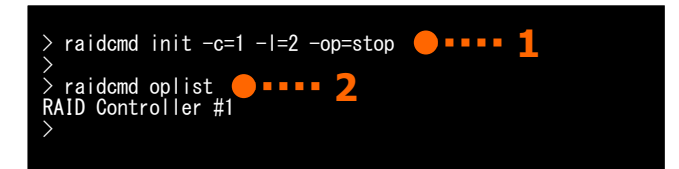

(例) 論理ドライブ ( RAID コントローラー番号 1, 論理ドライブ番号 2 ) に実行中の初期化を停止する。

raidcmd init -c=1 -l=2 -op=stop

手順 **2** 初期化を停止したら、raidcmd は正常終了します。停止した初期化は、"**oplist**" コマンドで表示する一覧か ら消えます。

(例) オペレーションの実行状況を確認する。

raidcmd oplist

# 初期化の実行結果の確認

初期化の実行結果は、Universal RAID Utility の RAID ログで確認できます。 初期化で何らかの問題を検出したときは、RAID ログにログを記録します。

# 初期化優先度の設定

初期化を実行する優先度を設定できます。初期化の優先度を設定する手順を説明します。

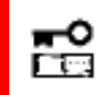

初期化優先度の設定は、アドバンストモードでのみ使える機能です。**RAID** システム管理モードをア ドバンストモードに変更してから操作してください。

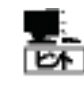

初期化優先度の設定は、RAID コントローラーの種類によっては、サポートしていません。サポートして いない場合、RAID ビューアや raidcmd に項目を表示しません。raidcmd の "**optctrl**" コマンドは失 敗します。

#### **RAID** ビューア

手順 **1** RAID ビューアを起動します。ツリービューで RAID コントローラをクリックし、[ファイル] メニューで [プロパティ] をク リックします。

手順 **2** [RAID コントローラ #X のプロパティ] で、 [オプション] タブをクリックします。[初期化優先度] の値を[高] もしくは、[中]、[低] に変更します。 [OK] もしくは [適用] をクリックします。

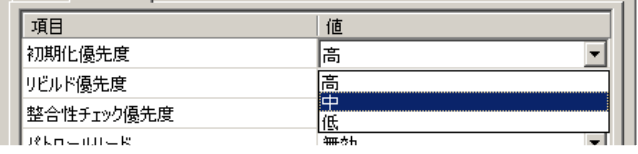

手順 **1** 以下のパラメータを指定して、"**optctrl**" コ マンドを実行します。

**-c** : 初期化の優先度を設定する RAID コントローラーの番号 **-ip** : 初期化優先度の変更後の値を指定(high, middle, low から選択します)

(例) RAIDコントローラー ( RAIDコントローラー番号 1 ) の初期化優先度を Low に設定する。

raidcmd optctrl -c=1 -ip=low

手順 **2** 設定変更に成功すると、RAID コントローラー のプロパティが以下の値に変化します。

[Initialize Priority] : 変更後の優先度

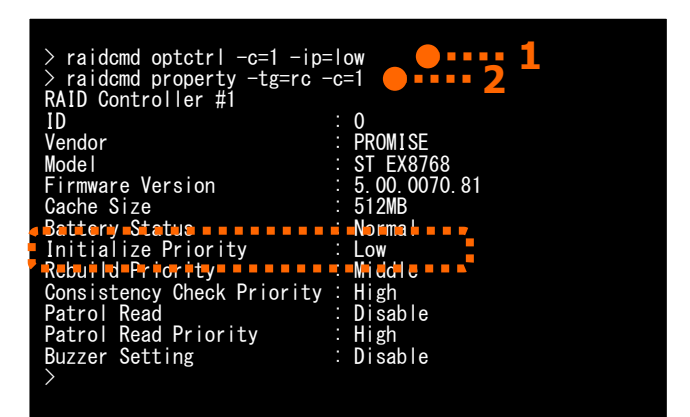

RAID コントローラーのプロパティを参照するには、"**property**" コマンドを使います。

**-tg** : RAID コントローラーのプロパティを参照するには、rc を指定 **-c** : プロパティを参照する RAID コントローラーの番号

(例) RAID コントローラー ( RAID コントローラー番号 1 ) のプロパティを参照する。

raidcmd property -tg=rc -c=1

# 論理ドライブのキャッシュモードを変更する

論理ドライブのキャッシュモードは、サーバの環境に合わせて設定を変更できます。

RAID コントローラーによって、キャッシュモードの変更対象が違います。Universal RAID Utility は、キャッシュモードの設定によって 以下のキャッシュモードを変更します。

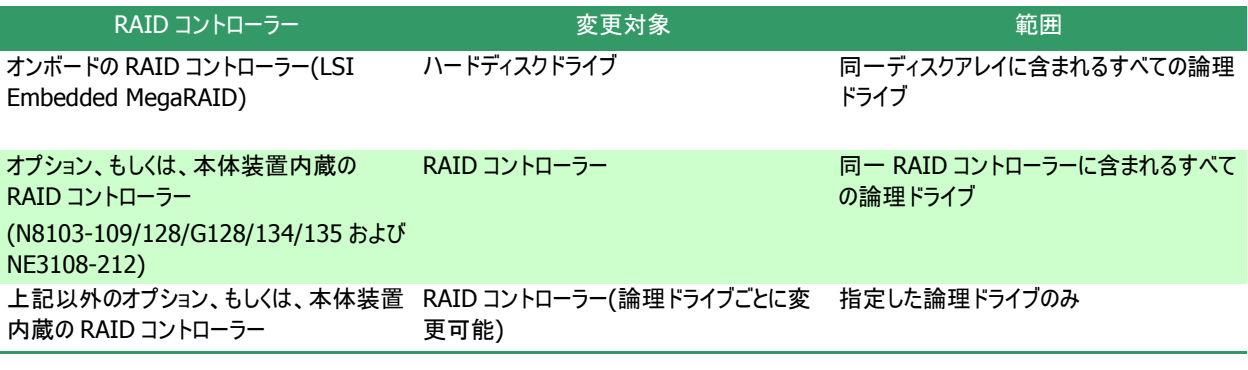

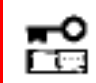

論理ドライブのキャッシュモードの設定は、サーバの処理性能に影響を与えます。キャッシュモードの変 更は、よく検討した上で慎重に行ってください。

# キャッシュモードの設定

キャッシュモードを設定する手順を説明します。

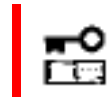

キャッシュモードの変更は、アドバンストモードでのみ使える機能です。**RAID** システム管理モードをア ドバンストモードに変更してから操作してください。

## **RAID** ビューア

手順 **1** RAID ビューアを起動します。ツリービューで論理ドライブをクリックし、[ファイル] メニューで [プロパティ] をクリック します。

手順 **2** [論理ドライブ #X のプロパティ] で、[オプシ ョン] タブをクリックします。[キャッシュモード (設定 値)] の値を[自動切換] もしくは、[Write Back]、 [Write Through] に変更します。[OK] もしくは [適用] をクリックします。

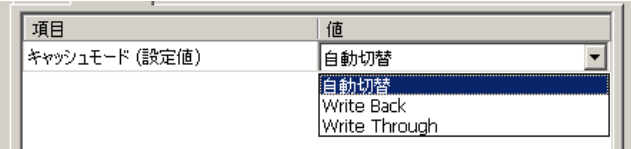

手順 **1** 以下のパラメータを指定して、"**optld**" コマ ンドを実行します。

**-c** : キャッシュモードを設定する論理ドライブが存在する RAID コントローラーの番号 **-l** : キャッシュモードを設定する論理ドライブの番号

**-cm** : キャッシュモードの変更後の値を指定(auto, writeback, writethru から選択します)

(例) 論理ドライブ ( RAID コントローラー番号 1, 論理ドライブ番号 1) のキャッシュモードを Write Back に設定する。

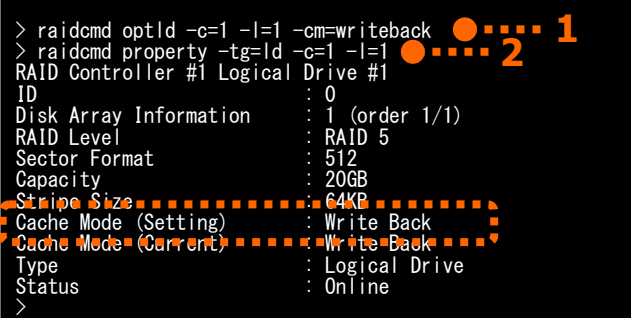

raidcmd optld  $-c=1$  -l=1 -cm=writeback

手順 **2** 設定変更に成功すると、論理ドライブのプロパティが以下の値に変化します。

[Cache Mode (Setting)] : 変更後のキャッシュモード

論理ドライブのプロパティを参照するには、"**property**" コマンドを使います。

**-tg** : 論理ドライブのプロパティを参照するには、ld を指定

**-c** : プロパティを参照する論理ドライブが存在する RAID コントローラーの番号

**-l** : プロパティを参照する論理ドライブの番号

(例) 論理ドライブ ( RAID コントローラー番号 1, 論理ドライブ番号 1) のプロパティを参照する。

raidcmd property -tg=ld -c=1 -l=1

# 物理デバイスをリビルドする

「リビルド」は、故障などで物理デバイスを交換するとき、新しい物理デバイスを論理ドライブに組み込むことを指します。通常、リビ ルドは、スタンバイリビルドやホットスワップリビルドという RAID コントローラーの機能により、自動的にリビルドが動作します。そのため、 手動でリビルドする機会は多くありませんが、手動でリビルドするときは、Universal RAID Utility を使います。

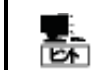

リビルドは、物理デバイスのステータスが故障、かつ、その物理デバイスを使う論理ドライブのステータス が縮退のときに実行できます。

# リビルドの実行

リビルドは、物理デバイスに実行します。リビルドを実行する手順を説明します。

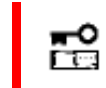

リビルドの実行は、アドバンストモードでのみ実行できる機能です。**RAID** システム管理モードをアドバ ンストモードに変更してから操作してください。

## **RAID** ビューア

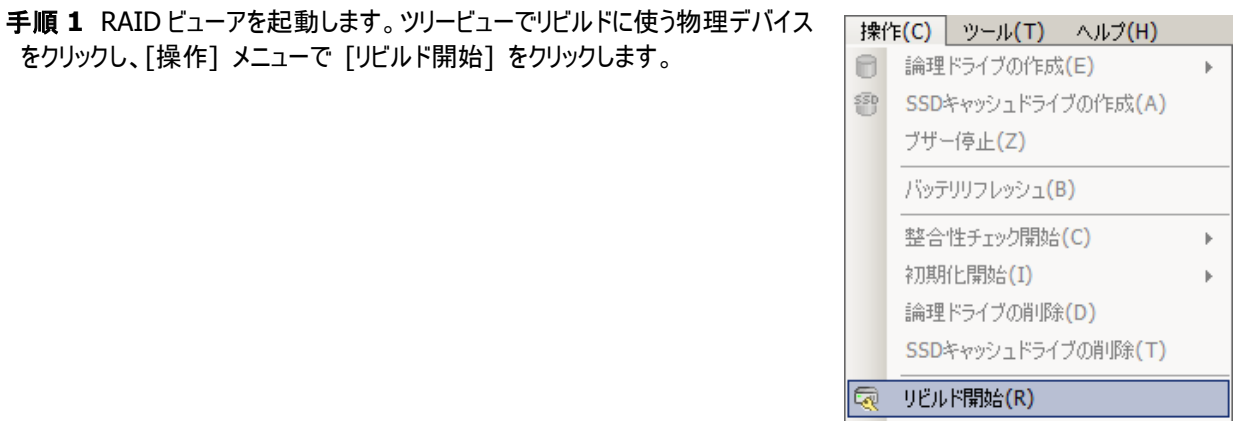

手順 **2** リビルドを開始すると、[オペレーションビュー] にリビルドの実行状況を表示します。 リビルドが完了すると、オペレーションビューの[状態] が[完了] となります。

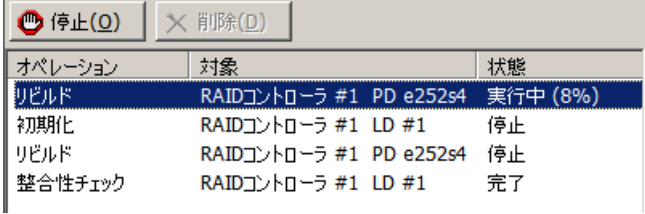
手順 **1** 以下のパラメータを指定して、"**rebuild**" コマンドを実行します。

**-c** : リビルドを開始する物理デバイスが存在する RAID コ ントローラーの番号

**-p** : リビルドを開始する物理デバイスの番号 **-op** : リビルドを開始する場合 start を指定

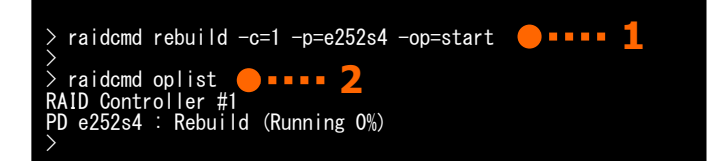

(例) 物理デバイス ( RAID コントローラー番号 1, 物理デバイス番号 e252s4 ) のリビルドを開始する。

raidcmd rebuild -c=1 -p=e252s4 -op=start

手順 **2** リビルドを開始したら、raidcmd は正常終了します。リビルドの実行状況は、"**oplist**" コマンドで確認します。

(例) オペレーションの実行状況を確認する。

raidcmd oplist

### リビルドの停止

実行中のリビルドのオペレーションを途中で停止できます。リビルドを停止する手順を説明します。

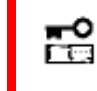

リビルドの停止は、アドバンストモードでのみ使える機能です。**RAID** システム管理モードをアドバンス トモードに変更してから操作してください。

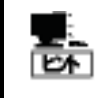

リビルドの停止は、RAID コントローラーの種類によっては、サポートしていません。サポートしていない場 合、RAID ビューアのオペレーションビューの停止ボタンは有効になりません。raidcmd の "**rebuild**" コマンドの停止を実行するとサポートしていないメッセージを表示しコマンドを終了します。

I

### **RAID** ビューア

手順 **1** RAID ビューアを起動します。リビルドを実行 中に[オペレーションビュー] を参照します。

手順 **2** リビルドを停止したい [リビルド] のオペレー ションをクリックします。オペレーションビューの[停止] をクリックします。リビルドが停止すると、オペレーション ビューの[状態] が[停止] となります。

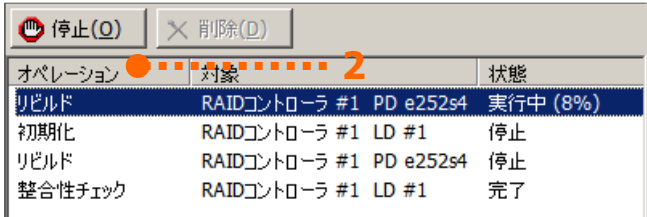

手順 **1** 以下のパラメータを指定して、"**rebuild**" コ マンドを実行します。

**-c** : リビルドを停止する物理デバイスが存在する RAID コントロ ーラーの番号

**-p** : リビルドを停止する物理デバイスの番号 **-op** : リビルドを停止する場合 stop を指定

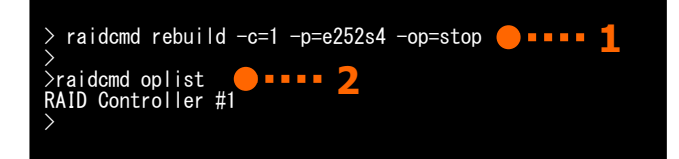

(例) 物理デバイス ( RAID コントローラー番号 1, 物理デバイス番号 e252s4 ) に実行中のリビルドを停止する。

raidcmd rebuild -c=1 -p=e252s4 -op=stop

手順 **2** リビルドを停止したら、raidcmd は正常終了します。停止したリビルドは、"**oplist**" コマンドで表示する一覧か ら消えます。

(例) オペレーションの実行状況を確認する。

raidcmd oplist

### リビルドの実行結果の確認

リビルドの実行結果は、ツリービューとプロパティ、および、Universal RAID Utility の RAID ログで確認できます。 リビルドが成功すると、リビルドに使った物理デバイスのツリービューのアイコンがオンラインアイコンに変化します。また、物理 デバイスのプロパティのステータスがオンラインになります。

リビルドで何らかの問題を検出したときは、RAID ログにログを記録します。

### リビルド優先度の設定

リビルドをそのサーバ内で実行する優先度を設定できます。リビルドの優先度を設定する手順を説明します。

F Tes

リビルド優先度の設定は、アドバンストモードでのみ使える機能です。**RAID** システム管理モードをア ドバンストモードに変更してから操作してください。

#### **RAID** ビューア

手順 **1** RAID ビューアを起動します。ツリービューで RAID コントローラをクリックし、[ファイル] メニューで [プロパティ] をク リックします。

手順 **2** [RAID コントローラ #X のプロパティ] で、 [オプション] タブをクリックします。[リビルド優先度] の値を[高] もしくは、[中]、[低] に変更します。 [OK] もしくは [適用] をクリックします。

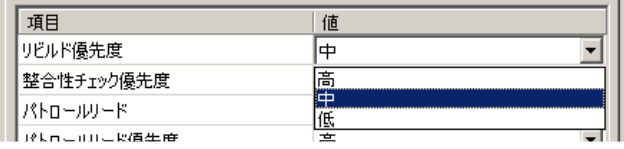

手順 **1** 以下のパラメータを指定して、"**optctrl**" コ マンドを実行します。

**-c** : リビルドの優先度を設定する RAID コントローラーの番号 **-rp** : リビルド優先度の変更後の値を指定(high, middle, low から選択します)

(例) RAIDコントローラー ( RAIDコントローラー番号 1 ) のリビルド優先度を Middle に設定する。

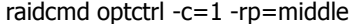

手順 **2** 設定変更に成功すると、RAID コントローラー のプロパティが以下の値に変化します。

[Rebuild Priority] : 変更後の優先度

> raidcmd optctrl -c=1 -rp=middle > raidcmd property -tg=rc -c=1 RAID Controller #1 ID : 0 Vendor : Avago Model : LSI MegaRAID SAS 9267-8i Firmware Version Cache Size<br>
Premium Feature<br>
Premium Feature<br>
CacheCade Premium Feature : CacheCade Battery Status : Normal Rebuild Priority : Middle Consistency Check Priority : Middle Patrol Read : Enable Patrol Read Priority : High Buzzer Setting : Disable HDD Power Saving(Hot Spare): Enable Device Standby Time : 30 minutes > **1 2**

RAID コントローラーのプロパティを参照するには、"**property**" コマンドを使います。

**-tg** : RAID コントローラーのプロパティを参照するには、rc を指定 **-c** : プロパティを参照する RAID コントローラーの番号

(例) RAID コントローラー ( RAID コントローラー番号 1 ) のプロパティを参照する。

raidcmd property -tg=rc -c=1

## 物理デバイスを省電力状態に移行する

「HDD 電源制御機能」は、物理デバイスに一定時間アクセスがない場合、省電力状態へ移行する機能です。省電力状態へ移 行することによって、システム全体の消費電力を抑えられます。

HDD 電源制御機能は、RAID コントローラーごとに設定します。 省電力状態へ移行できる物理デバイスは以下の物理デバイスです。

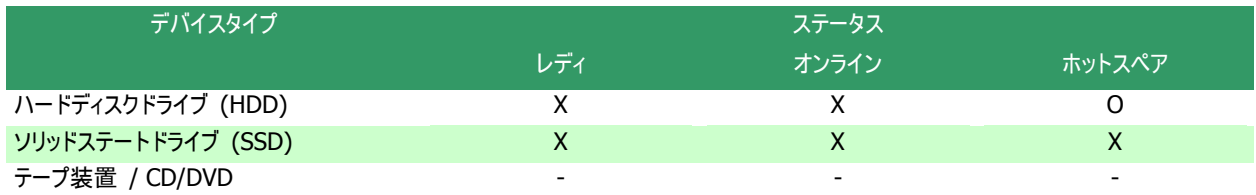

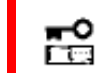

**HDD** 電源制御機能の設定は、アドバンストモードでのみ使える機能です。**RAID** システム管理モー ドをアドバンストモードに変更してから操作してください。

### **HDD** 電源制御有無の設定

RAID コントローラーごとに、一定時間アクセスのない物理デバイスを省電力状態へ移行するかどうかを設定します。 省電力状態に移行できる物理デバイスは、ステータスがホットスペアのハードディスクドライブです。

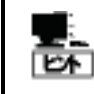

HDD 電源制御有無の設定は、RAID コントローラーの種類によっては、サポートしていません。サポー トしていない場合、RAID ビューアや raidcmd に項目を表示しません。raidcmd の "**optctrl**" コマン ドは失敗します。

### **RAID** ビューア

手順 **1** RAID ビューアを起動します。ツリービューで RAID コントローラをクリックし、[ファイル] メニューで [プロパティ] をク リックします。

手順 **2** [RAID コントローラ #X のプロパティ] で、 [オプション] タブをクリックします。[HDD 電源制御 (ホットスペア)] の値を[有効] もしくは、[無効] に 変更します。[OK] もしくは、[適用] をクリックしま す。

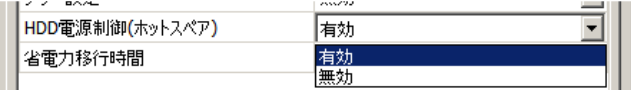

手順 **1** 以下のパラメータを指定して、"**optctrl**" コマ ンドを実行します。

**-c** : HDD 電源制御モードを設定する RAID コントローラーの番 号

**-psd** : HDD 電源制御モードの設定を有効にする対象を指定 (none, hotspare から選択します)

(例) RAID コントローラー (RAID コントローラー番号 1) に接続しているホットスペアの HDD電源制御を有 効にする。

raidcmd optctrl -c=1 -psd=hotspare

手順 **2** "**optctrl**" コマンドを実行すると、RAID コン トローラーのプロパティが以下の値に変化します。

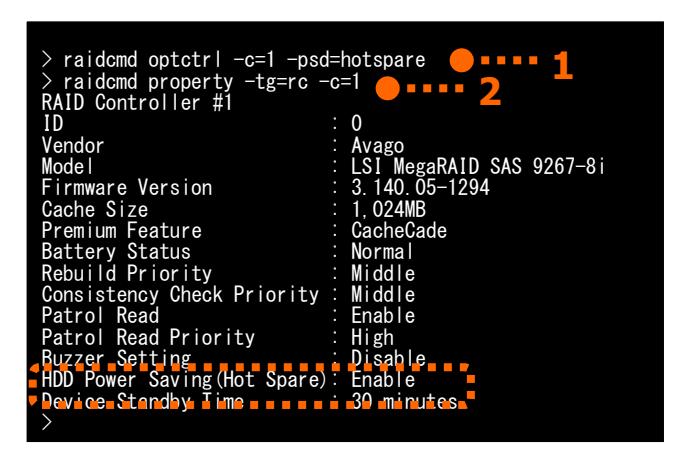

[HDD Power Saving (Hot Spare)] : hotspare を指定した場合 Enable、none を指定した場合 Disable

RAID コントローラーのプロパティを参照するには、"**property**" コマンドを使います。

**-tg** : RAID コントローラーのプロパティを参照するには、rc を指定 **-c** : プロパティを参照する RAID コントローラーの番号

(例) RAID コントローラー ( RAID コントローラー番号 1 ) のプロパティを参照する。

raidcmd property -tg=rc  $-c=1$ 

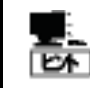

raidcmd の "**optctrl**" コマンドが一度に設定できるパラメータは 1 つです。 HDD 電源制御対象 (-psd) と省電力移行時間 (-dst) のパラメータを同時に指定すると "**optctrl**" コマンドは失敗します。

### 省電力移行時間の変更

HDD 電源制御で省電力状態へ移行するまでの時間を変更します。 省電力移行時間は、30 分、1 時間、2 時間、4 時間、8 時間から選択できます。

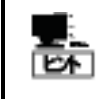

- 省電力移行時間の変更は、RAID コントローラーの種類によっては、サポートしていません。サポー トしていない場合、RAID ビューアや raidcmd に項目を表示しません。raidcmd の "**optctrl**" コ マンドは失敗します。
	- 省電力移行時間の変更は、HDD 電源制御(ホットスペア) が無効になっている場合、RAID ビュ ーアや raidcmd に項目を表示しません。raidcmd の "**optctrl**" コマンドは失敗します。
- オフラインユーティリティを使って省電力移行時間を選択肢以外に設定している場合、現在値とし て選択肢に表示します。

#### **RAID** ビューア

手順 **1** RAID ビューアを起動します。ツリービューで RAID コントローラをクリックし、[ファイル] メニューで [プロパティ] をク リックします。

手順 **2** [RAID コントローラ #X のプロパティ] で、 [オプション] タブをクリックします。[省電力移行時 間] の値を変更します。[OK] もしくは、[適用] を クリックします。

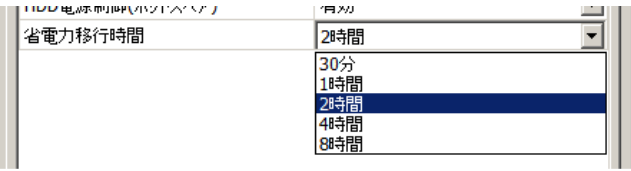

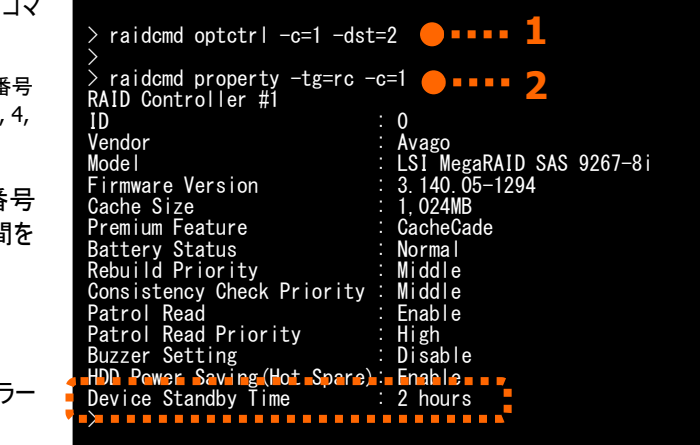

手順 **1** 以下のパラメータを指定して、"**optctrl**" コマ ンドを実行します。

**-c** : 省電力移行時間を変更する RAID コントローラーの番号 **-dst** : 省電力移行時間の変更後の値を指定(0.5, 1, 2, 4, 8(時間)から選択します)

(例) RAID コントローラー (RAID コントローラー番号 1) に接続しているホットスペアの省電力移行時間を 2 時間にする。

raidcmd optctrl -c=1 -dst=2

手順 **2** 設定変更に成功すると、RAID コントローラー のプロパティが以下の値に変化します。

[Device Standby Time] : 変更後の値

RAID コントローラーのプロパティを参照するには、"**property**" コマンドを使います。

**-tg** : RAID コントローラーのプロパティを参照するには、rc を指定 **-c** : プロパティを参照する RAID コントローラーの番号

(例) RAID コントローラー ( RAID コントローラー番号 1 ) のプロパティを参照する。

raidcmd property -tg=rc -c=1

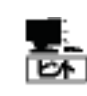

raidcmd の "**optctrl**" コマンドが一度に設定できるパラメータは 1 つです。 HDD 電源制御対象 (-psd) と省電力移行時間 (-dst) のパラメータを同時に指定すると "**optctrl**" コマンドは失敗します。

## 物理デバイスの実装位置を確認する

「実装位置の確認」は、RAID ビューアで表示する特定の物理デバイスの実装位置を知りたいときに使います。具体的には、「実 装位置の確認」は、指定した物理デバイスを実装している本体装置やエンクロージャの DISK ランプを点灯(装置の種類によっては 点滅)します。DISK ランプが点灯している物理デバイスを探せば、RAID ビューアや raidcmd で「実装位置の確認」を実行した物理 デバイスを特定できます。

点灯した DISK ランプは、3 分後に自動的に消灯します。なお、RAID コントローラーの種類によっては、DISK ランプを消灯する機 能をサポートします。

#### ⊷ **RAID** ビューアや **raidcmd** では、**DISK** ランプの点灯**/**消灯を識別できません。そのため、複数の物 ËО 理デバイスで同時に **DISK**ランプを点灯すると、物理デバイスの実装位置を確認できなくなる可能性 があります。物理デバイスの **DISK** ランプは、**1** 台ずつ点灯して実装位置を確認するようにしてくださ い。ランプを点灯した物理デバイスの番号をメモしておくと、消灯するときに便利です。

### 実装位置の確認手順

実装位置の確認は、物理デバイスに実行します。実装位置の確認手順を説明します。

#### **RAID** ビューア

手順 **1** RAID ビューアを起動します。ツリービューで実装位置を確認したい物理デバイスをクリックし、[操作] メニューで [実装位置特定] をポイントし、[オン] をクリックします。[オン] をクリックすると、物理デバイスの DISK ランプが点灯(装 置の種類によっては点滅)します。点灯している DISK ランプは、3 分後に自動的に消灯します。

手順 **2** DISK ランプを消灯できる RAID コントローラーの場 合、[操作] メニューの[実装位置特定] の[オフ] が有効 になります。 DISK ランプを消灯するには、ツリービューで DISKランプが点

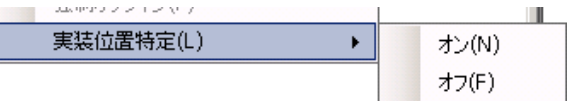

灯している物理デバイスをクリックし、[操作] メニューで [実装位置特定] をポイントし、[オフ] をクリックします。

手順 **1** 実装位置を確認するために DISK ランプを点 灯するには、以下のパラメータを指定して、 "**slotlamp**" コマンドを実行します。

**-c** : DISK ランプを点灯する物理デバイスが存在する RAID コ ントローラーの番号 **-p** : DISK ランプを点灯する物理デバイスの番号 **-sw** : DISK ランプを点灯するには on を指定

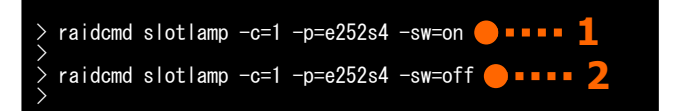

(例) 物理デバイス ( RAID コントローラー番号 1, 物理デバイス番号 e252s4 ) の DISK ランプを点灯する。

raidcmd slotlamp -c=1 -p=e252s4 -sw=on

手順 **2** 点灯した DISK ランプを消灯するには、以下のパラメータを指定して、"**slotlamp**" コマンドを実行します。 DISK ランプの消灯をサポートしない RAID コントローラーの場合、DISK ランプの消灯をサポートしていないメッセージが 表示され、コマンドを終了します。

**-c** : DISK ランプを消灯する物理デバイスが存在する RAID コントローラーの番号 **-p** : DISK ランプを消灯する物理デバイスの番号 **-sw** : DISK ランプを消灯するには off を指定

(例) 物理デバイス ( RAID コントローラー番号 1, 物理デバイス番号 e252s4 ) の DISK ランプを消灯する。

raidcmd slotlamp -c=1 -p=e252s4 -sw=off

## 物理デバイスのステータスを強制的に変更する

「物理デバイスのステータス強制変更」は、メンテナンス作業などで物理デバイスのステータスを強制的にオンラインや故障に変更 したいときに使います。通常の運用においては使わない機能です。

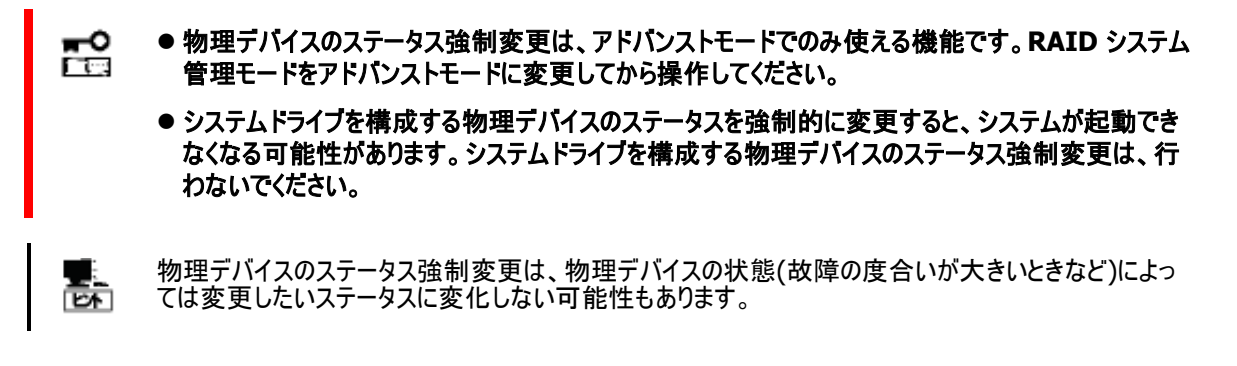

### オンラインへの変更

物理デバイスのステータスを強制的にオンラインへ変更する手順を説明します。

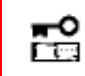

論理ドライブを構成している物理デバイスのステータスを強制的にオンラインへ変更すると論理ドライブ のデータの整合性が失われます。

#### **RAID** ビューア

手順 **1** RAID ビューアを起動します。ツリービューでステータスが故障の物理デバ イスをクリックし、[操作] メニューで [強制オンライン] をクリックします。

『堀川 小ツトスペア(目) 強制オンライン(N) 2480-4-54 / S./EX

手順 **2** [強制オンライン] をクリックすると右の画面を 表示します。右のダイアログボックスで [はい] をクリッ クすると、物理デバイスを強制的にオンラインへ変更 します。 [いいえ] をクリックすると物理デバイスのステ ータスを変更せずに終了します。

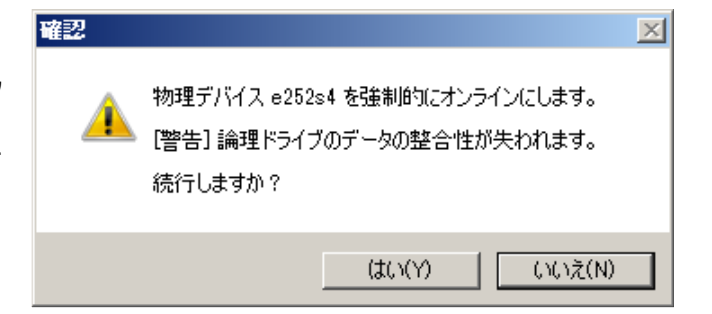

手順 **3** 強制オンラインに成功すると、物理デバイスのステータスがオンラインになります。

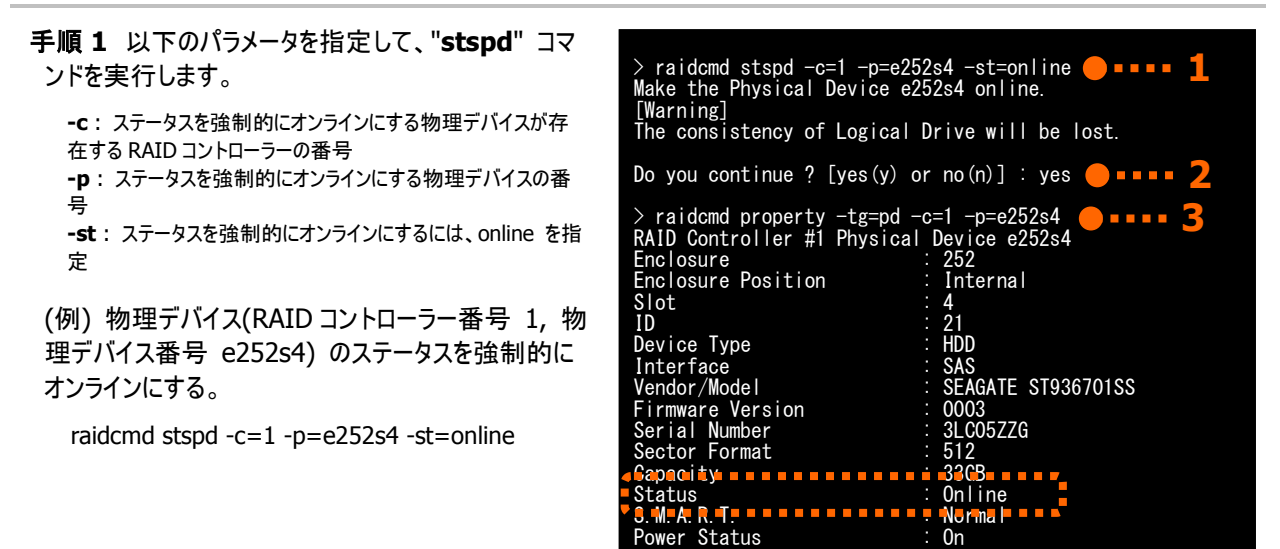

手順 **2** "**stspd**" コマンドを実行すると、警告メッセージおよび確認メッセージを表示します。 確認メッセージに yes と入力すると、物理デバイスに強制オンラインを実行します。 no を入力すると物理デバイスの ステータスを変更せずに終了します。

>

手順 **3** 強制オンラインに成功すると、物理デバイスのプロパティが以下の値に変化します。

[Status] : Online

物理デバイスのプロパティを参照するには、"**property**" コマンドを使います。

**-tg** : 物理デバイスのプロパティを参照するには、pd を指定

**-c** : プロパティを参照する物理デバイスが存在する RAID コントローラーの番号

- **-p** : プロパティを参照する物理デバイスの番号
- (例) 物理デバイス(RAID コントローラー番号 1, 物理デバイス番号 e252s4) のプロパティを参照する。

raidcmd property -tg=pd -c=1 -p=e252s4

### 故障への変更

物理デバイスのステータスを強制的に故障へ変更する手順を説明します。

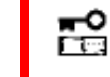

論理ドライブを構成している物理デバイスのステータスを強制的に故障へ変更すると論理ドライブのデ ータの冗長性が低下、もしくは失われます。

#### **RAID** ビューア

手順 **1** RAID ビューアを起動します。ツリービューでステータスがオンラインの物 理デバイスをクリックし、[操作] メニューで [強制オフライン] をクリックします。

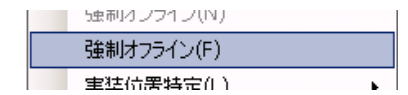

手順 **2** [強制オフライン] をクリックすると右の画面を 表示します。右のダイアログボックスで [はい] をクリ ックすると、物理デバイスを強制的にオフラインへ変 更します。 [いいえ] をクリックすると物理デバイスの ステータスを変更せずに終了します。

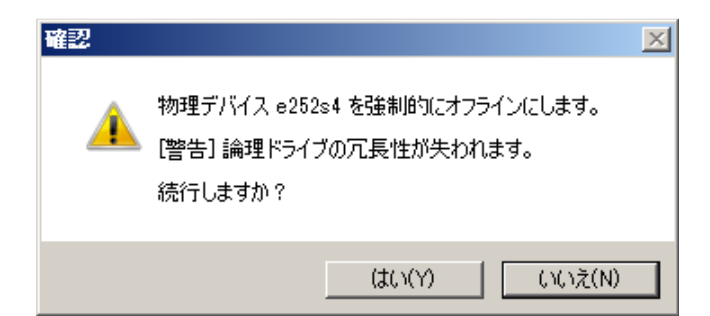

手順 **3** 強制オフラインに成功すると、物理デバイスのステータスが故障になります。

#### **raidcmd**

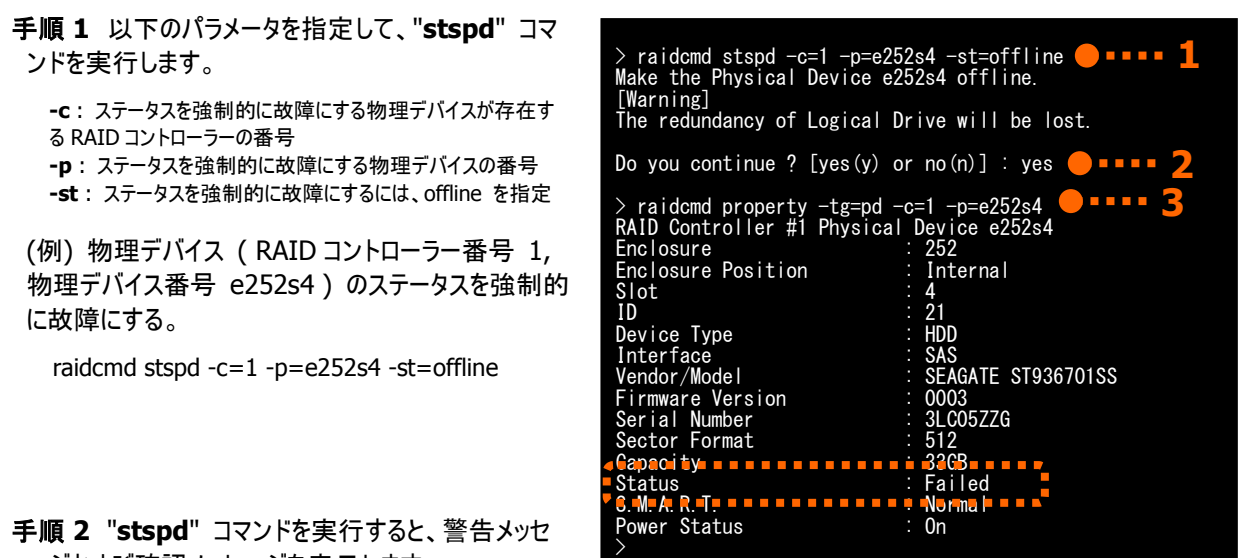

ージおよび確認メッセージを表示します。

確認メッセージに yes と入力すると、物理デバイスに強制オフラインを実行します。 no を入力すると物理デバイスのス テータスを変更せずに終了します。

手順 **3** 強制オフラインに成功すると、物理デバイスのプロパティが以下の値に変化します。

[Status] : Failed

物理デバイスのプロパティを参照するには、"**property**" コマンドを使います。

**-tg** : 物理デバイスのプロパティを参照するには、pd を指定

**-c** : プロパティを参照する物理デバイスが存在する RAID コントローラーの番号

**-p** : プロパティを参照する物理デバイスの番号

(例) 物理デバイス(RAID コントローラー番号 1, 物理デバイス番号 e252s4) のプロパティを参照する。

raidcmd property -tg=pd -c=1 -p=e252s4

## **RAID** コントローラーのバッテリをリフレッシュする

「バッテリリフレッシュ」は、RAID コントローラーに接続したバッテリをリフレッシュする機能です。バッテリリフレッシュを実行すると、充放 電により劣化したバッテリを回復できます。

Universal RAID Utility はバッテリリフレッシュを手動実行する機能を提供します。バッテリリフレッシュは RAID コントローラーごとに 実行します。

オペレーティングシステムのジョブ管理アプリケーションを使ってタスクを登録すると、定期的にバッテリリフレッシュを実行できます。

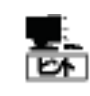

バッテリリフレッシュの実行は、RAID コントローラーの種類によっては、サポートしていません。サポートし ていない場合、RAID ビューアの[操作メニュー]からバッテリリフレッシュは選択できません。また、 raidcmd の "**refresh**" コマンドは失敗します。

### バッテリリフレッシュの手動実行

バッテリリフレッシュを実行する手順を説明します。

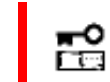

バッテリリフレッシュの手動実行は、アドバンストモードでのみ使える機能です。**RAID** システム管理モ ードをアドバンストモードに変更してから操作してください。

### **RAID** ビューア

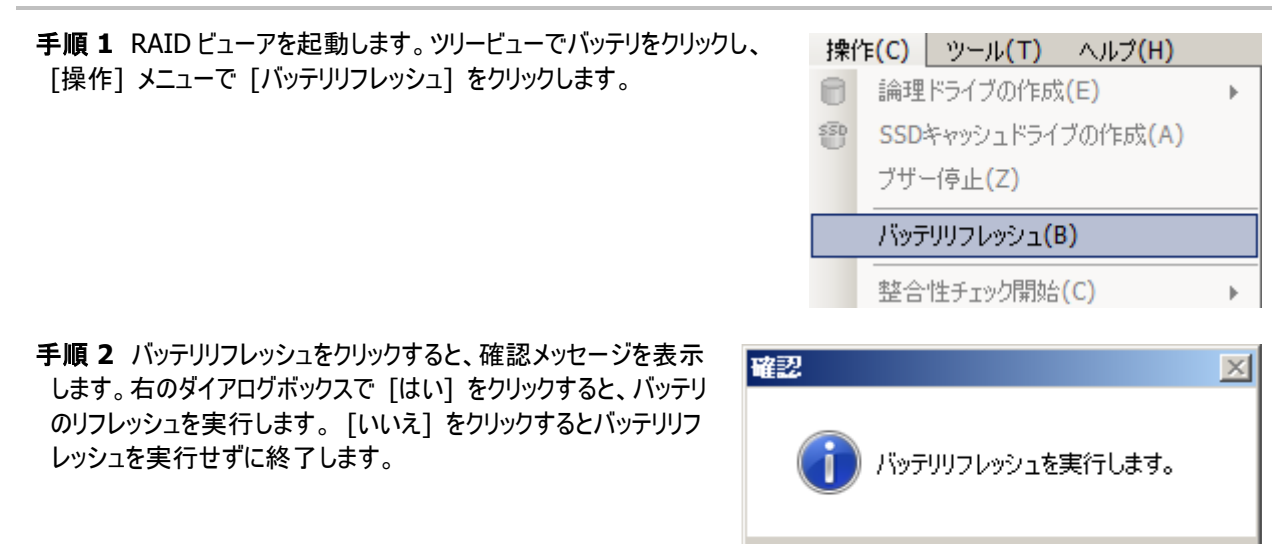

はい(Y)

いいえ(N)

手順 **1** 以下のパラメータを指定して、"**refresh**" コ マンドを実行します。

**-c** : リフレッシュするバッテリを接続している RAID コントロー ラーの番号

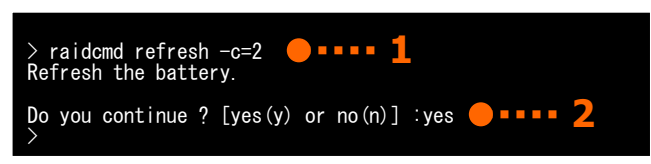

(例) バッテリ(RAID コントローラー番号 2) をリフレッシュする。

raidcmd refresh –c=2

手順 **2** "**refresh**" コマンドを実行すると確認メッセージを表示します。確認メッセージに yes と入力すると、バッテリの リフレッシュを実行します。 no と入力すると、バッテリリフレッシュを実行せずに終了します。

### バッテリリフレッシュのスケジュール実行

Windows のタスクや Linux、VMware ESX の cron などのジョブ管理アプリケーションを使って、バッテリリフレッシュをスケジュ ール実行するタスクを登録できます。

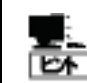

バッテリリフレッシュをサポートしている RAID コントローラーを接続している場合、Universal RAID Utility は登録したタスクにしたがって定期的にバッテリリフレッシュを実施します。

(例 1) Windows のタスクに、4 月 1 日午前 0 時にバッテリリフレッシュを実行するタスクを登録する。

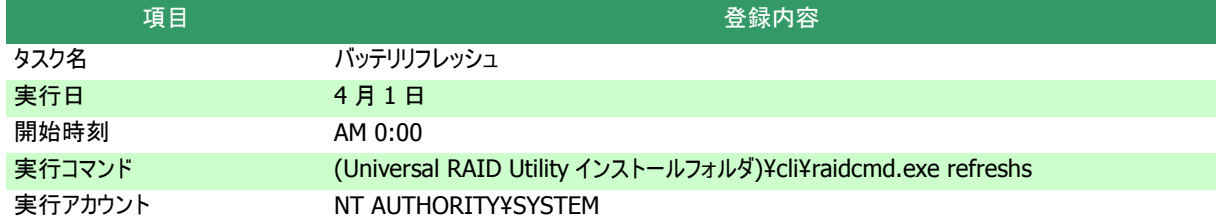

実行スケジュールの登録、変更、およびタスクの削除は、Windows のタスクで行います。タスクの使い方については、 Windows のヘルプなどを参照してください。

(例 2) cron に、4 月 1 日午前 0 時にバッテリリフレッシュを実行するタスクを登録する。

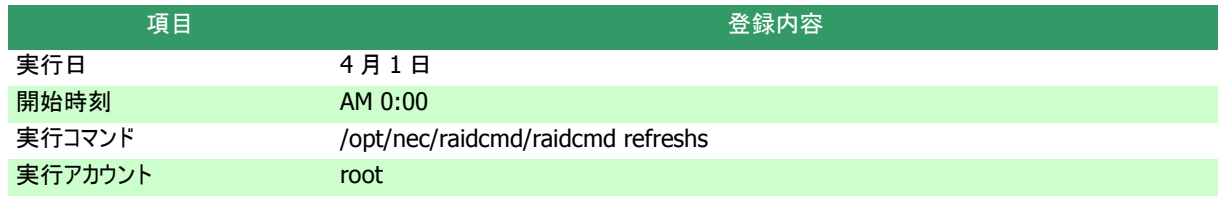

実行スケジュールの登録、変更、およびタスクの削除は、cron の機能で行います。cron の使い方については、man コ マンドで cron(8)、crontab(1)、crontab(5)のマニュアルを参照してください。

## **RAID** コントローラーのファームウェアを更新する

「RAID コントローラーのファームウェア更新機能」は、Universal RAID Utility 上から RAID コントローラーのファームウェアを更新で きる機能です。

> **N8103-176/177/178/179/188/7177/7178/7179 RAID** コントローラ、 歪 **NE3303-177/178/H004 RAID** コントローラ、およびオンボードの **RAID** コントローラー**(LSI SAS 3008 iMR RoMB)**のみ **RAID** コントローラーのファームウェア更新機能をサポートしていま す。

 **RAID** コントローラーのファームウェア更新機能の実行中は、**raidcmd** が完了するまで **raidsrv** サービスの停止**(**再起動を含む**)**、**raidcmd** の中断、システムの停止**(**再起動を含む**)**を行わない でください。ファームウェアの更新中にこれらの操作を行った場合、**RAID** コントローラーの故障に繋 がる恐れがあります。

### **RAID** コントローラーのファームウェアの更新手順

RAID コントローラーのファームウェアを更新する手順を説明します。

F Tes

**RAID** コントローラーのファームウェア更新機能は、アドバンストモードでのみ使える機能です。**RAID** システム管理モードをアドバンストモードに変更してから操作してください。

#### **RAID** ビューア

RAID ビューアから本機能は実行できません。raidcmd をお使いください。

#### **raidcmd**

手順 **1** お使いの RAID コントローラーのファームウェアをダウンロードし、任意の場所に展開してください。

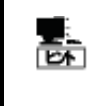

RAID コントローラーのファームウェアは、「NEC コーポレートサイト 」 ( http://www.nec.co.jp ) で公 開しています。「サポート・ダウンロード」 -> 「ドライバ・ソフトウェア」 -> 「PC サーバ/ブレードサーバ (Express5800 シリーズ) 」から情報を入手してください。 ただし、お使いの RAIDコントローラーのファームウェアが更新されていない場合、「NECコーポレートサイ ト 」にファームウェアが登録されません。そのため、「NEC コーポレートサイト 」内で検索してもファームウ ェアが見つからないことがあります。

手順 **2** 以下のパラメータを指定して、"**fwup**" コマ ンドを実行します。

**-c** : ファームウェアを更新する RAID コントローラーの番号 **-f** : 適用する RAID コントローラーのファームウェアファイルの 格納場所を絶対パスで指定

raidcmd fwup  $-c=2 - f=C:\nXXX$ .rom -ocr=ves Updating firmware... Updating firmware and OCR(online controller reset) completed. > **2 3**

**-ocr** :ファームウェア更新後に RAID コントローラーをオンラインリセットするかしないかを指定(リセットする場合は [yes] 、リセットしない場合は [no] を指定します。本パラメータの入力を省略した場合、自動で[yes]が指定されます。)

(例) RAID コントローラー(RAID コントローラー番号 2) のファームウェアを更新し、更新後に RAID コントローラーをオン ラインでリセットする。

raidcmd fwup –c=2 –f=C:¥XXX.rom –ocr=yes

- ファームウェアファイルの格納場所を指定するとき、お使いの OS によっては、パスに空白や括弧が 훎 含まれていると正常にパスを認識できない場合があります。これは OS の仕様に準拠しているた め、正しくパスを指定してもコマンドが失敗する場合、お使いの環境におけるパス指定時の仕様 をご確認ください。
	- -ocr オプションで [yes] を指定した場合、システムを再起動せずにファームウェアを適用できま す。
	- -ocr オプションで [no] を指定した場合、更新後のファームウェアはシステムを再起動した後に 適用されます。

手順 **3** "**fwup**" コマンドを実行すると、ファームウェアの更新が完了するまで他の処理を実行することはできません。更 新処理の完了後、「Please reboot the computer.」 というメッセージが表示された場合(-ocr オプションで [no] を指 定した、または、入力を省略した場合)、ファームウェアを適用するためにシステムを再起動してください。

# **RAID** システムの障害監視

本章では、Universal RAID Utility を使った RAID システムの障害監視について説明します。

Universal RAID Utility は、RAID システムの障害を監視するために、さまざまな手段を提供しています。Universal RAID Utility が提供する障害監視機能をイメージにすると以下のようになります。

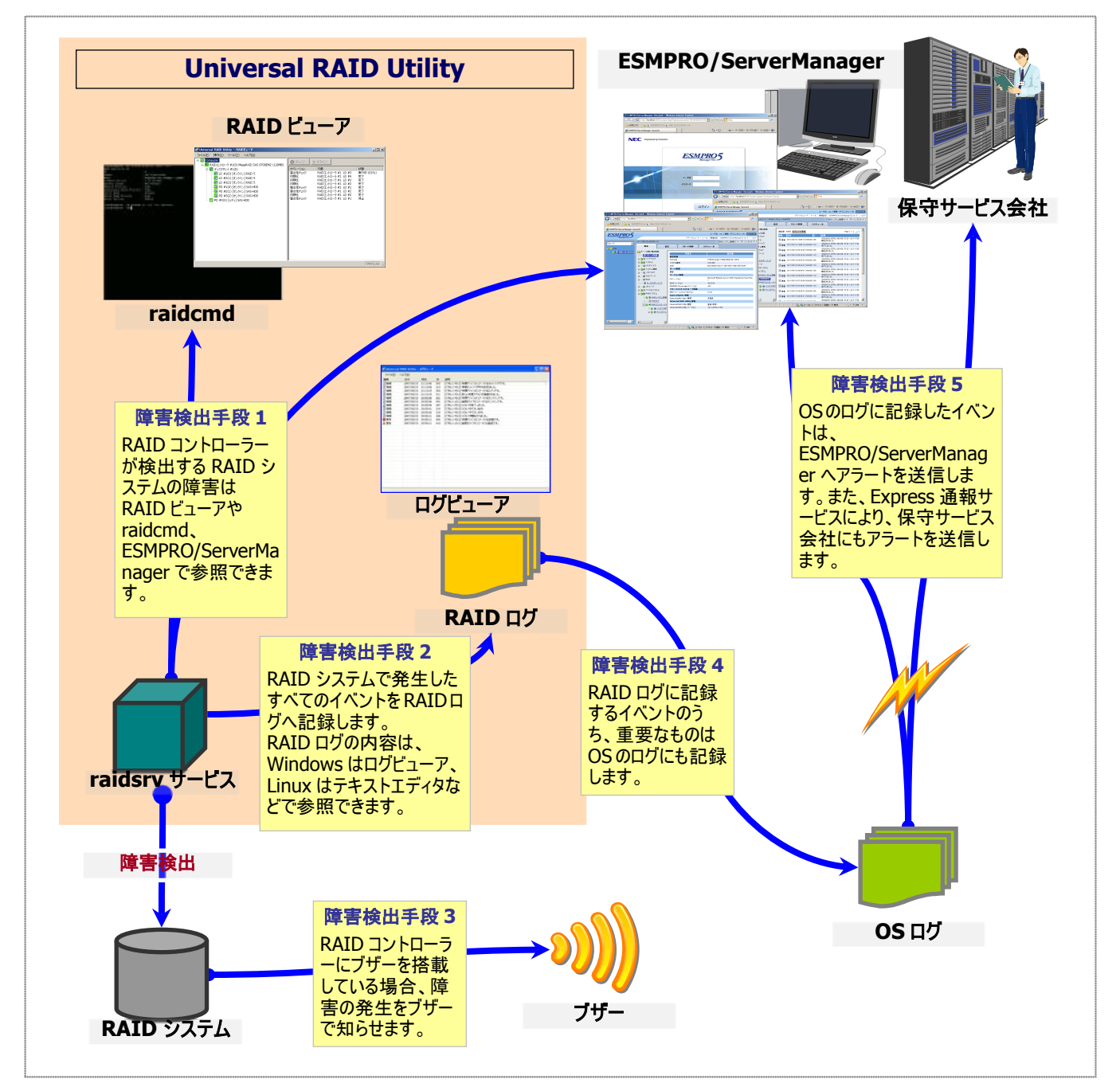

<span id="page-123-1"></span><span id="page-123-0"></span>図 **23 RAID** システムの障害監視イメージ

## 障害検出の手段

Universal RAID Utility は、[「図](#page-123-0) 23 RAID [システムの障害監視イメージ」](#page-123-1)のように様々な障害検出手段を提供しています。以下、 それぞれについて説明します。

### **RAID** ビューアによる状態表示

RAID ビューアは、RAID システムの状態をツリービューの各構成要素のアイコン、および、プロパティのステータスに表示しま す。

ツリービュー上の各構成要素のアイコンの詳細については、本書の「RAID ビューアの機能([ツリービュー](#page-36-0))」を参照してください。 プロパティ中のステータスの詳細については、本書の「RAID [システムの情報参照」](#page-52-0)を参照してください。

### **raidcmd** による状態表示

raidcmd をコマンドなしで実行すると、RAID システムの構成をツリー状に表示します。"**property**" コマンドにより、RAID システムの各構成要素の状態を参照できます。プロパティの表示内容については、本書の「RAID [システムの情報参照」](#page-52-0)を参 照してください。

### **RAID** ログへのイベントの記録

Universal RAID Utility は、RAID システムで発生したイベントをすべて Universal RAID Utility の RAID ログに記録しま す。

RAID ログの内容は、ログビューア(オペレーティングシステムが Windows の場合)やテキストエディタで参照できます。ログビ ューアの詳細については、本書の[「ログビューアの機能」](#page-48-0)を参照してください。 RAID ログを参照するときは言語、文字コードに注意してください。

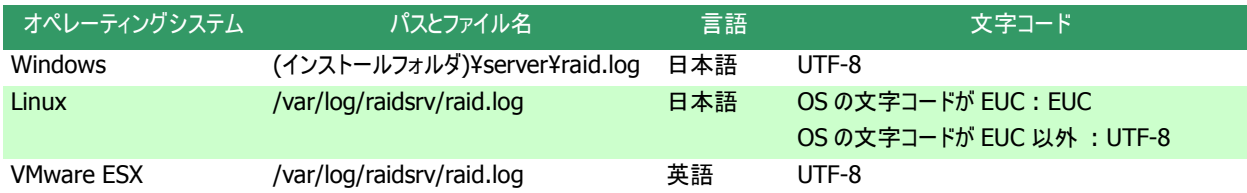

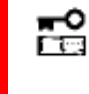

**RAID** ログへのイベントの登録は、**raidsrv** サービスを開始したときに開始し、**raidsrv** サービスを停 止したときに停止します。**raidsrv** サービスが停止している間に発生したイベントは、**RAID** ログに登 録されないので注意してください。

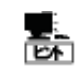

ログのローテートを行う場合、[\[Universal RAID Utility](#page-152-0) が出力するログ]を参照してください。

### **OS** ログへのイベントの記録

Universal RAID Utility は、RAID ログに記録した RAID システムのイベントのうち、重要なイベントは OS ログにも記録し ます。OS ログとは、オペレーティングシステムが Windows の場合、イベントログ(システム)です。オペレーティングシステムが Linux の場合、syslog です。

OS ログに記録するイベントについては、「付録 C : ログ/イベント一覧」を参照してください。

### オペレーティングシステムが **Windows** の場合

(例 1) RAID コントローラー番号 1 の論理ドライブ 2 が縮退した場合

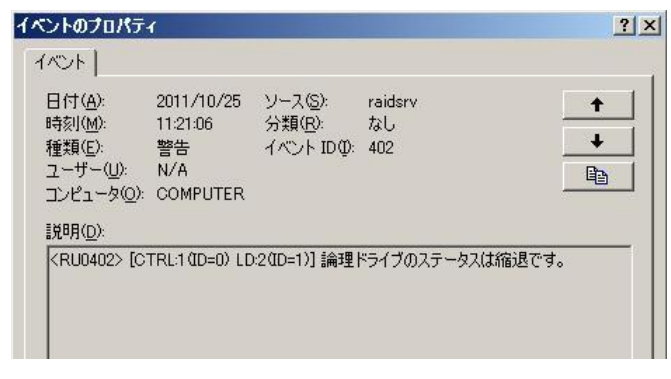

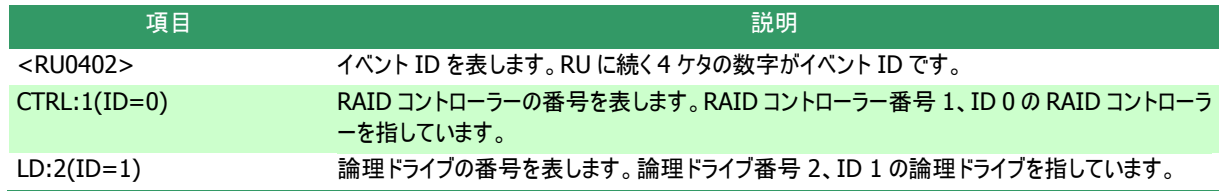

(例 2) RAID コントローラー番号 1 に接続した物理デバイス e252s2 のステータスがレディに変わった場合

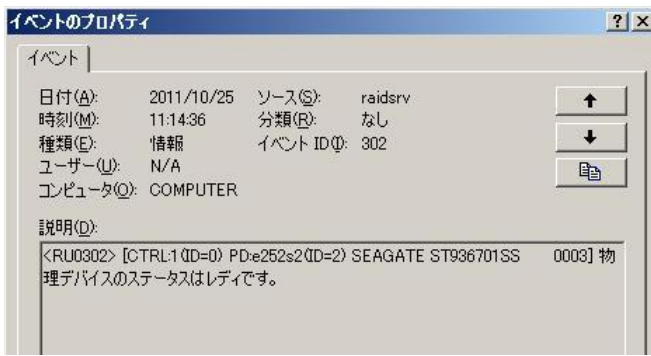

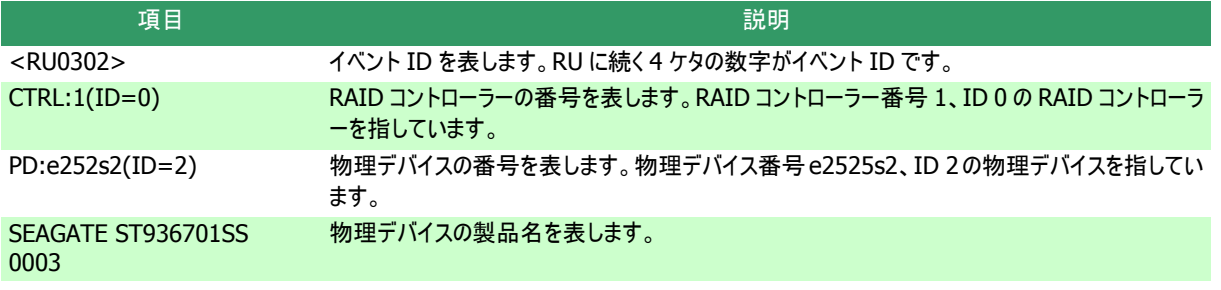

### オペレーティングシステムが **Linux**、**VMware ESX** の場合

(例 1) RAID コントローラー番号 2 の論理ドライブ 1 が縮退した場合

- **Jun 27 18:49:04 localhost raidsrv[27370]: <RU0402> [CTRL:2(ID=1) LD:1(ID=0)]**  論理ドライブのステータスは縮退です。

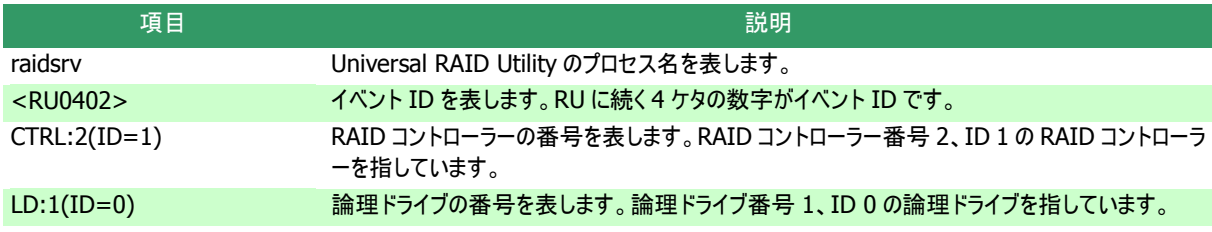

(例 2) RAID コントローラー番号 2 に接続した物理デバイス e49s1 のステータスがレディに変わった場合

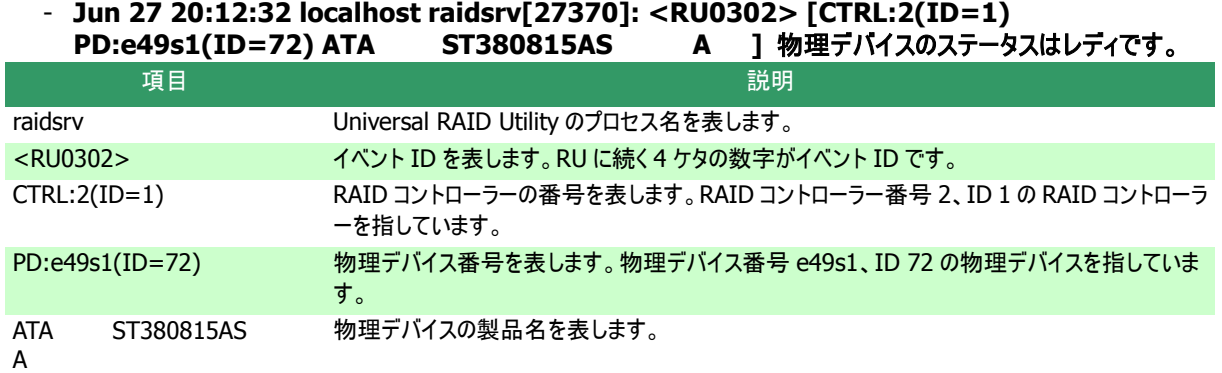

### **RAID** コントローラーのブザー

RAID コントローラーにブザーを搭載している場合、発生した障害の種類によっては RAID コントローラーがブザーを鳴らしま す。

RAID コントローラーのブザーは、手動で停止しない限り鳴り続けます。ブザーを停止する手順を説明します。

#### **RAID** ビューア

手順 **1** RAID ビューアを起動します。ツリービューで障害が発生している構成要素を確認します。

手順 **2** 障害が発生している構成要素が存在する RAID コントローラをクリックし、 [操作] メニューで [ブザー停止] をクリックします。

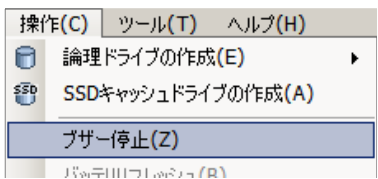

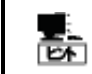

[ブザー停止] のメニュー項目は、ブザーが鳴っていても、鳴っていなくてもクリックできます。ブザーが鳴 っていないときは何も機能しません。

#### **raidcmd**

"**sbuzzer**" コマンドを使います。

手順 **1** コマンドを指定せずに raidcmd を実行し、障害が発生している構成要素を確認します。

手順 **2** 以下のパラメータを指定して、"**sbuzzer**" コ マンドを実行します。

> raidcmd sbuzzer -c=1 <sup>&</sup>gt; **2**

**-c** : ブザーを停止する RAID コントローラーの番号

(例) RAID コントローラー ( RAID コントローラー番号 1 ) のブザーを停止する。

raidcmd sbuzzer -c=1

### **ESMPRO/ServerManager** へのアラート送信

Universal RAID Utility は、OS ログに記録した RAID システムのイベントのうち、サーバの運用管理に影響がある重要な イベントを ESMPRO/ServerManager へアラートとして送信します。アラートの送信には、ESMPRO/ServerAgent、または、 ESMPRO/ServerAgentService のイベント監視機能を使います。Universal RAID Utility をインストールしているサーバに ESMPRO/ServerAgent、または、ESMPRO/ServerAgentService をインストールし、かつ、アラートを送信するよう設定する と、Universal RAID Utility が検出する RAID システムのイベントを、自動的に ESMPRO/ServerManager へアラート送信 します。

ESMPRO/ServerManager へ通報するアラートについては、「付録 C : ログ/イベント一覧」を参照してください。

- ESMPRO/ServerAgent や ESMPRO/ServerAgentService のアラート送信については、各ソフ জি トウェアのドキュメントなどを参照してください
	- ESMPRO/ServerAgentService をお使いの場合は、ESMPRO/ServerManager Ver.6 以降 で管理してください
	- Universal RAID Utility をインストールしているサーバで VMware ESX をお使いの場合、 ESMPRO/ServerManager のバージョンに関わらず、ESMPRO/ServerAgent をお使いください

### **ESMPRO/AlertManager** の通報連携を使うには

ESMPRO/ServerManager へ送信したアラートを、ESMPRO/AlertManager の通報連携で使うときは、 ESMPRO/ServerManager をインストールしている管理 PC に以下のレジストリを追加します。 該当するレジストリがすでに存在するときは、レジストリを追加、修正する必要はありません。

#### レジストリキー

x86 の場合: HKEY\_LOCAL\_MACHINE¥SOFTWARE¥NEC¥NVBASE¥AlertViewer¥AlertType¥URAIDUTL x64 の場合:

HKEY\_LOCAL\_MACHINE¥SOFTWARE¥Wow6432Node¥NEC¥NVBASE¥AlertViewer¥AlertType¥URAIDUTL

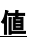

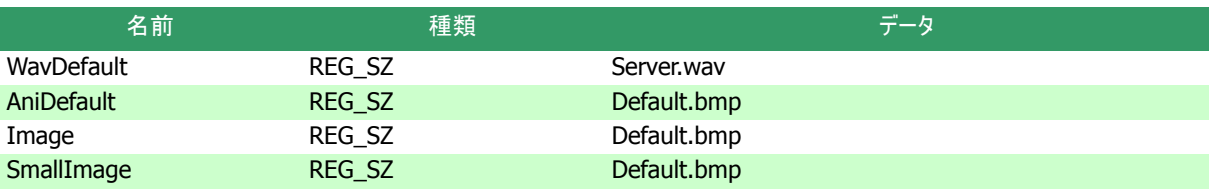

### アクセス権

ESMPRO/ServerManager をインストールしている管理 PC のオペレーティングシステムが Windows XP(Home Edition は除く)の場合、前述のレジストリキーに以下のアクセス権を設定します。

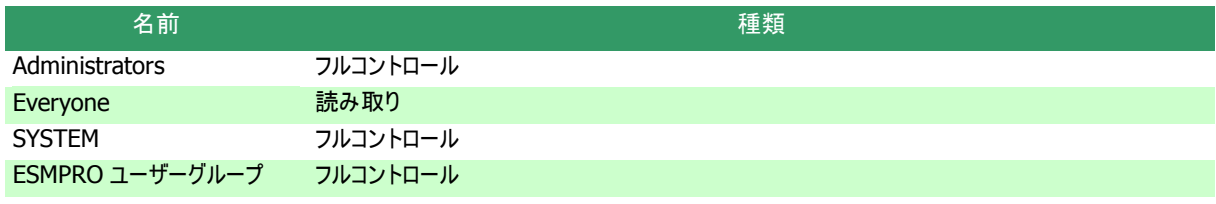

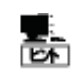

ESMPRO ユーザーグループは、ESMPRO/ServerManager のインストール時に指定した、ESMPRO を 使うユーザーを管理するグループの名称です。グループ名がわからない場合、以下のレジストリキーを 参照します。

x86 の場合:HKEY\_LOCAL\_MACHINE¥SOFTWARE¥NEC¥NVBASE

x64 の場合:HKEY\_LOCAL\_MACHINE¥SOFTWARE¥Wow6432Node¥NEC¥NVBASE

値 : LocalGroup

## 物理デバイスの故障を監視する

RAID コントローラーが検出する物理デバイスの故障は、Universal RAID Utility では以下の手段で監視できます。

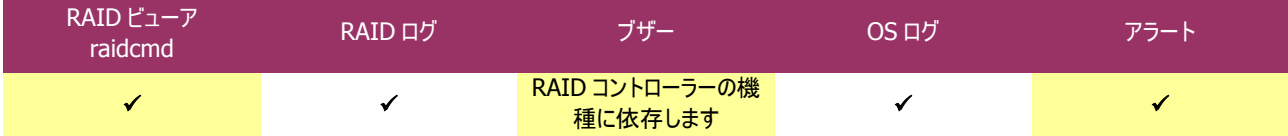

論理ドライブを構成する物理デバイスが故障すると、物理デバイスの状態は故障に変化します。また、その物理デバイスを使う論 理ドライブの状態も、その冗長性の状況により縮退、もしくは、オフラインに変化します。物理デバイス、論理ドライブの状態は、その 問題を解決するまでその状態を保持します。

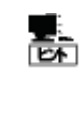

CacheCade として利用している物理デバイス(SSD)が故障すると、物理デバイス(SSD)の状態は故 障に変化し、物理デバイス(SSD)が構成する SSD キャッシュドライブのキャッシュ容量が減少します。 SSD キャッシュドライブは HDD のリードキャッシュとして動作するため、SSD キャッシュドライブを構成する 物理デバイス(SSD)のいずれか 1 つでもステータスが [オンライン] であれば、SSD キャッシュドライブの ステータスは [オンライン] になります。

RAID ビューアは、物理デバイス、論理ドライブの状態を、ツリービューのアイコン、および、プロパティに表示します。また、RAID ビュ ーアは、RAID システムの観点での状態や、サーバの観点での状態をツリービューに表示します。 raidcmd は、物理デバイス、論理ドライブの状態を、プロパティに表示します。

以下、物理デバイスの状態の変化による、RAID ビューア、raidcmd の表示について説明します。

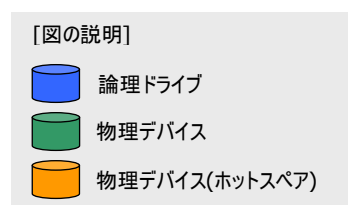

### 物理デバイスが故障していないとき

論理ドライブで使っているすべての物理デバイスの状態が正常(ステータスがオンライン)のときは、論理ドライブの状態はオンライン(ステータスがオンライン)となります。

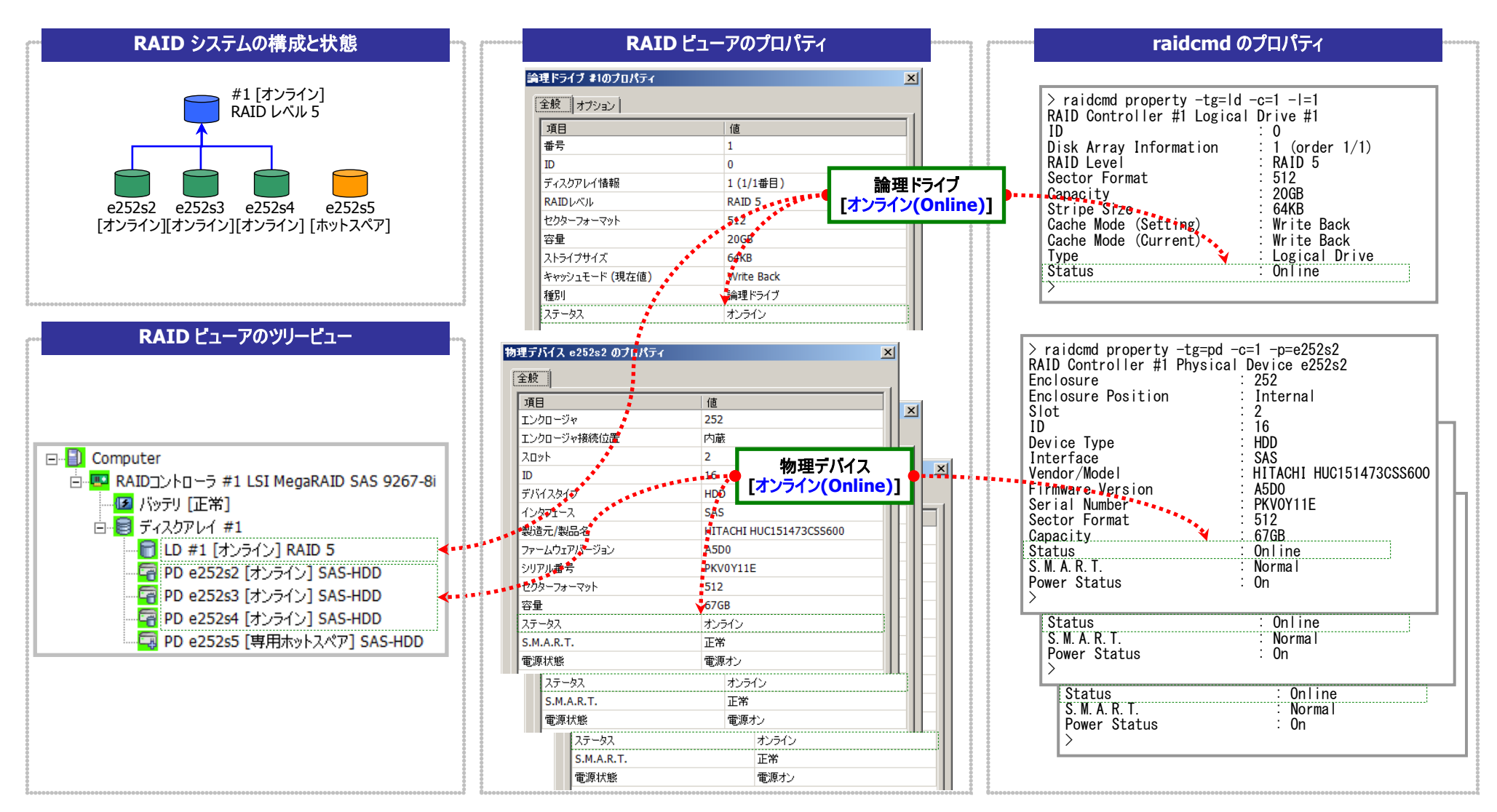

図 **24 RAID** ビューア**/raidcmd** の表示**(**物理デバイス正常**)**

### 物理デバイスが故障し、論理ドライブの冗長性が低下、もしくは、冗長性を失ったとき

論理ドライブで使っている物理デバイスが 1 台以上故障して(ステータスが故障)論理ドライブの冗長性が低下(RAID レベル 6 の場合、1 台故障)、もしくは、冗長性を失った(RAID レベル 1 と RAID レベル 5 の場合は 1 台までの故障、RAID レベル 6 の場合は 2 台までの故障)、論理ドライブの状態は縮退(ステータスが縮退)となります。

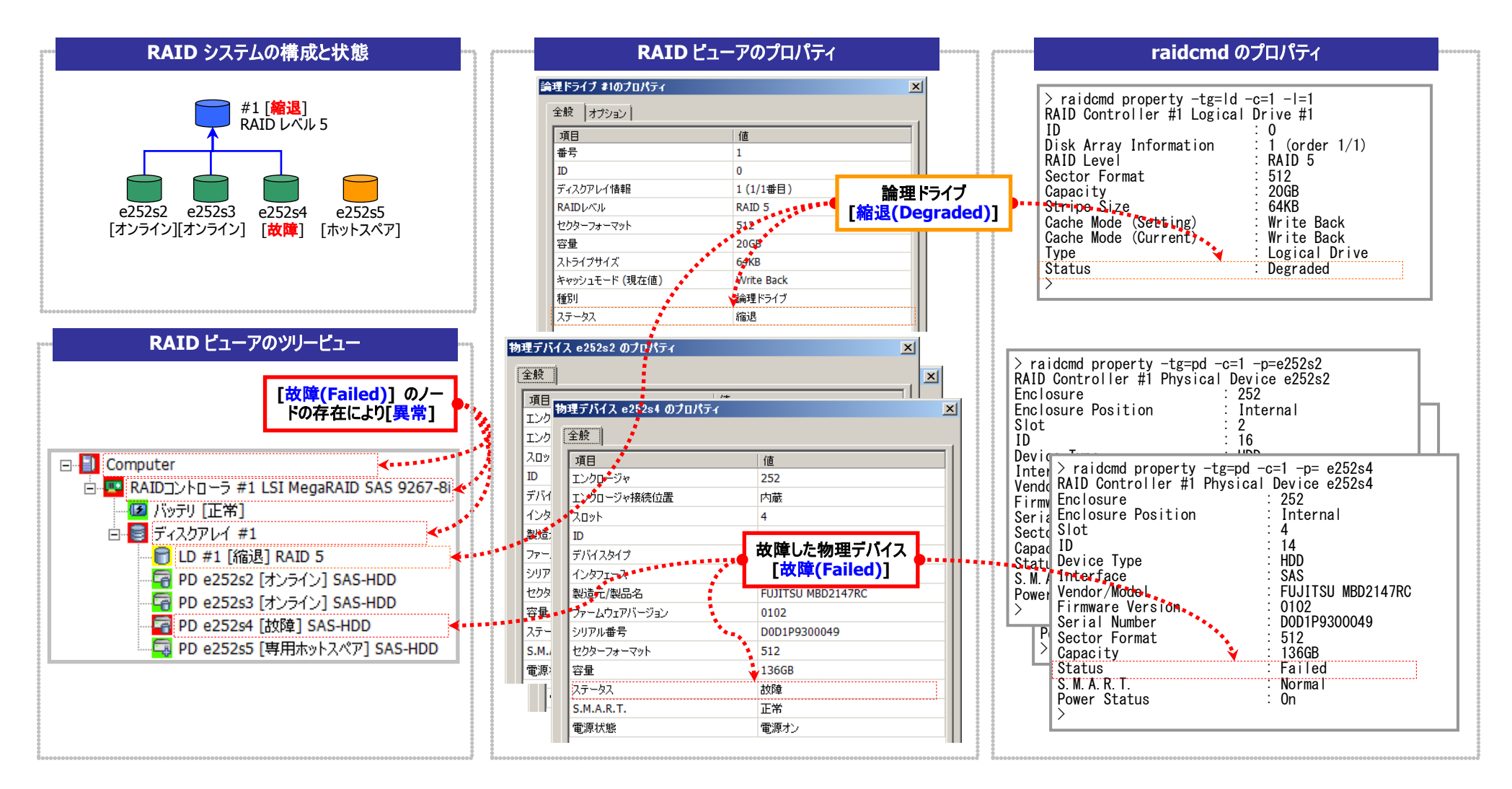

図 **25 RAID** ビューア**/raidcmd** の表示**(**論理ドライブ冗長性喪失**)**

### 故障した物理デバイスを交換し、**RAID** システムを復旧したとき

論理ドライブの冗長性を失ったまま RAID システムを使い続けると、物理デバイスがさらに故障したとき論理ドライブのデータを失う可能性があります。冗長性が低下した論理ドライブが存在すると きは、ホットスペアや、故障した物理デバイスの交換により論理ドライブを復旧します。ホットスペアや、故障した物理デバイスの交換でリビルドが動作すると、物理デバイスの状態はリビルド中(ステー タスがリビルド中)に変化します。リビルドにより論理ドライブが復旧すると、論理ドライブの状態はオンライン(ステータスがオンライン)になります。

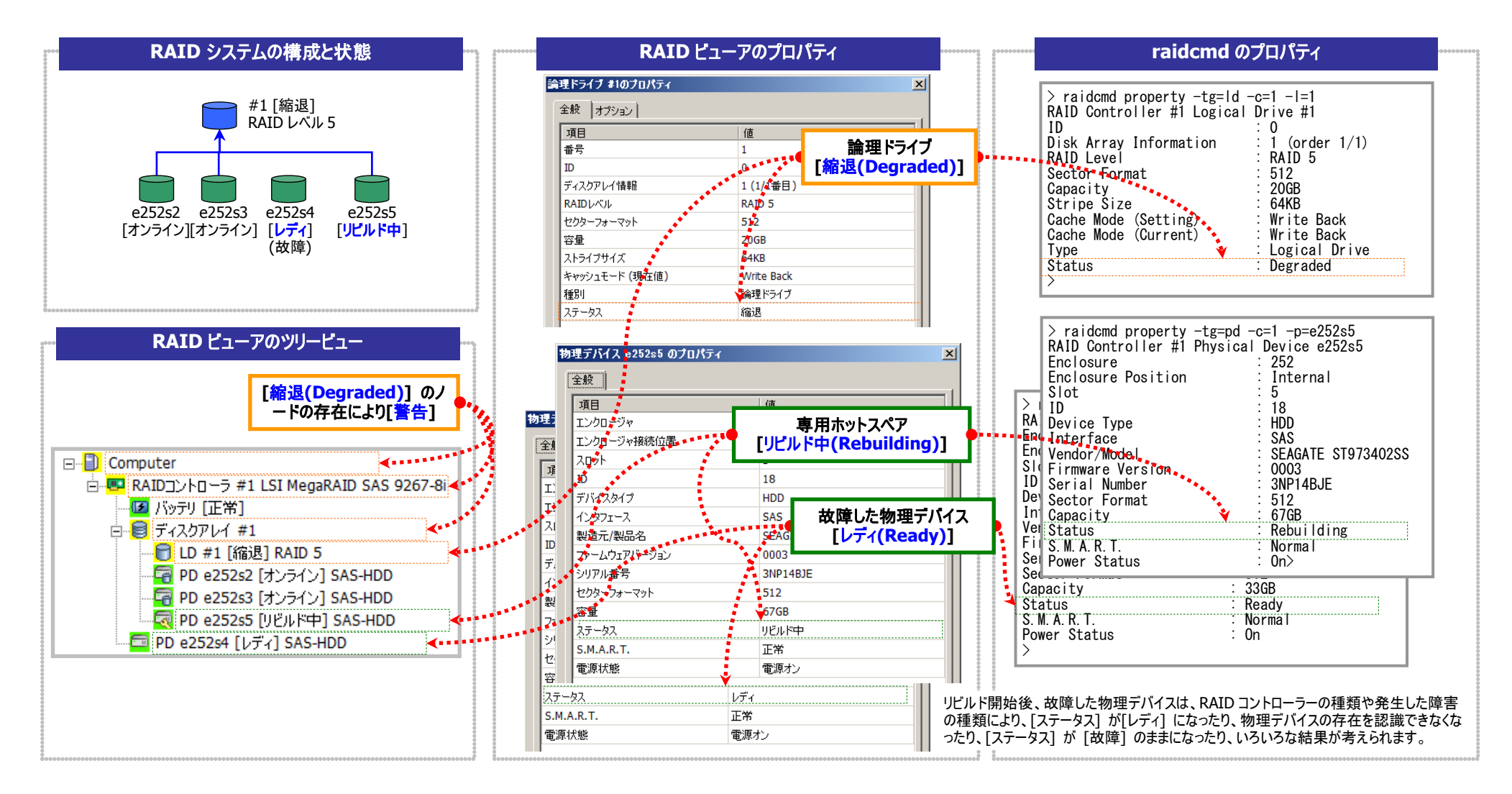

図 **26 RAID** ビューア**/raidcmd** の表示**(**物理デバイスのリビルド**)**

### 物理デバイスが故障し、論理ドライブが停止したとき

論理ドライブの冗長性を失ったまま RAID システムを使い続け、物理デバイスがさらに故障すると論理ドライブは停止します(RAID レベル 1 と RAID レベル 5 の場合は 2 台以上の故障、RAID レ ベル 6 の場合は 3 台以上の故障 )。論理ドライブが停止すると、論理ドライブの状態はオフライン(ステータスがオフライン)となります。オフラインとなった論理ドライブのデータは失われてしまいます。故 障した物理デバイスをすべて交換し、RAID システムを構築しなおします。

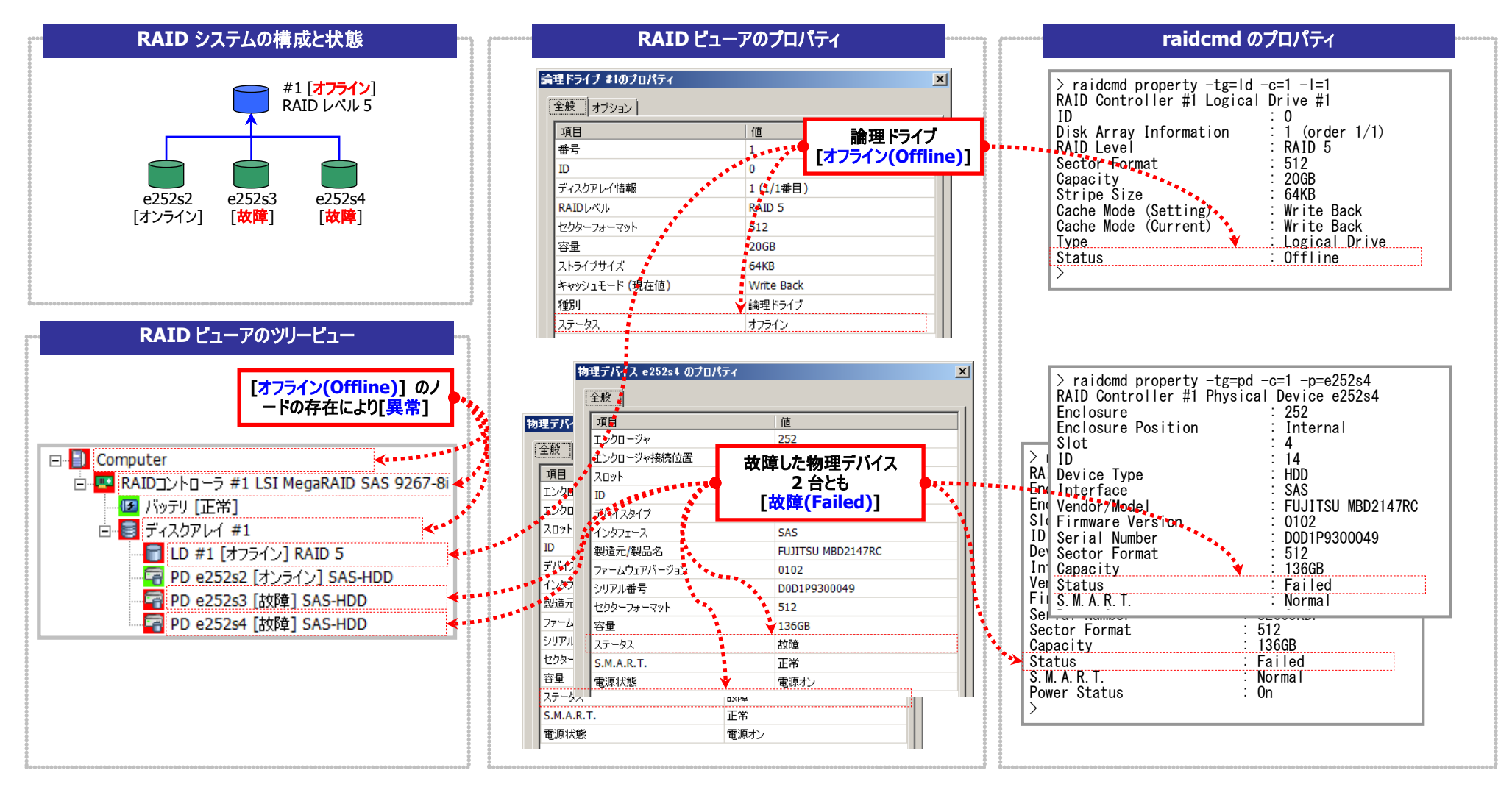

図 **27 RAID** ビューア**/raidcmd** の表示 **(**論理ドライブの停止**)**

## バッテリの状態を監視する

RAID コントローラーが検出するバッテリの状態は、Universal RAID Utility では以下の手段で監視できます。

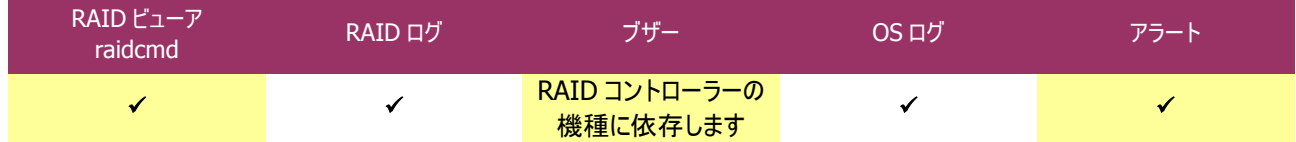

Universal RAID Utility は、RAID コントローラーに搭載しているバッテリのイベントを監視します。検出したバッテリのイベントは、 RAID ログに記録します。また、バッテリの問題を検出した場合、バッテリの状態を RAID ビューアではバッテリのステータスへ、raidcmd では RAID コントローラーの Battery Status へ反映します(警告に変化)。バッテリの状態は、その問題を解決するまで保持します。

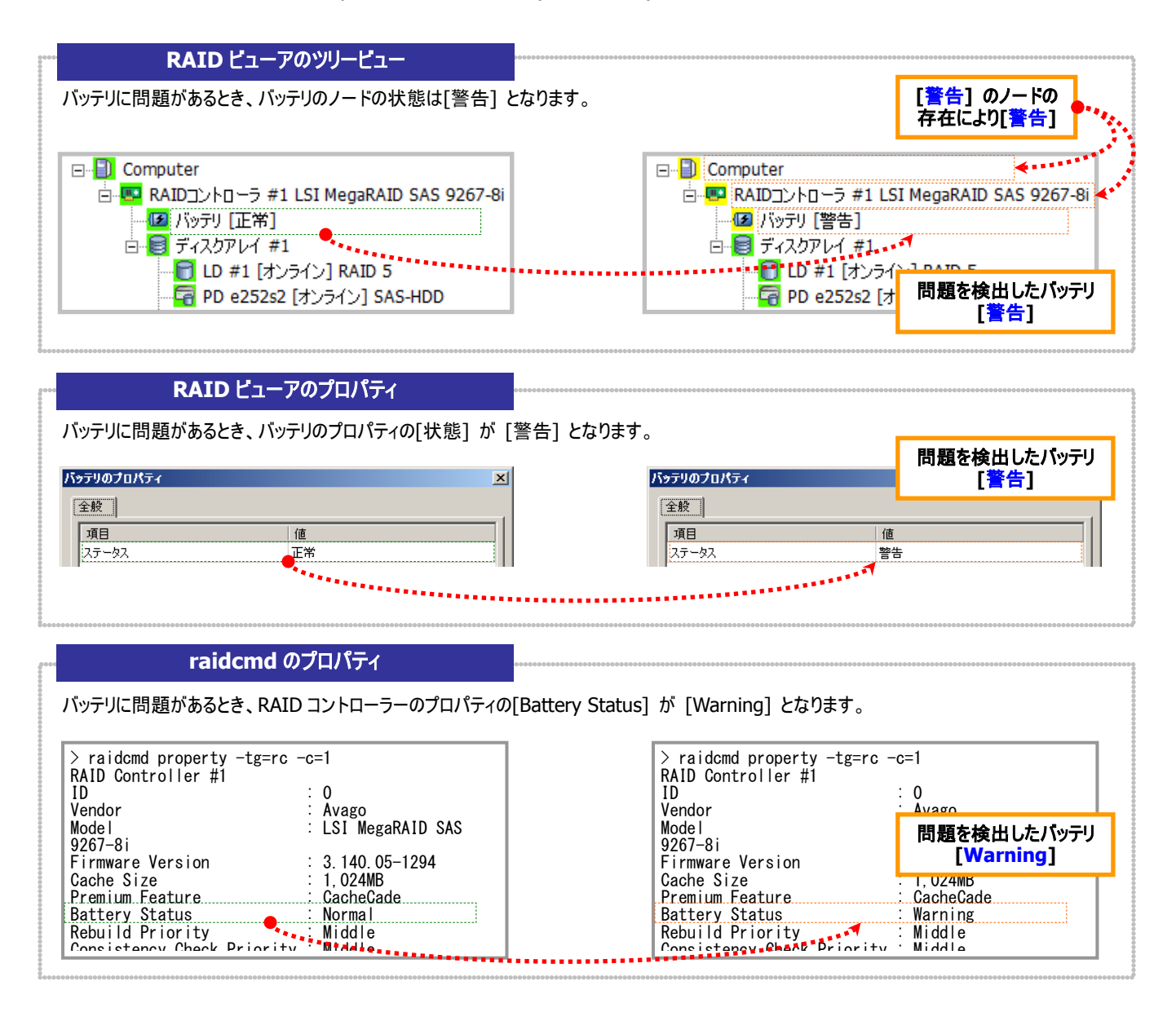

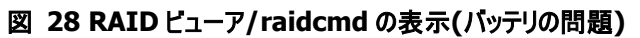

## フラッシュバックアップユニットの状態を監視する

RAIDコントローラーが検出するフラッシュバックアップユニットの状態は、Universal RAID Utility では以下の手段で監視できます。

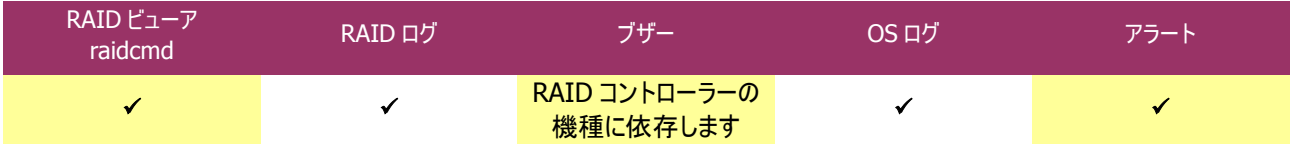

Universal RAID Utility は、RAID コントローラーに搭載しているフラッシュバックアップユニットのイベントを監視します。検出したフラ ッシュバックアップユニットのイベントは、RAID ログに記録します。また、フラッシュバックアップユニットの問題を検出した場合、フラッシュ バックアップユニットの状態を RAID ビューアではフラッシュバックアップユニットのステータスへ、raidcmd では RAID コントローラーの Flash Backup Unit Status へ反映します(警告に変化)。フラッシュバックアップユニットの状態は、その問題を解決するまで保持しま す。

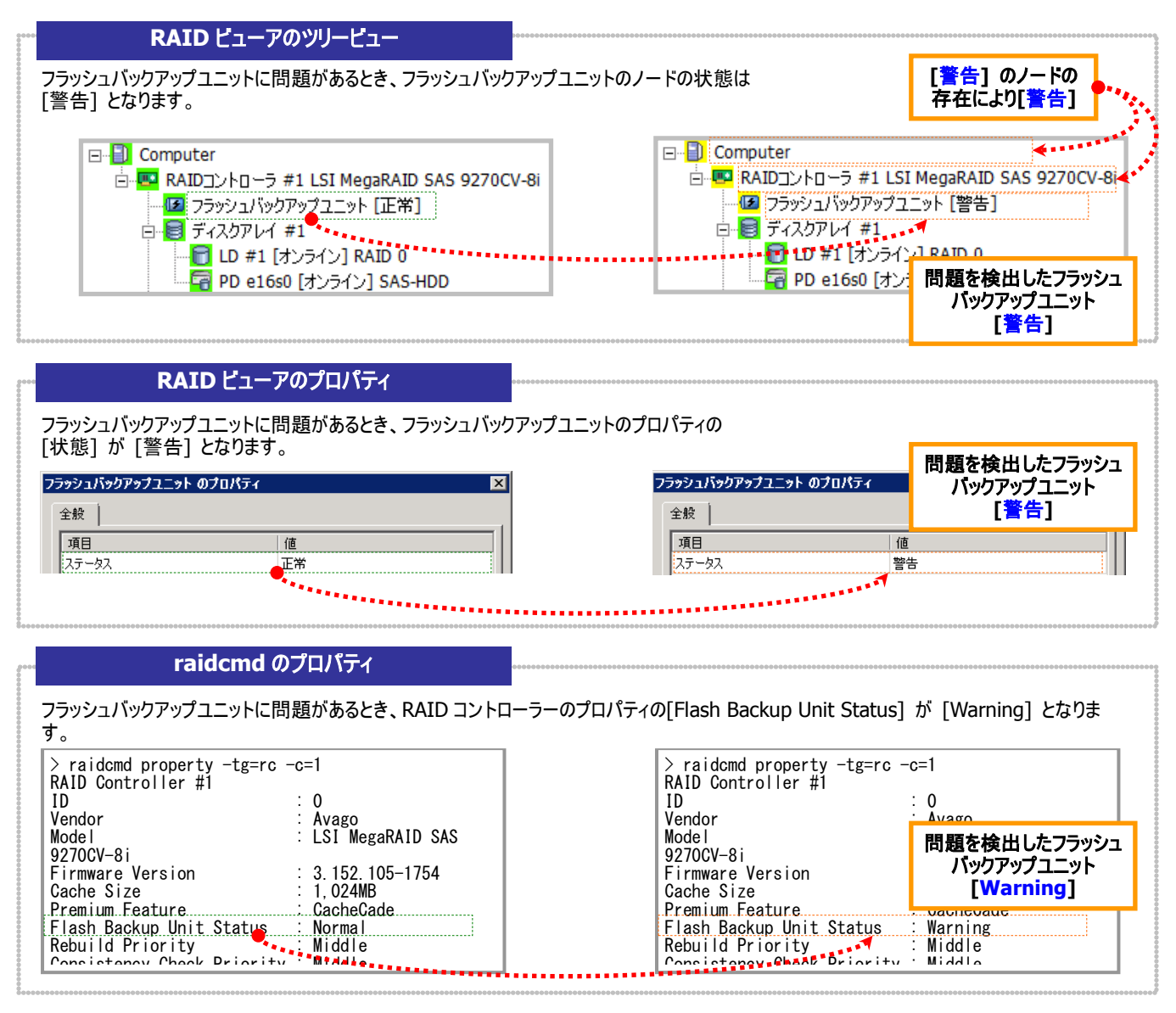

図 **29 RAID** ビューア**/raidcmd** の表示**(**フラッシュバックアップユニットの問題**)**

## エンクロージャの状態を監視する

RAID コントローラーが検出するエンクロージャの状態は、Universal RAID Utility では以下の手段で監視できます。

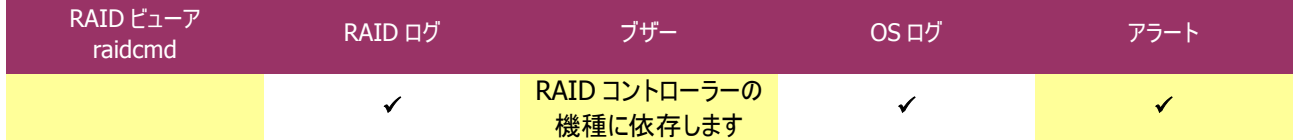

Universal RAID Utility は、RAID コントローラーが検出したエンクロージャのイベントを監視します。検出したエンクロージャのイベ ントは、RAID ログに記録します。また、重要なイベントは、OS ログへ記録したり、ESMPRO/ServerManager へアラート送信をしたり します。

なお、このカテゴリで監視するイベントは、RAID ビューアのツリービューや、プロパティのステータスには状態を反映しません。

エンクロージャに関するログについては、「付録 C : ログ/イベント一覧」を参照してください。

## **RAID** システムのさまざまなイベントを監視する

RAID コントローラーが検出するその他のイベントは、Universal RAID Utility では以下の手段で監視できます。

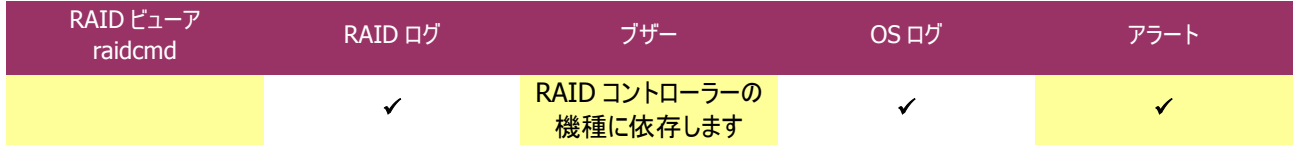

Universal RAID Utility は、これまでに説明した物理デバイスの故障、バッテリのイベント、エンクロージャのイベント以外にも、 RAID システムの様々なイベントを監視します。検出した RAID システムのイベントは、RAID ログに記録します。また、重要なイベント は、OS ログへ記録したり、ESMPRO/ServerManager へアラート送信をしたりします。

なお、このカテゴリで監視するイベントは、RAID ビューアのツリービューや、プロパティのステータスには状態を反映しません。

RAID システムのさまざまなイベントに関するログについては、「付録 C : ログ/イベント一覧」を参照してください。

## 物理デバイスを予防交換する

物理デバイスが S.M.A.R.T.(Self-Monitoring, Analysis and Reporting Technology)をサポートし、かつ、RAID コントローラー がその S.M.A.R.T.エラーを検出できる場合、Universal RAID Utility は、その S.M.A.R.T.エラーを以下の手段で監視できます。

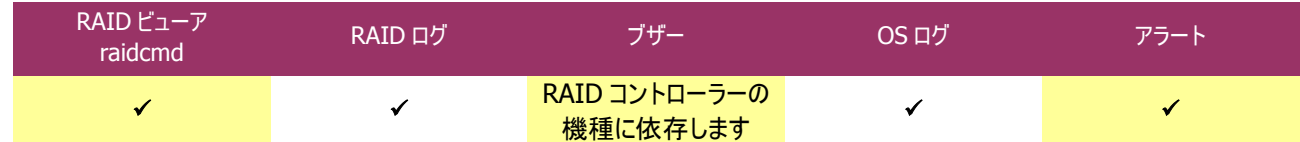

Universal RAID Utility は、物理デバイスの S.M.A.R.T.エラーを監視します。S.M.A.R.T.エラーを検出したときは、そのイベントを RAID ログに記録します。また、物理デバイスの S.M.A.R.T.の状態を物理デバイスの状態として反映します(物理デバイスの S.M.A.R.T.の状態を検出に変化)。物理デバイスの状態は、S.M.A.R.T.エラーを解決するまで物理デバイスの状態として保持しま す。

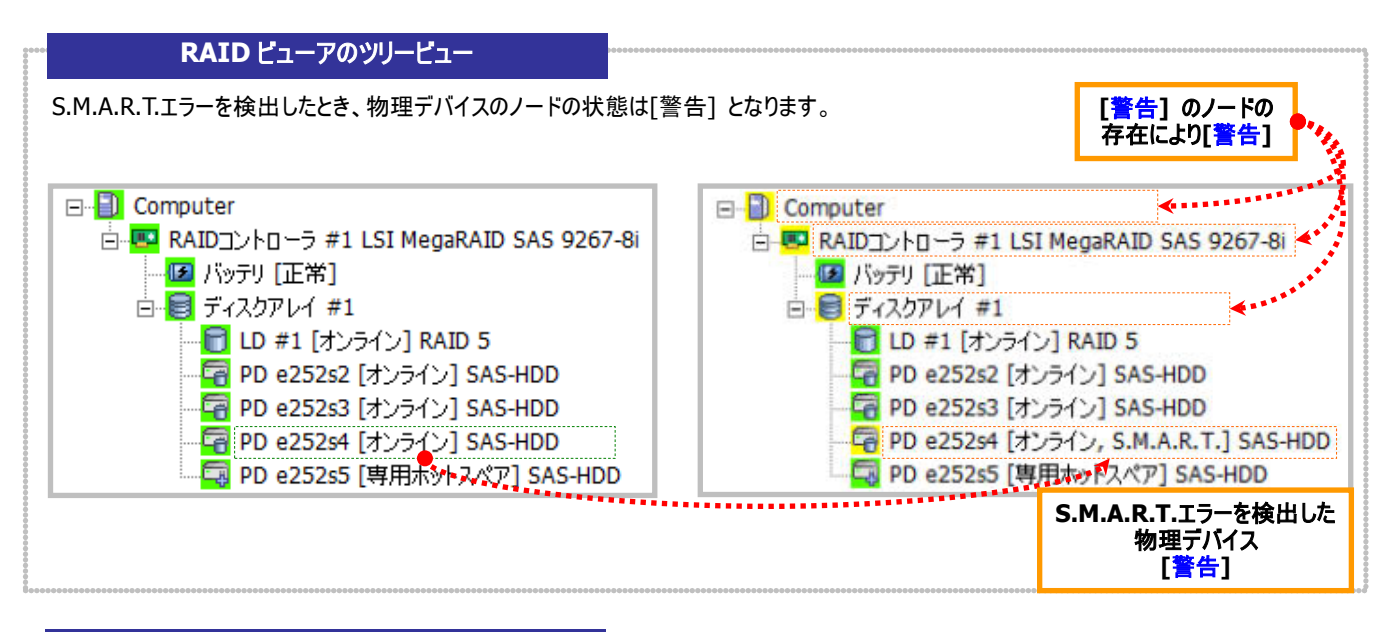

#### **RAID** ビューアのプロパティ

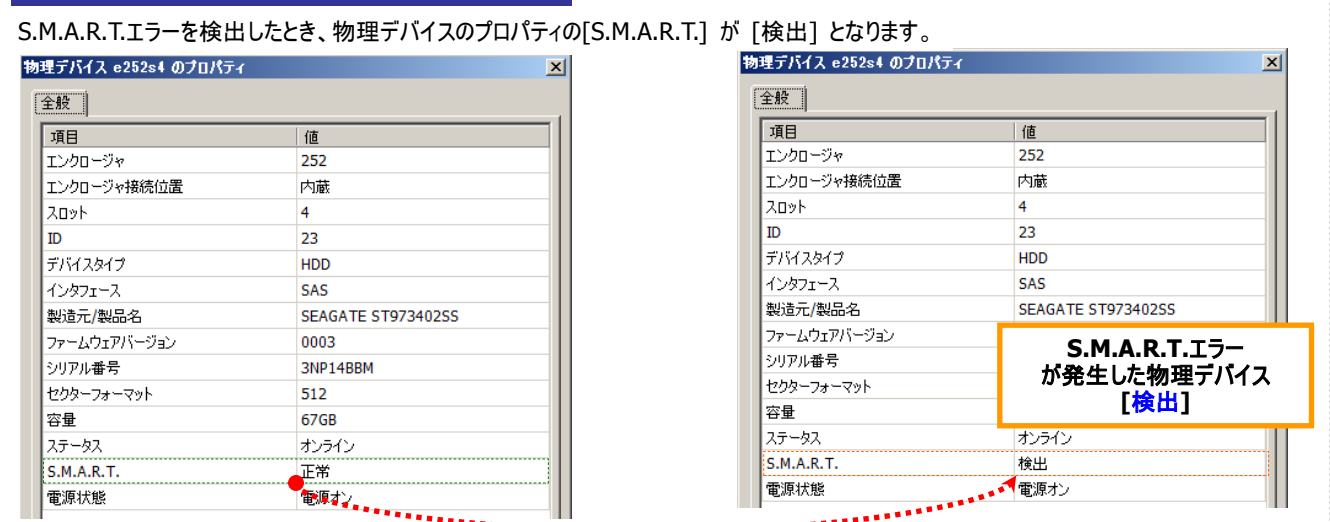

#### **raidcmd** のプロパティ

S.M.A.R.T.エラーを検出したとき、物理デバイスのプロパティの[S.M.A.R.T.] が [Detected] となります。

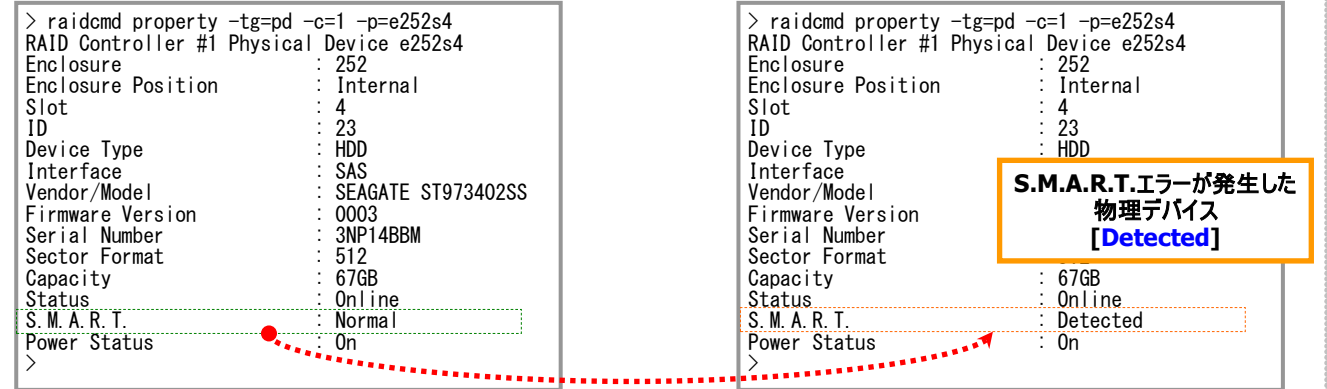

図 **30 RAID** ビューア**/raidcmd** の表示**(S.M.A.R.T.**エラー検出**)** 

## 物理デバイス上のメディアエラー多発を監視する

同一の物理デバイスで1時間に 20 回以上の「物理デバイスメディアエラー(修復済み)」イベント、または「物理デバイスメディアエラ ー検出」イベントを記録した場合、RAID ログに「物理デバイスメディアエラー多発」イベントを記録します。このイベントを記録した場 合、当該物理デバイスを交換してください。

また、「物理デバイスメディアエラー多発」イベントを記録したときにパトロールリード、整合性チェックを実行している場合、当該物 理デバイスへのアクセス性能の低下を防ぐため、これらの機能を自動的に停止します。整合性チェックを自動的に停止せずに最後ま で実施する場合、RAID ビューア、及び、raidcmd から自動停止しない整合性チェックを実行してください。詳細は[「論理ドライブの](#page-95-0) [整合性をチェックする」](#page-95-0)を参照してください。

## 物理デバイス上のメディアエラー断続的発生を監視する

同一の物理デバイスで 1 週間に 20 回以上の「物理デバイスメディアエラー(修復済み)」イベント、または「物理デバイスメディアエ ラー検出」イベントを記録した場合、RAID ログに「物理デバイスメディアエラー断続的発生」イベントを記録します。このイベントを記 録した場合、当該物理デバイスを交換してください。

また、「物理デバイスメディアエラー多発」イベントの記録時とは異なり、「物理デバイスメディアエラー断続的発生」イベントを記録 したときにパトロールリード、整合性チェックが実行中の場合でも、これらの機能を自動的に停止することはありません。

## **RAID** 構成からの物理デバイス外れを監視する

物理デバイスが本来の RAID 構成から外れてしまっている場合、RAID ログに「RAID 構成不安定」イベントを記録します。 このイベントを記録した場合、RAID 構成を確認してください。オンラインであるにもかかわらず RAID 構成から外れている物理デバ イスが存在する場合、RAID コントローラーと物理デバイスを交換してください。なお、本機能は N8103-109/128/G128/134/135 RAID コントローラおよび NE3108-212 RAID コントローラの接続時のみ動作します。

## **SSD** の寿命を監視する

囫

SSD 寿命監視機能のサポート対象 RAID コントローラー(N8103-176/177/178/179/188/7177/7178/7179 RAID コントロー ラ、NE3303-177/178/H004 RAID コントローラ、およびオンボードの RAID コントローラー(LSI Embedded MegaRAID/LSI SAS 3008 iMR RoMB))にサポート対象 SSD を接続してお使いの場合、Universal RAID Utility は SSD の寿命を監視します。SSD の 寿命残量は物理デバイスのプロパティ内の [寿命残量] で確認できます。 [寿命残量] は以下のように [安全(100-51%)] で 始まり、使用するにつれて状態が遷移していき、最終的に [寿命到達] と表示します。SSD の状態が [要交換状態(10%以下)] に遷移した場合、「物理デバイス寿命残量警告」イベントを記録します。また SSD の状態が [寿命到達] に遷移した場合、「物理 デバイス寿命残量エラー」イベントを記録します。「物理デバイス寿命残量警告」イベントまたは「物理デバイス寿命残量エラー」イベ ントを記録した場合、当該 SSD を交換してください。

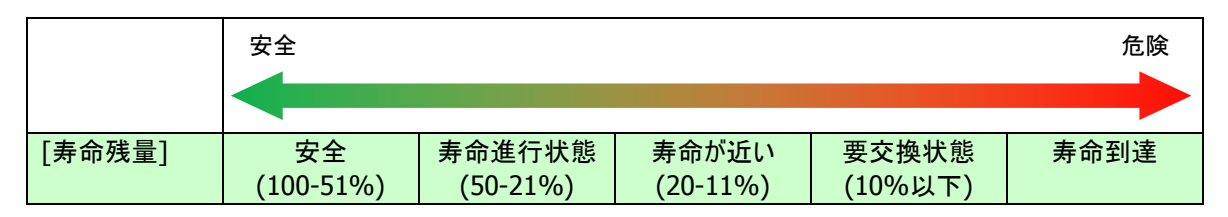

- SATA SSD をお使いの場合、製品によっては寿命監視ができない場合があります。
- オンボードの RAID コントローラー(LSI Embedded MegaRAID)をお使いの場合、RAID コントロ ーラーのドライババージョンによっては寿命監視ができない場合があります。

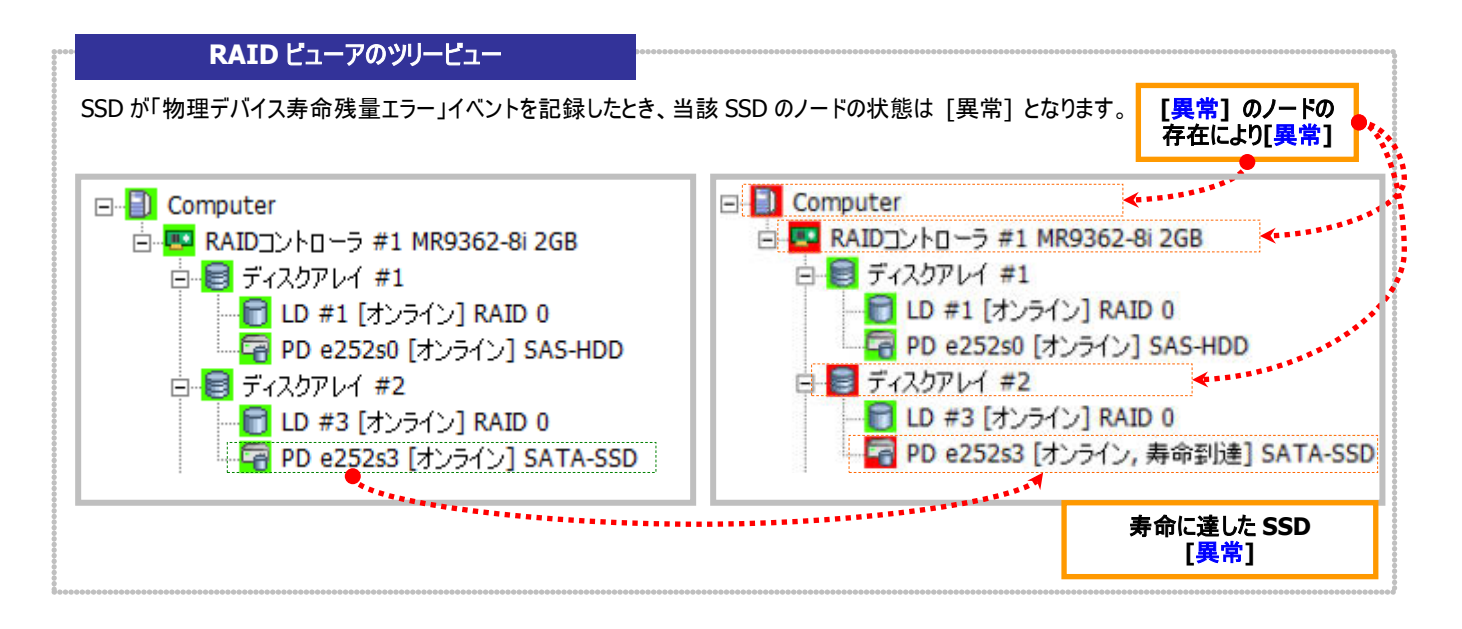

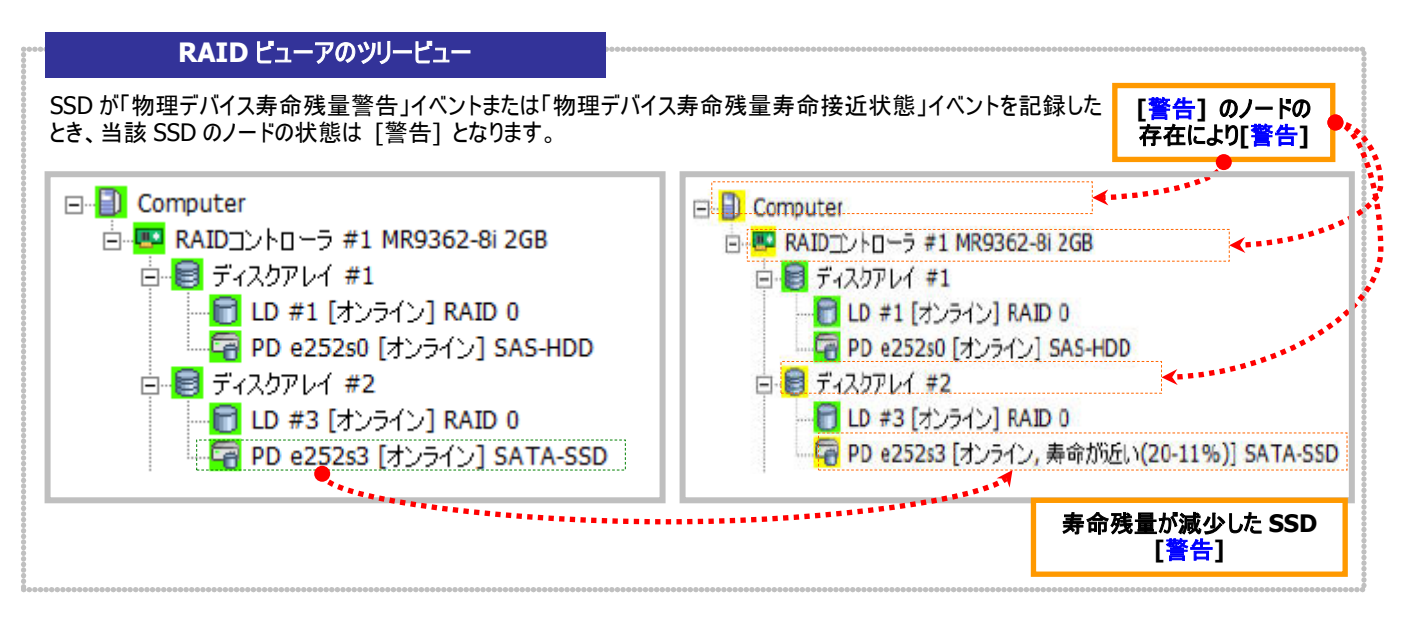

#### **RAID** ビューアのプロパティ

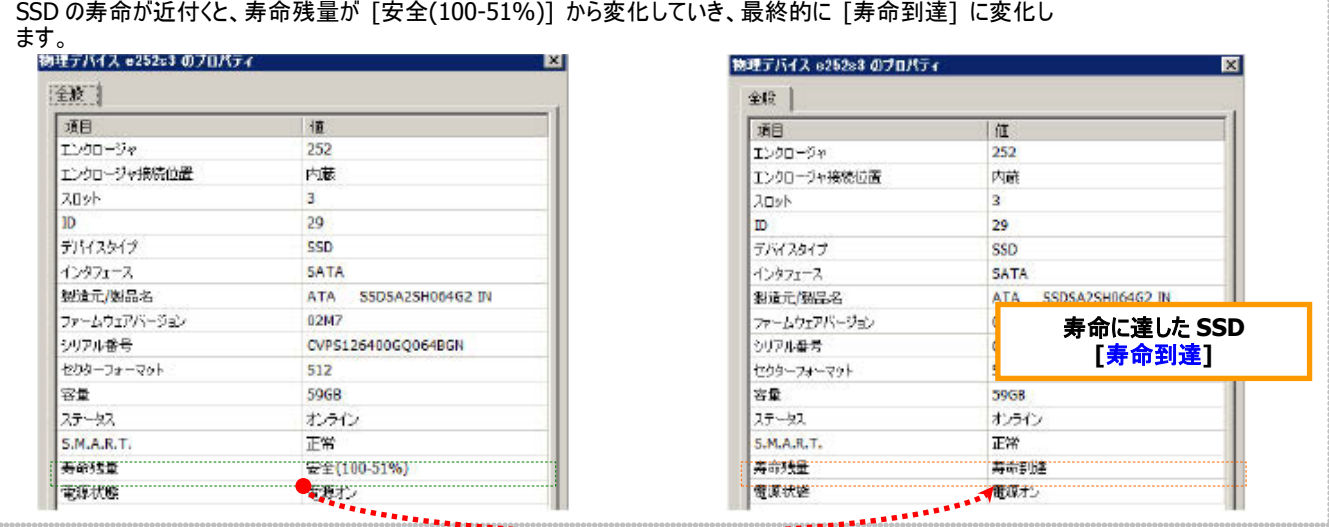

### **raidcmd** のプロパティ

SSD の寿命が近付くと、寿命残量が [Safe(100-51%)] から変化していき、最終的に [End of life] に変化します。

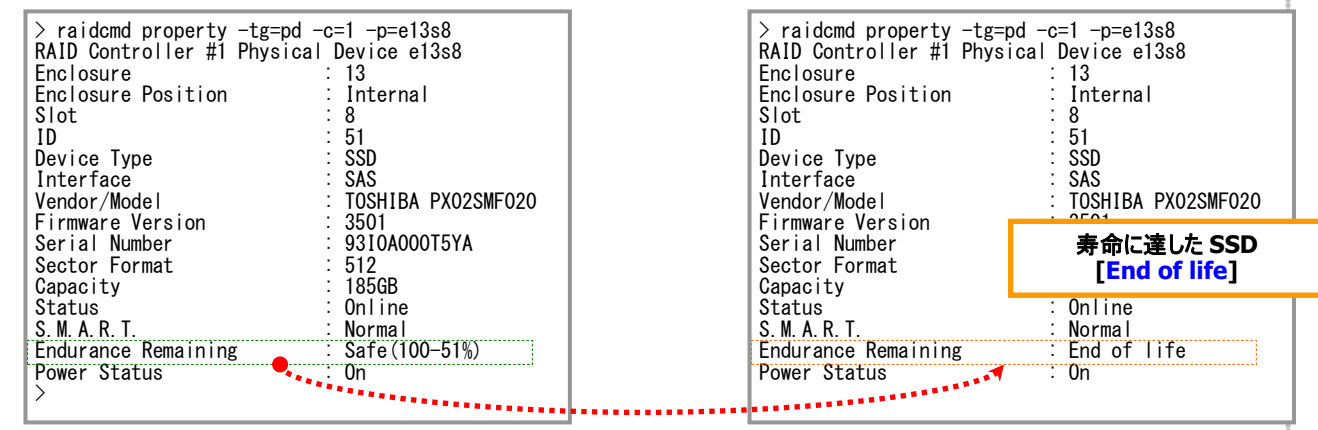

# **ESMPRO/ServerManager** による管理

Universal RAID Utility をインストールしているサーバを ESMPRO/ServerManager の管理対象に登録すると、Universal RAID Utility が管理する RAID システムの参照や監視、オペレーション実行などを行えます。

ESMPRO/ServerManager の動作環境や操作方法などについては、ESMPRO/ServerManager の操作説明を参照してくださ い。

本章では、ESMPRO/ServerManager から RAID システムを管理するにあたり留意すべき点について記述します。

## 動作環境とインストール

### **ESMPRO/ServerManager** のバージョン

Universal RAID Utility Ver4.1 をインストールしたシステムを管理できる ESMPRO/ServerManager は、 「ESMPRO/ServerManager Ver. 5.5 以降」 です。RAID システムを実装するサーバの、管理 PC には、 「ESMPRO/ServerManager Ver. 5.5 以降」をインストールしてください。但し、「ホットスペア作成、解除機能」を使う場合、 「ESMPRO/ServerManager Ver. 5.72 以降」をインストールする必要があります。また、ESMPRO/ServerManager の Windows GUI からは RAID システムを管理できません。そのため、RAID システムを監視する際には、必ず Web GUI を使っ てください。

### **ESMPRO/ServerManager** へのアラート送信

Universal RAID Utility から ESMPRO/ServerManager へ重要なイベントをアラートとして送信するためには、Universal RAID Utility をインストールしているサーバに ESMPRO/ServerAgent、または、ESMPRO/ServerAgentService をインスト ールする必要があります。お使いの ESMPRO/ServerManager のバージョンにより、インストールするソフトウェアが異なります。 詳細は以下の通りです。

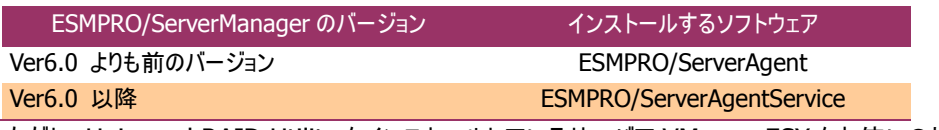

ただし、Universal RAID Utility をインストールしているサーバで VMware ESX をお使いの場合、 ESMPRO/ServerManager のバージョンに関わらず、ESMPRO/ServerAgent をお使いください。

## **RAID** システム管理モードを活用する

「RAID システム管理機能」では、ESMPRO/ServerManager のユーザーアカウントごとに、Universal RAID Utility の RAID シス テム管理モードを設定します。RAID ビューアや raidcmd のように、RAID システム管理モードを自由に切り替えることはできません。

### スタンダードモードを使う

ESMPRO/ServerManager の Administrator 以外のユーザーアカウントは、既定値ではスタンダードモードの使用権限を 持っています。

アドバンストモードを使っているユーザーが、スタンダードモードのみ使えるようにするには、[ユーザ情報] を変更します。 [ユ ーザ情報] の [RAID システム管理モード] で [スタンダードモード] を選択してください。

[ユーザ情報] を変更する方法については、ESMPRO/ServerManager Ver. 5.5 の操作説明を参照してください。

ESMPRO/ServerManager の Administrator のユーザーアカウントは、既定値ではアドバンストモードの使用権限を持っ ています。

スタンダードモードしか使えないユーザーが、アドバンストモードも使えるようにするには、[ユーザ情報] を変更します。 [ユ ーザ情報] の [RAID システム管理モード] で [アドバンストモード] を選択してください。

[ユーザ情報] を変更する方法については、ESMPRO/ServerManager Ver. 5.5 の操作説明を参照してください。
# **ESMPRO/ServerManager** で使える機能

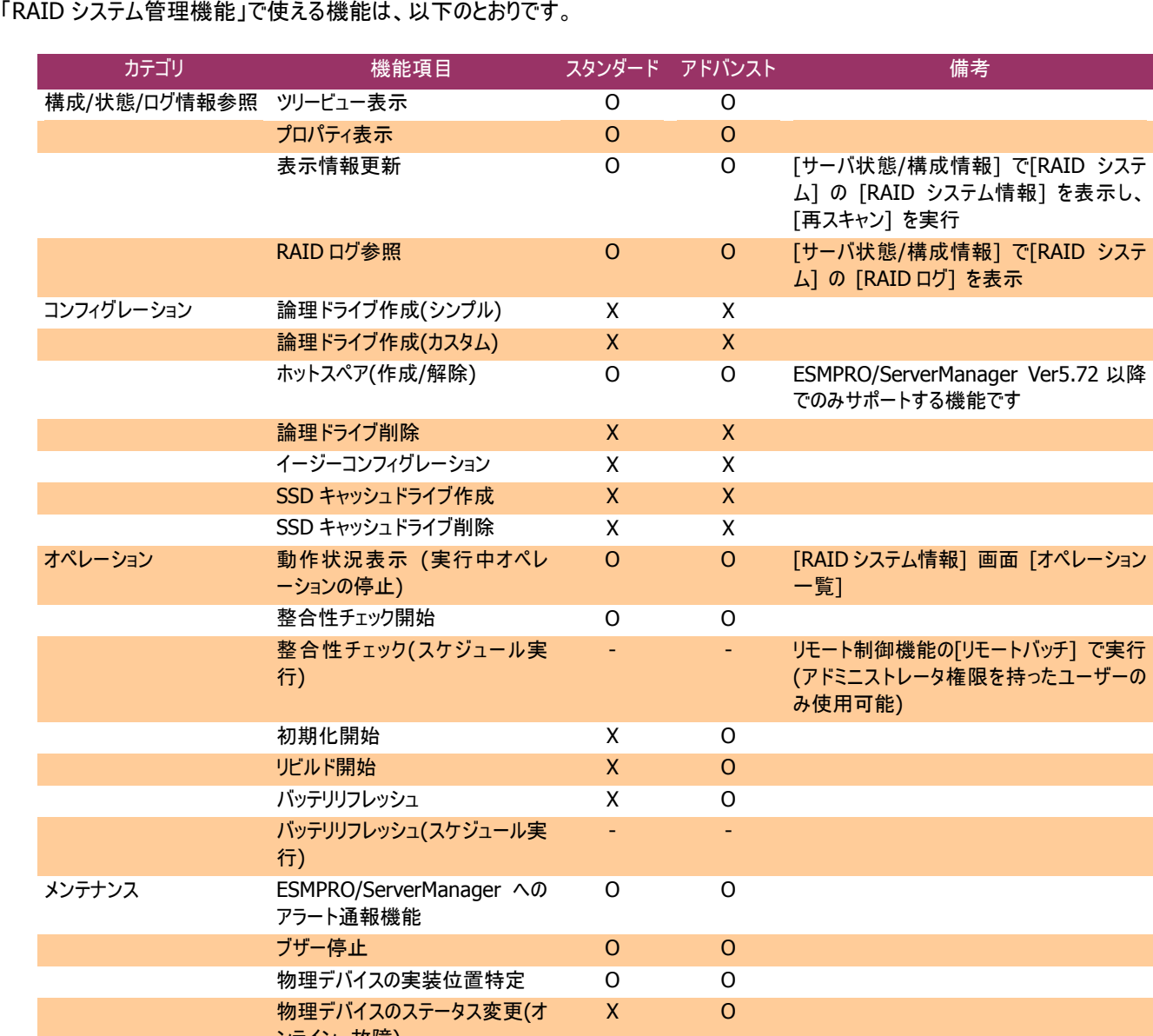

**Ver5.72 以降** 

「オペレーション

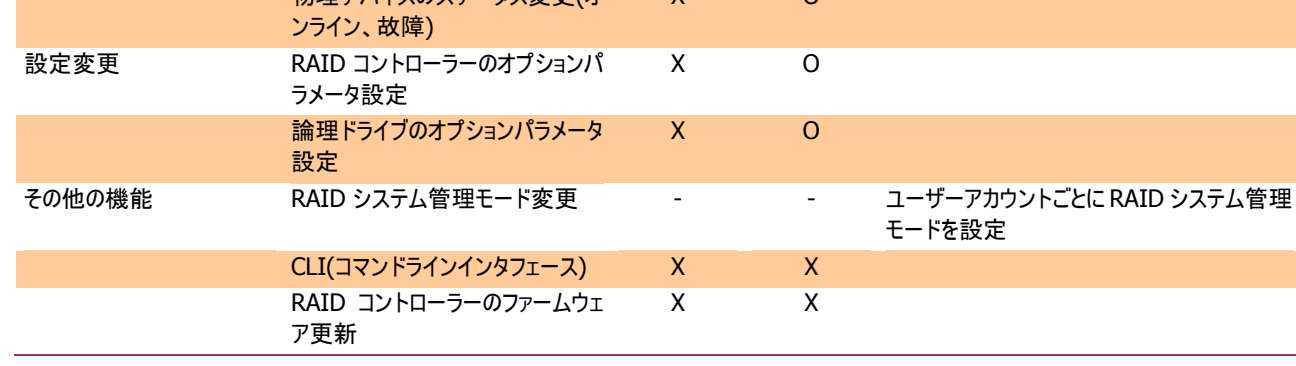

嵒

 **Web GUI** を使う際にブラウザの**[**戻る**]**、または**[**進む**]**ボタンをクリックすると、お使いのシステムが 破壊される恐れがあるため、絶対にこれらのボタンはクリックしないでください。

# **ExpressUpdate** を活用する

Universal RAID Utility は ExpressUpdate をサポートします。

ExpressUpdate でサポートする機能は、新規インストール、アップデート、アンインストールです。これらの機能を使って Universal RAID Utility のバージョンを管理できます。

ExpressUpdate の動作環境や操作方法などについては、ExpressUpdate の操作説明を参照してください。

#### **Universal RAID Utility** がサポートする機能

Universal RAID Utility が ExpressUpdate でサポートする機能は、新規インストール、アップデート、アンインストールで す。

ExpressUpdate で実行できる機能は、Universal RAID Utility のバージョンによって異なります。Universal RAID Utility の各バージョンで実行できる機能は以下のとおりです。

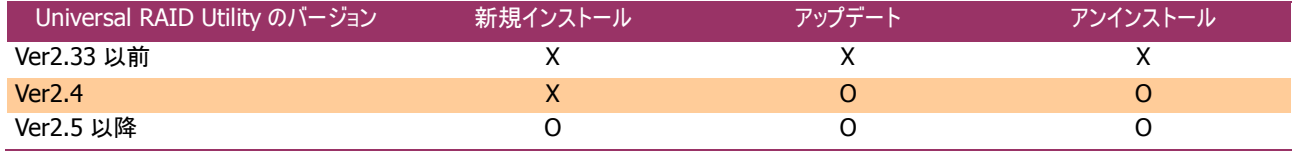

Universal RAID Utility をアップデートするためには、すでにインストールしている Universal RAID Utility が ExpressUpdate のアンインストール機能をサポートしている必要があります。 ExpressUpdate を使ったアンインストールをサポートしていない Universal RAID Utility から Ver4.1 へアップデートすると、アップデートに失敗します。

アップデート機能では、以下の設定、状態をアップデート後のバージョンへ引き継ぎます。

■ インストール先フォルダ

জি

■ Universal RAID Utility が使う TCP ポート

(TCP ポート番号の引継ぎについての注意事項は、「TCP [ポート」](#page-14-0)を参照してください。)

- RAID ビューア、raidcmd 起動時のモード
- オペレーティングシステムに登録する、整合性チェックをスケジュール実行するタスク

巼 **ExpressUpdate** を使って **Universal RAID Utility** を新規インストール、アップデート、アンイ ンストールすると、システムの再起動が必要です。 システムを再起動しない場合、**Universal RAID Utility** は正常に動作しません。

 **Ver. 5.5** より古いバージョンの **ESMPRO/ServerManager** から **ExpressUpdate** を使って **Universal RAID Utility** を **Ver4.1** にアップデートした場合、**ESMPRO/ServerManager** から **RAID** システムの監視ができなくなります。**ESMPRO/ServerManager** を **Ver. 5.5** 以降 にアップデートしてください。

#### **Universal RAID Utility** のバージョン管理

ExpressUpdate を使って、Universal RAID Utility のバージョンを管理できます。 ExpressUpdate から Universal RAID Utility をインストールするとき、Universal RAID Utility のバージョンを選べます。 古いバージョンの Universal RAID Utility をインストールしたいときは、すでにインストールしている Universal RAID Utility をアンインストール後、古いバージョンの Universal RAID Utility を選択し新規インストールします。

# **Universal RAID Utility** の設定変更

Universal RAID Utility の設定変更について説明します。

# **Universal RAID Utility** が使う **TCP** ポートを変更する

Universal RAID Utility が使う TCP ポートが他アプリケーションなどで使う TCP ポートと競合する場合、Universal RAID Utility の使う TCP ポートを変更できます。

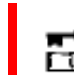

TCP ポートの変更は管理者権限を持つユーザーで行います。管理者権限を持つユーザーでなけれ ば、TCP ポートは変更できません。

## オペレーティングシステムが **Windows** の場合

手順 **1** 管理者権限を持つユーザーでログオンします。

手順 **2** RAID ビューア、ログビューアを開いているときは終了します。raidcmd を実行しているときは停止します。

手順 **3** raidsrv サービスを停止します。ESMPRO/ServerManager Ver. 5.5 以降で RAID システムを管理している場合、raidsrv Agent サービス、eciService サービスも停止します。[スタート] ボタン、[コントロール パネル] の順にクリックし、[管理ツール]、[サービス] の順にダブルクリックします。[Universal RAID Utility] サービスをクリックし、[操作] メニューで[停止] をクリックします。同様に、 [Universal RAID Utility raidsrv Agent] サービス、[eciService] サービスも停止します。

手順 **4** データポート、イベントポート、raidsrv Agent 通信ポートの 3 つの TCP ポートごとに、それぞれ変更する箇所が複数あります。 各設定ファイルの該当する箇所の TCP ポート番号を修正します。

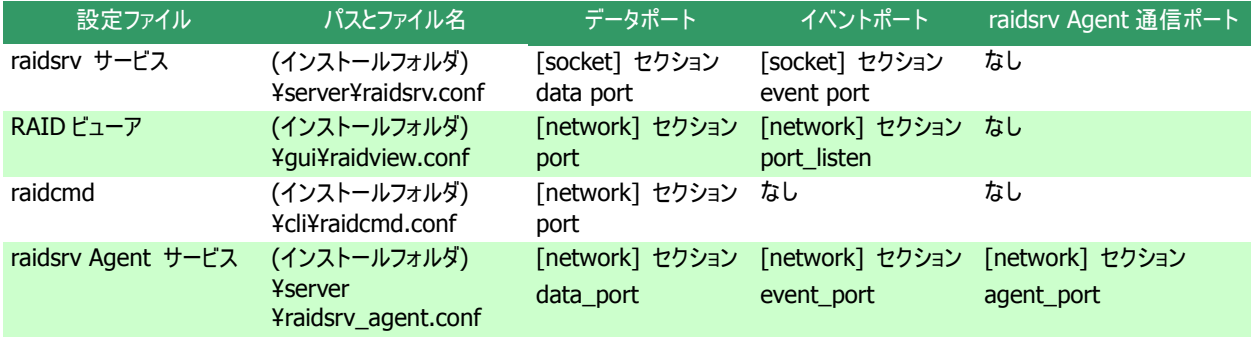

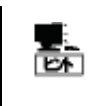

インストールフォルダの既定値は、CPU アーキテクチャが x86 の場合、%SystemDrive%¥Program Files¥Universal RAID Utility 、x64 の場合、% SystemDrive%¥Program Files (x86)¥Universal RAID Utility です。

手順 **5** 3 つ、あるいは、4 つの設定ファイルを修正後、raidsrv サービス、および raidsrv Agent サービス、eciService を開始します。 [スタート] ボタン、[コントロール パネル] の順にクリックし、[管理ツール]、[サービス] の順にダブルクリックします。[Universal RAID Utility] サービスをクリックし、[操作] メニューで[開始] をクリックします。同様に、[Universal RAID Utility raidsrv Agent] サービス、 [eciService] サービスも開始します。

### オペレーティングシステムが **Linux**、または、**VMware ESX** の場合

手順 **1** 管理者権限を持つユーザーでログインします。

手順 **2** raidcmd を実行しているときは停止します。

手順 **3** raidsrv サービスを停止します。

ESMPRO/ServerManager Ver. 5.5 以降で RAID システムを 管理している場合、raidsrv Agent サービス、eciService サー ビスも停止します。

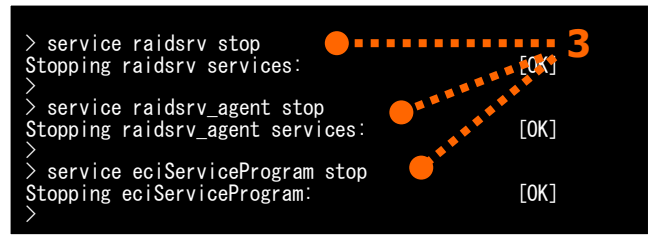

手順 **4** データポート、イベントポート、raidsrv Agent 通信ポートの 3 つの TCP ポートごとに、それぞれ変更する箇所が複数あります。 各設定ファイルの該当する箇所の TCP ポート番号を修正します。

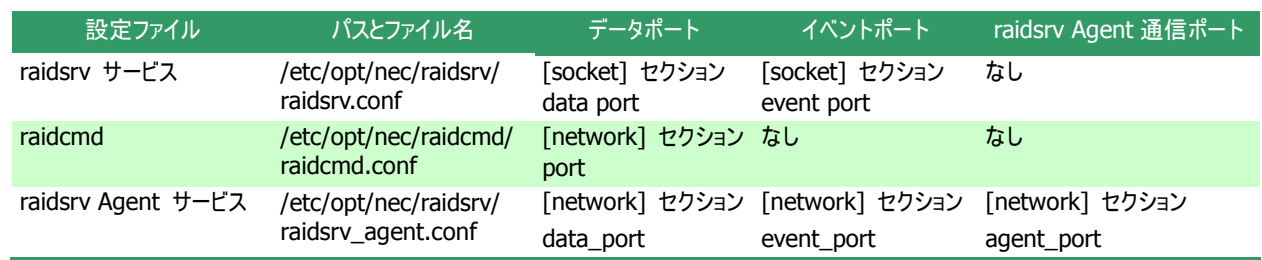

手順 **5** 2 つ、あるいは、3 つの設定ファイルを修正後、 raidsrv サービス、および raidsrv Agent サービス、eciService を開始します。

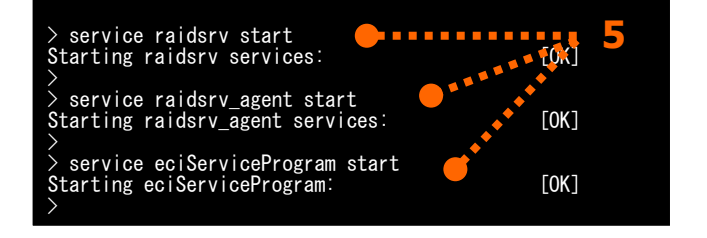

## **Universal RAID Utility** が使う **TCP** ポートの競合を回避する

ユーザーが独自に Universal RAID Utility が使う TCP ポート番号を変更している場合、他のソフトウェアが自動で割り当 てる TCP ポート番号(Ephemeral Port)と競合する可能性があります。使うポートが競合する場合、オペレーティングシステム が Red Hat Enterprise Linux 6.0 以降、もしくは Red Hat Enterprise Linux 5.6 以降であれば、Universal RAID Utility が使う TCP ポートを予約登録することでポート番号の競合を回避できます。以下の方法で回避してください。

なお、Universal RAID Utility Ver2.61 以降が使う TCP ポート番号[5016-5018]は、ソフトウェアが自動で割り当てる TCP ポート番号(Ephemeral Port)の範囲外のため、予約登録は不要です。

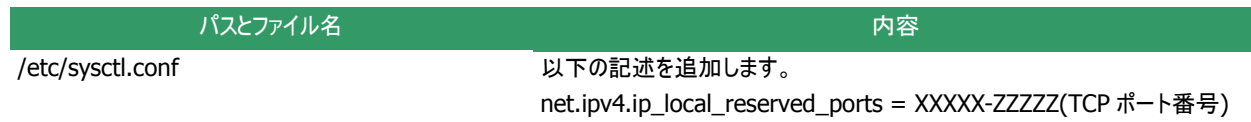

# **RAID** ビューア起動時の **RAID** システム管理モードを変更する

RAID ビューアは、起動したときは スタンダードモード で動作します。これを、必ずアドバンストモードで起動するように設定を変更 できます。

手順 **1** RAID ビューアを起動します。[ツール] メニューで、[オプション] をクリックします。

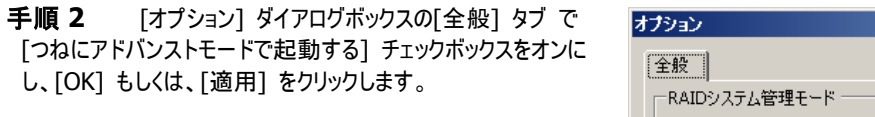

☑ つねにアドバンストモードで起動する(S)

 $\vert x \vert$ 

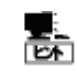

[つねにアドバンストモードで起動する] の設定は、次回 RAID ビューアの起動時から有効になります。

# 注意事項

Universal RAID Utility を使う上で注意すべき点について説明します。

# 動作環境

## **IPv6** の利用について

Universal RAID Utility は、IPv6(Internet Protocol version 6)環境では動作しません。IPv4 環境で使ってください。 IPv6 環境で RAID システムを管理するには、Universal RAID Utility の代わりに、RAID コンフィグレーションユーティリティを 使ってください。

#### **Windows PowerShell** の利用について

Windows PowerShell を使用して raidcmd で複数の物理デバイスを指定する場合、通常のコマンドとは別にシングルクォ ーテーション( ' )を用いることで正しく指定をすることができます。

(例) 物理デバイス ( RAID コントローラー番号 1, 物理デバイス番号 e252s2, e252s3, e252s4 ) を使って、RAID レベル 5 、容量 20GB、ストライプサイズ 64KB、キャッシュモード 自動切替、初期化モード 完全 の論理ドライブを カスタムモードで作成する。

raidcmd mkldc -c=1 '-p=e252s2,e252s3,e252s4' -rl=5 -cp=20 -ss=64 -cm=auto -im=full

また、Windows PowerShell を使用して raidcmd でドット( . )を含めた指定を行う場合、通常のコマンドとは別にダブルク ォーテーション( " )を用いることで正しく指定をすることができます。

(例) RAID コントローラー(RAID コントローラー番号 2) のファームウェアを更新し、更新後に RAID コントローラーをオン ラインでリセットする。

raidcmd fwup –c=2 –f="C:¥XXX.rom" –ocr=yes

## 「**OS** 致命的エラー」のイベントについて

オペレーティングシステムで Universal RAID Utility の動作に必要な連続したメモリ領域を確保できなかった場合、 Universal RAID Utility は「OS 致命的エラー」のイベントを登録します。

原因として、システムのメモリ空き領域の不足や、ディスク空き領域の不足などが考えられます。これらの原因を解決してく ださい。

原因解決後、本書の「RAID [システムの情報を最新の状態にする」](#page-62-0)を参照し、RAID システムの情報を更新してください。 RAID システムの情報を更新できない場合、raidsrv サービスを再起動します。

#### バックアップデータのリストアによるイベントの二重登録について

Universal RAID Utility 停止中のイベントを解析したログファイルをバックアップに登録している場合、バックアップデータをリ ストアしたときに、イベントを二重登録する可能性があります。

イベントの二重登録を回避するには、以下のファイルをバックアップ対象外へ変更します。

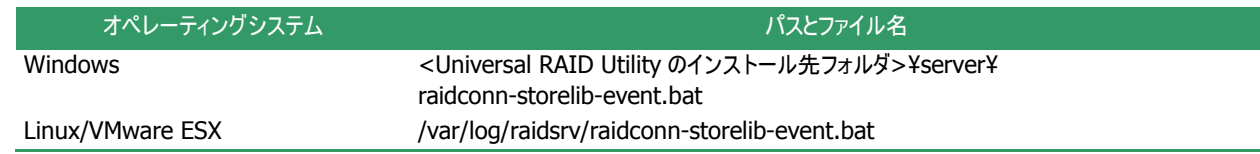

## 整合性チェックの開始に失敗する

整合性チェックはオペレーション実行中の論理ドライブに実行できません。オペレーションビューや raidcmd の"**oplist**" コマ ンドで、オペレーションの実行状況を確認してください。

実行中のオペレーションが存在しない場合でも、整合性チェックの開始に失敗するときがあります。この場合、論理ドライブ にバックグラウンド初期化(BGI)を実行している可能性があります。

バックグラウンド初期化はオペレーションビューや raidcmd の"**oplist**" コマンドにオペレーション実行状況を表示しません。 バックグラウンド初期化が完了してから、再度整合性チェックを実施してください。バックグラウンド初期化の完了は、RAID ロ グを確認します。

#### オペレーション実行中に再起動を行った場合の進捗率の表示について

オペレーションを実行中にシステムを再起動したとき、RAID コントローラーが起動してからオペレーションが再開するまでの 間、進捗率が 0%に見える場合があります。

オペレーションの進捗率が表示されない場合、再スキャン機能を用いて RAID システムの管理情報を取得しなおしてくださ い。

# インストール**/**アンインストール

#### インストール**/**アンインストール中の **DistributedCOM** のイベント登録につい て

オペレーティングシステムが Windows Server 2008 R2、Windows 7 の場合、Universal RAID Utility をインストールや アンインストールするときに OS のイベントログに以下のイベントを登録することがあります。以下のイベントを登録しても、システ ムや Universal RAID Utility の動作に問題はありません。

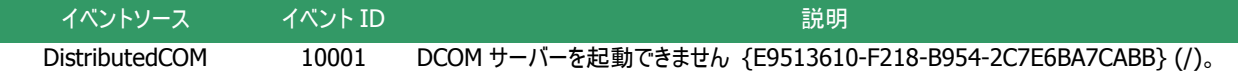

# **RAID** ビューア、ログビューア

#### **RAID** ビューア、ログビューア起動時のデジタル署名の確認について

RAID ビューアとログビューアはデジタル署名を署名しています。.NET Framework を使うデジタル署名を持つアプリケーショ ンを起動すると、.NET Framework はデジタル署名が失効していないかネットワークへ確認を行います。そのため、ネットワー クに接続していないサーバや、ネットワーク接続状況の悪いサーバの場合、RAID ビューア、ログビューアの起動まで数分待た される可能性があります。

待たされる時間はオペレーティングシステムやネットワーク接続状況により異なります。

参考情報

<http://support.microsoft.com/kb/936707/ja>

### **Microsoft .NET Framework Version 2.0**以降が存在しない状態での 起動について

Microsoft .NET Framework Version 2.0 以降をインストールせずに、RAID ビューア、ログビューアを起動すると、起動に 失敗します。

- 1. Microsoft .NET Framework Version 2.0 よりも古いバージョンが存在する場合 .NET Framework の初期化エラーの発生を示すメッセージダイアログを表示します。
- 2. Microsoft .NET Framework が存在しない場合 .NET Framework のリンクエラーによりアプリケーションエラーが発生したことを示すメッセージダイアログを表示します。 また、OS のイベントログに、以下のイベントを登録します。

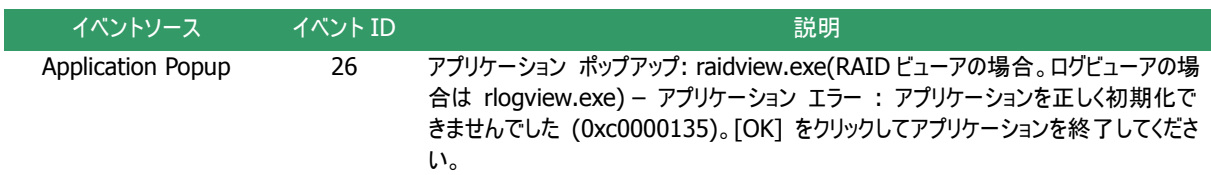

RAID ビューア、ログビューアを使うには、Microsoft .NET Framework Version 2.0 以降をインストールしてください。

#### コマンドプロンプトまたは **Windows PowerShell** からの起動について

RAID ビューア、ログビューアをコマンドプロンプトまたは Windows PowerShell から起動するには、RAID ビューア、ログビュ ーアの実行ファイルが存在するフォルダに移動します。RAID ビューア、ログビューアの実行ファイルが存在するフォルダへ移動せ ずに、コマンドプロンプトまたは Windows PowerShell から RAID ビューア、ログビューアを起動すると、RAID ビューア、ログビュ ーアの起動に失敗します。

Universal RAID Utility は、RAID ビューア、ログビューアの実行ファイルを以下のフォルダに格納しています。

<Universal RAID Utility のインストール先フォルダ>¥gui¥

## **RAID** ビューア上と **raidcmd** 上の差分について

N8103-171(G171)/188 RAID コントローラおよびオンボードの RAID コントローラー(LSI SAS 3008 iMR RoMB)は、 RAID ビューアから操作を行ったときと、raidcmd から操作を行ったときで差分があります。詳細は以下の表を参照してくださ い。

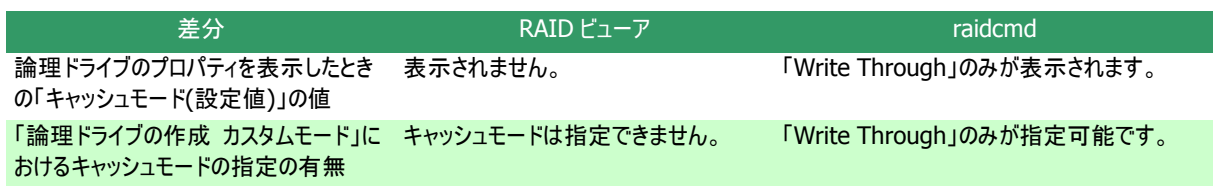

# **Universal RAID Utility** が出力するログ

## ログローテートについて

Universal RAID Utility が出力するログの最大サイズや、最大サイズを超えた場合の処理はログによって異なります。各ロ グファイルの仕様は以下の通りです。

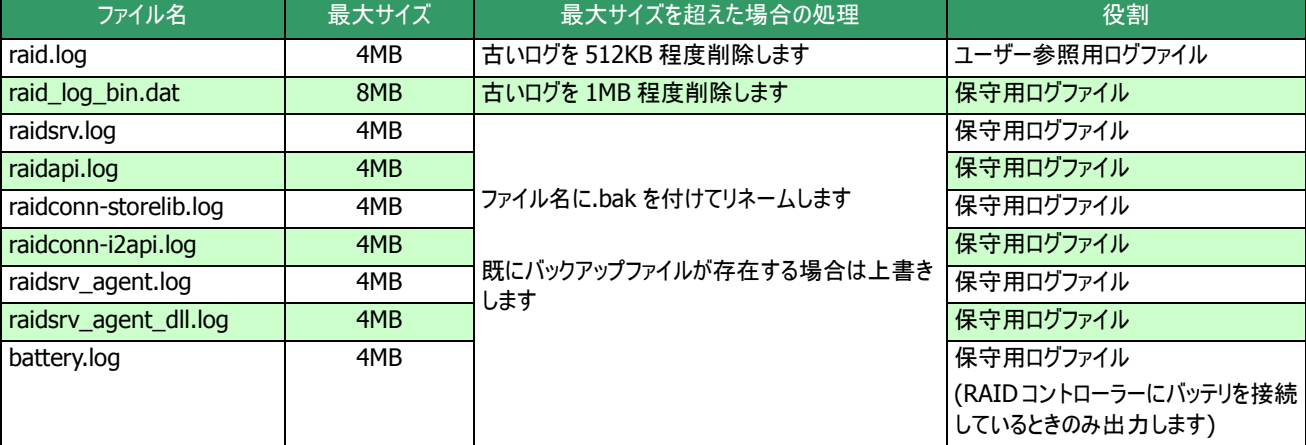

- ユーザー参照用ログファイル RAIDコントローラーのイベントを登録するログです。ユーザーが Universal RAID Utility の実行履歴を確認する場合 に参照します。
- 保守用ログファイル 障害が発生した時の保守用として使うログのため、ユーザーが参照する必要はありません。

raid.log が 4MB を超えると古いログを削除するため、古いログを残したい場合は raid.log をリネームしてください。リネーム することで Universal RAID Utility は新たに raid.log を作成します。

# ログの格納先について

Universal RAID Utility が出力するログの格納先は[RAID [ログへのイベントの記録](#page-124-0)]を参照してください。

#### 複数の **ESMPRO/ServerManager** からの同時実行

ESMPRO/ServerManager から RAID システムへオペレーションなどを実行すると、以下のエラーが発生する場合がありま す。以下のエラーが発生した場合、他の ESMPRO/ServerManager から同じ RAID システムへ同時にオペレーションなどを 実行している可能性があります。保守員などへ調査を依頼する前に、このような操作を行っていないか確認してください。行 っていた場合、実行タイミングをずらして再実行してください。

「システムエラーが発生しました。collect ログを採取後、調査を依頼してください。」

#### **Web GUI** を使う際の注意点について

Web GUI を使う際にブラウザの[戻る]、または[進む]ボタンをクリックすると、お使いのシステムが破壊される恐れがあるため、 絶対にこれらのボタンはクリックしないでください。

## 「ホットスペア作成、解除機能」を使う場合

ESMPRO/ServerManager から「ホットスペア作成、解除機能」を使う場合、必ず「ESMPRO/ServerManager Ver. 5.72 以降」をお使いください。

# **ESMPRO/ServerAgentService**

#### **Windows Server 2008 R1 ServerCore** との通報連携について

ESMPRO/ServerManager Ver 6.0 以降をお使いの場合、ESMPRO/ServerAgentService が Windows Server 2008 R1 ServerCore をサポートしていません。そのため、Windows Server 2008 R1 ServerCore 環境で問題が発生した場合、 Universal RAID Utility から ESMPRO/ServerManager へアラートの通報を行うことはできません。

# **RAID** コントローラー

## **RAID** コントローラーのファームウェア更新機能について

RAID コントローラーのファームウェア更新機能を使ってファームウェアを更新している間は、raidcmd が完了するまで raidsrvサービスの停止(再起動を含む)、raidcmdの中断、システムの停止(再起動を含む)を行わないでください。ファームウ ェアの更新中にこれらの操作を行った場合、RAID コントローラーの故障に繋がる恐れがあります。

## 「整合性チェックの手動実行**(**自動停止なし**)**」について

「整合性チェックの手動実行(自動停止なし)」を実行しているときにシステムを再起動、またはraidsrvサービスを再起動し た場合、お使いの RAID コントローラーの種類によって整合性チェックの動作が変わります。詳細は下記の表を参照してくださ い。

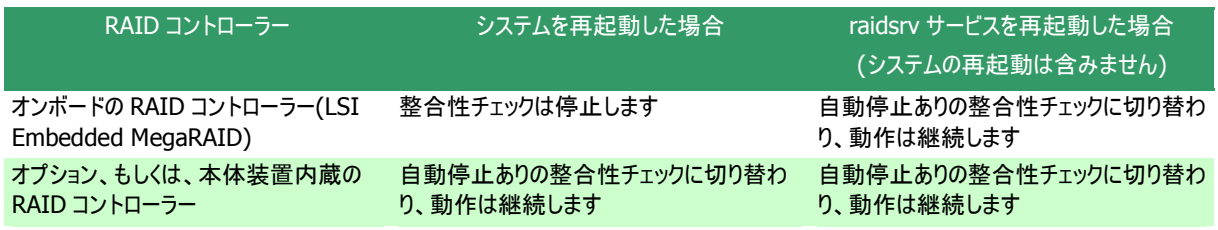

メディアエラー多発時でも整合性チェックを停止したくない場合は、整合性チェックの実行中に、システムの再起動、または raidsrv サービスの停止は実施しないでください。詳細は[「論理ドライブの整合性をチェックする」](#page-95-0)を参照してください。